# Canon

# **POWER**<br>PROJECTOR **WUX5000 WUX4000 WX6000 SX6000** 使用説明書 / 設置説明書

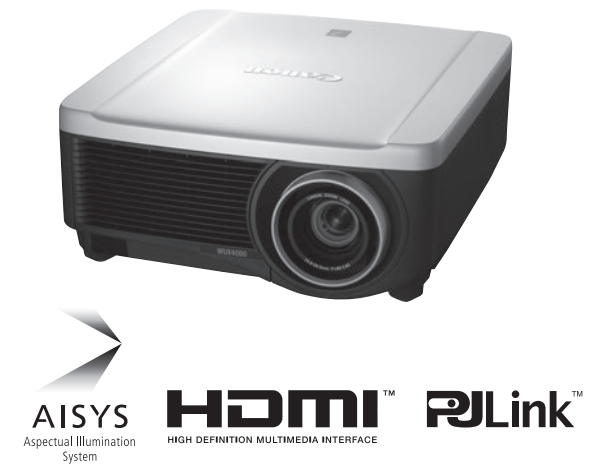

ご使用の前に、必ずこの使用説明書 / 設置説明書を お読みください。 特に「安全にお使いいただくために」の項は必ずお 読みになり、正しくご使用ください。 またお読みになった後、この使用説明書をいつでも 見られる場所に保管してください。

本製品は日本国内用に設計されております。 電源電圧の異なる外国ではご使用になれません。

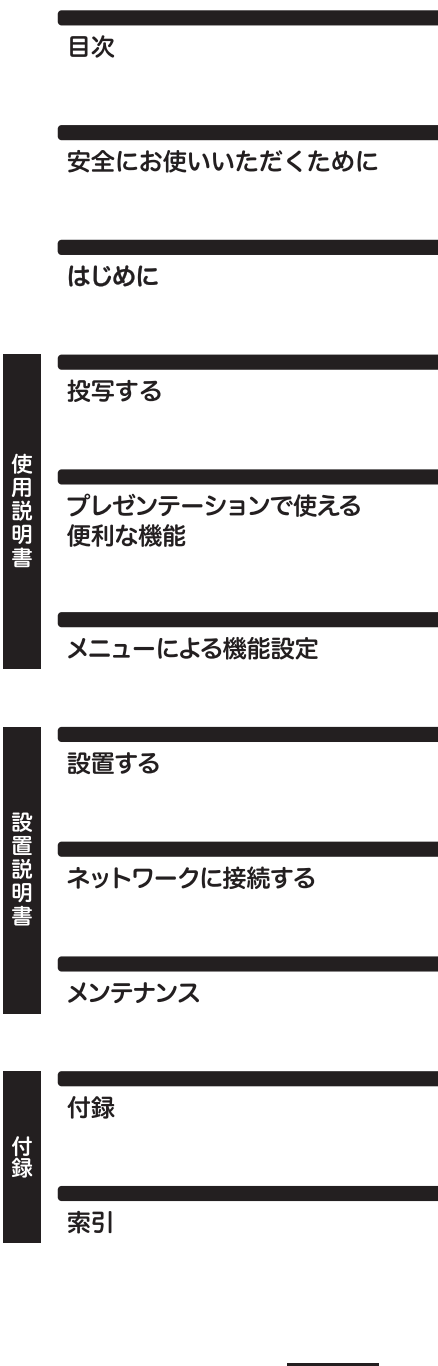

**JPN** 

# <span id="page-1-0"></span>本書の読みかた

キヤノン製品のお買い上げ、誠にありがとうございます。

パワープロジェクター WUX5000 / WUX4000 / WX6000 / SX6000 (以下、本機) は、高解像度 コンピューターの画面や高画質デジタル映像を、高精細で大画面に投写可能な高性能プロジェクターで す。

## 使用説明書 (操作編) / 設置説明書 (設置とメンテナンス編) (本書)

本書はパワープロジェクター WUX5000 / WUX4000 / WX6000 / SX6000共通の使用説明 書および設置説明書です。使用説明書には、本機の使いかたが説明されています。設置説明書には、 本機の設置方法およびネットワーク接続方法とメンテナンスについて説明されています。本機の機能 を十分に活用していただくため、お使いになる前に本書をよくお読みください。また、設置作業につ いては必ず専門の技術者または販売店が行ってください。

#### **ボタン操作を表す記号**

本機は、付属のリモコンまたは本体側面のボタンを使って操作します。 なお、リモコンではすべての機能が操作できます。 本書では、ボタン操作を次のように表記しています。

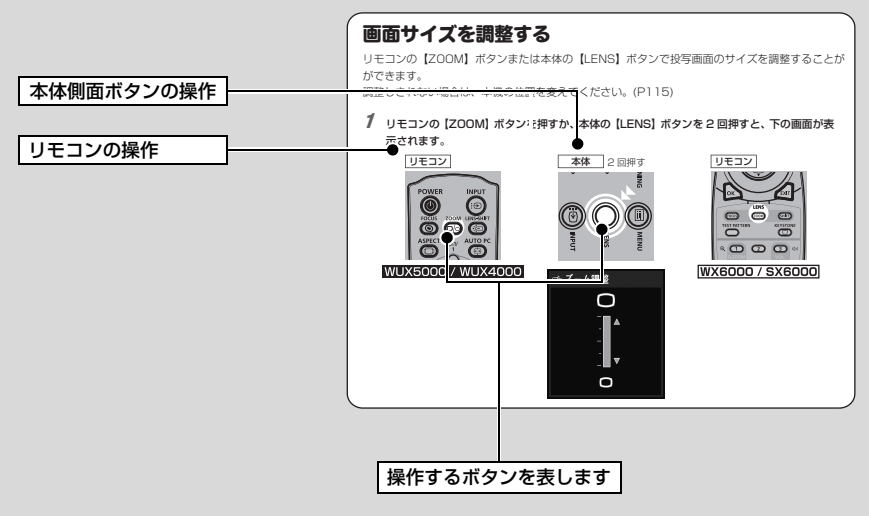

#### **説明の内容を表す記号**

本文中マークがついた欄は、次のような内容となっています。

◆ 操作上の注意事項や制限事項が記載されています。

WUX5000 / WUX4000 WUX5000 および WUX4000 を対象とした記載です。

**WX6000 / SX6000** WX6000およびSX6000 を対象とした記載です。

**WUX4000 WUX4000を対象とした記載です。** 

WX6000 WX6000を対象とした記載です。

## **著作権についてのご注意**

本機を営利目的または公衆に視聴させることを目的として、喫茶店、ホテル等において画面サ イズ切り換え機能等を利用して画面の圧縮、引き伸ばし等を行いますと、著作権法で保護され ている著作者の権利を侵害する恐れがありますので、ご注意願います。

## **商標について**

- Ethernet は Xerox 社の登録商標です。
- Microsoft、Windows、Windows XP、Windows Vista 、Windows 7 は、米国 Microsoft Corporation の米国および、その他の国における登録商標または、商標、商品名です。
- Mac, Mac OS, およびMacintosh は米国その他の国で登録された Apple Inc. の商標です。
- HDMI、HDMIロゴ、および High-Definition Multimedia Interfaceは、HDMI Licensing, LLCの商標または登録商標です。
- PJLink 商標は、日本、米国その他の国や地域における登録又は出願商標です。

# <span id="page-3-0"></span>知りたいこと早引きガイド

本機をもっと便利に使いこなしたい時や、プレゼンテーションでスマートに見せたい時は、こちらか ら機能を探してください。

## 接続する

コンピューターを接続する([P39](#page-38-0)~[P43\)](#page-42-0) AV機器を接続する([P44](#page-43-0)~[P47](#page-46-0))

# 投写する

雷源を入れる ([P48](#page-47-0)~[P50\)](#page-49-0) 入力信号を選ぶ([P51](#page-50-0)~[P52\)](#page-51-0)

# 画面を調整する

画面サイズやピントを調整する[\(P63](#page-62-0)[、P64\)](#page-63-0) 台形ひずみを調整する([P67\)](#page-66-0) 横縦比を調整する([P55](#page-54-0)~[P62\)](#page-61-0) コンピューター画面のちらつきや位置ずれを調整 する([P88](#page-87-0)[、P89](#page-88-0))

# 色味や画質を調整する

黒板に投写する([P94\)](#page-93-0) 映像に合わせてイメージモード設定から選ぶ ([P100](#page-99-0)) 細かく色を調整する([P104\)](#page-103-0) ノイズを除去する([P105\)](#page-104-0)

# プレゼンテーションを演出する

[映像を一時的に消す \(P74\)](#page-73-0) [映像を静止させる \(P74\)](#page-73-1) [音量を調節する \(P75\)](#page-74-1) [音声を一時的に消す \(P75\)](#page-74-0) [映像を拡大する \(P76\)](#page-75-0) WUX5000 / WUX4000 [経過時間を表示する \(P77\)](#page-76-0)

## リモコンのチャンネルを変更する [\(P113\)](#page-112-0)

## 設定をリセットする

パスワードをリセットす[る \(P116\)](#page-115-0) ネットワーク設定の初期[化 \(P163\)](#page-162-0) 購入時の状態に戻[す \(P127\)](#page-126-0)

## その他の機能

省電力モードを使[う \(P109\)](#page-108-0) 電源コードの接続で電源を入れ[る \(P110\)](#page-109-0) 操作時の電子音を消[す \(P111\)](#page-110-0) ボタン操作を禁止す[る \(P112\)](#page-111-0) ガイドメッセージを表示させな[い \(P114\)](#page-113-0) パスワードを設定す[る \(P116\)](#page-115-1) **WUX4000** ランプの光量を落と[す \(P108\)](#page-107-0) **WX6000 / SX6000** テストパターンを表示す[る \(P126\)](#page-125-0)

音声入力端子を選択す[る \(P126\)](#page-125-1)

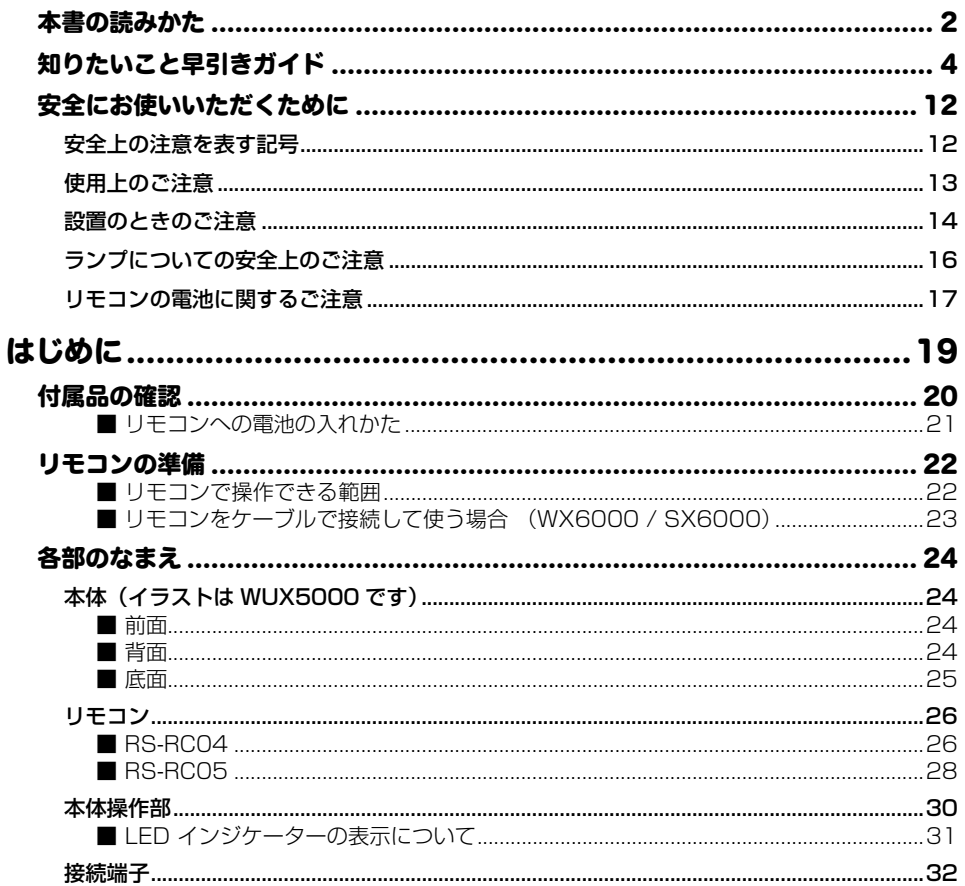

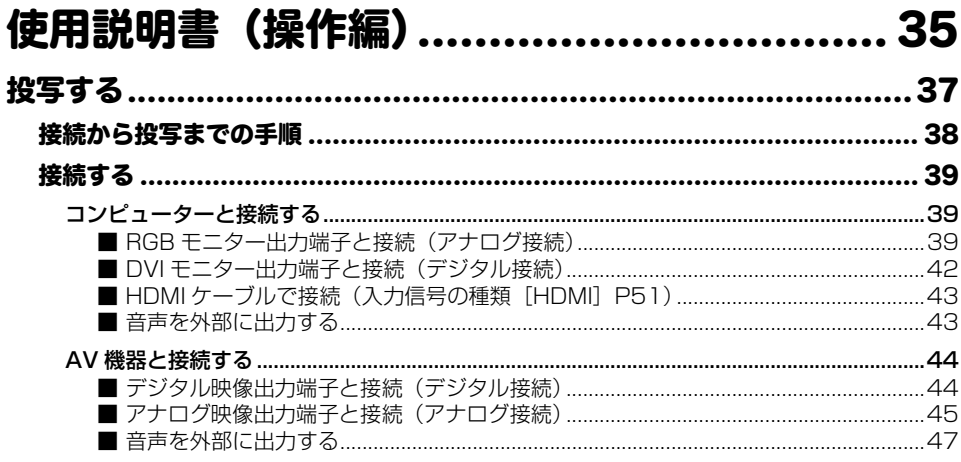

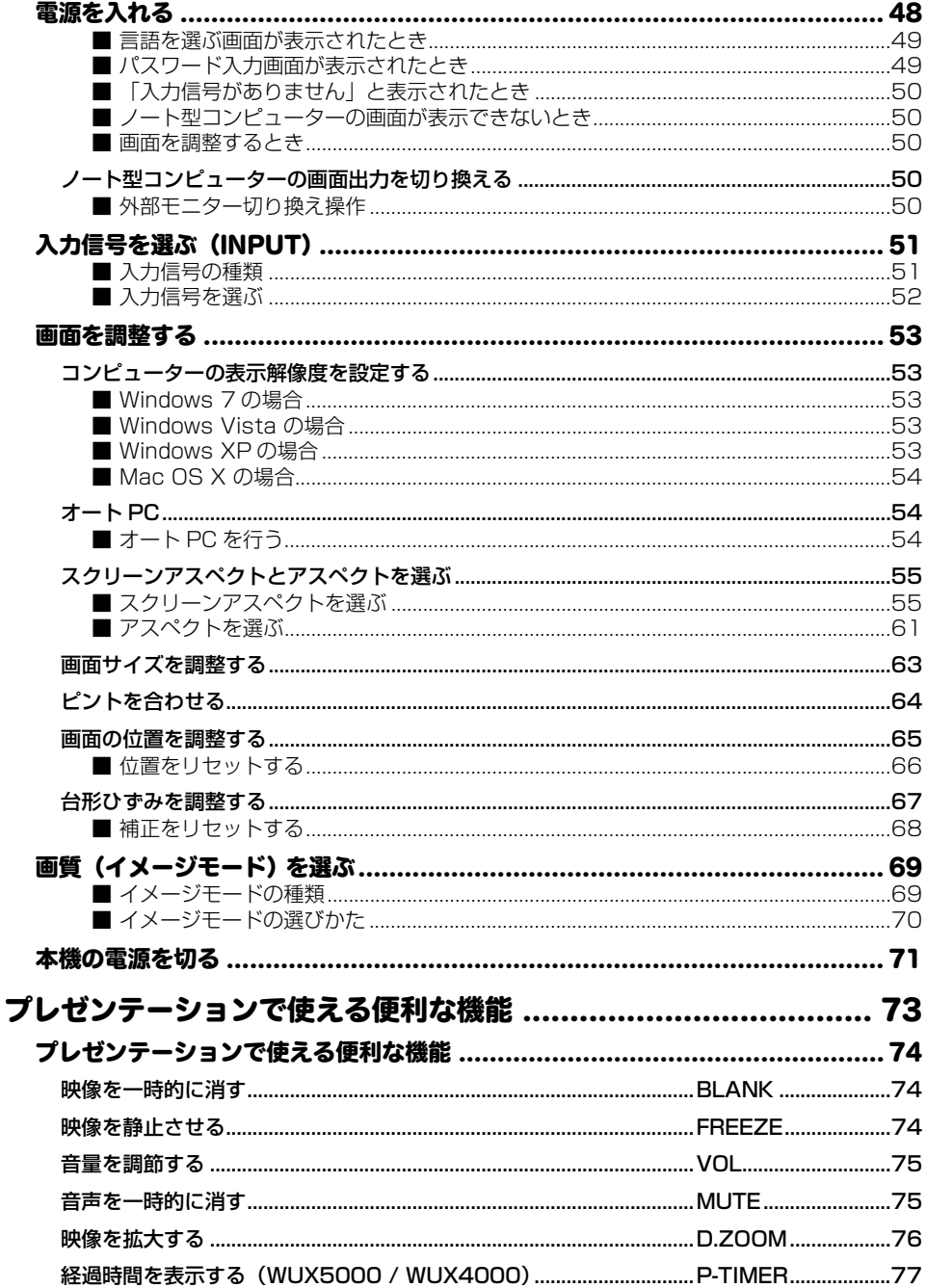

目次

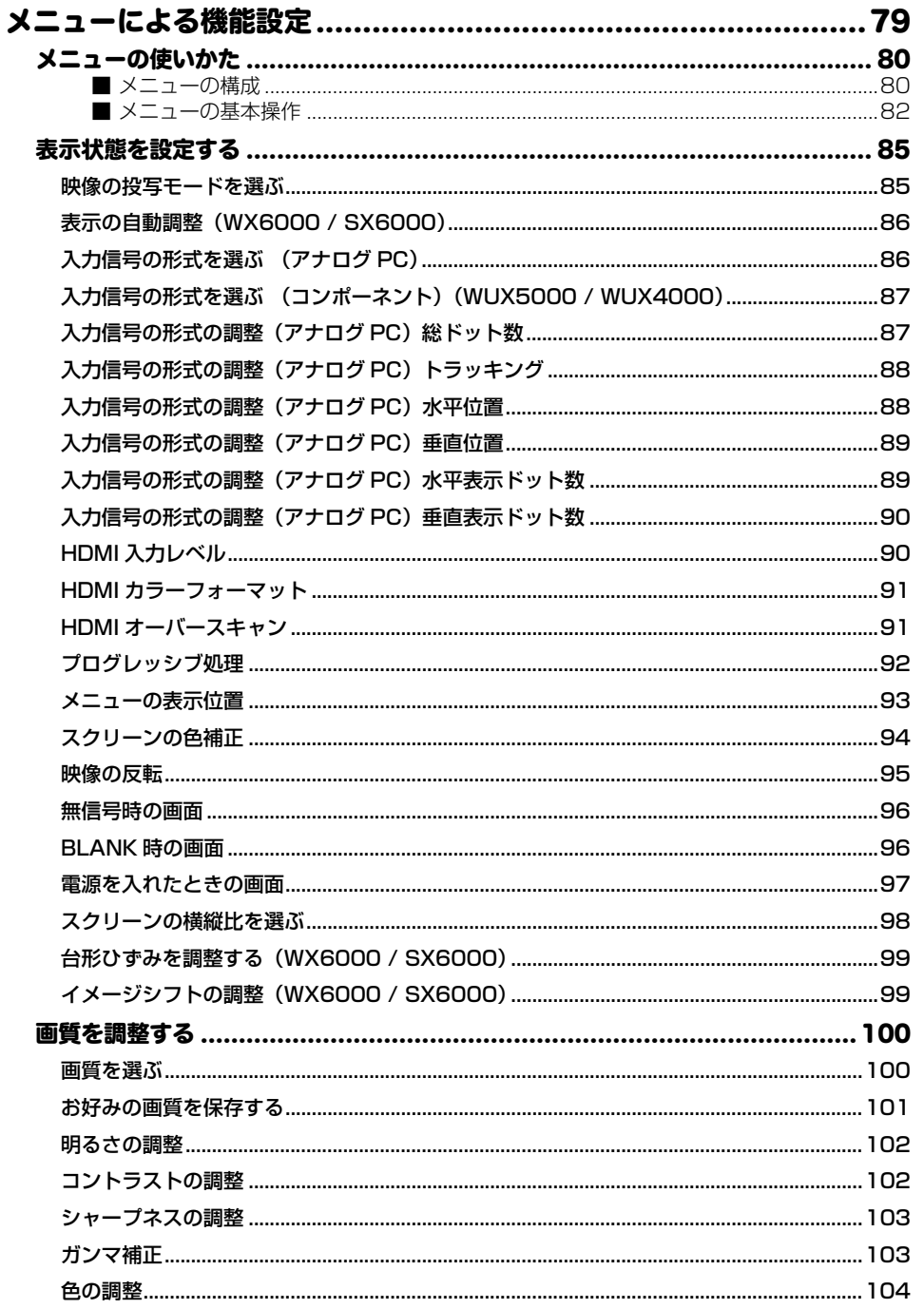

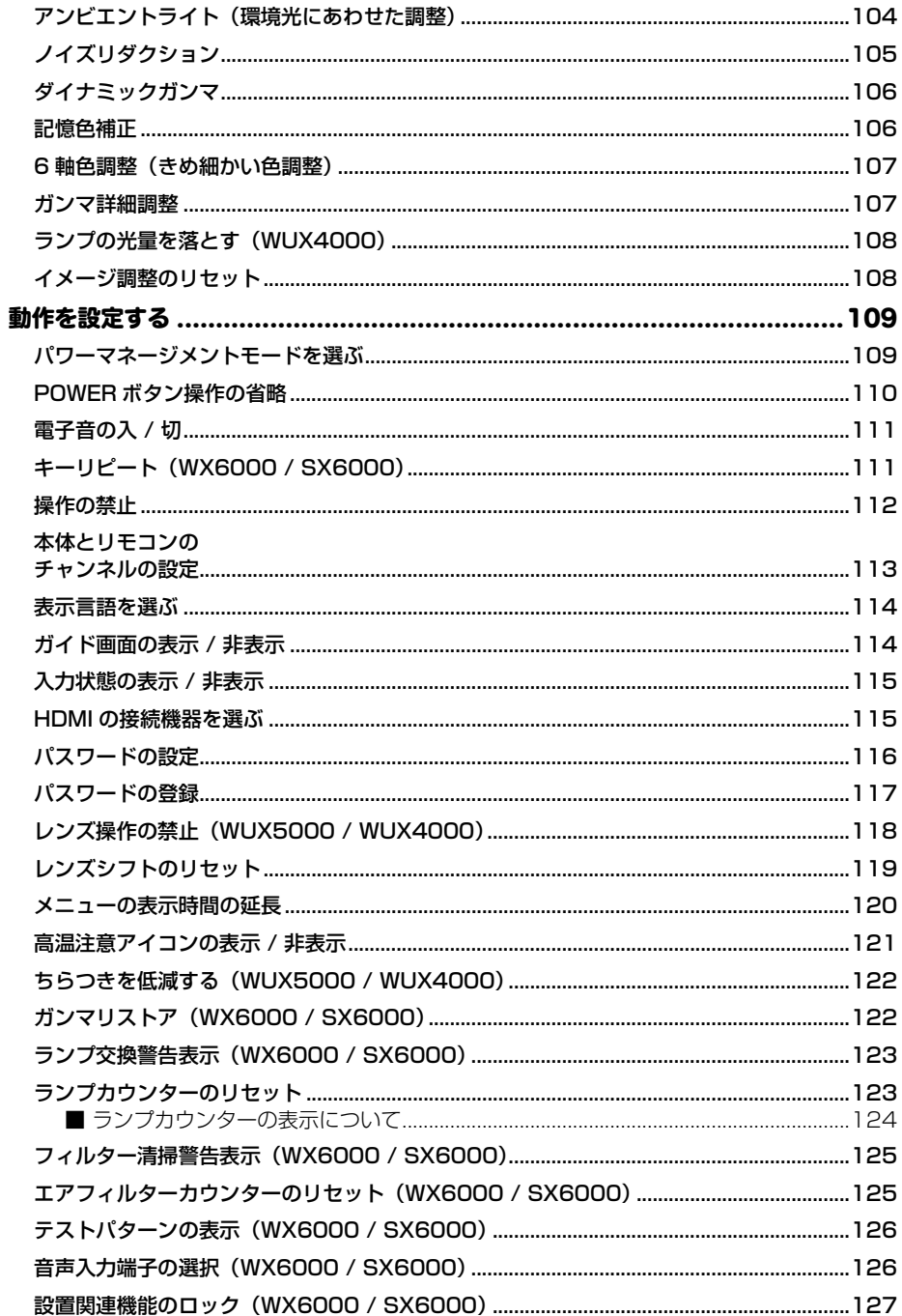

目<br>次

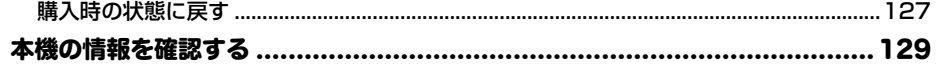

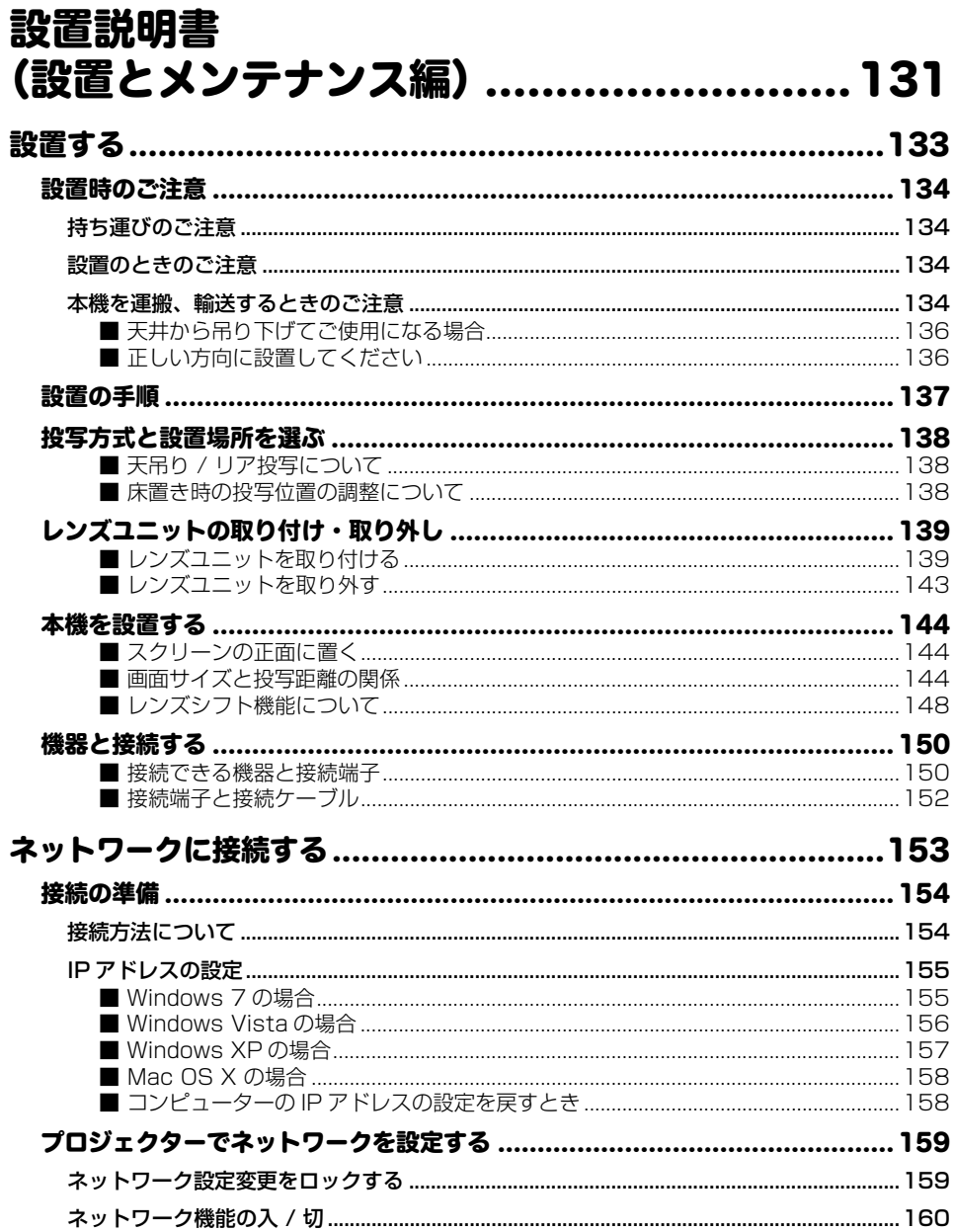

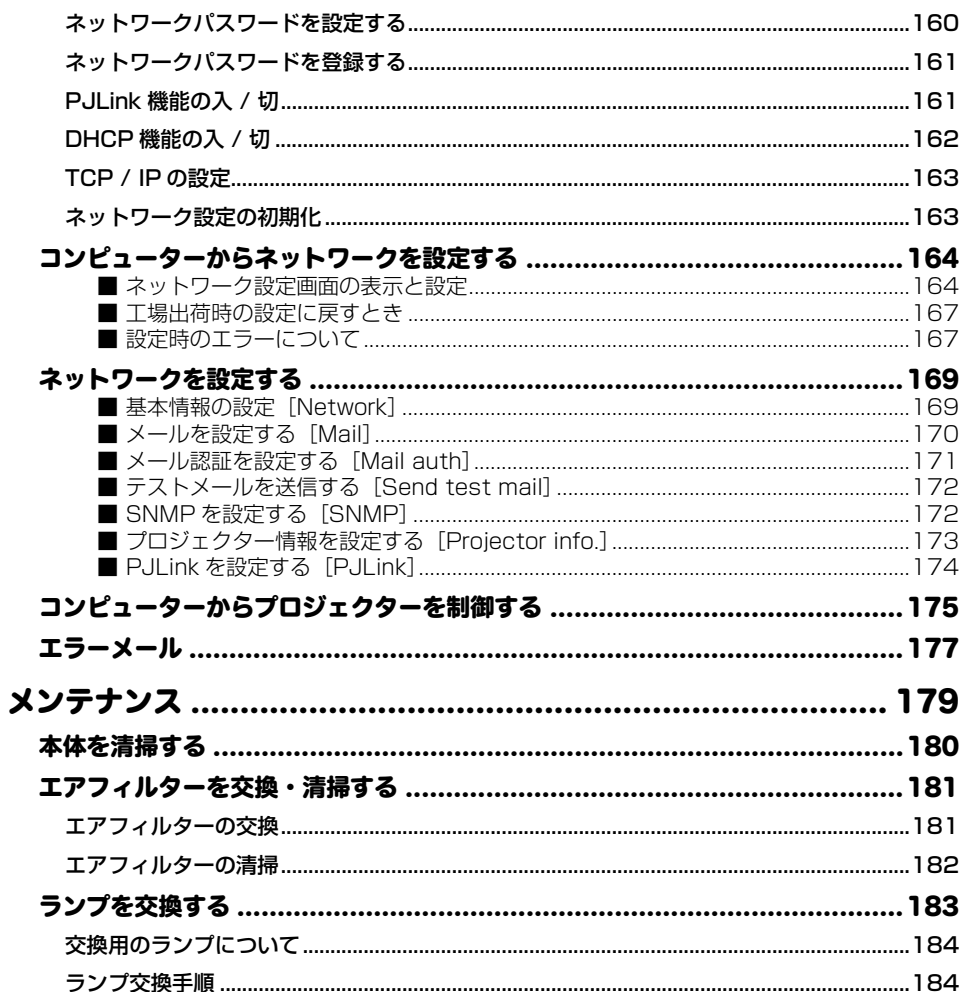

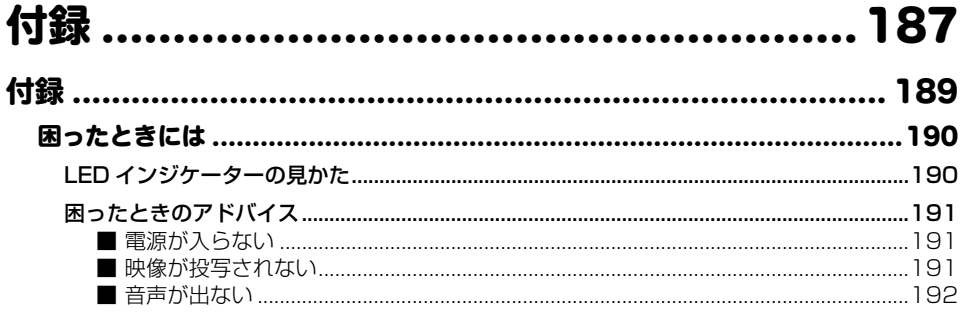

**Contract** 目次

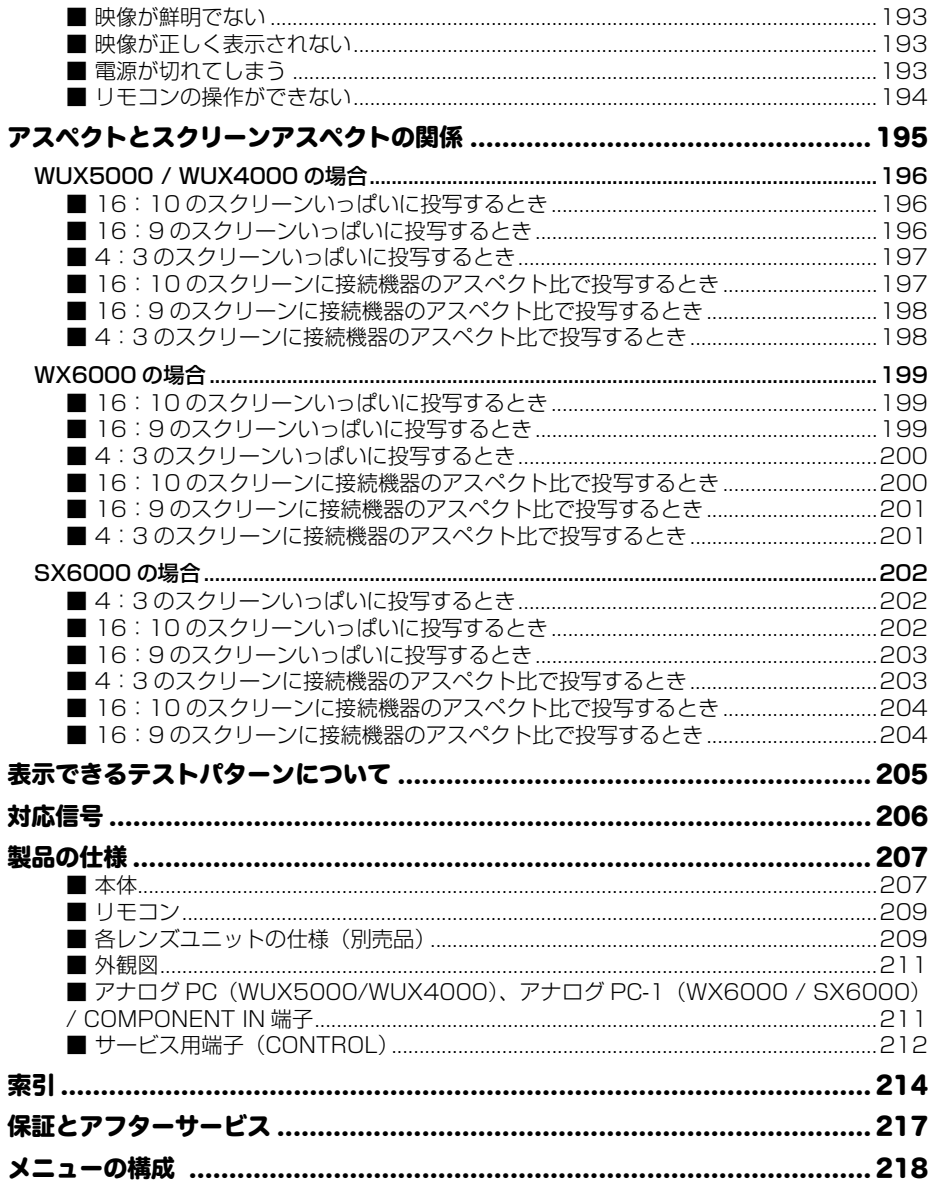

# <span id="page-11-1"></span><span id="page-11-0"></span>安全上の注意を表す記号

この使用説明書および設置説明書で使用しているマークについて説明します。本書では製品を安全にお使 いいただくため、大切な記載事項には次のようなマークを使用しています。これらの記載事項は必ずお守 りください。

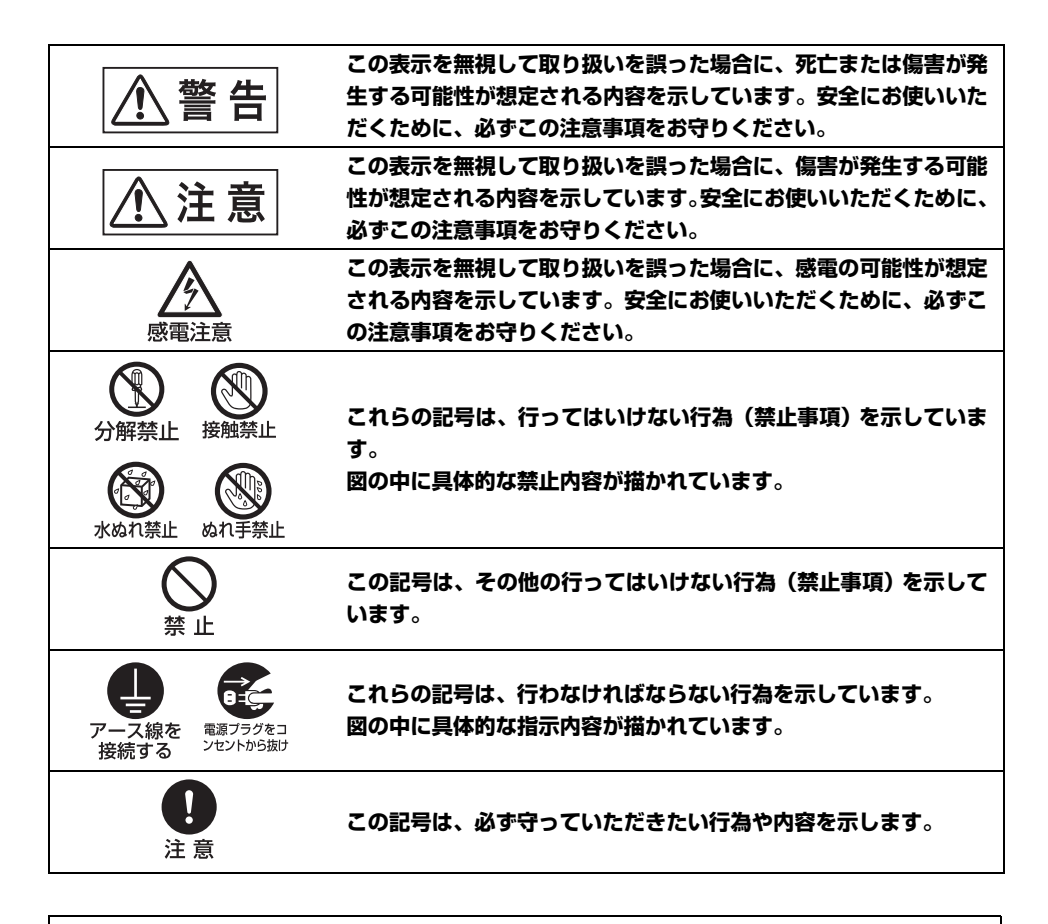

#### **電波障害自主規制について**

この装置はクラス B 情報技術装置です。この装置は、家庭環境で使用することを目的として いますが、この装置がラジオやテレビジョン受信機に近接して使用されると、受信障害を引き 起こすことがあります。本書に従って正しい取り扱いをしてください。 **VCCI-B**

安全にお使いいただくために

# <span id="page-12-0"></span>使用上のご注意

安全に関する重要な内容ですので、ご使用の前によくお読みの上、正しくお使いください。

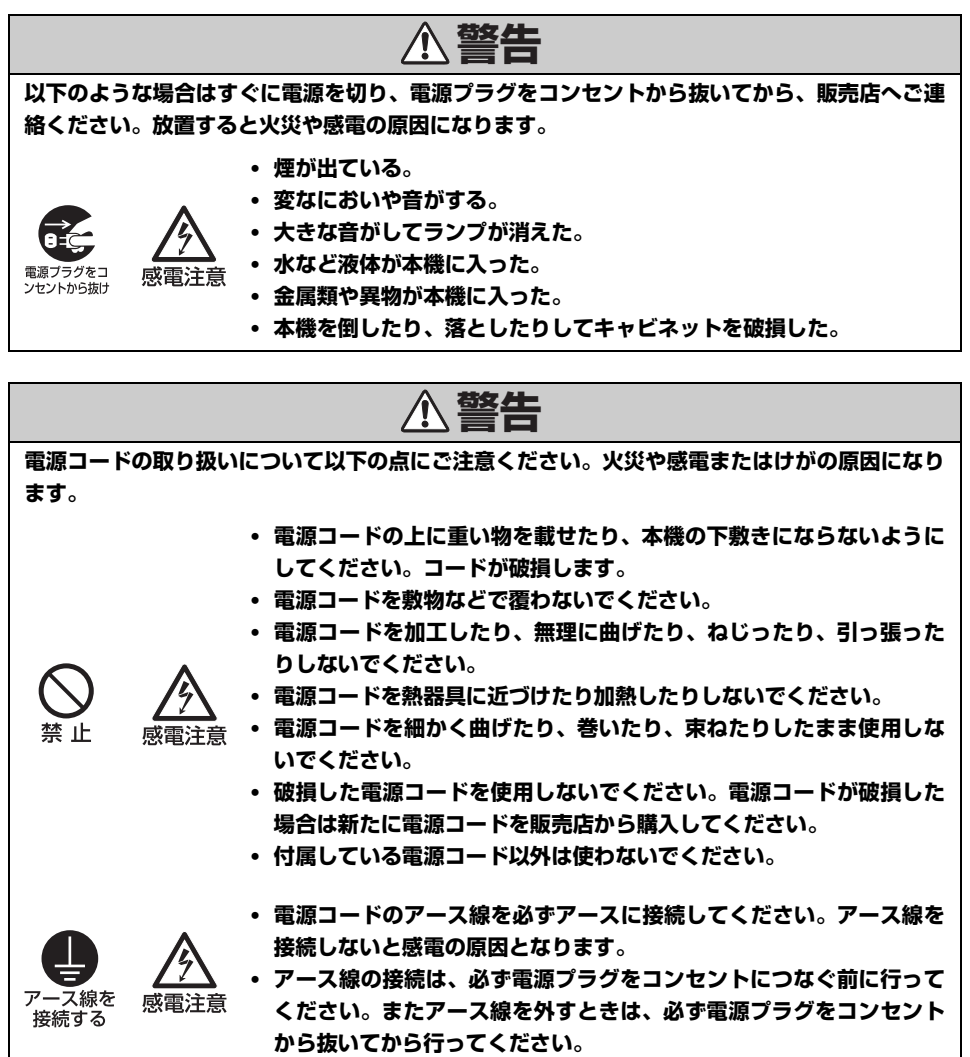

13

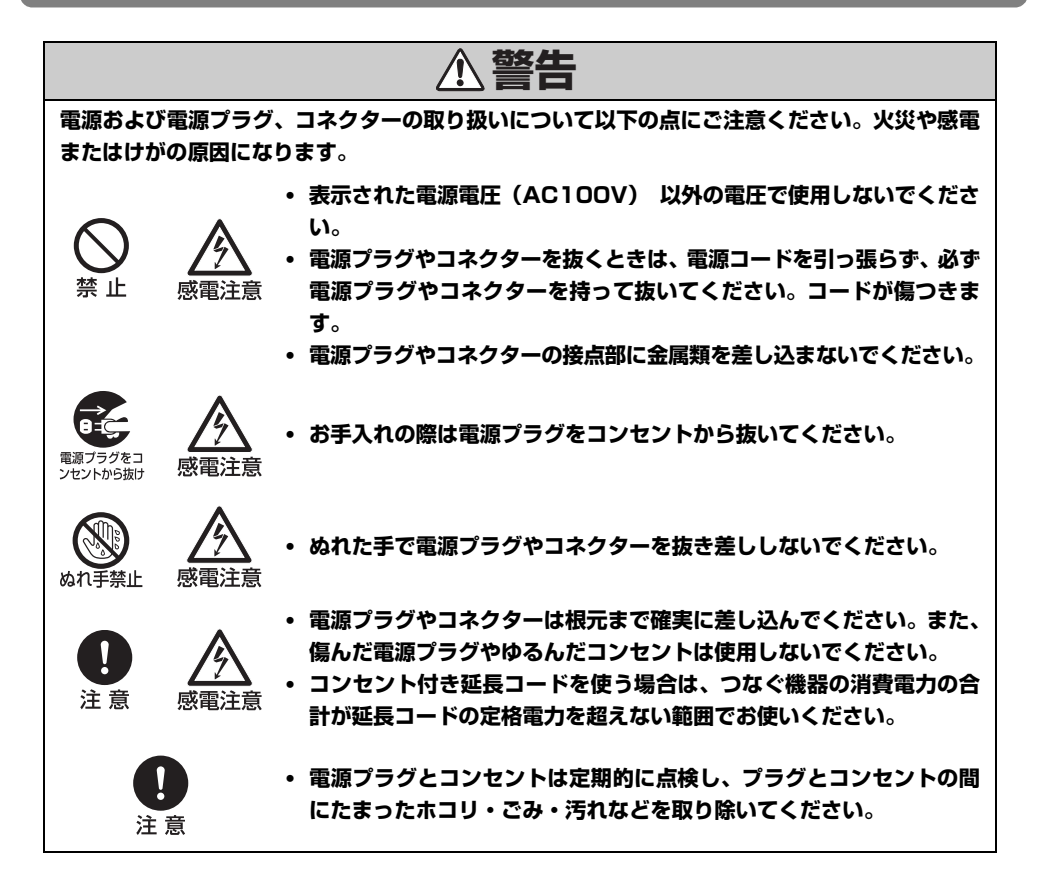

# <span id="page-13-0"></span>設置のときのご注意

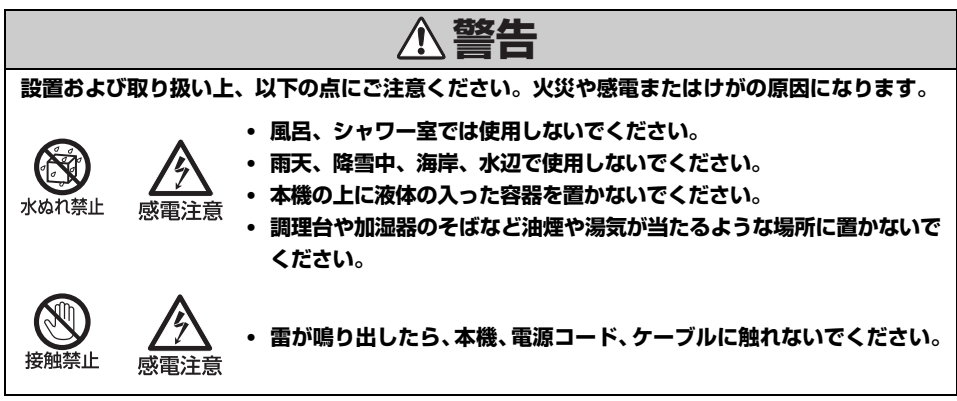

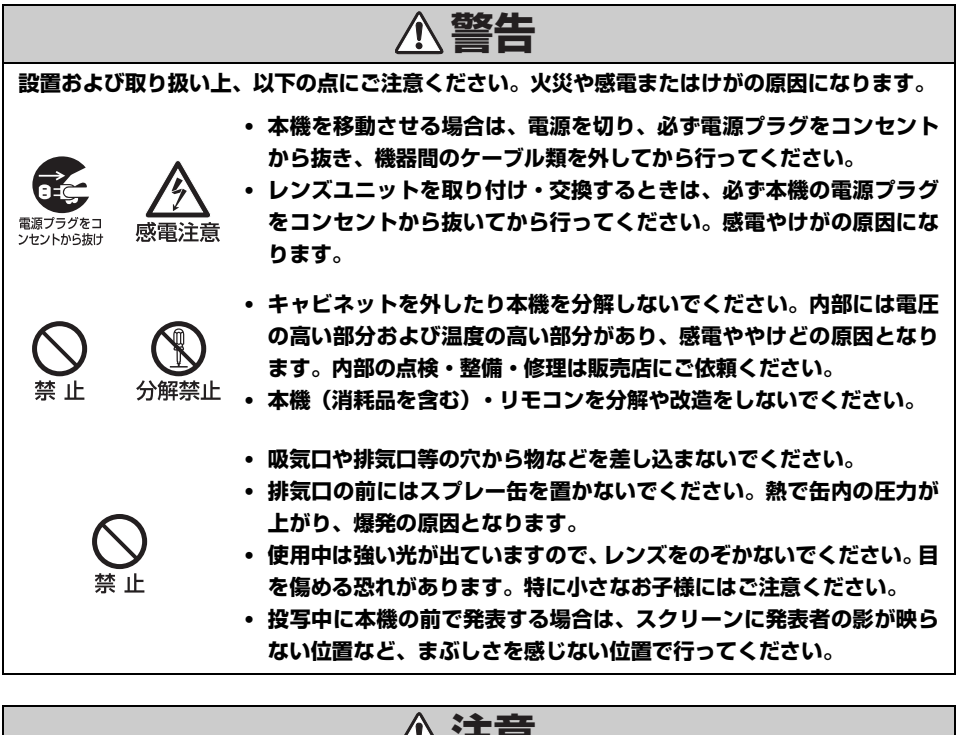

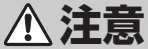

## **設置および取り扱い上、以下の点にご注意ください。**

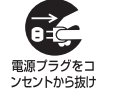

**• 長期間、機器をご使用にならないときは、安全のため必ず電源プラグ をコンセントから抜いてください。火災の原因となることがあります。**

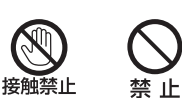

**• 動作中は排気口周辺や排気口上部のキャビネットが高温になります。 やけどの原因となることがありますので手で触れたりしないでください。 特に小さいお子様にはご注意ください。また、 金属を置かないでください。 高温になり、事故やけがの原因となることがあります。**

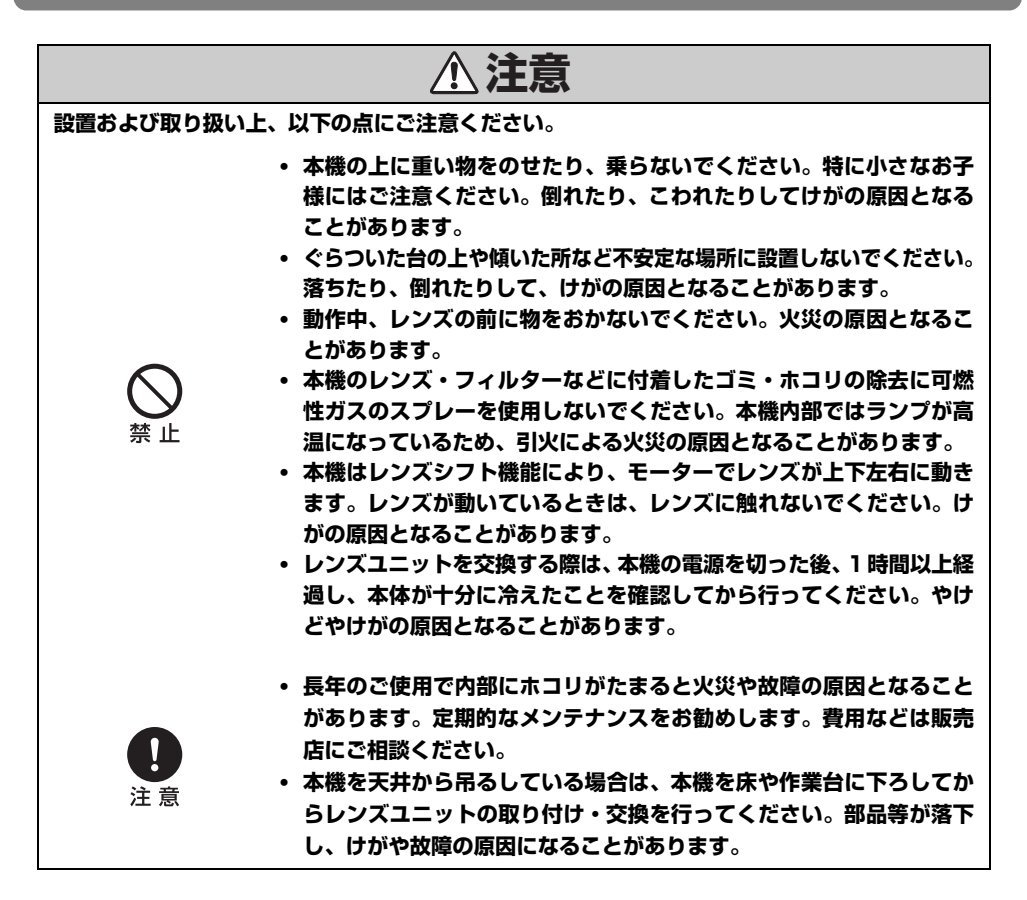

# <span id="page-15-0"></span>ランプについての安全上のご注意

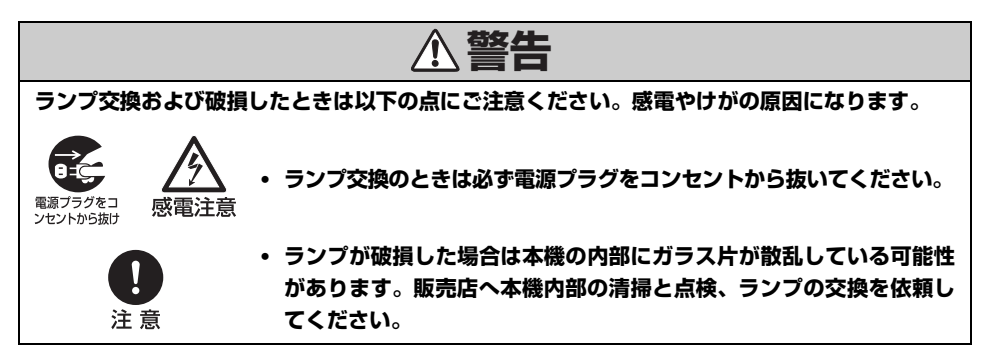

**ランプの取り扱いに際しては、以下の点にご注意ください。 • ランプを取り出す際は、本機の電源を切った後、1時間以上経過し、ラ ンプと本体が十分に冷えたことを確認してから行ってください。やけ どやけがの原因となることがあります。 • ランプ交換の指示(LAMP インジケーターが点滅([P31](#page-30-1)) ) が出た場 合、ランプが破損する可能性が高くなっています。すみやかに新しい ランプと交換してください。 • ランプが破損した場合、ランプ内部のガス(水銀を含有) や粉じんが排 気口から出たりすることがあります。すみやかに窓や扉を開け、部屋 の換気を行ってください。万一、ランプから生じるガスを吸い込んだ り、目や口に入った場合はすみやかに医師にご相談ください。 • 使用済み水銀ランプを捨てるときは蛍光灯と同じ取り扱いで各自治体 の条例に従って廃棄してください。 注意**

# <span id="page-16-0"></span>リモコンの電池に関するご注意

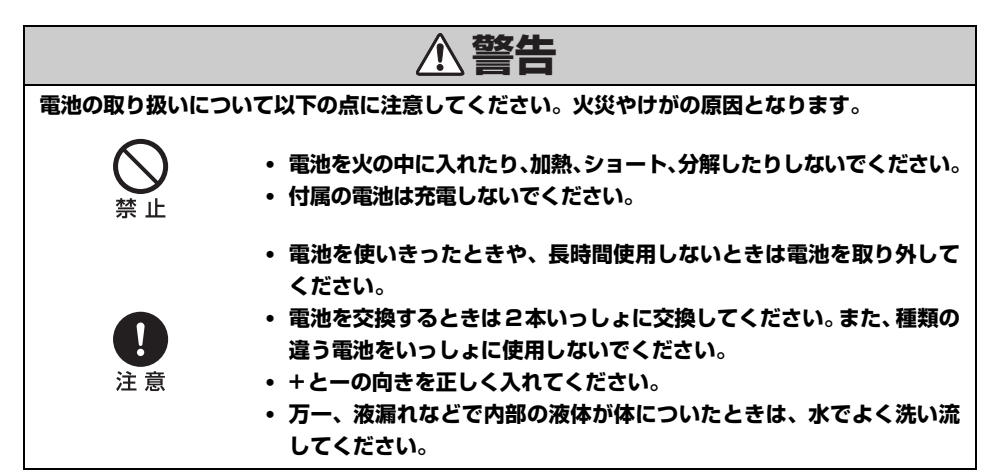

## **正しくお使いいただくために 本機を持ち運ぶ際は、以下の点にご注意ください。 • 本機は精密機器です。衝撃を与えたり、倒したりしないでください。故 障の原因になることがあります。 • レンズユニット取り付け後に本機を運んだり持ち上げたりするとき、レンズ 部を絶対に持たないでください。レンズユニットの故障の原因となります。 • ご購入時の梱包材や緩衝材を本機の運搬、輸送に再利用しないでくださ い。使用済みの梱包材、緩衝材では十分保護できなかったり、また、緩衝 材の破片などが本機内部に入り込んで故障の原因となることがあります。** 注意 **• 本機の輸送が必要になったときは、本機からレンズユニットを取り外 して輸送して下さい。輸送時に本機へ過度の衝撃がかかり、レンズユ ニットの故障の原因になることがあります。 なお、レンズユニットの取り付け、取り外しはお客様自身で行わず、必 ず専門の技術者または販売店に依頼してください。 設置または使用に際しては、以下の点にご注意ください。 • 本機の吸気口、排気口から壁まで50cm以上離して設置してください。 排気の影響で故障の原因となることがあります。 • 湿気やホコリ、油煙やタバコの煙が多い場所には設置しないでくださ い。レンズやミラーなどの光学部品に汚れが付着して、画質を損なう 原因となることがあります。 • レンズを素手で触らないでください。画質を損なう原因となることが あります。 • 低温の場所から高温の場所へ急に持ち込んだときや、部屋の温度を急 に上げたとき、空気中の水分が本機のレンズやミラーに結露して、画 像がぼやけることがあります。結露が消えて通常の画像が映るまでお 待ちください。 • 高温、低温になる場所に設置しないでください。故障の原因になりま す。なお使用温度と保管温度の範囲は次の通りです。 使用温度範囲 +5℃~ +35℃・湿度85%まで 保管温度範囲 -10℃~ +60℃** 注意 **• 高圧電線や電力源の近くに設置しないでください。 • カーペットやスポンジマットなどの柔らかい面の上で本機を使用しない でください。内部に熱がこもり、本機の故障の原因になることがあります。 • 冷却ファンの吸気口および排気口をふさがないでください。吸気口・排 気口をふさぐと内部に熱がこもり故障の原因となることがあります。 • 本機を誤った方向に設置すると、故障や事故の原因となることがありま す。 左右の傾きは各10°以内としてください。 • 熱で変形や変色の恐れのあるものを上に置かないでください。 • 海抜2,300m以上の高地、または上向き / 下向き投写でご使用される お客様へ 海抜2,300m以上の高地でご使用される場合や上向き投写、下向き 投写でご使用される場合は、プロジェクターの設定を変更する必要**

**があります。詳しくは、販売店にお問い合わせください。**

# <span id="page-18-0"></span>はじめに

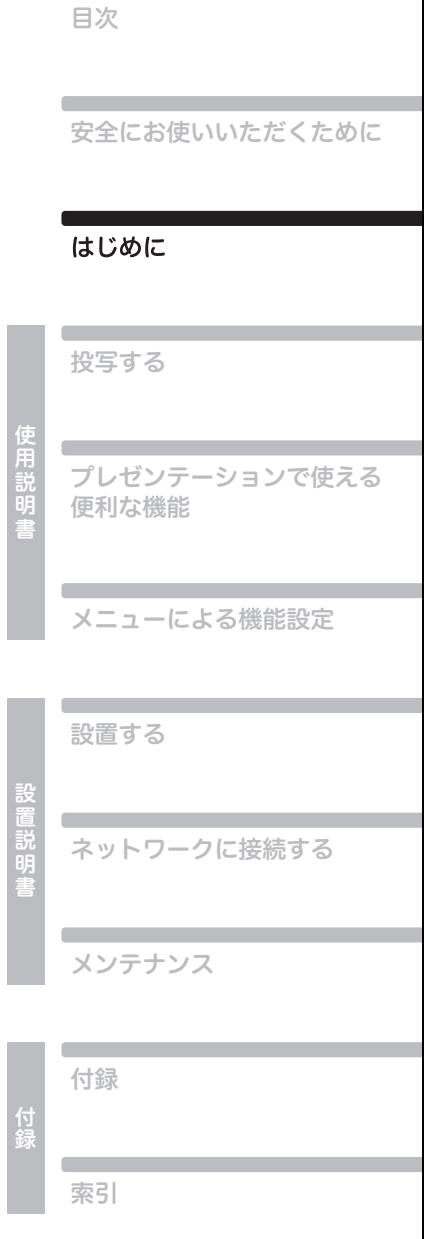

<span id="page-19-0"></span>次の付属品が揃っていることを確認してください。

・リモコン

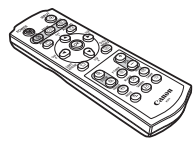

- ( 品番:RS-RC04) ( 品番:RS-RC05)WUX5000 / WUX4000
- ・リモコン用乾電池

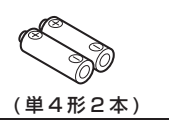

・電源コード (1.8m)

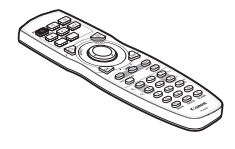

**WX6000 / SX6000** 

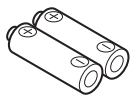

 (単4形2本) (単3形2本) **WX6000 / SX6000** 

・コンピューター接続 VGA ケーブル (1.8m) ( ミニ D-sub15 / ミニ D-sub15 ピン用 ) AND THE RESIDENCE OF THE STATE OF THE STATE OF THE STATE OF THE STATE OF THE STATE OF THE STATE OF THE STATE O

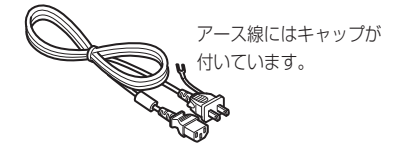

・使用説明書 / 設置説明書 ( 本書 ) ・保証書

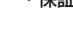

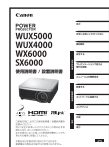

# <span id="page-20-0"></span>**■リモコンへの電池の入れかた**

## WUX5000 / WUX4000

**<sup>1</sup>** 電池カバーを開く。 押しながらスライドさせ て外します。

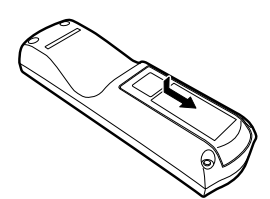

**WX6000 / SX6000** 

**1** 電池カバーを開く。 電池カバーのつまみを押 しながら上に持ち上げま す。

**2** 電池を入れる。 新しい単 4 乾電池 2 本を

+プラスと-マイナスの 向きに注意して入れます。

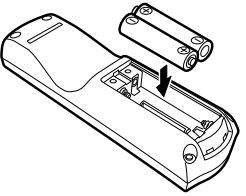

- **2** 電池を入れる。 新しい単 3 乾電池 2 本を +プラスと-マイナスの 向きに注意して入れます。
- 
- **3** 電池カバーを閉じる。 スライドさけ パチンと音 が出るまでしっかり閉じ ます.

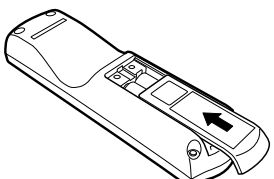

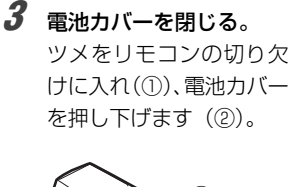

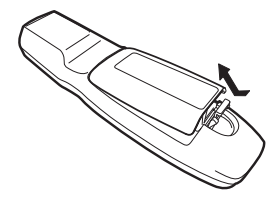

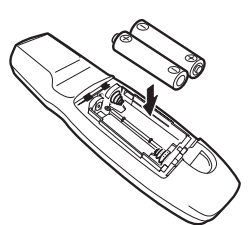

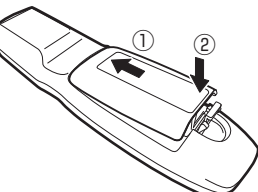

- リモコンでの操作ができない場合は、新しい電池と交換してください。
	- リモコンを落としたり衝撃を与えないでください。
	- リモコンに液状のものをかけないでください。故障の原因となります。

**電池の取り扱いについて以下の点に注意してください。火災やけがの原因** < 警告 **となります。 • 電池を火の中に入れたり、加熱、ショート、分解したりしないでください。 • 付属の電池は充電しないでください。 • 電池を使いきったときや、長時間使用しないときは電池を取り外してく ださい。 • 電池を交換するときは2 本いっしょに交換してください。また、種類の 違う電池をいっしょに使用しないでください。 • + とーの向きを正しく入れてください。** 注意 **• 万一、液漏れなどで内部の液体が体についたときは、水でよく洗い流し てください。**

# <span id="page-21-0"></span>リモコンの準備

# <span id="page-21-1"></span>**■リモコンで操作できる範囲**

リモコンは赤外線方式です。本体の前面または背面にあるリモコン受光部に向けて操作してくださ い。

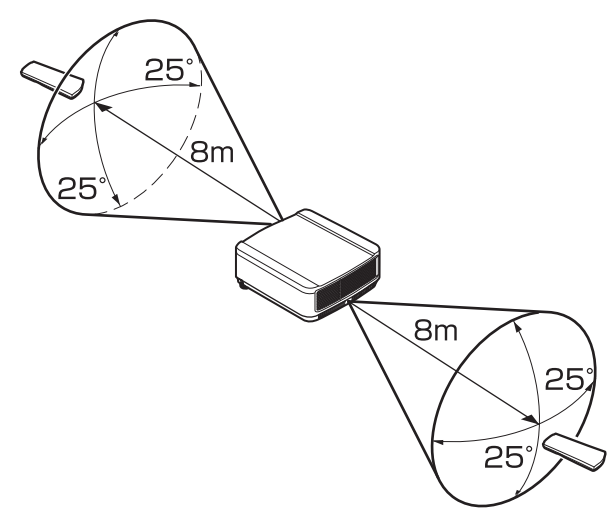

- **◆ •** リモコンは本体から 8m 以内で使用してください。
	- リモコンは本体の受光部の正面から 25°の範囲で使用してください。
	- 本体との間に障害物があるときや、本体の受光部に直射日光や照明器具の強い光が当たっている ときは、リモコンが操作できないことがあります。
	- 2 台以上のプロジェクターを使用する場合は、リモコンが干渉し合わないようにチャンネル設定 を切り換えてください。([P113](#page-112-2))

# <span id="page-22-0"></span>**■リモコンをケーブルで接続して使う場合 (WX6000 / SX6000)**

WX6000 / SX6000 用のリモコン (RS-RC05) は、本体とケーブルで接続して操作することも できます。

ケーブルは、市販品のφ3.5ステレオミニジャックケーブルをご使用ください。

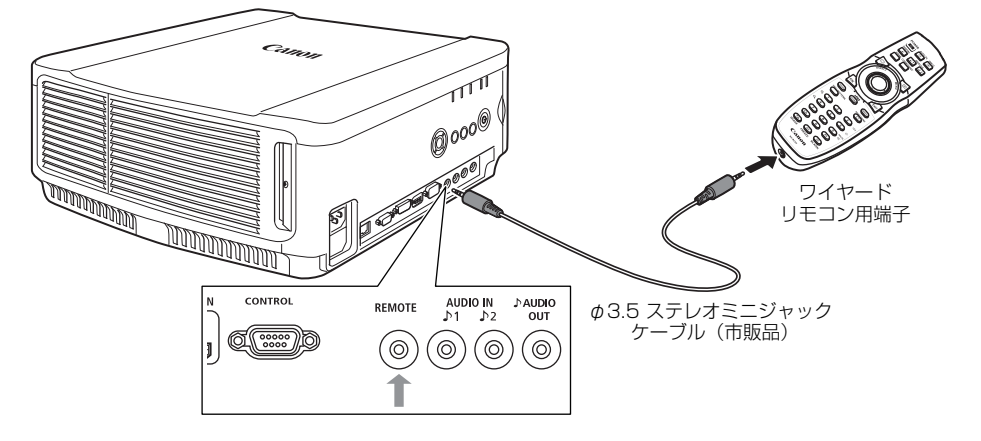

- 本体、またはリモコンにケーブルを接続している場合は、赤外線での操作ができません。
	- Φ3.5 ステレオミニジャックケーブル (市販品) は、長さ 30m 以下を使用してください。

# <span id="page-23-1"></span><span id="page-23-0"></span>本体**(イラストは WUX5000 です)**

## <span id="page-23-2"></span>**■前面**

電源コード接続部([P48\)](#page-47-0)

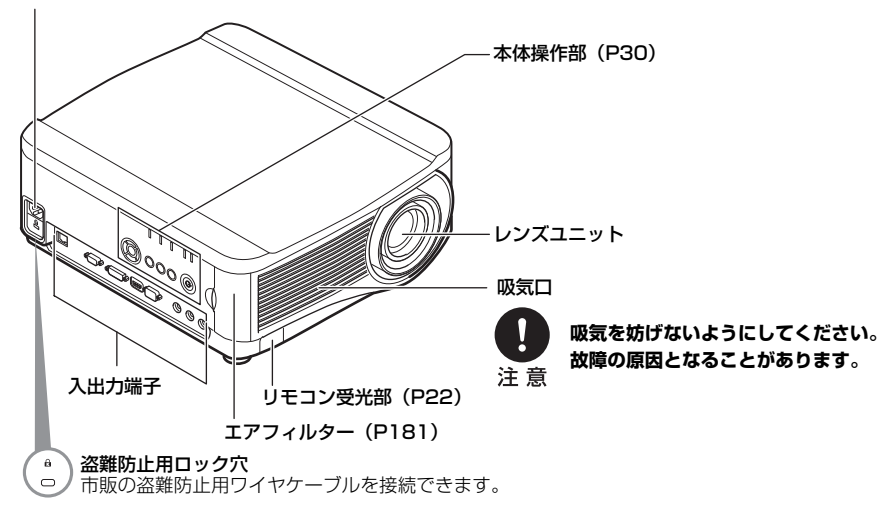

<span id="page-23-3"></span>**■背面**

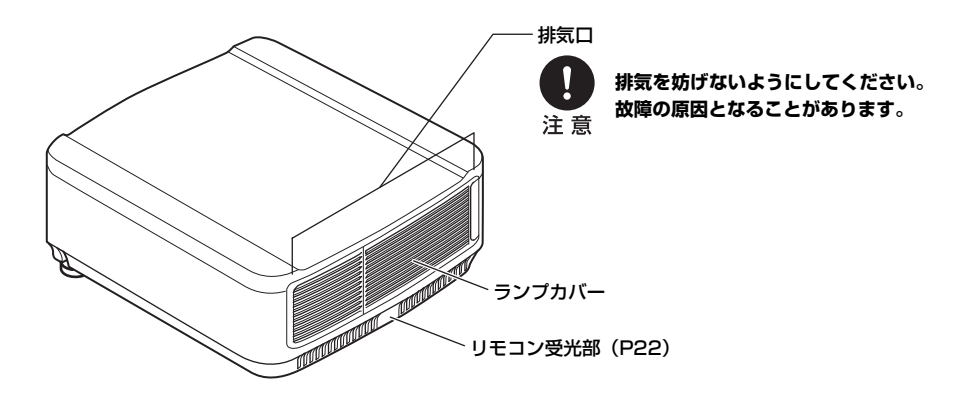

## <span id="page-24-0"></span>**■底面**

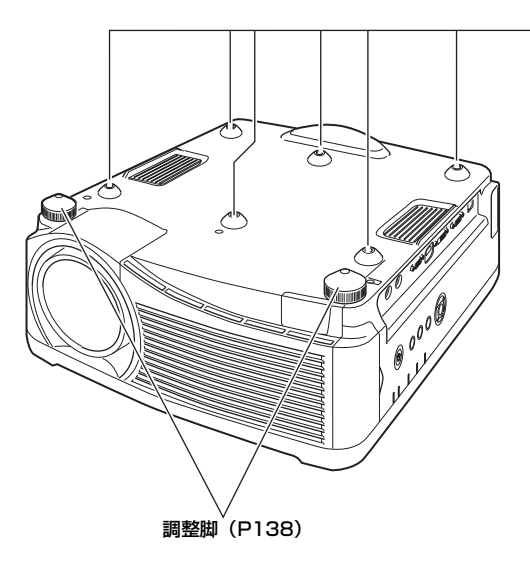

#### **吊り下げ型の設置について** 本機は天井から吊り下げてご利用いただくこと もできます。 吊り下げには、オプションの天吊り金具(品番:  $\epsilon$ RS-CL11)が必要です。更に、設置環境に合わ ∕⊜  $_{\odot}$ せて、延長パイプ(品番:RS-CL08、またはRS- $\bullet$  $\bullet$ CL09) が必要になる場合があります。詳しくは、 販売店にお問い合わせください。  $\theta$ **• 必ず専用の天吊り金具を使用してくだ さい。 • お客様による天吊り金具の設置は絶対 におやめください。** ◆ 本機を吊り下げてご使用になる際は、メ ニューの[反転表示]で映像を反転する必 要があります。[\(P95](#page-94-1))

#### 天吊り金具取り付け用ネジ穴

# 各部のなまえ

# <span id="page-25-0"></span>リモコン

本機は、リモコンまたは本体操作部のボタンを使って操作します。 WUX5000 / WUX4000 にはリモコン RS-RC04 が、WX6000 / SX6000 にはリモコン RS-RC05がそれぞれ付属されています。付属しているリモコンで本機のすべての操作ができます。

## <span id="page-25-1"></span>**■RS-RC04**

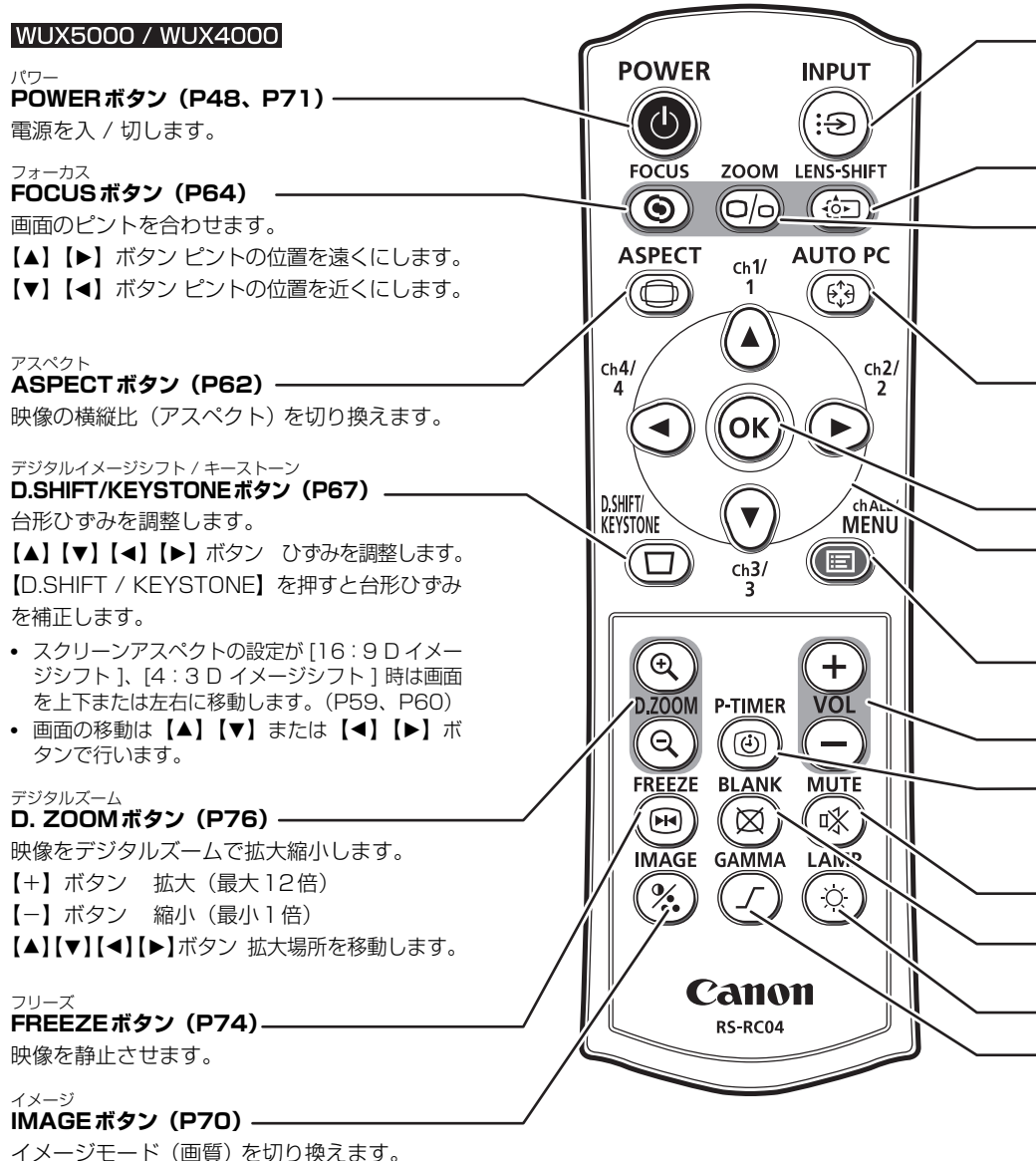

各部のなまえ

#### インプット **INPUTボタン([P52\)](#page-51-2)**

投写する入力信号を選びます。

#### ズーム **ZOOMボタン[\(P63\)](#page-62-0)**

画面サイズを調整します。

【▲】【▶】ボタン 画面サイズを拡大します。

【▼】【◀】ボタン 画面サイズを縮小します。

#### オートピーシー **AUTO PCボタン([P54](#page-53-3))**

アナログ PC 入力時に、コンピューター の信号に合わせて本機を最適な状態に 調整します。 オーケー

#### **方向ボタン([P82](#page-81-1))**

メニューなどで上下左右の方向を指定します。また、 リモコンのチャンネル設定を行います。([P113](#page-112-2))

#### メニュー **MENUボタン([P80](#page-79-2))**

投写画面にメニューを表示します。また、 リモコンのチャンネル設定を行います。[\(P113\)](#page-112-2) ボリューム

#### ピータイマー

#### **P-TIMERボタン[\(P77\)](#page-76-0)**

ボタンを押したときからの経過時間が 表示されます。

#### ブランク

### **BLANKボタン[\(P74\)](#page-73-0)**

映像の表示 / 非表示を切り換えます。

#### ガンマ **GAMMAボタン([P103\)](#page-102-2)**

ガンマを調整します。

【▶】ボタン 暗い部分を見やすく補正します。

【◀】ボタン 明るい部分を見やすく補正します。

レンズシフト **LENS-SHIFTボタン([P65](#page-64-1))** レンズを上下左右に移動します。 【▲】【▼】【◀】【▶】ボタン レンズを移 動します。

## **OKボタン([P84\)](#page-83-0)**

メニューなどで選んだ項目を 確定します。

# **VOLボタン([P75](#page-74-1))**

## 音量を調節します。

- 【+】ボタン 音量を上げます。
- 【-】ボタン 音量を下げます。

#### ミュート **MUTEボタン([P75](#page-74-0))**

音声を一時的に消します。

#### ランプ

**LAMPボタン(WUX4000)([P108\)](#page-107-0)** ランプモード(標準 / 静音) を切り換え ます。

はじめに

## <span id="page-27-0"></span>**■RS-RC05**

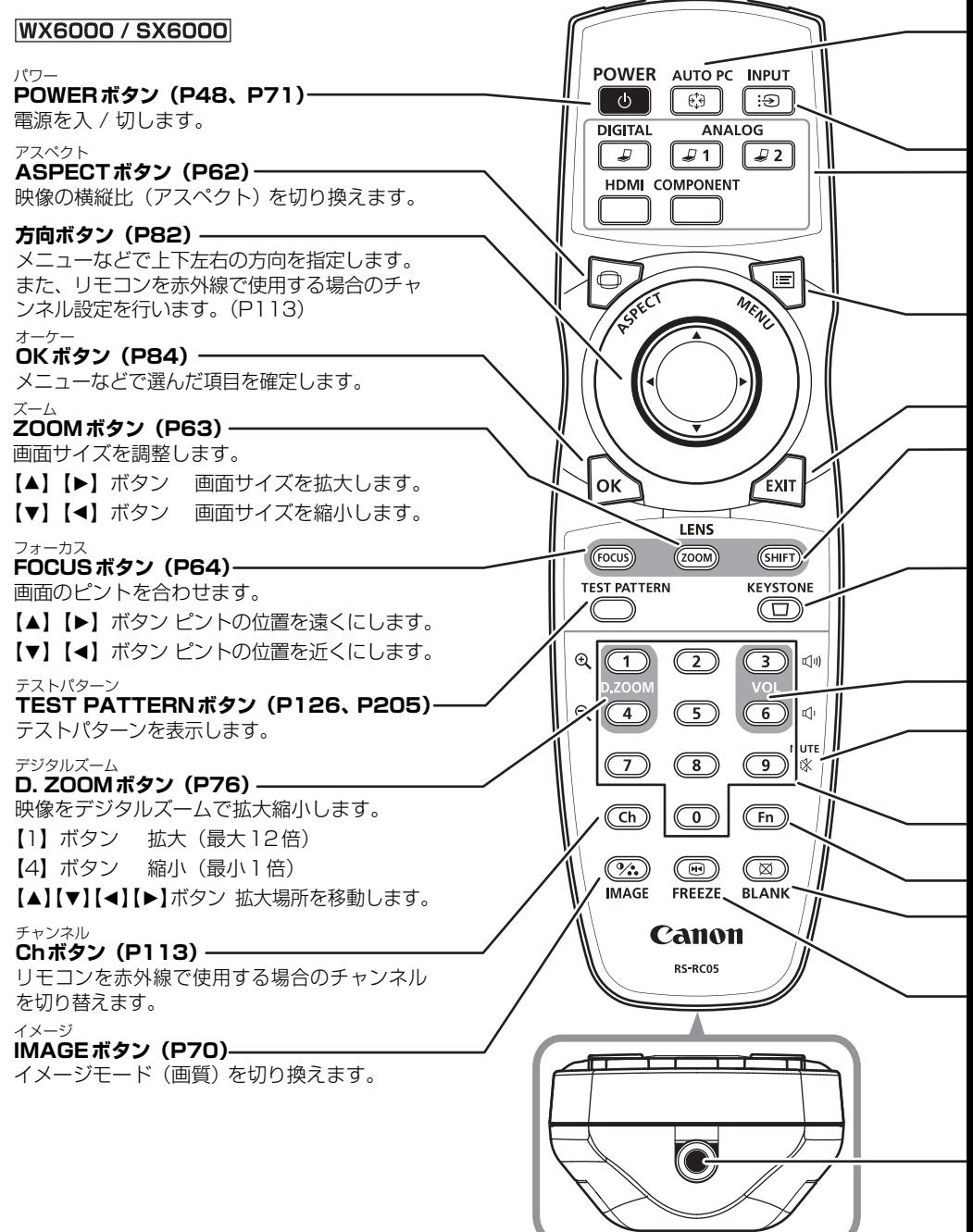

オートピーシー

#### **AUTO PCボタン[\(P54](#page-53-3))**

アナログ PC 入力時に、コンピューターの信号に合わせ て本機を最適な状態に調整します。

> インプット **INPUTボタン([P52](#page-51-2))**

**EXITボタン[\(P84](#page-83-1))**

メニューの表示や、テストパターンなどの使 用中の機能を解除し、映像の表示に戻ります。

投写する入力信号を選びます。

### **入力信号切替えボタン([P52](#page-51-2))**

入力信号をデジタル PC、アナログ PC-1、 アナログ PC-2、HDMI、コンポーネント に切り替えます。

#### メニュー **MENUボタン([P81](#page-80-0))**

投写画面にメニューを表示します。 また、リモコンを赤外線で使用する場合のチャンネ ル設定を行います。[\(P113](#page-112-2))

#### シフト

#### **SHIFTボタン([P65\)](#page-64-1)**

レンズを上下左右に移動します。

【▲】【▼】【◀】【▶】ボタン レンズを移動します。

キーストーン

ブランク

#### **KEYSTONEボタン([P67](#page-66-0))**

台形ひずみを調整します。

画面の移動は【▲】【▼】または【◀】【▶】ボタンで行います。

ボリューム

エグジット

#### **VOLボタン([P75](#page-74-1))** 音量を調節します。

ミュート **MUTEボタン([P75\)](#page-74-0)**

音声を一時的に消します。

**BLANKボタン[\(P74\)](#page-73-0)**

#### **数字ボタン([P117](#page-116-1)[、P160](#page-159-2)[、P163\)](#page-162-3)**

パスワードやTCP / IPの設定値などの入力をします。

ファンクション **Fnボタン**

【3】ボタン 音量を上げます。 【6】ボタン 音量を下げます。

本機では使用しません。

映像の表示 / 非表示を切り換えます。

### フリーズ

**FREEZEボタン([P74](#page-73-1))**

映像を静止させます。

#### **ワイヤードリモコン用端子([P23](#page-22-0))**

本機をケーブルで接続して、操作します。

# <span id="page-29-0"></span>本体操作部

#### **①LEDインジケーター([P31](#page-30-0))**

LEDの表示(消灯 / 点灯 / 点滅) で本機の状態を知らせます。 インジケーターの状態については「[LED インジケーターの表示について](#page-30-0)」[\(P31](#page-30-0)) を参照してください。

- POWER ON(緑):通電中に点灯または点滅します。
- STAND BY(赤):スタンバイ中、終了時に点灯または点滅します。
- WARNING (赤):エラー発生時に点灯または点滅します。
- LAMP(橙) :ランプの交換時期が近づいたときに点滅します。ランプカバー異常 時は、さらに、[WARNING] インジケーターが点滅します。ランプ の異常時には「WARNING1 インジケーターとともに点灯します。
- TEMP(赤) :内部が高温状態になったときに点滅します。さらに内部の温度が 上昇した場合には、温度エラーとなり [WARNING] インジケー ターとともに点灯します。

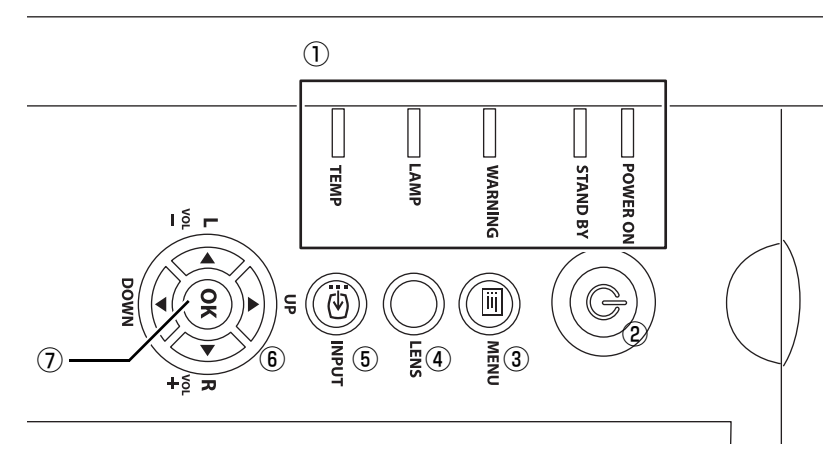

パワー

**②POWERボタン([P48](#page-47-0)[、P71\)](#page-70-1)**

電源を入 / 切します。

メニュー **③MENUボタン([P80](#page-79-2)[、P81\)](#page-80-0)**

投写画面にメニューを表示します。

レンズ **④LENSボタン**

押すごとに、フォーカス(ピント)調整[\(P64](#page-63-0)) 、 ズーム(画面サイズ)調整([P63\)](#page-62-0) 、レンズ シフト(画面位置)調整[\(P65](#page-64-1)) の画面に切 り換わります。調整は【▲】【▼】または【◀】 【▶】で行います。

インプット **⑤INPUTボタン[\(P52\)](#page-51-2)**

投写する入力信号を選びます。

- ボリューム
- **⑥方向 / VOLボタン([P82](#page-81-1))** 音量を調整します。
	- 【◀】ボタン 音量を下げます。
	- 【▶】ボタン 音量を上げます。

メニューなどでは上下左右の方向を指定しま す。

オーケー **⑦OKボタン([P84](#page-83-0))**

メニューなどで選んだ項目を確定します。

# <span id="page-30-1"></span><span id="page-30-0"></span>**■LED インジケーターの表示について**

本機の動作状態を各LED インジケーターの点滅または点灯で示します。

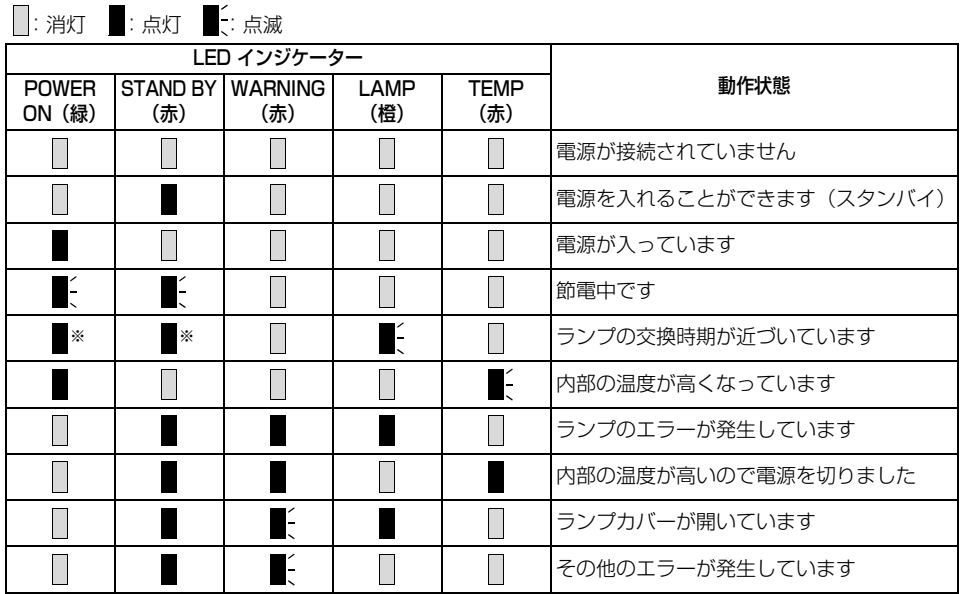

※ 電源の状態により[POWER ON]、[STAND BY]のどちらかのインジケーターが点灯します。

# <span id="page-31-0"></span>接続端子

### WUX5000 / WUX4000

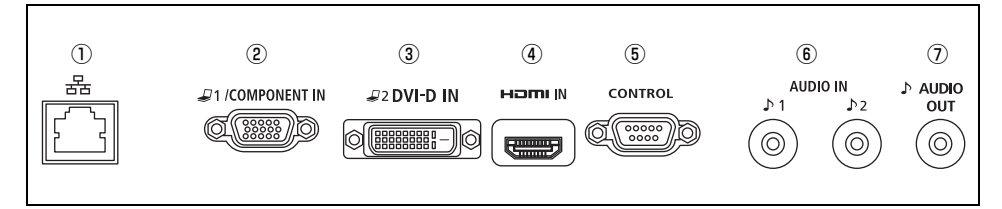

① LAN接続端子[\(P154\)](#page-153-2)

LANケーブルを接続します。 本機をネットワークに接続できます。

- ② アナログPC / コンポーネント入力端子  $(D1/COMPONENT IN)$  ([P39](#page-38-4), P45) アナログPC 信号(アナログPC) の入力端子です。 コンポーネントケーブルを使用して、コンポーネント映像(コンポーネント) を入力することも できます。
- 3 DVI-D IN 入力端子 ( J2 DVI-D IN) [\(P42\)](#page-41-2) コンピューターの外部モニター出力と接続します。 デジタル信号(デジタルPC) の入力端子です。
- ④ HDMI入力端子(HDMI IN) ([P43](#page-42-4)) デジタルコンテンツの映像信号(HDMI) の入力端子です。 映像と音声をひとつのケーブルで入力できます。
- ⑤ サービス用端子(CONTROL) サービスマン用の端子です。通常は使用しません。
- ⑥ 音声入力端子(AUDIO IN) [\(P39](#page-38-0)[、P42](#page-41-1)[、P45\)](#page-44-2) HDMI IN以外の2系統の映像入力に対応する音声信号の入力端子です。 選択した映像信号の音声が内蔵スピーカーから出力されます。
- **⑦ 音声出力端子( ♪ AUDIO OUT) [\(P43](#page-42-3)[、P47\)](#page-46-2)** 外部 AV 機器に音声を出力するための出力端子です。投写中の映像信号の音声信号が出力されま す。

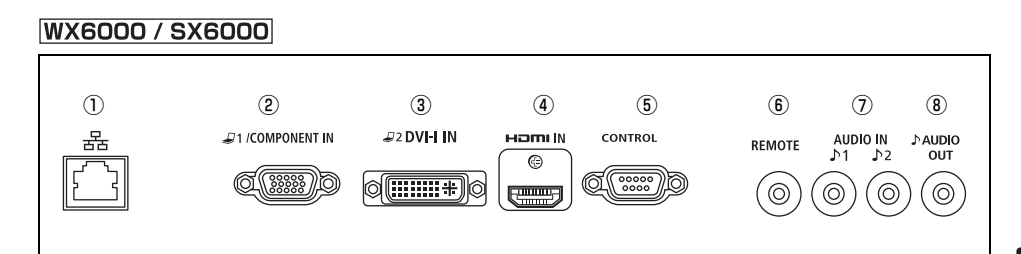

① LAN接続端子([P154](#page-153-2))

LANケーブルを接続します。 本機をネットワークに接続できます。

- ② アナログPC-1 / コンポーネント入力端子  $(J1/COMPONENT IN)$  [\(P39](#page-38-4), P45) アナログPC 信号(アナログPC-1) の入力端子です。 コンポーネントケーブルを使用して、コンポーネント映像(コンポーネント) を入力することも できます。
- 3 アナログPC-2 / DVI-I IN入力端子 ( 22 DVI-I IN) [\(P42](#page-41-2)) コンピューターの外部モニター出力と接続します。 デジタルPC信号(デジタルPC)またはアナログPC信号(アナログPC-2)の入力端子です。
- ④ HDMI入力端子(HDMI IN) [\(P43](#page-42-4)) デジタルコンテンツの映像信号(HDMI) の入力端子です。 映像と音声をひとつのケーブルで入力できます。
- ⑤ サービス用端子(CONTROL) サービスマン用の端子です。通常は使用しません。
- ⑥ ワイヤードリモコン用端子(REMOTE)[\(P23](#page-22-0)) リモコンをケーブルで接続するときに使用する端子です。
- ⑦ 音声入力端子(AUDIO IN) ([P39](#page-38-0)[、P42](#page-41-1)[、P45](#page-44-2)) HDMI IN以外の2系統の映像入力に対応する音声信号の入力端子です。 選択した映像信号の音声が内蔵スピーカーから出力されます。
- **⑧ 音声出力端子( ♪ AUDIO OUT) ([P43](#page-42-3)[、](#page-46-2) [P47](#page-46-2))** 外部 AV 機器に音声を出力するための出力端子です。投写中の映像信号の音声信号が出力されま す。

はじめに

# **POWER**<br>PROJECTOR **WUX5000 WUX4000 WX6000 SX6000**

# <span id="page-34-0"></span>使用説明書 (操作編)

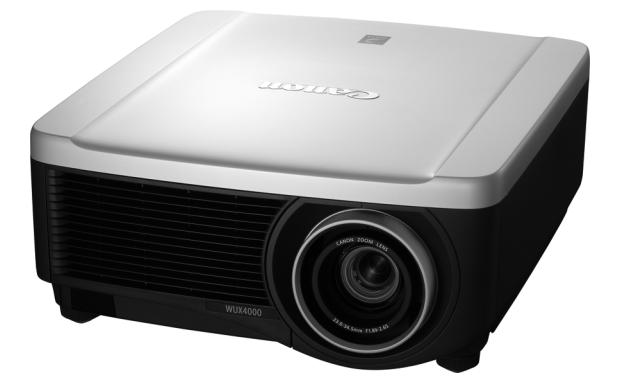
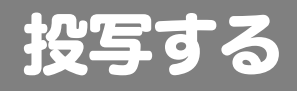

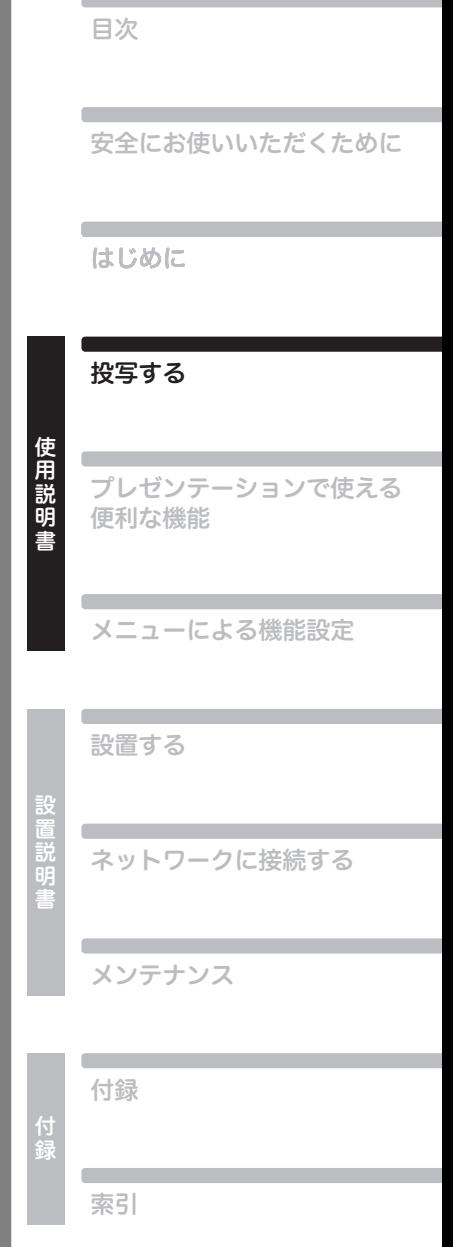

# 接続から投写までの手順

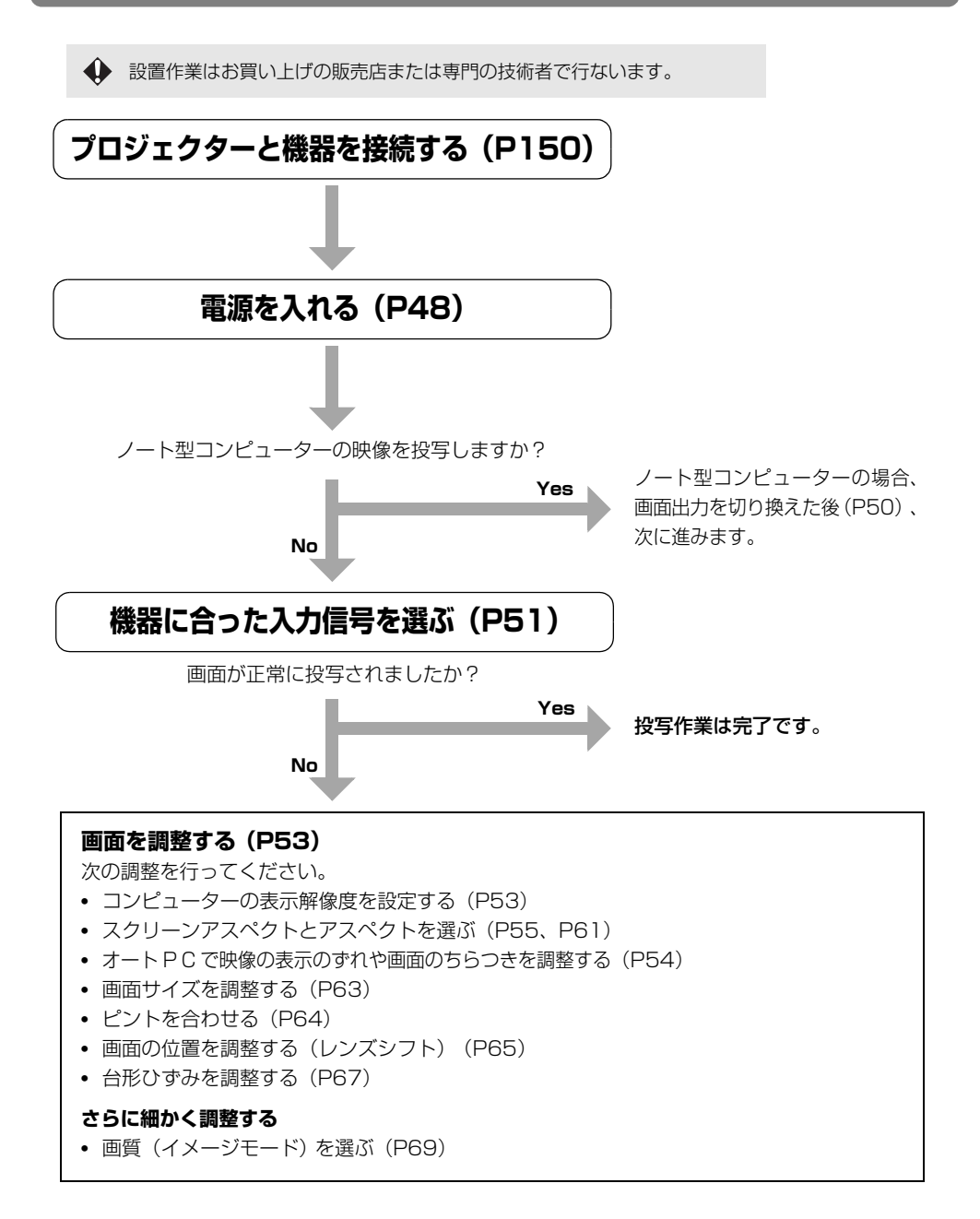

# コンピューターと接続する

プロジェクターとコンピューターを接続します。

高画質で投写するときは、デジタル接続[\(P42\)](#page-41-0) をおすすめします。

HDMI出力端子付きのコンピューターの場合は、HDMIケーブルを使ったデジタル接続([P43\)](#page-42-0) も可 能です。

**プロジェクターとコンピューターの両方の電源を切ってから接続してください。** 注意

### **■RGB モニター出力端子と接続(アナログ接続)**

**VGAケーブルで接続(入力信号の種類[アナログPC](WUX5000 / WUX4000)、[アナログ PC-1](WX6000 / SX6000[\)](#page-50-1) [P51](#page-50-1))**

#### WUX5000 / WUX4000

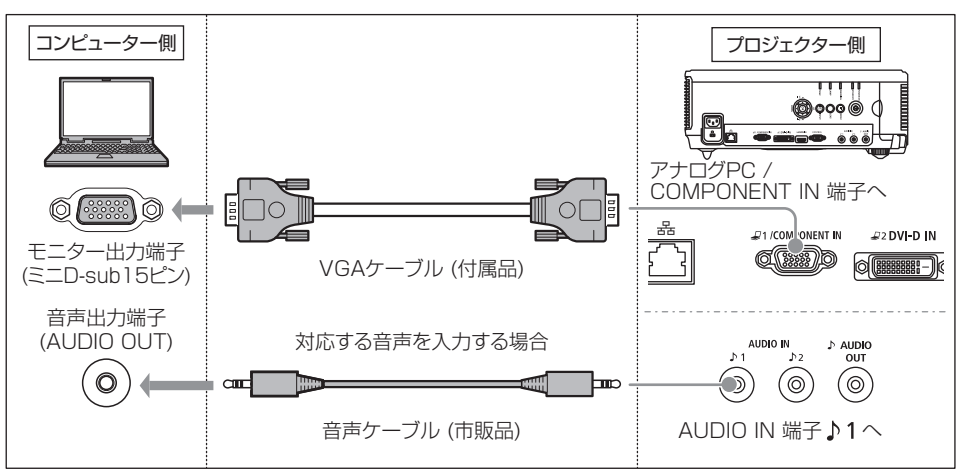

使用説明書

#### **WX6000 / SX6000**

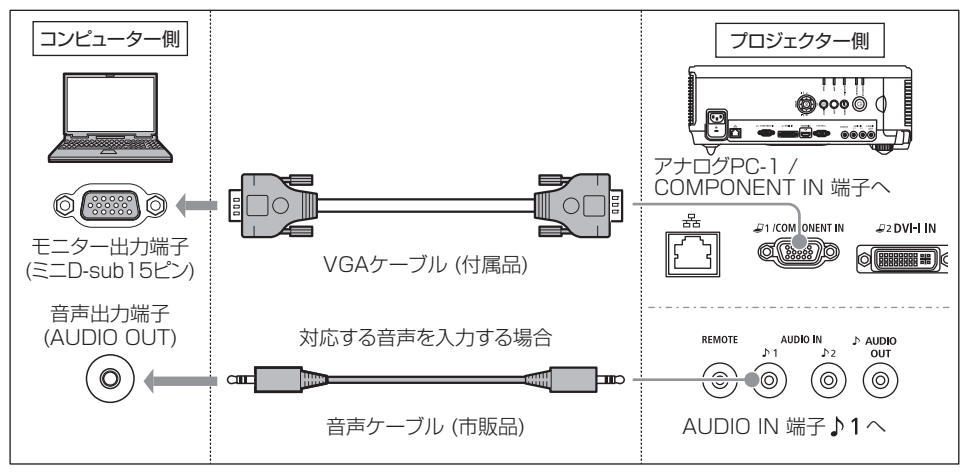

#### **VGA-DVIケーブルで接続(入力信号の種類 [アナログPC-2[\] P51\)](#page-50-1)**

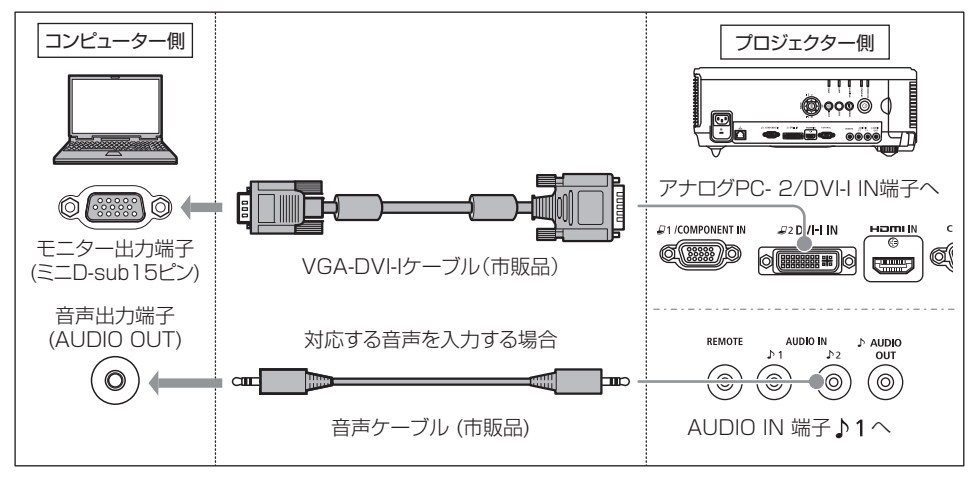

- 全てのピンが結線された(全結線) VGA ケーブルを使用してください。全結線でないタイプで は、映像が正しく表示されない場合があります。
	- 音声ケーブルは、抵抗が内蔵されていないタイプを使用してください。抵抗内蔵タイプでは、音 声が小さくなります。
	- 音声入力端子を音声入力端子選択画面 [\(P126\)](#page-125-0) で切り替えることができます。(WX6000 /  $SX6000$

#### **BNC ケーブルで接続(入力信号の種類 [アナログ PC](WUX5000 / WUX4000)、[アナロ グPC-1](WX6000 / SX6000[\)](#page-50-1) [P51](#page-50-1))**

#### WUX5000 / WUX4000

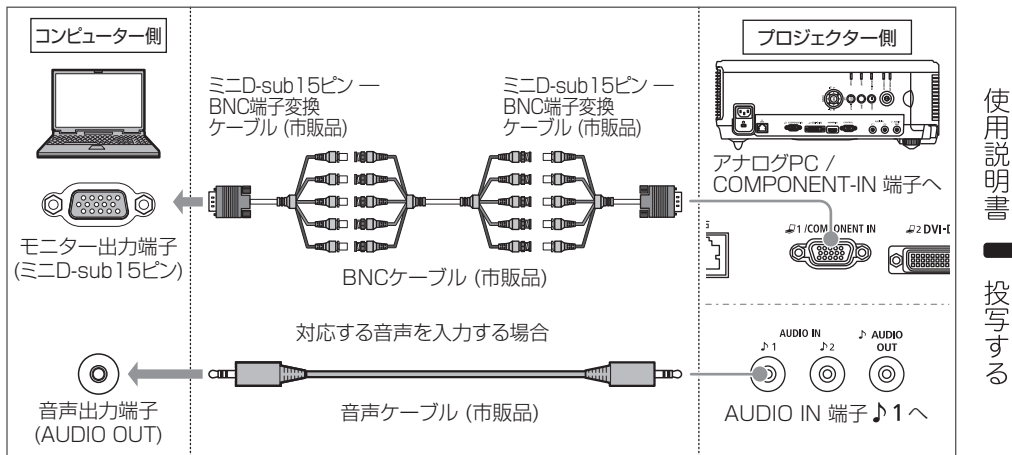

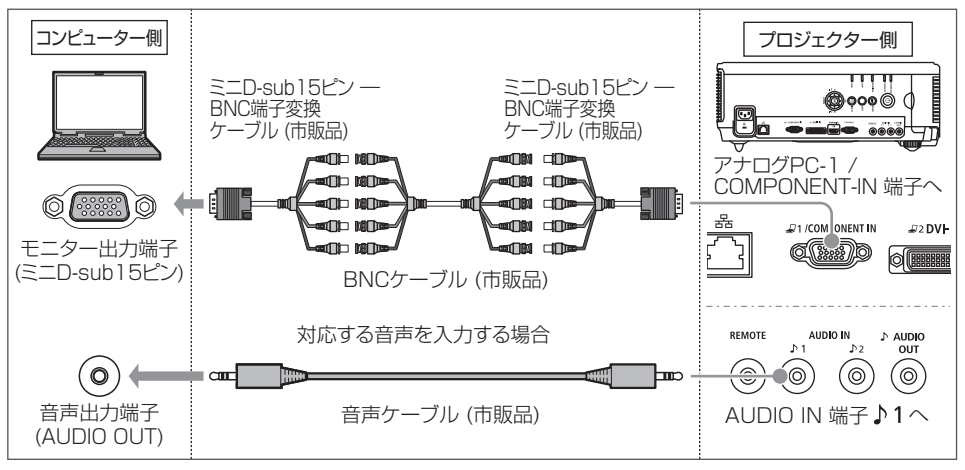

- ドットクロックが 162MHz を越える信号は投写できません。
	- 音声ケーブルは、抵抗が内蔵されていないタイプを使用してください。抵抗内蔵タイプでは、音 声が小さくなります。
	- 音声入力端子を音声入力端子選択画面[\(P126](#page-125-0))で切り替えることができます。(WX6000 / SX6000)

# <span id="page-41-0"></span>**■DVI モニター出力端子と接続(デジタル接続)**

**DVIケーブルで接続(入力信号の種類 [デジタルPC[\] P51\)](#page-50-1)**

#### WUX5000 / WUX4000

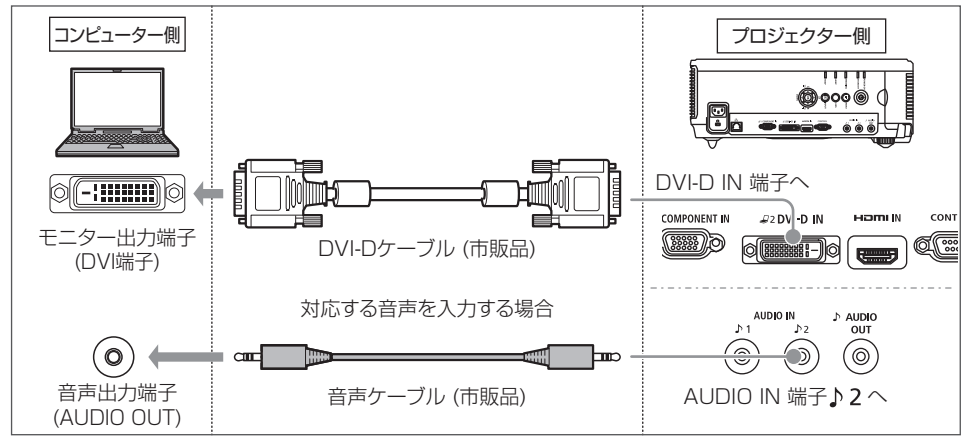

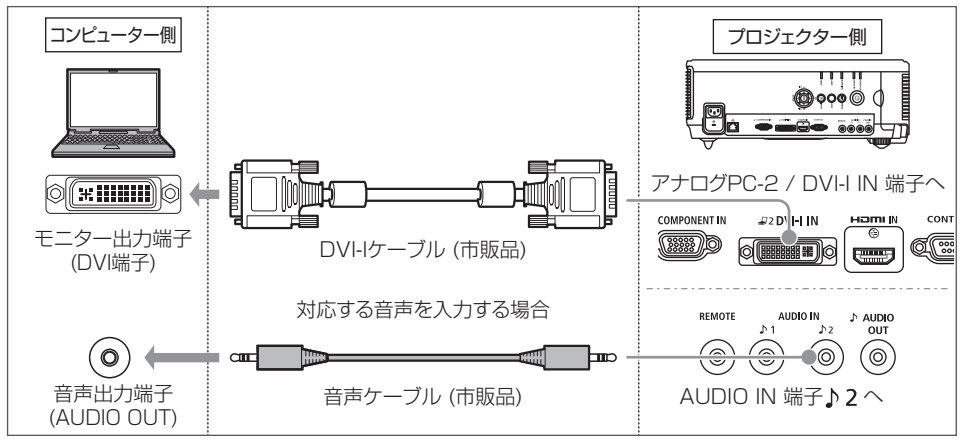

- 音声ケーブルは、抵抗が内蔵されていないタイプを使用してください。抵抗内蔵タイプでは、音  $\mathbf \Phi$ 声が小さくなります。
	- 音声入力端子を音声入力端子選択画面 [\(P126\)](#page-125-0) で切り替えることができます。(WX6000 / SX6000)

接続する

### <span id="page-42-0"></span>■HDMI ケーブルで接続(入力信号の種類「HDMIl P51)

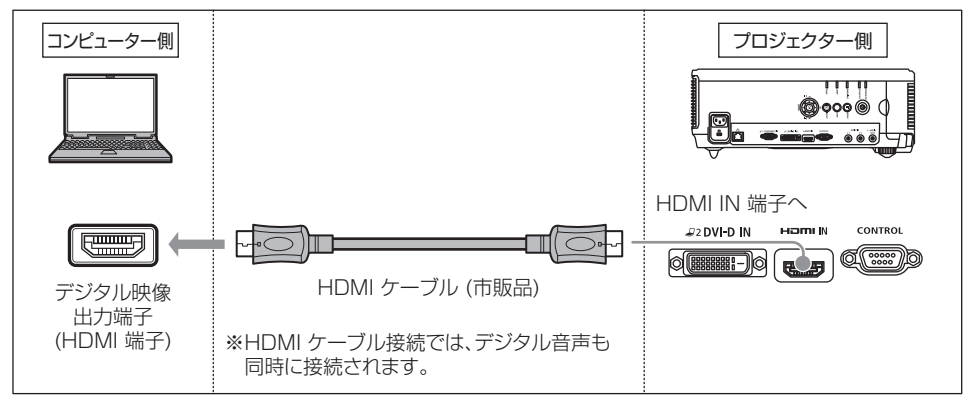

### **■音声を外部に出力する**

投写中の映像の音声をアンプ内蔵スピーカーに出力できます。

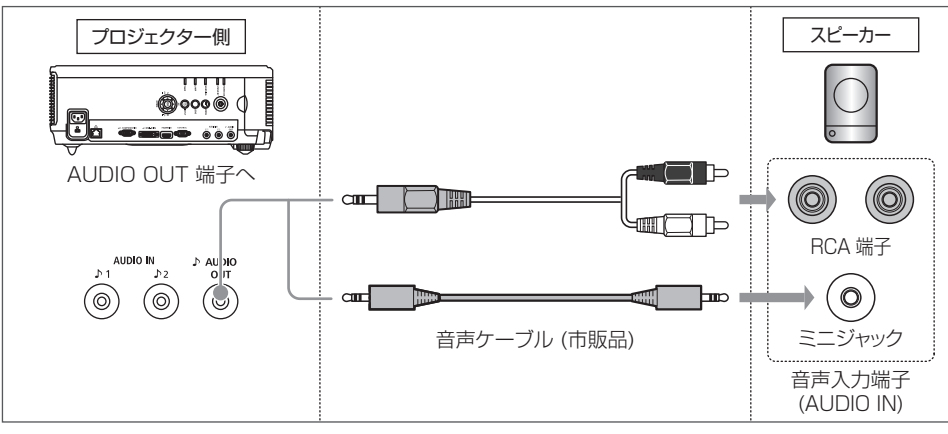

◆ 音声ケーブルは、抵抗が内蔵されていないタイプを使用してください。抵抗内蔵タイプでは、音声 が小さくなります。

使用説明書

接続する

# <span id="page-43-0"></span>AV 機器と接続する

プロジェクターと、各種AV機器を接続します。

ここで説明する接続方法は一例です。詳しくは各AV機器の取扱説明書を参照してください。

**プロジェクターとAV機器の両方の電源を切ってから接続してください。** 注意

### **■デジタル映像出力端子と接続(デジタル接続)**

**HDMIケーブルで接続(入力信号の種類[HDMI[\]P51](#page-50-1))**

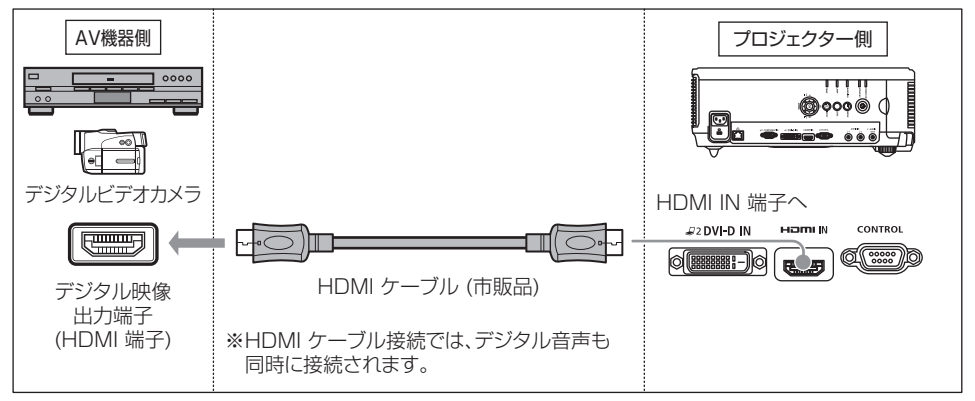

### **■アナログ映像出力端子と接続(アナログ接続)**

#### コンポーネントケーブルで接続(入力信号の種類 [コンポーネント] P51)

コンポーネントケーブルをプロジェクターの「COMPONENT IN 端子」に接続することで、AV 機 器のコンポーネント映像信号を入力することができます。

AV機器側の端子形状に合ったコンポーネントケーブル(市販品) で中継接続してください。

#### WUX5000 / WUX4000

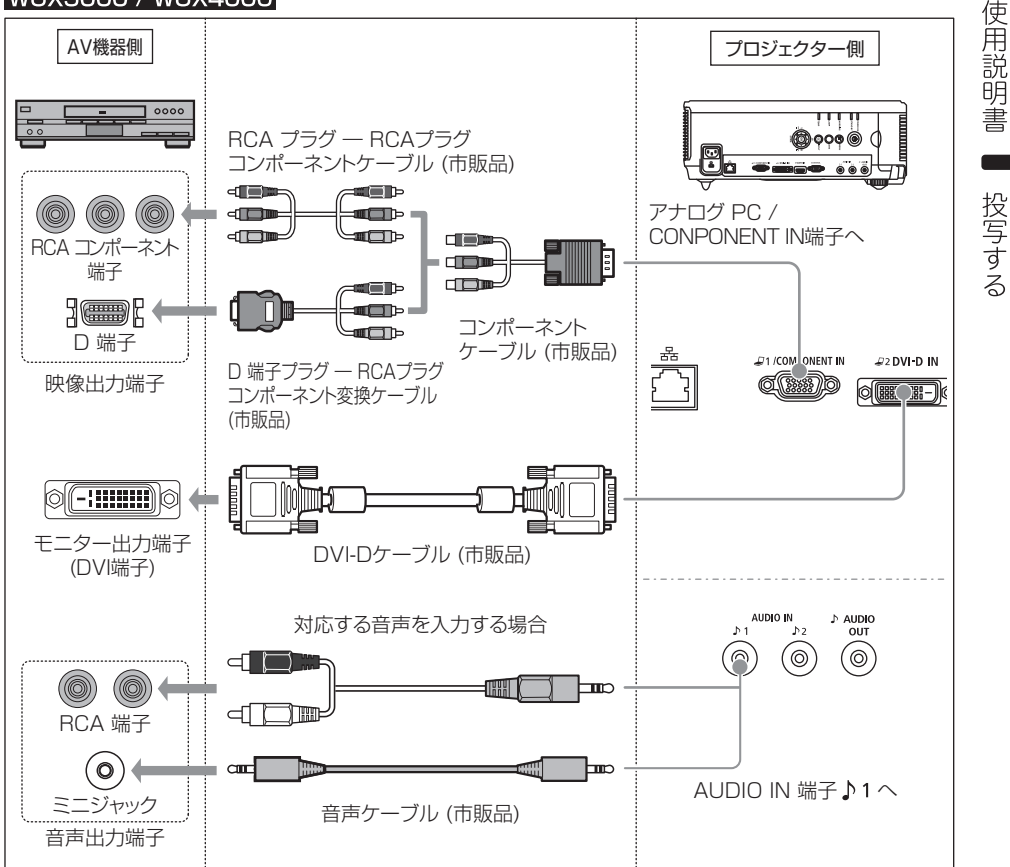

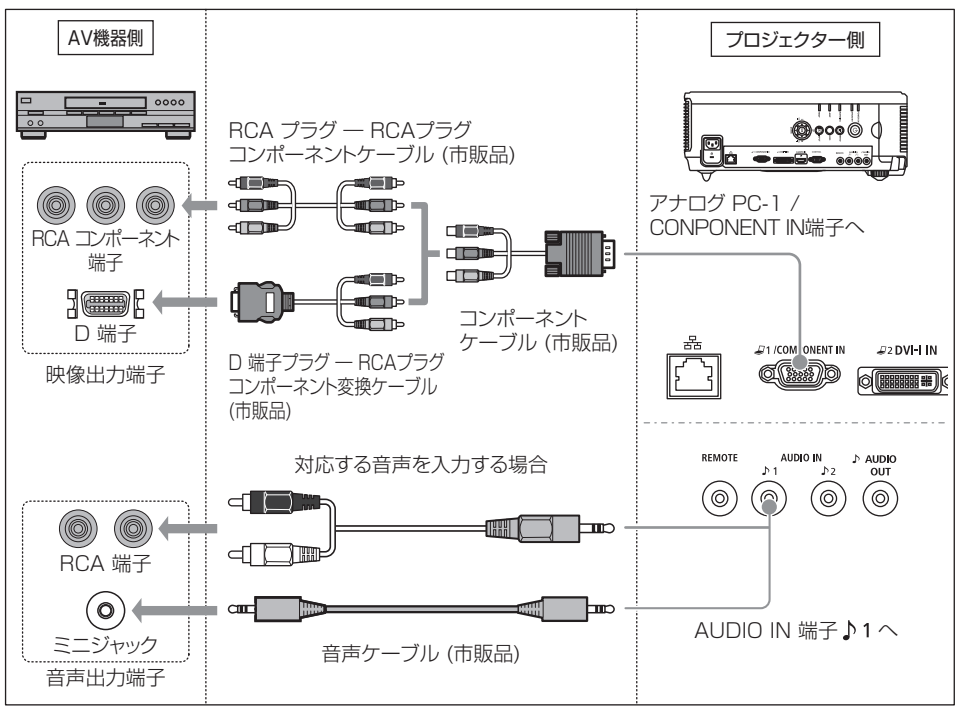

- 音声ケーブルは、抵抗が内蔵されていないタイプを使用してください。抵抗内蔵タイプでは、音 声が小さくなります。
	- 音声入力端子を音声入力端子選択画面[\(P126\)](#page-125-0)で切り替えることができます。(WX6000 / SX6000)

### **■音声を外部に出力する**

投写中の映像の音声をAV機器やアンプ内蔵スピーカーに出力できます。

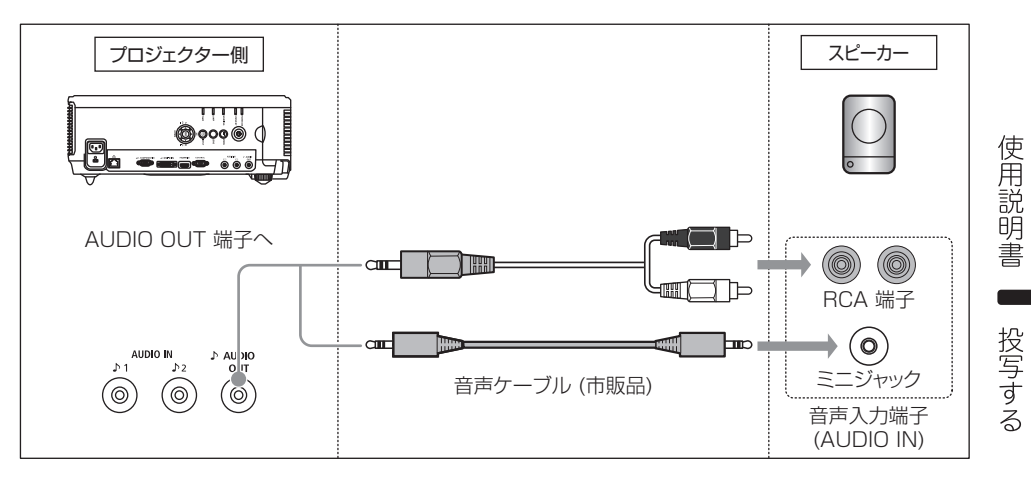

<span id="page-46-0"></span>◆ 音声ケーブルは、抵抗が内蔵されていないタイプを使用してください。抵抗内蔵タイプでは、音声 が小さくなります。

# <span id="page-47-0"></span>電源を入れる

- **1** コンピューターまたは AV 機器との接続を確認します。([P44](#page-43-0) [~ P47](#page-46-0))
- **2** プロジェクターの電源コードを接続し、[STAND BY]インジケーターが赤く点灯することを確認 してください。

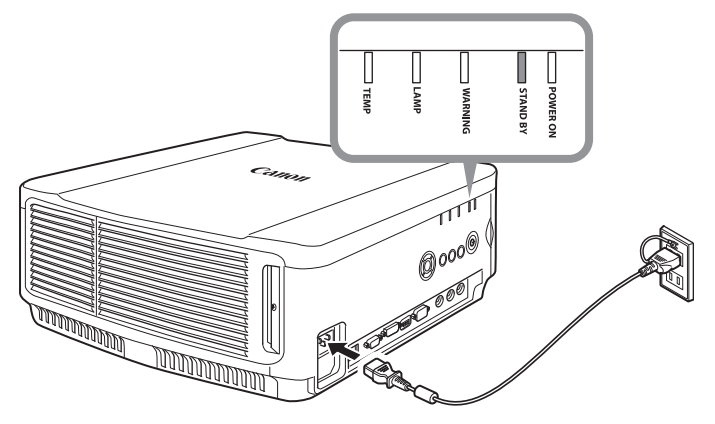

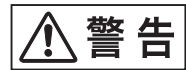

**電源プラグのアース端子を接続してください。アース端子を接続しないと、 感電の原因となります。また、コンピューターの電波障害やテレビ・ラジオ の受信障害となることがあります。**

- コネクターは奥までしっかりと差し込んでください。
	- 電源を切った後に再度電源を入れる場合は、5分以上経ってから電源を入れるようにしてください。 すぐに電源を入れると、ランプの寿命を縮める原因になります。
	- 長期間ご使用にならないときは電源プラグを抜いてください。

# **3** 【POWER】ボタンを押してください。

[POWER]インジケーターが緑色に点滅し、点灯に変わります。

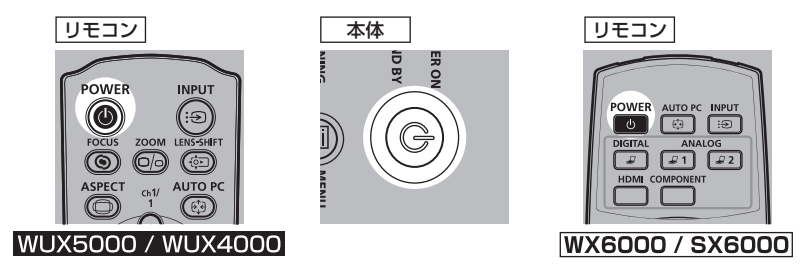

カウントダウン表示(約 20 秒間) が行われた後、投写をはじめます。なお、カウントダウン表 示は【OK】ボタンまたは【EXIT】ボタン(WX6000 / SX6000)を押すと消えます。

使

用説明書

投写する

# **4** コンピューターまたは AV 機器の電源を入れます。

#### **起動時の動作を変更するには**

起動時の動作を、次のように変更できます。

- 【POWER】ボタンを使わずに、電源コードを接続するだけで電源を入れることができます。 [\(P110](#page-109-0))
- カウントダウン中の表示を変えられます。[\(P97](#page-96-0))
- カウントダウン表示を消すことができます。[\(P48](#page-47-0))

#### **省電力のモードを使うには(パワーマネージメント)**

パワーマネージメントモードに設定すると、入力信号がない状態が続いたときにランプを自動 的に消すことができます。([P109\)](#page-108-0)

#### **■言語を選ぶ画面が表示されたとき**

ご購入後に初めて電源を入れたときは、メッセージやメニューの言語を選ぶ画面が表示されます。方向 ボタンで言語を選び、【OK】ボタンを押してください。

なお、言語は後からメニューを使って変更することもできます。[\(P114\)](#page-113-0)

ピントがずれていて言語を選ぶ画面が読めないときは、【FOCUS】ボタンを押してピントを合わせ てください。[\(P64\)](#page-63-0)

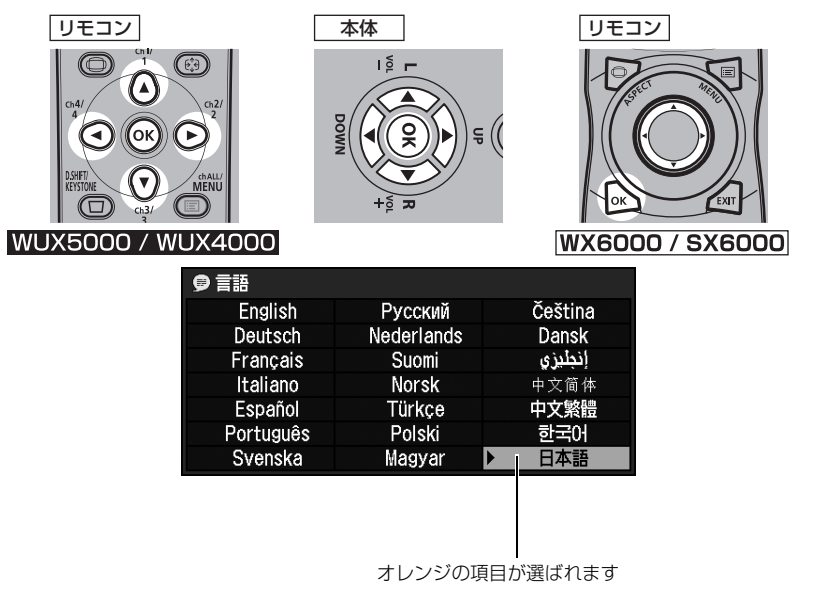

#### **■パスワード入力画面が表示されたとき**

パスワードを設定しているときは、パスワードを入力する画面が表示されます。パスワードを入力し てください。[\(P116\)](#page-115-0)

#### **■「入力信号がありません」と表示されたとき**

ノート型コンピューターの場合は、出力切り換えが必要です。[\(P50](#page-49-0)) 【INPUT】ボタンを押して入力信号を選びます。([P52\)](#page-51-0)

#### **■ノート型コンピューターの画面が表示できないとき**

ノート型コンピューターの画面を、外部モニターに出力できるよう切り換えます。詳しくは、次の 「ノート型コンピューターの画面出力を切り換える」を参照してください。

#### **■画面を調整するとき**

- コンピューター側の表示解像度を最大解像度、または最も近い解像度に設定してください。[\(P53](#page-52-1))
- コンピューターの映像の表示のずれや画面のちらつきは、オートPC で調整してください。[\(P54](#page-53-0))
- 投写画面のサイズは【ZOOM】ボタンで調整してください。[\(P63](#page-62-0))
- ピント調整が不十分なときは【FOCUS】ボタンで調整してください。([P64](#page-63-0))
- 台形ひずみの補正が不十分なときは【D.SHIFT/KEYSTONE】ボタン(WUX5000 / WUX4000) または、【KEYSTONE】ボタン(WX6000 / SX6000)で調整してください。[\(P67\)](#page-66-0)
- スクリーンの横縦比、入力信号の種類などに合わせて、スクリーンアスペクトとアスペクトを選ん でください。[\(P55](#page-54-0)~[62\)](#page-61-0)
- 投写する映像の内容に合わせてイメージモード(画質) を選んでください。[\(P69](#page-68-0))

# <span id="page-49-0"></span>ノート型コンピューターの画面出力を切り換える

ノート型コンピューターを使用する場合は、コンピューター側で画面出力の切り換えが必要です。 デスクトップ型コンピューターではこの操作は不要です。

#### **■外部モニター切り換え操作**

ノート型コンピューターの画面出力は、キーボード操作で外部モニターへ切り換えることができます。 一般的には、[Fn]キーを押しながら、外部モニターを表すアイコンや文字が表記されているファン クションキー ([F1] ~ [F12]) を押すと、外部モニターへ切り換わります。

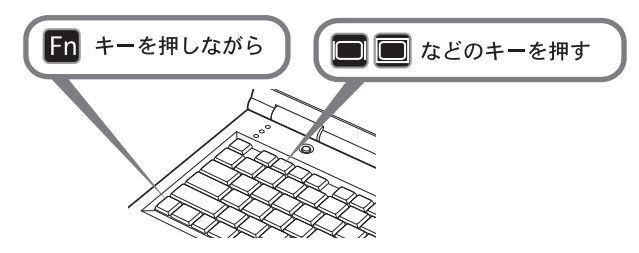

- 機種により使用するファンクションキーや切り換え方法が異なります。ご使用のノート型コン ピューターの取扱説明書を参照してください。
	- Windows 7 では Windows ロゴキーを押しながら[P]キーを押すと、画面出力を切り換える ことができます。

# <span id="page-50-0"></span>入力信号を選ぶ(INPUT)

デジタル信号のコンピューターや AV 機器で投写するとき、複数のコンピューター、AV 機器などを 接続して投写を切り換えるときは、[INPUT]メニューで入力信号を選びます。 前回と同じ信号を投写するときは、この操作は不要です。

## <span id="page-50-1"></span>**■入力信号の種類**

本機で対応している入力信号と入力端子、接続ケーブルの関係は次の通りです。

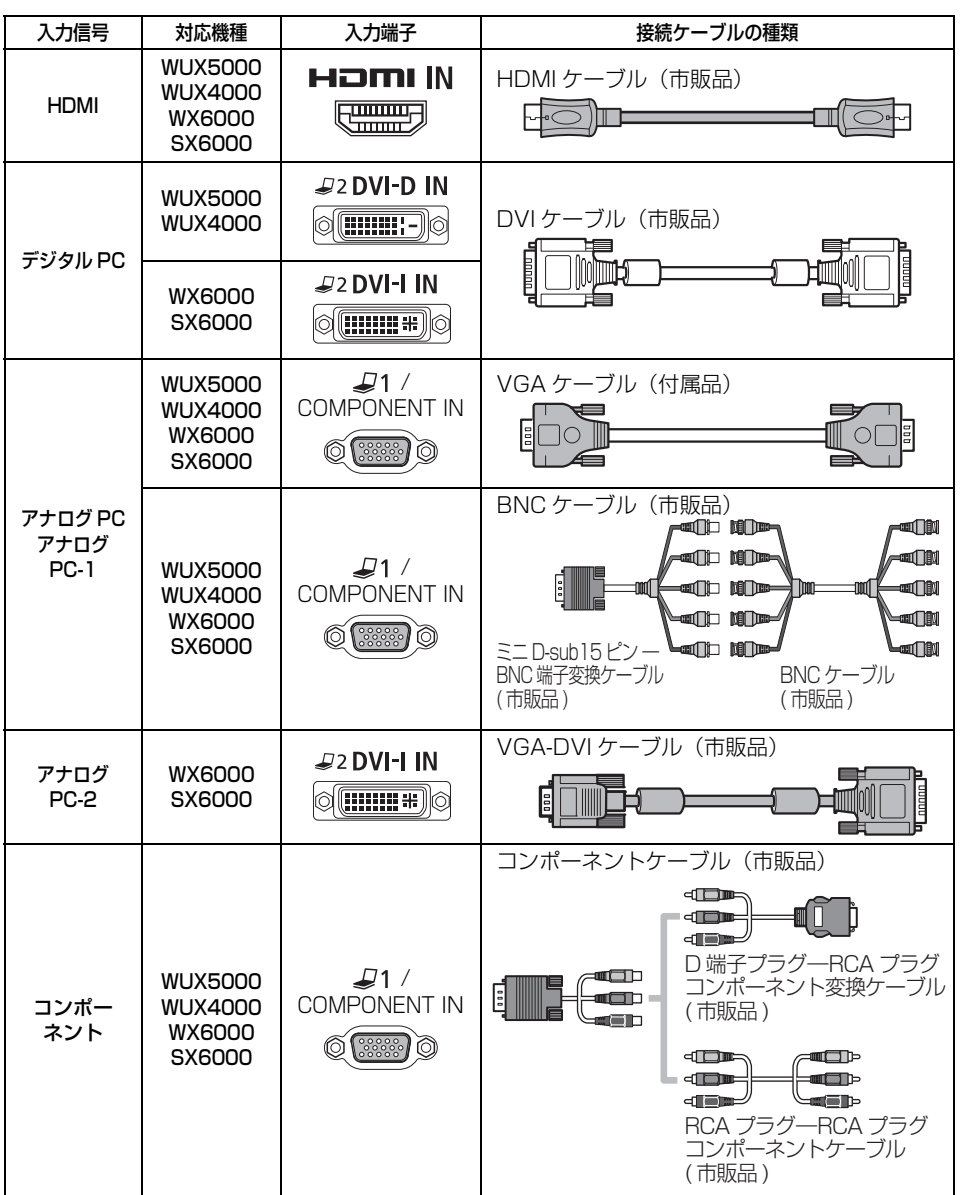

投写する

使用説明書

# <span id="page-51-0"></span>**■入力信号を選ぶ**

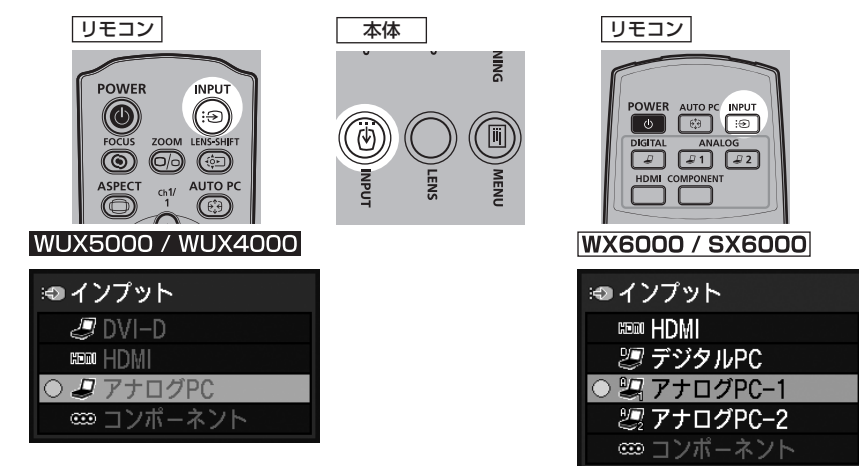

**1** 【INPUT】ボタンを押すと、下の画面が表示されます。

現在投写中の信号に○が点き、オレンジ色で表示されます。

また、投写可能な状態の信号は白で表示され、入力のない信号はグレーで表示されます。ただし [HDMI]、[DVI-D](WUX5000 / WUX4000)(デジタル PC)、または[デジタル PC] (WX6000 / SX6000) は、投写可能な状態でもグレーで表示されることがあります。

## **2** 【INPUT】ボタンを押すたびに、入力信号が切り換わります。

- 【▲】【▼】ボタンでも入力信号が切り換わります。
- 白で表示された信号のみ切り換わります。
- **3** 【OK】ボタンを押して、入力信号を決定します。

### **入力信号切替えボタンで切り替える(WX6000 / SX6000)**

WX6000 / SX6000では、投写したい入力信号のボタンを押しても切り換えることができます。

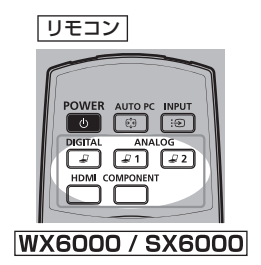

# <span id="page-52-0"></span>画面を調整する

# コンピューターの表示解像度を設定する

本機の最大解像度 に合わせて、コンピューター側の表示解像度を最も近い解像度に設定してくださ い。[\(P206\)](#page-205-0)

#### **最大解像度**

WUX5000 / WUX4000 : 1920 ×1200 ドット SX6000 : 1400 × 1050 ドット WX6000 : 1440 × 900 ドット

#### **■Windows 7 の場合**

- **1** スタートメニューから[コントロールパネル] を選び、[コントロールパネルホーム]の[デス クトップのカスタマイズ]から [画面の解像度 の調整] を選びます。
- **2** [解像度]欄をクリックし、表示されるスライダ を移動して本機の最大解像度に最も近い解像度 を選びます。
- **3** [OK] ボタンをクリックします。

### <span id="page-52-1"></span>**■Windows Vista の場合**

- **1** スタートメニューから[コントロールパネ ル]を選び、[コントロールパネルホーム] の「デスクトップのカスタマイズ]から「画 面の解像度の調整]を表示します。
- **2** [解像度]から本機の最大解像度に最も近い 解像度を選びます。
- **3** 【OK】ボタンをクリックします。

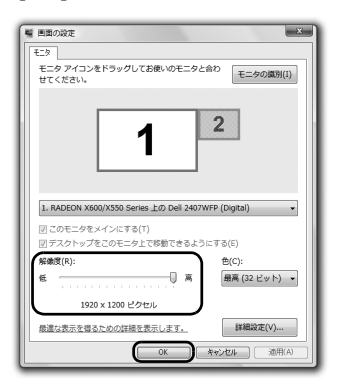

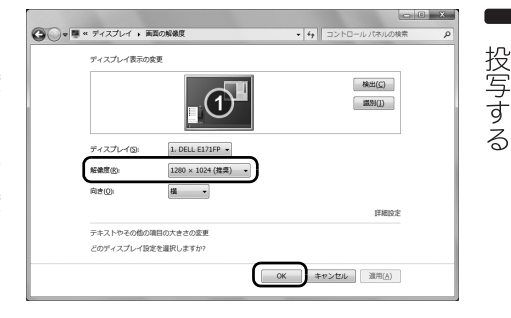

使用説明書

### **■Windows XP の場合**

- **1** デスクトップ上を右クリックして表示さ<sup>れ</sup> たメニューから[プロパティ]を選び、[画 面のプロパティ]を表示します。
- **2** [設定]タブをクリックして[画面の解像度] から本機の最大解像度に最も近い解像度を 選びます。

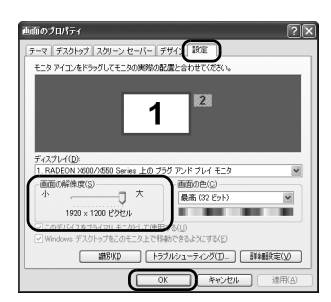

**3** 【OK】ボタンをクリックします。

### 画面を調整する

#### **■Mac OS X の場合**

- **1** アップルメニューを開き、[システム環境設定] を選びます。
- **2** システム環境設定ウィンドウの[ディスプレイ] アイコンをクリックし、ディスプレイの画面を 表示します。
- **3** [ディスプレイ] タブを選び、[解像度] の一覧から 本機の最大解像度に最も近い解像度を選びます。

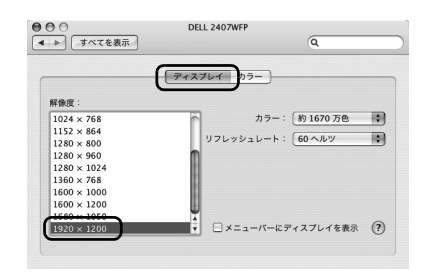

4 [システム環境設定]のウィンドウを閉じます。

# <span id="page-53-0"></span>オート PC

入力信号が「アナログ PC](WUX5000 / WUX4000)や、「アナログ PC-1]「アナログ PC-2] (WX6000 / SX6000)の場合、映像の表示位置が上下左右にずれていたり、画面がちらつくよう なときに、【AUTO PC】ボタンを押すと、本機が最適な状態に調整されます。 調整結果は記憶されますので、同じコンピューターに接続して使用する場合は、入力信号を選ぶだけで前 回調整された状態で投写できます。

#### **■オート PC を行う**

【AUTO PC】ボタンを押すと、本機の調整が行われます。

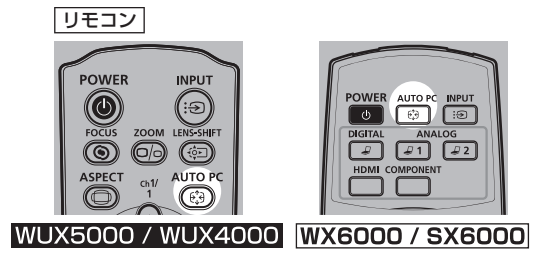

[AUTO PC]での調整が不十分なときは、次の操作を行ってください。  $\bf \Phi$ 

- 「入力信号選択」からコンピューターの解像度に合わせて入力信号を選んでください。([P86\)](#page-85-0)
- 上記の操作でも調整が不十分なときは、[入力信号設定]から、[総ドット数]、[トラッキング]、 [水平 / 垂直位置]、[水平 / 垂直表示ドット数]を調整してください。[\(P87](#page-86-0) ~ [P90\)](#page-89-0)
- 本機が対応している信号形式については[、206 ページの](#page-205-0)表を参照してください。

# スクリーンアスペクトとアスペクトを選ぶ

スクリーンのサイズを最大に活かした投写を行うため、スクリーンの横縦比、入力信号の種類などに 合わせて、最適なスクリーンアスペクトとアスペクトを選んでください。

「スクリーンアスペクト】お使いのスクリーンの横縦比と同じものを選んでください。 「アスペクト] 基本的に「オート」を選んでください。

ただし、コンピューターなどの入力機器の解像度によっては設定を変更したほうが良い場合もありま す。希望通りの横縦比で投写されないときは[、195 ページ](#page-194-0)の[「アスペクトとスクリーンアスペクト](#page-194-0) [の関係](#page-194-0)| を参照してください。

# <span id="page-54-0"></span>**■スクリーンアスペクトを選ぶ**

使用するスクリーンの横縦比に合わせて選びます。 スクリーンアスペクトは、次の手順で選びます。

## **1** 【MENU】ボタンを押すと、メニュー画面が表示されます。

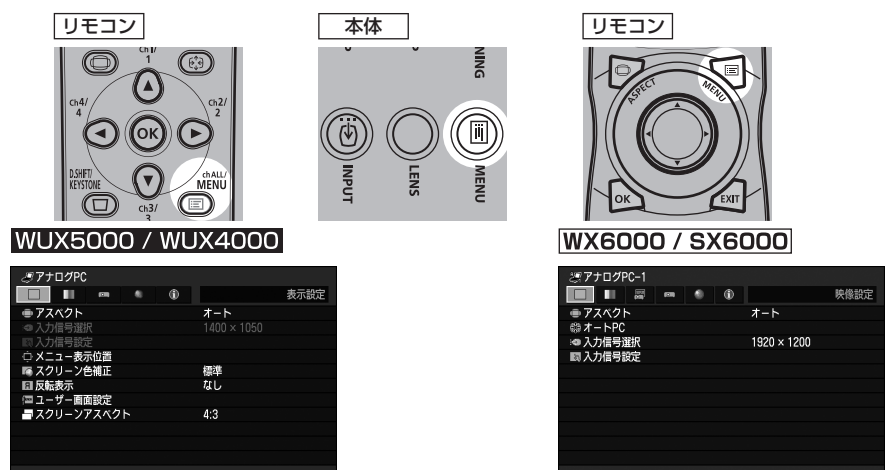

使用説明書

\_**2 [◀] [▶]** ボタンで [表示設定] タブ(WUX5000 / WUX4000)または [設置設定] タブ (WX6000 / SX6000)を選びます。

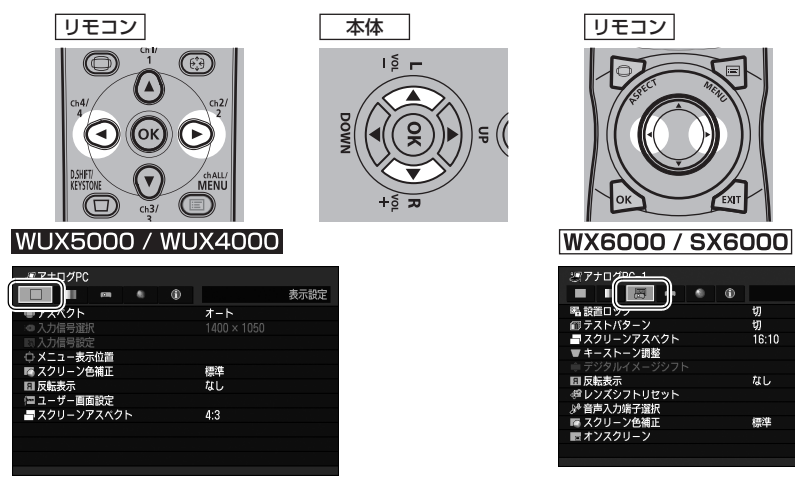

設置設定

切

なし

標準

\_**3** [▲]【▼】ボタンで[スクリーンアスペクト]を選び、【OK】ボタンを押します。

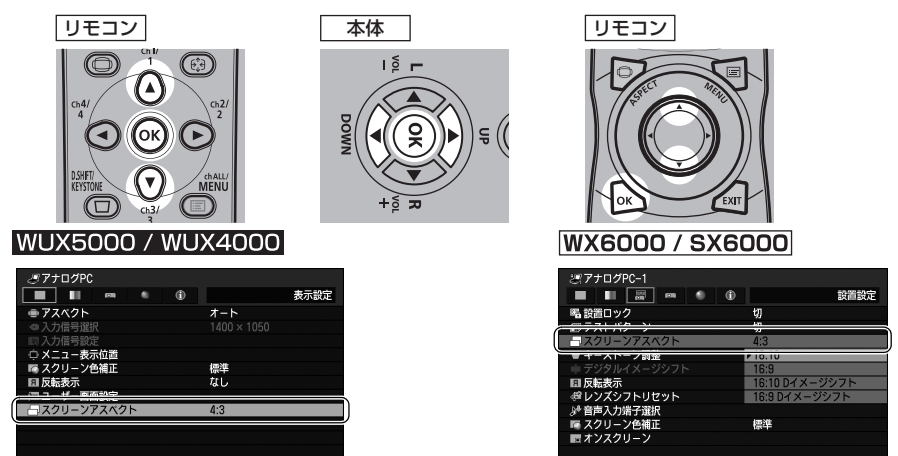

# **4** [▲] [▼] ボタンで内容を選びます。

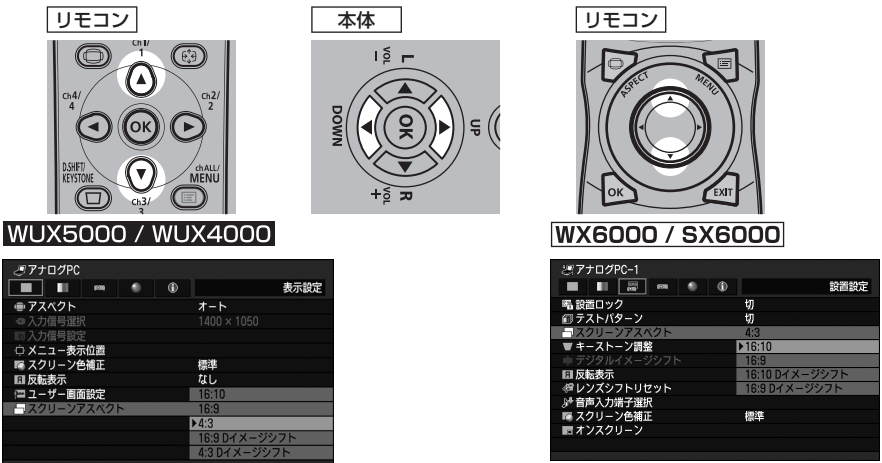

各機種に対応するスクリーンアスペクトは次の通りです。

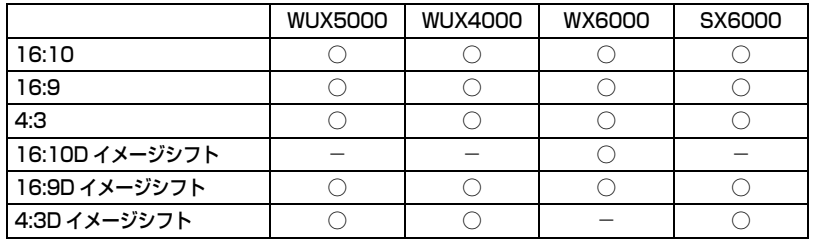

○:対応 -:非対応

#### **16:10**

スクリーンの横縦比が16:10 のときに選びます。壁に投写 するときも、このスクリーンアスペクトを選んでください。 このモードは台形ひずみの補正ができます。[\(P67\)](#page-66-0)

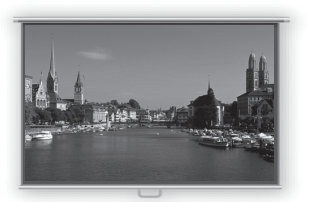

16:10 のスクリーン

### 画面を調整する

#### **16:9**

スクリーンの横縦比が16:9 のときに選びます。 このモードは台形ひずみの補正ができます。[\(P67](#page-66-0))

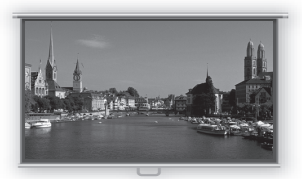

16:9 のスクリーン

#### **4:3**

スクリーンの横縦比が4:3 のときに選びます。 このモードは台形ひずみの補正ができます。[\(P67](#page-66-0))

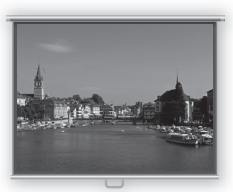

4:3 のスクリーン

#### **16:10 Dイメージシフト(SX6000)**

スクリーンの縦横比が 16:10 のときに選びます。このモー ドは台形ひずみの補正ができませんが、水平に投写したま ま、映像を上下方向に移動できます。 映像の移動方法は[59ページ](#page-58-0)を参照してください。

#### **16:9 Dイメージシフト**

スクリーンの横縦比が16:9 のときに選びます。 このモードは台形ひずみの補正ができませんが、水平に投写 したまま、映像を上下方向に移動できます。 映像の移動方法は[59ページ](#page-58-0)を参照してください。

#### **4:3Dイメージシフト(WUX5000 / WUX4000 / WX6000)**

スクリーンの横縦比が4:3のときに選びます。 このモードは台形ひずみの補正ができませんが、水平に投写したまま、映像を左右方向に移動できま す。

映像の移動方法は[60ページ](#page-59-0)を参照してください。

### **5** 【OK】ボタンを押して確定し、【MENU】ボタンを押します。

用説明

投写する

# <span id="page-58-0"></span>**16:9 Dイメージシフト/16:10 Dイメージシフト(SX6000)時に映像を移動する**

WUX5000、WUX4000、WX6000は、16:10 D イメージシフトが使えません。

1 WUX5000 / WUX4000 では、スクリーンアスペクトが [16:9 D イメージシフト]のとき に【D.SHIFT/KEYSTONE】ボタンを押すと右下の画面が表示されます。

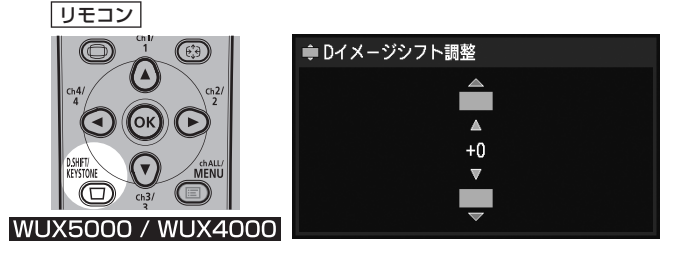

WX6000 / SX6000 では、スクリーンアスペクトが [16:9D イメージシフト]のとき、ま た SX6000 では、スクリーンアスペクトが [16:10 D イメージシフト]のときに【MENU】 ボタンを押し、【◀】【▶】ボタンで[設置設定]タブを選び、【▼】【▲】ボタンで[デジタルイ メージシフト]を選びます。[\(P99\)](#page-98-0)

\_**2** 【▼】【▲】ボタンで映像の上下位置を調整します。

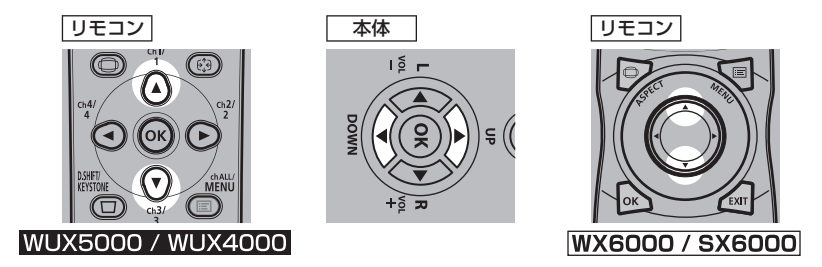

【▲】ボタン 上に移動します。 スクリーン

▲ 【 】ボタン ▲ 下に移動します。

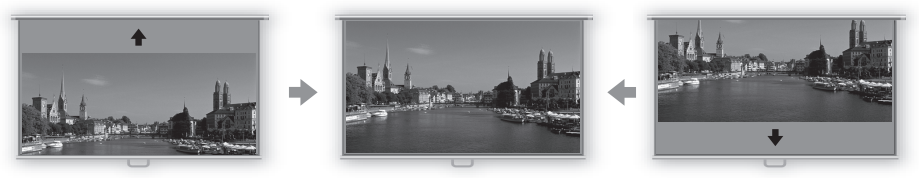

**3** スクリーンに合わせたら、【OK】ボタンを押します。

#### <span id="page-59-0"></span>**4:3 D イメージシフト(WUX5000 / WUX4000 / WX6000)時に映像 を移動する**

SX6000は、4:3 Dイメージシフトが使えません。

1 WUX5000 / WUX4000 では、スクリーンアスペクトが [4:3 D イメージシフト] のときに 【D.SHIFT/KEYSTONE】ボタンを押すと右下の画面が表示されます。

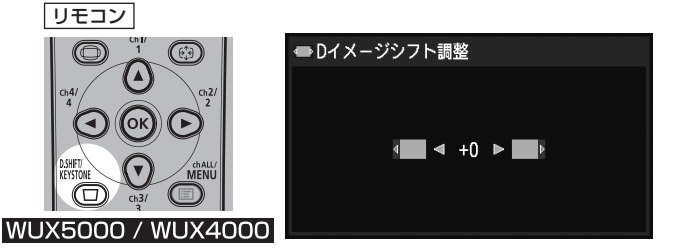

WX6000 では、スクリーンアスペクトが [4:3 D イメージシフト]のときに【MENU】ボタ ンを押し、【◀】【▶】ボタンで[設置設定]タブを選び、【▼】【▲】ボタンで[デジタルイメー ジシフト]を選びます。([P99](#page-98-0))

\_**2** [◀] [▶] ボタンで映像の左右位置を調整します。

【◀】ボタン 左に移動します。

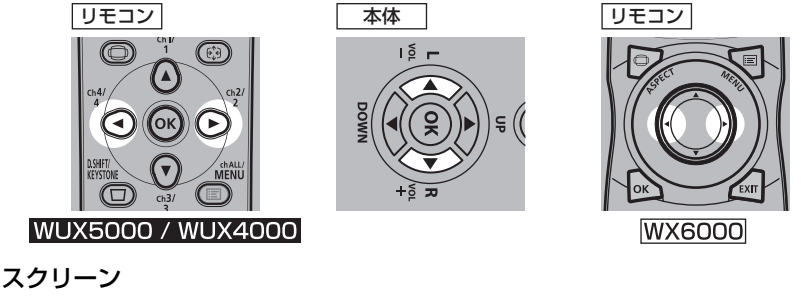

【▶】ボタン 右に移動します。

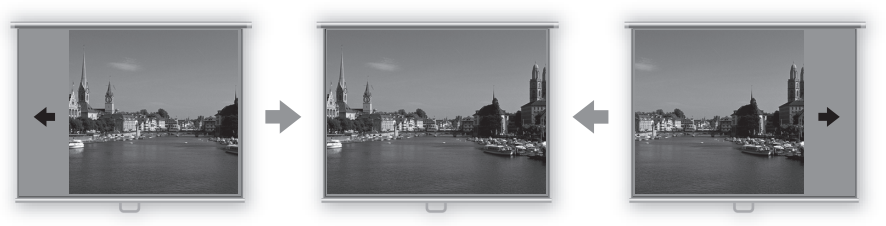

**3** スクリーンに合わせたら、【OK】ボタンを押します。

使用説明

善

投写する

#### **移動をリセットする**

次の手順で、移動をリセットできます。 【D.SHIFT/KEYSTONE】ボタン(WUX5000 / WUX4000)を2回押して[Dイメージシフト リセット]画面を表示させます。 次に【◀】ボタンで[はい]を選び、【OK】ボタンを押します。|

#### <span id="page-60-0"></span>**■アスペクトを選ぶ**

入力信号の種類、横縦比、解像度に合わせて[アスペクト]を選びます。

アスペクトについて詳しくは[、195ページの「アスペクトとスクリーンアスペクトの関係」を](#page-194-0)参照し てください。

#### **アスペクトの種類**

**オート**

入力信号の横縦比のまま投写します。一般的な投写のときはこのモードを選んでください。

#### **フル(WUX5000 / WUX4000)**

入力信号の横縦比を16:10にして投写します。 横縦比が16:10の解像度(WUXGA、WSXGA+、WXGA+および1280×800のWXGA) のコンピューター画面をスクリーンいっぱいに投写するときに選んでください。

スクリーンアスペクトが 16:10 のときにのみ選択できます。

#### **16:10(WX6000 / SX6000)**

入力信号の横縦比を16:10にして投写します。 横縦比16:10の映像ソフトが[オート]で正しく投写できないときに選んでください。

#### **16:9**

入力信号の横縦比を16:9にして投写します。横縦比16:9の映像ソフトが「オート]で正しく 投写できないときに選んでください。

#### **4:3**

入力信号の横縦比を4:3にして投写します。横縦比4:3 の映像ソフトが「オート]で正しく投 写できないときに選んでください。

#### **ズーム**

スクリーンアスペクトに合わせて画面の上下または左右をカットし、中央部分を拡大縮小して投写 します。映像ソフトで上下に黒帯があるときに選んでください。

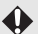

◆ 入力信号や解像度により選択できない場合があります。

#### **リアル**

入力信号の解像度のまま投写します。WUXGA 以下の解像度のコンピューター画面をより鮮明に 投写するときに選んでください。

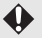

入力信号や解像度により選択できない場合があります。

### 画面を調整する

### **アスペクトの選びかた**

リモコンの【ASPECT】ボタンを押して選びます。【ASPECT】ボタンを押すたびに、アスペクト の種類が切り換わります。

アスペクトについて詳しくは[、195 ページの「アスペクトとスクリーンアスペクトの関係」を](#page-194-0)参照し てください。

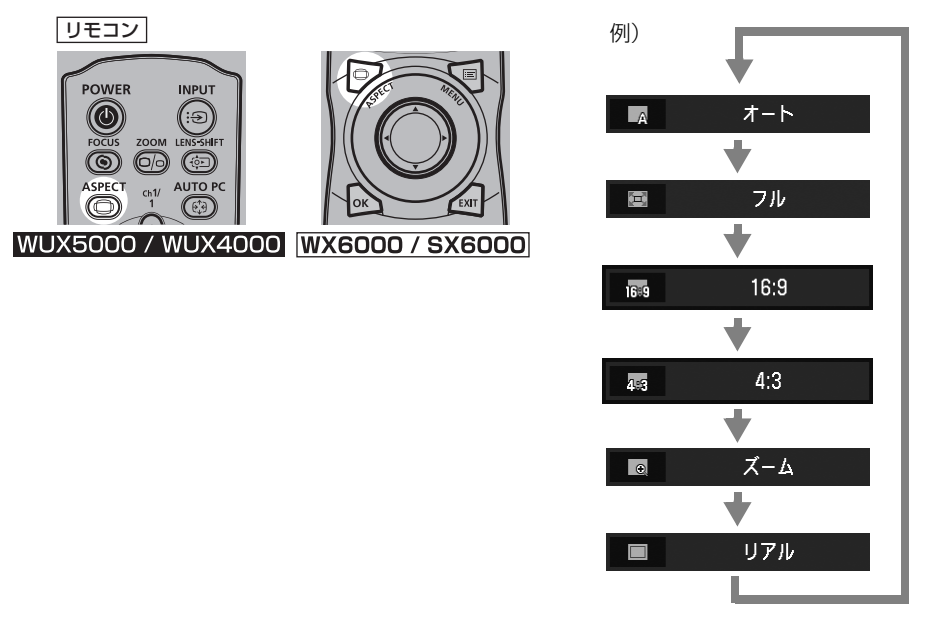

メニューの [アスペクト] からも選べます。[\(P85](#page-84-0))

<span id="page-61-0"></span>入力信号によっては、表示されないアスペクトの種類があります。

使用説明書

投写する

# <span id="page-62-0"></span>画面サイズを調整する

リモコンの【ZOOM】ボタンまたは本体の【LENS】ボタンで投写画面のサイズを調整することが できます。調整しきれない場合は、本機の設置位置を変えてください。[\(P144\)](#page-143-0)

**1** リモコンの【ZOOM】ボタンを押すか、本体の【LENS】ボタンを 2 回押すと、下の画面が表示 されます。

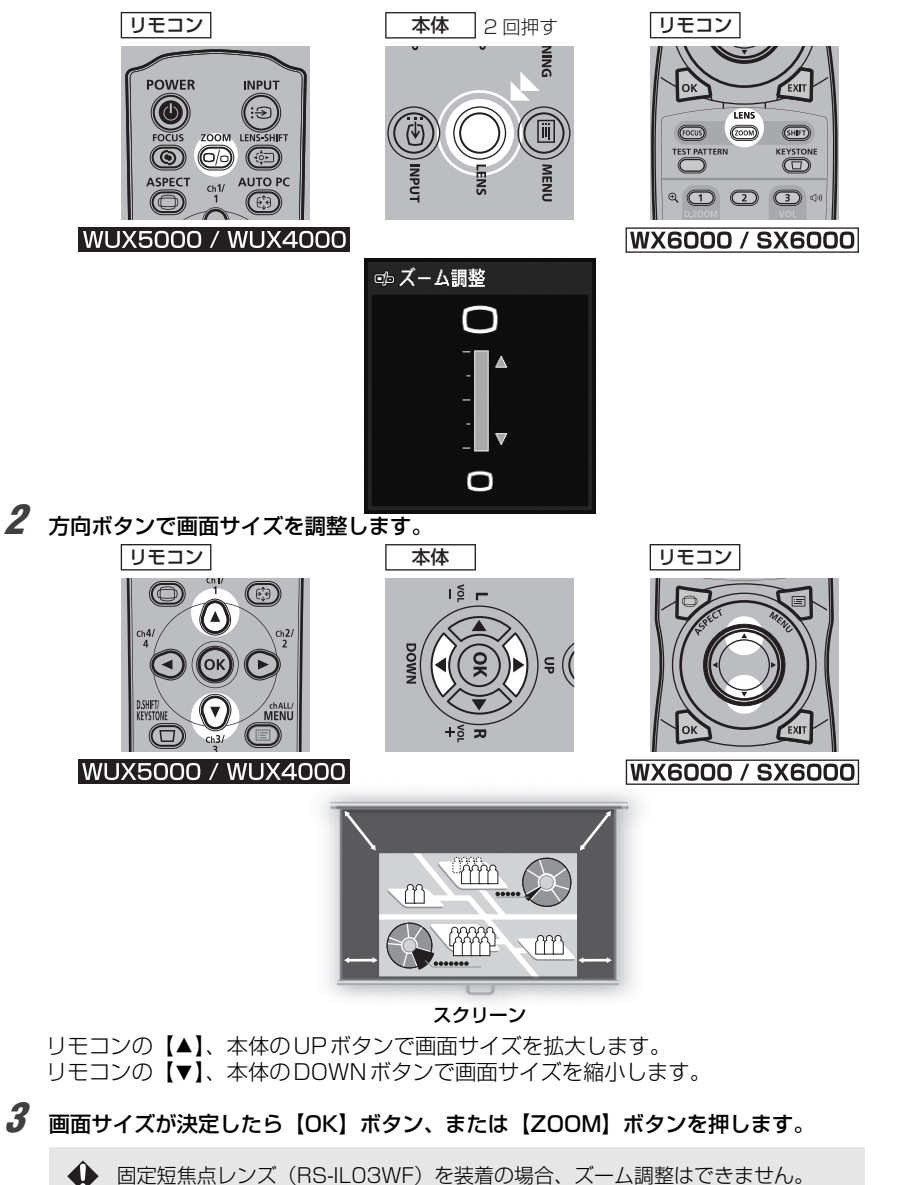

# <span id="page-63-0"></span>ピントを合わせる

リモコンの【FOCUS】ボタンまたは本体の【LENS】ボタンでピント合わせができます。 レンズユニットごとの投写距離は[、144 ページの「画面サイズと投写距離の関係」](#page-143-0)を参照してくだ さい。

**1** リモコンの【FOCUS】ボタンを押すか、本体の【LENS】ボタンを押すと、下の画面が表示さ れます。

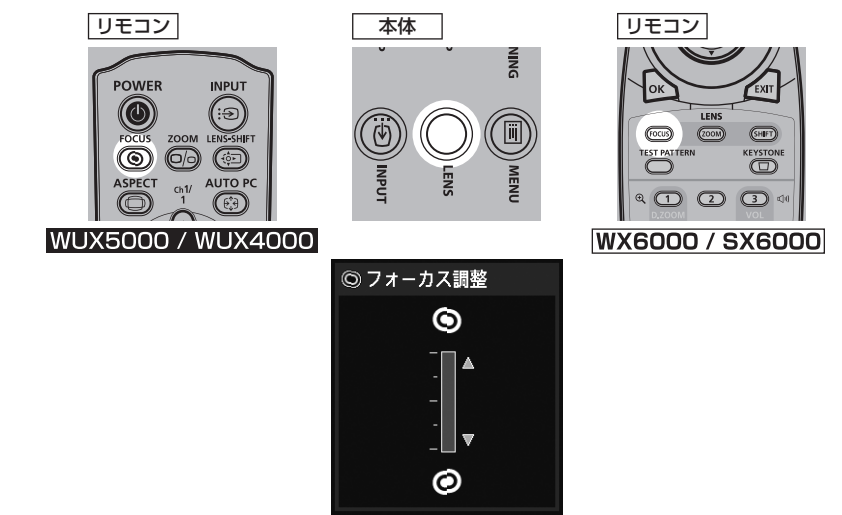

**2** 方向ボタンでピントを合わせます。

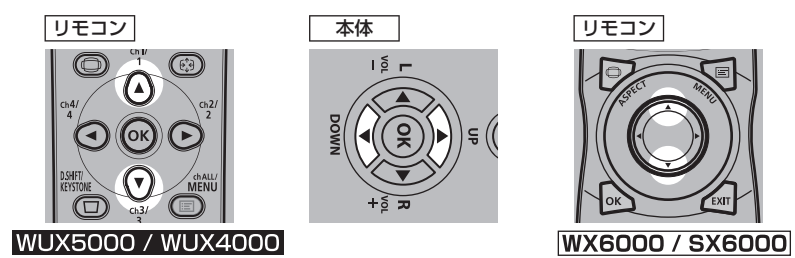

リモコンの【▲】、本体のUPボタンでビントの位置を調整します。 リモコンの【▼】、本体のDOWNボタンでピントの位置を微調整します。

**3** ピントが合ったら【OK】ボタン、または【FOCUS】ボタンを押します。

# <span id="page-64-0"></span>画面の位置を調整する

リモコンの【LENS-SHIFT】ボタン(WUX5000 / WUX4000)、【SHIFT】ボタン(WX6000 / SX6000)または本体の【LENS】ボタンで画面の位置を上下左右に調整できます。これは、「レ ンズシフト」といい、レンズの位置を上下左右に移動させることで、投写画面を最適な位置に変更で きる機能です。[\(P148\)](#page-147-0)

- ▲ レンズシフト量 (画面サイズに対する移動量のパーセンテージ)の範囲は、使用するレンズユ ニットによって異なります。([P149](#page-148-0))
	- 固定短焦点レンズ(RS-IL03WF)では四隅に、それ以外のレンズは左上と右下に、レンズを移 動できない領域があります。([P149](#page-148-0))
- **1** リモコンの【LENS-SHIFT】ボタン(WUX5000 / WUX4000)または【SHIFT】ボタン (WX6000 / SX6000)を押すか、本体の【LENS】ボタンを 3 回押すと、下の画面が表示 されます。
	- \* 固定短焦点レンズ(RS-IL03WF)を装着の場合は、本体の【LENS】ボタンを2回押すと、 下の画面が表示されます。

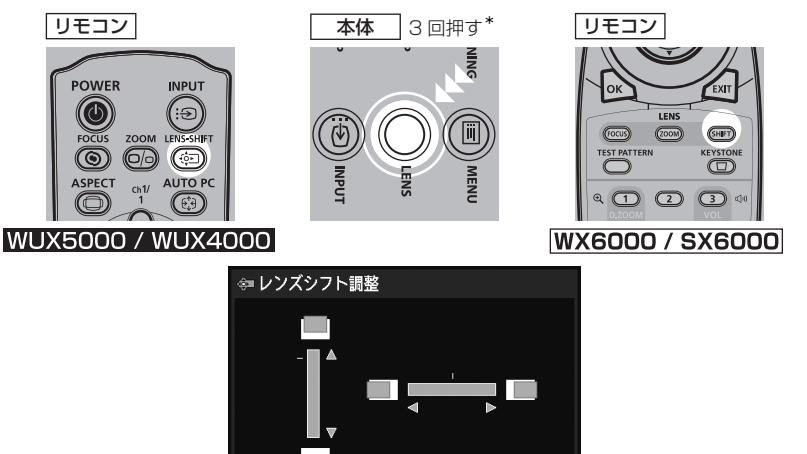

使

用説明書

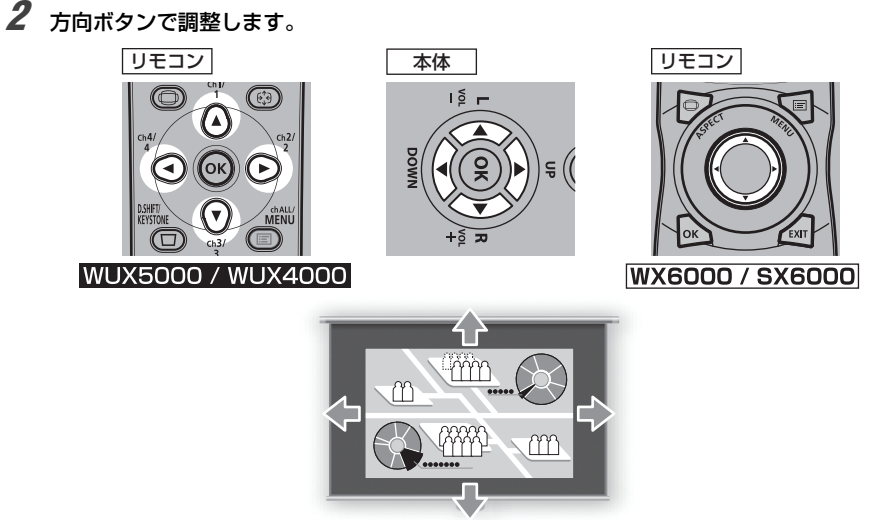

スクリーン

**3** 位置が決まったら【OK】ボタンを押します。

#### **■位置をリセットする**

レンズシフトで移動したレンズの位置は、電源を切っても戻りません。元に戻すには、リセットの操 作を行ってください。

まず、画面位置の調整中にリモコンの【LENS-SHIFT】ボタン(WUX5000 / WUX4000)、 【SHIFT】ボタン(WX6000 / SX6000)または本体の【LENS】ボタンを長押しして、[レンズ シフト位置リセット]画面を表示させます。

使用しているレンズに応じた選択肢が表示されるので、方向ボタンでいずれか選んで【OK】ボタン を押します。

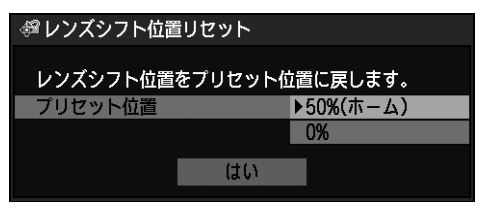

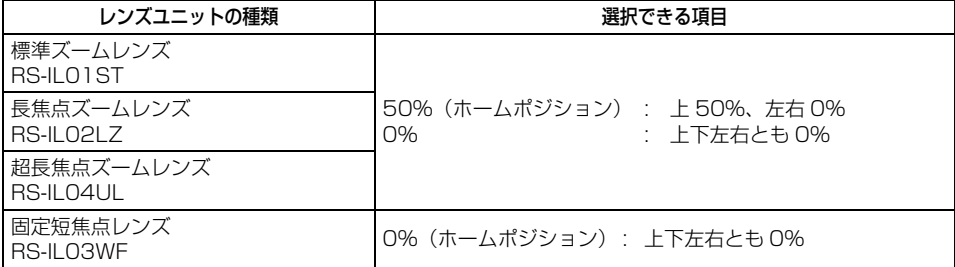

# <span id="page-66-0"></span>台形ひずみを調整する

【D.SHIFT/KEYSTONE】ボタン(WUX5000 / WUX4000)または【KEYSTONE】ボタン (WX6000 / SX6000)で台形ひずみの補正ができます。

- 補正量は最大で約± 20°です。補正しきれないときは、本機の設置位置をまっすぐにしてください。  $\hat{\mathbf{u}}$ 
	- 補正の状態は記憶されます。設置場所が同じであれば調整し直す必要はありません。
	- 補正時に信号がデジタル処理されるため、元の映像と見えかたが異なることがあります。また、 画面の横縦比が変わることがあります。
	- 台形ひずみの補正は、レンズシフト位置をホームポジションでご利用ください。ホームポジショ ン以外では正しく補正できません。
- **1** 【D.SHIFT/KEYSTONE】ボタン(WUX5000 / WUX4000)または【KEYSTONE】ボタ ン(WX6000 / SX6000)を押すと真ん中の画面が表示されます。

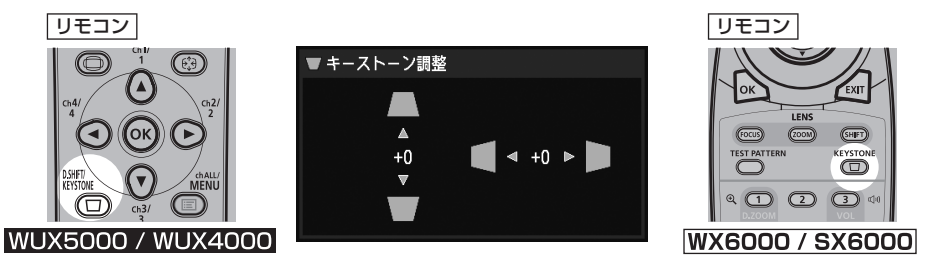

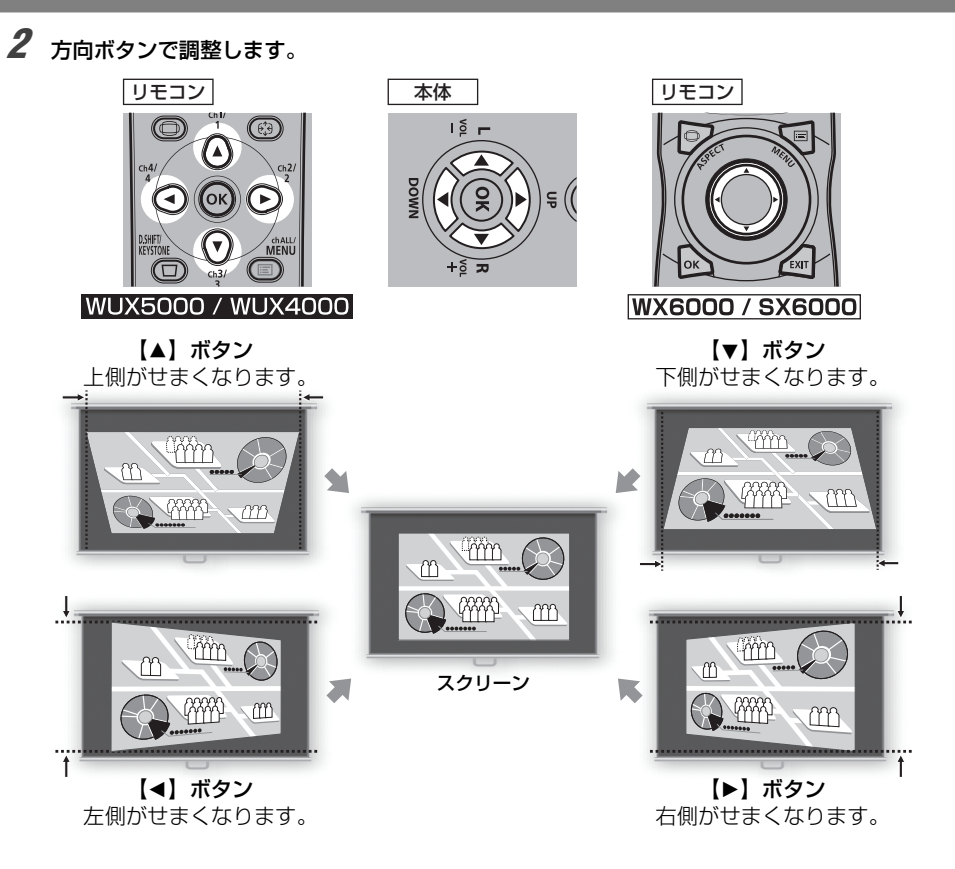

**3** 補正が終わったら、【OK】ボタンを押します。

#### **■補正をリセットする**

次の手順で、補正をリセットできます。

まず、【D.SHIFT/KEYSTONE】ボタン(WUX5000 / WUX4000)または【KEYSTONE】ボ タン(WX6000 / SX6000)を2回押して[キーストーンリセット]画面を表示させます。 次に【◀】ボタンで[はい]を選び、【OK】ボタンを押します。|

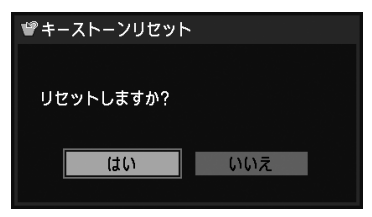

# <span id="page-68-0"></span>画質(イメージモード) を選ぶ

投写する映像の内容に合わせてイメージモード(画質) を選べます。 各イメージモードでは、明るさ、コントラスト、シャープネス、ガンマ、色調整、高度な調整とラン **プモード (WUX4000)の設定ができます。[\(P100](#page-99-0))** 

使用説明書

投写する

### **■イメージモードの種類**

選択されている入力信号により、選択できるイメージモードは一部異なります。

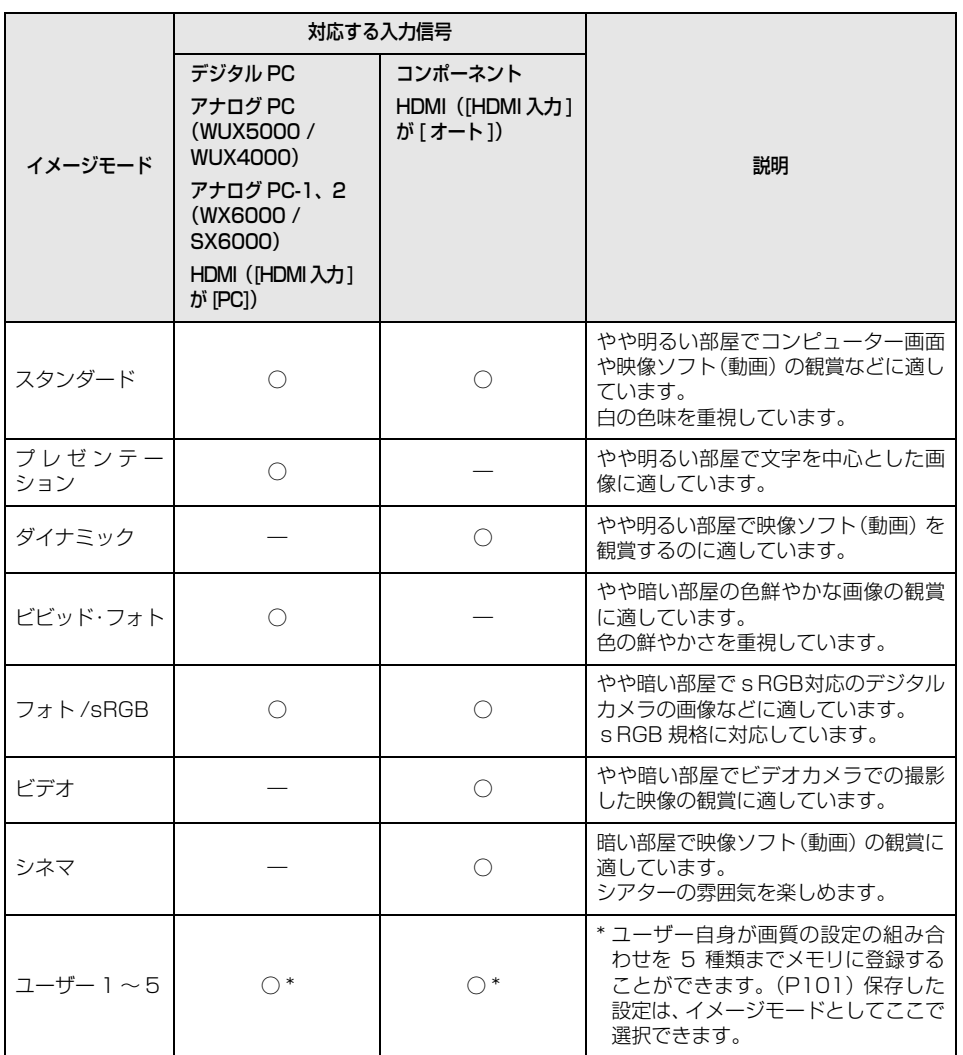

○:対応 ―:非対応

69

# 画質(イメージモード) を選ぶ

### **■イメージモードの選びかた**

リモコンの【IMAGE】ボタンを押して選びます。

【IMAGE】ボタンを押すたびに、イメージモードの種類が切り換わります(表示されるイメージモー ドの種類は、選択されている入力信号により異なります) 。

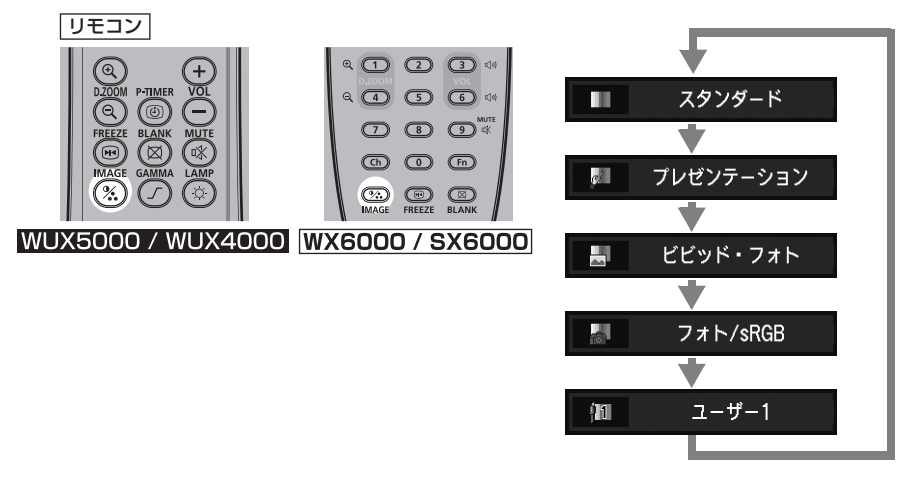

メニューの[イメージモード設定]からも選べます。([P100](#page-99-0))

● ユーザー1~5は、イメージ調整メニューのユーザーメモリ作成でお好みの画面設定を保存したと きに表示されます([P101\)](#page-100-0)

**1** 【POWER】ボタンを押すと、下の画面が表示されます。

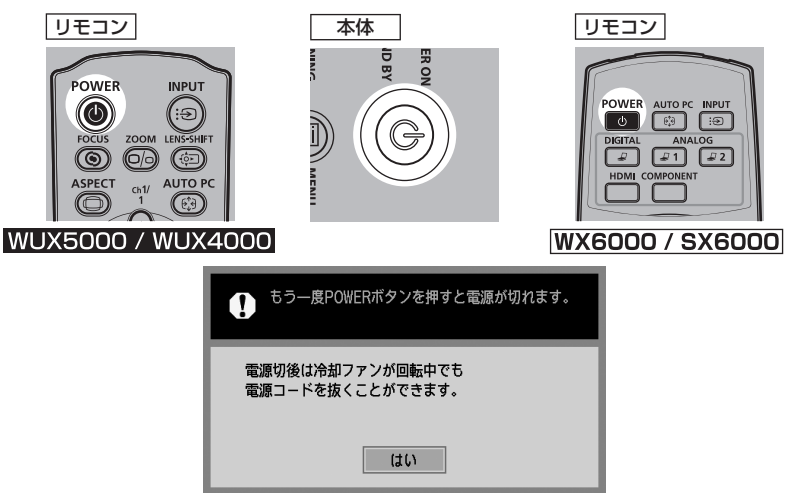

画面の表示中に、もう一度【POWER】ボタンを押すと電源が切れます。

ランプが消え、「STAND BYI インジケーターが赤く点滅してランプの冷却が始まります。

- 冷却中は、電源を入れることができません。
	- 電源を切らずになお投写を続ける場合は、【POWER】以外のボタンを押すか、メッセージが消 えるまで待ってください。
	- 電源を切った後に再度電源を入れる場合は、5分以上経ってから電源を入れるようにしてください。 すぐに電源を入れると、ランプの寿命を縮める原因になります。
	- 連続使用は、ランプおよび内部光学部品の寿命を縮める原因になります。

# **2** 電源プラグをコンセントから抜きます。

電源プラグが接続されたままの場合、冷却完了後は「STAND BY] インジケーターが点滅から 点灯に切り換わります。

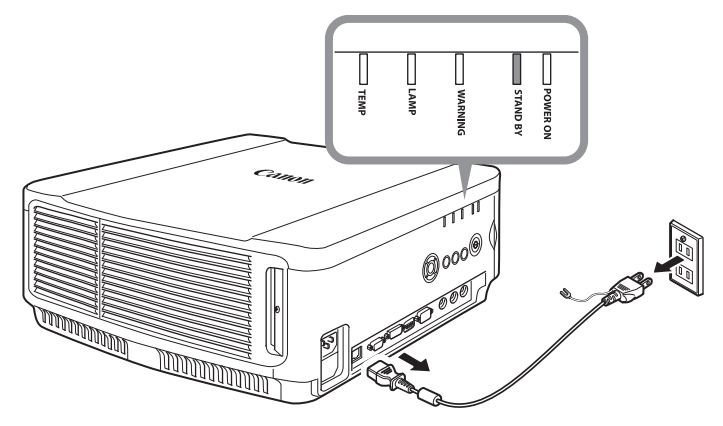

投写する
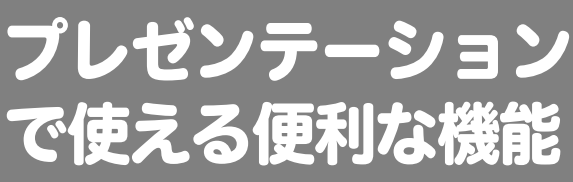

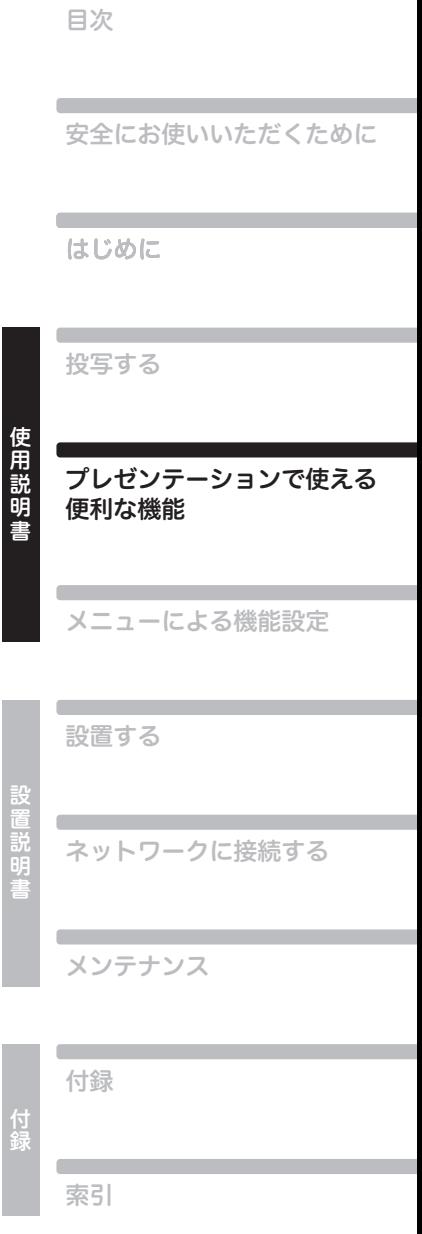

**Contract** 

# プレゼンテーションで使える便利な機能

## 映像を一時的に消す

### **こんなときに便利**

- 
- **•** プレゼンテーションを終えたとき **•** 出席者の注意をスクリーンからそらすとき

リモコン

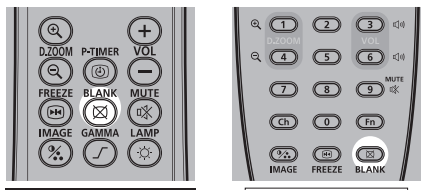

WUX5000 / WUX4000

**WX6000 / SX6000** 

【BLANK】ボタンを押すと映像が消えます。 もう一度【BLANK】ボタンを押すと元の映像が 表示されます。

- 映像を消している間の画面の状態を、メニューで 設定できます。([P96\)](#page-95-0)
- 映像が消えている間もランプは点灯しています。

## 映像を静止させる

### **こんなときに便利**

- **•** コンピューターを隠れて操作するとき
- **•** 変化する映像を途中で止めて見せたいとき

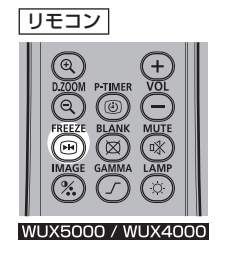

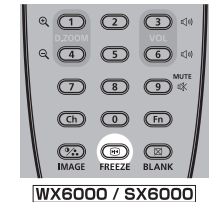

【FREEZE】ボタンを押すと映像が静止し、画面 に次のアイコンが表示されます。

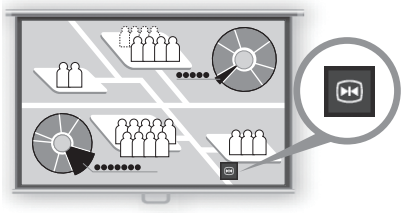

スクリーン

もう一度【FREEZE】ボタンを押すと元の映像 に戻ります。

• 入力信号がなくなると解除されます。

## プレゼンテーションで使える便利な機能

## 音量を調節する

### **こんなときに便利**

**•** 本機または外部スピーカーの音量を調整したいとき

リモコン

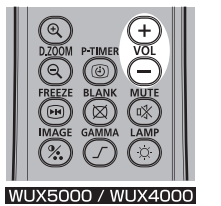

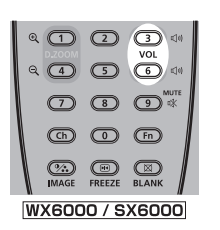

【VOL】ボタンを押すと、下の画面が表示されま す。

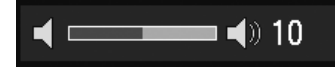

- 本体の【◀】【▶】ボタンでも音量が調整できま す。
- 音が出ないときは、コンピューター側の音量調整 やミュートなどの設定を確認してください。
- 音声出力端子で接続したスピーカーなどの音量 も調整できます。

WX6000 / SX6000 では、音声入力端  $\spadesuit$ 子選択画面([P126](#page-125-0))で音声入力端子の設 定によっても音声が出力されない場合が あります。

## 音声を一時的に消す

### **こんなときに便利**

- **•** 一時的に不要な音声を消したいとき **•** 急いで音声を消したいとき
- 

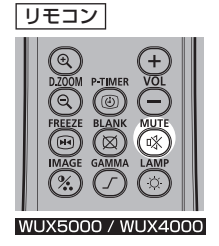

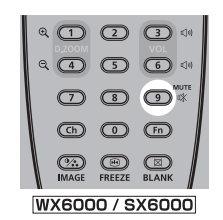

【MUTE】ボタンを押すと音声が消え、下のアイ コンが表示されます。

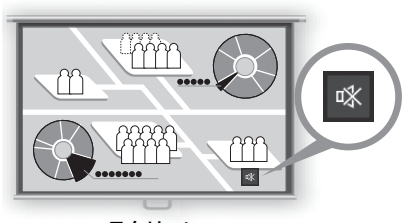

スクリーン

もう一度【MUTE】ボタンを押すと元の音量に戻り ます。

• 音声出力端子で接続したスピーカーなどの音声 も消えます。

使用説明書

## 映像を拡大する

### **こんなときに便利**

- **•** 細かいグラフなどを大きく見せたいとき(最大12倍) **•** 説明箇所を強調したいとき
- 

【D.ZOOM】ボタンの+を押すと映像の一部が 拡大され、-を押すと映像が縮小されます。

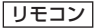

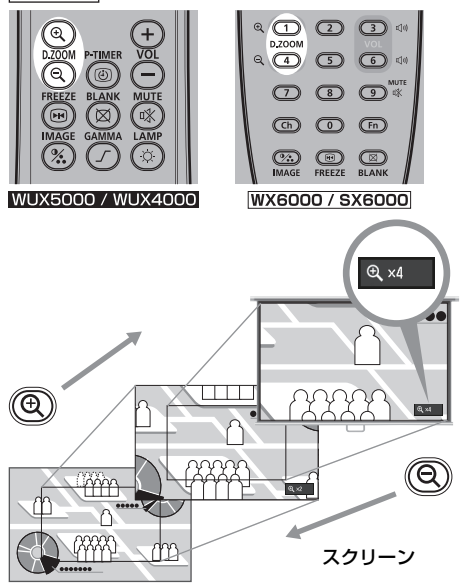

• 画面に拡大率が表示されます。

拡大する場所は【▲】【▼】【◀】【▶】ボタンで 移動できます。

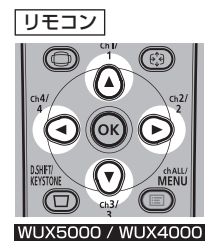

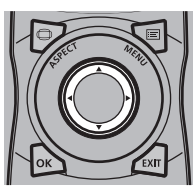

**WX6000 / SX6000** 

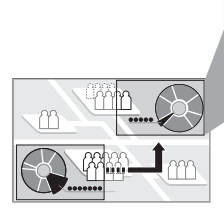

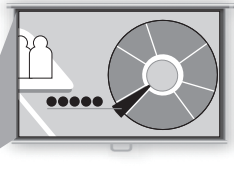

スクリーン

【OK】ボタンを押すと元の大きさに戻ります。

## プレゼンテーションで使える便利な機能

## 経過時間を表示する WUX5000 / WUX4000

### **こんなときに便利**

**•** プレゼンテーションの進み具合を把握するとき

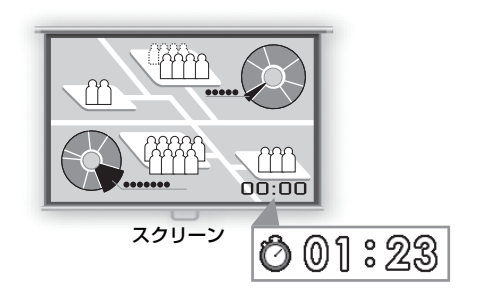

【P-TIMER】ボタンを押すとカウントが開始さ れます。

- 画面の右下に経過時間が表示されます。
- 59分59秒までカウントされます。その後カウン トの表示は 00:00 に戻ります。

リモコン

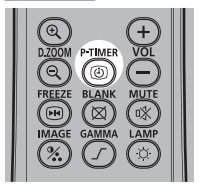

もう一度【P-TIMER】ボタンを押すと、カウン トが停止します。

• カウント停止中に【P-TIMER】ボタンを押すと、 経過時間の表示が消えます。その後で【P-TIMER】ボタンを押すと、00:00 からカウン トが開始されます。

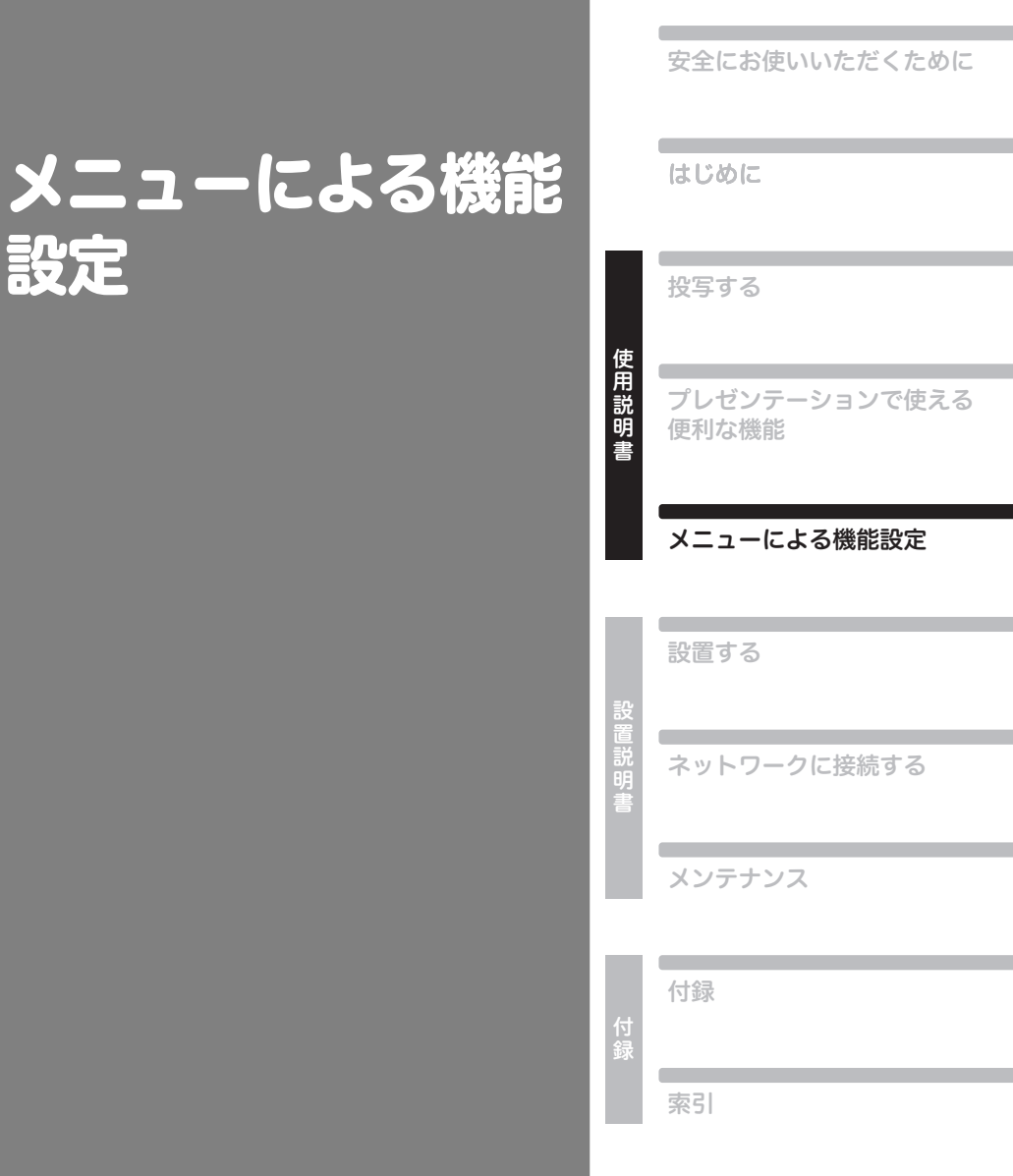

設定

目次

## メニューの使いかた

メニュー(MENU) で本機の動作をきめ細かく設定できます。

### **■メニューの構成**

### WUX5000 / WUX4000

メニュー画面は、次の5つのタブに分かれています。

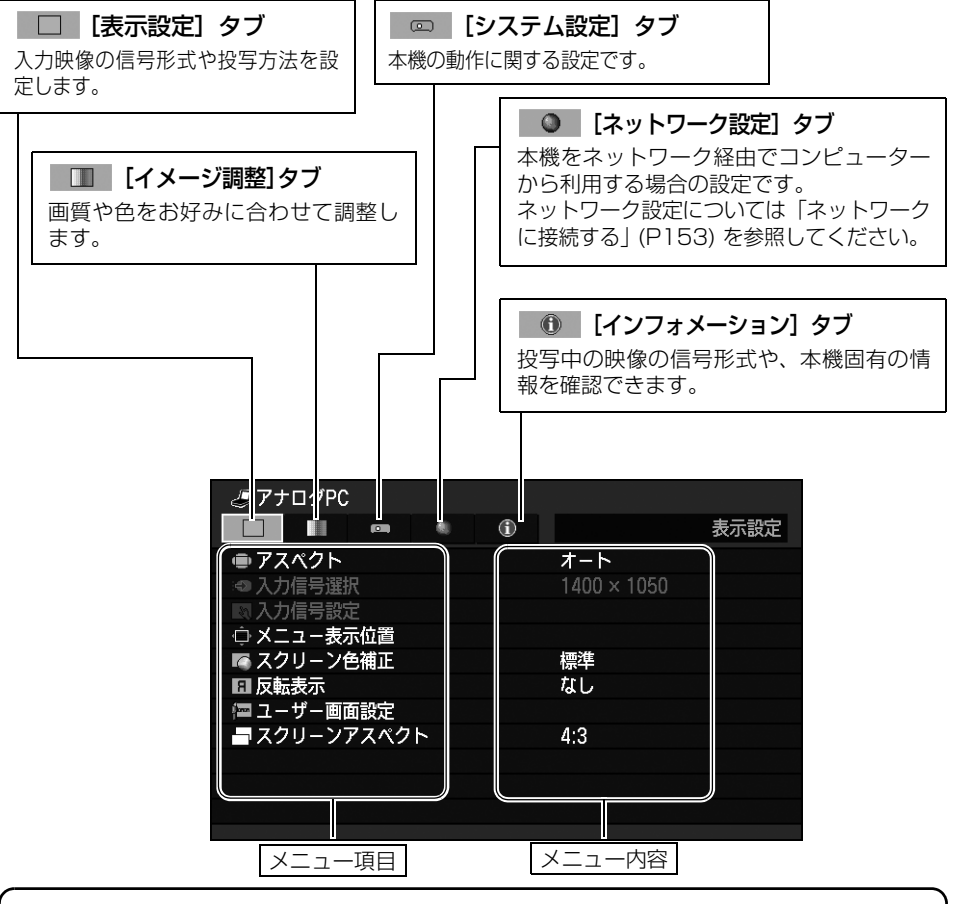

### **項目が表示される入力信号の種類**

入力信号の種類によって、表示される項目が異なります。 各項目の説明では、その項目が表示される入力信号の種類を次のように表記しています。

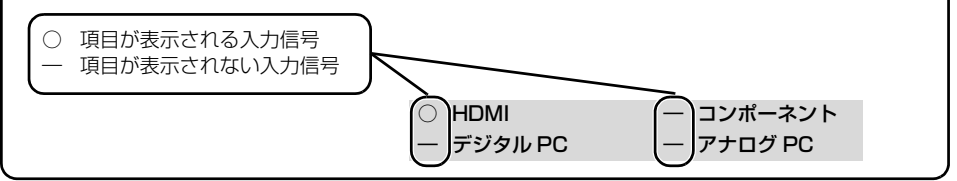

### **WX6000 / SX6000**

メニュー画面は、次の6つのタブに分かれています。

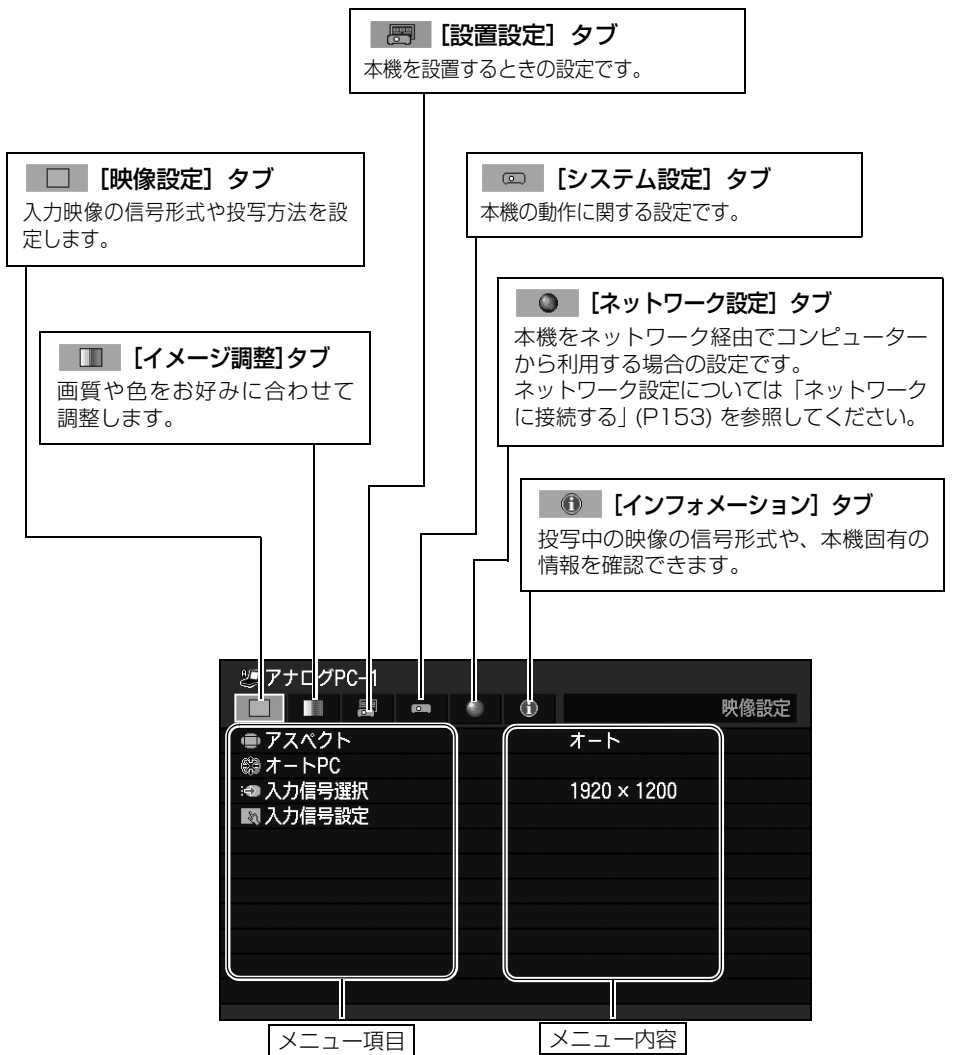

## **■メニューの基本操作**

ここでは、WUX5000の画面を使用します。

**1** 【MENU】ボタンを押すと、メニュー画面が表示されます。

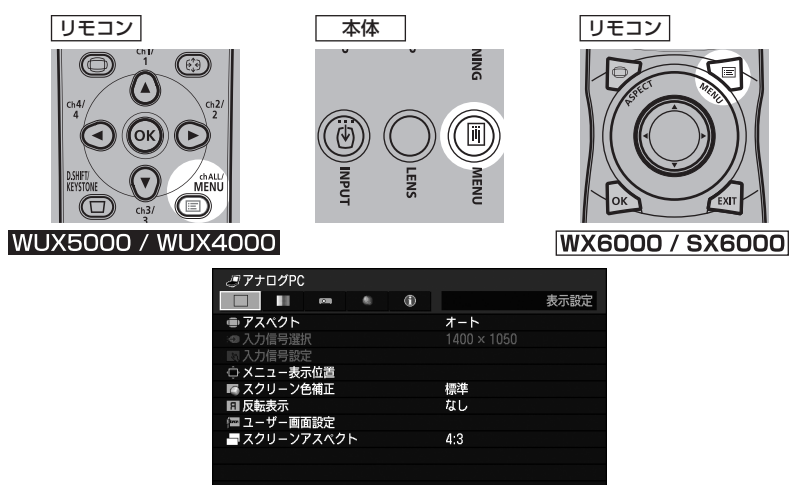

2 【◀】【▶】ボタンでタブを選びます。

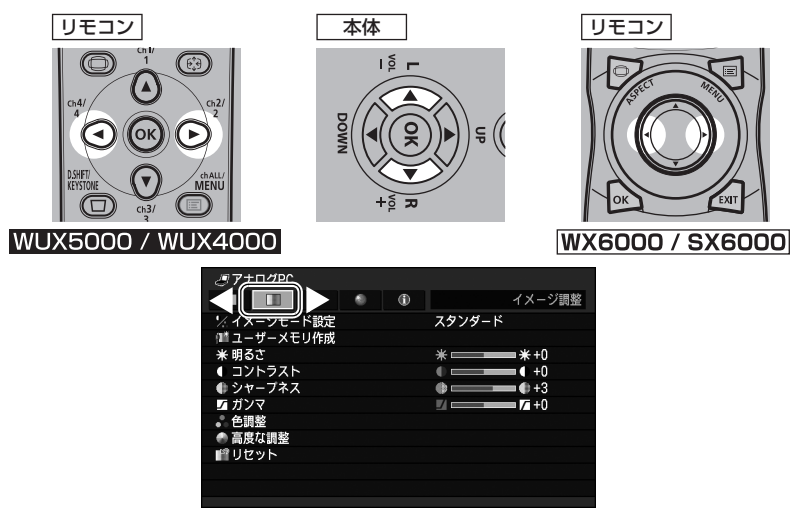

• オレンジの表示がタブ位置にない場合は、【▲】【▼】ボタンで一番上に移動させます。

## 3 [▲] [▼] ボタンで項目を選びます。

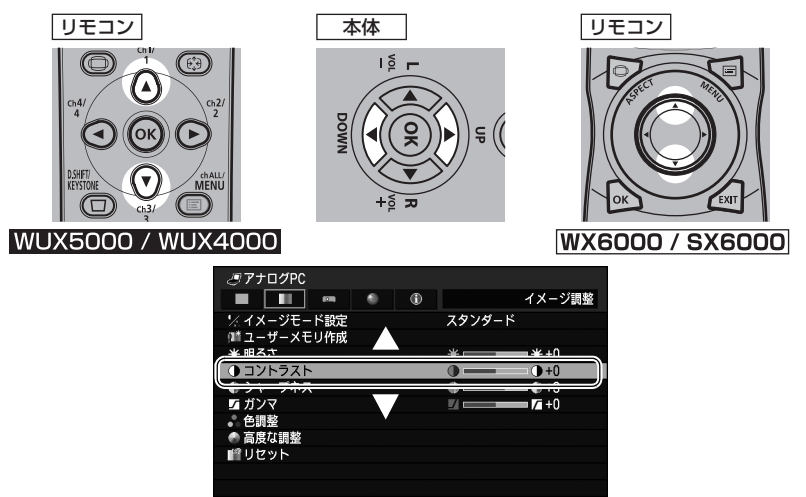

使用説明書

 $\blacksquare$ 

## メニューの使いかた

## **4** 内容を選びます。

項目により内容の選び方が異なります。

### リストから選ぶ 例:アスペクト

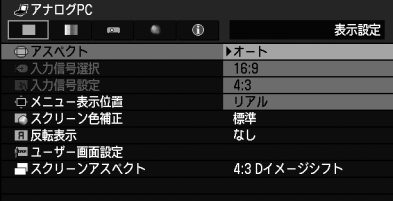

- 1. アスペクトを選びます。
- 2.【OK】ボタンまたは【▶】ボタンを押すと内容の リストが表示されます。
- 3.【▲】【▼】ボタンで内容を選びます。
- 4. 決まったら 【OK】 または 【▶】 ボタンを押します。

### 【◀】【▶】ボタンで調整する 例:コントラスト

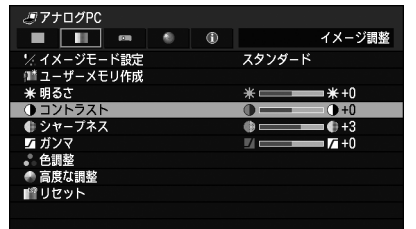

- 1. コントラストを選びます。
- 2. 【▲】【▶】ボタンで調整量を変えます。

#### 別画面を表示させて選ぶ(1) 例:メニュー表示位置

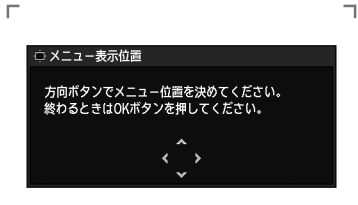

L

- 1. メニュー表示位置を選びます。
- 2.【OK】ボタンを押すと別画面が表示されます。
- 3. 画面のメッセージに従って操作します。

#### 別画面を表示させて選ぶ(2) 例:トラッキング

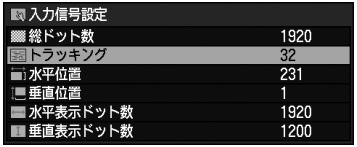

- 1. 入力信号設定を選びます。
- 2. トラッキングを選びます。
- 3.【OK】ボタンを押すと別画面が表示されます。
- 4. 【▲】【▼】ボタンで内容を選び、【◀】【▶】ボタ ンで数値を選びます。
- 5. 決まったら【OK】ボタンを押します。
- **5** 【MENU】ボタンを押すとメニュー画面が消えます。 【EXIT】ボタン(WX6000 / SX6000)を押しても、メニュー画面が消えます。

## 映像の投写モードを選ぶ

[アスペクト]

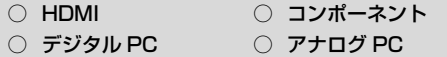

映像の横縦比に合わせてアスペクトを設定しま す。[\(P61\)](#page-60-0)

### WUX5000 / WUX4000

**【MENU】**>[表示設定]>[アスペクト]

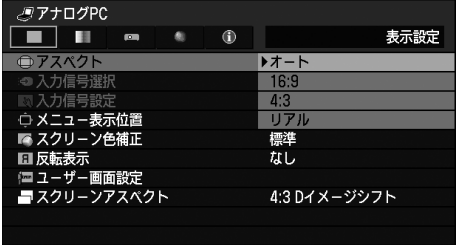

### **WX6000 / SX6000 【MENU】**>[映像設定]>[アスペクト]

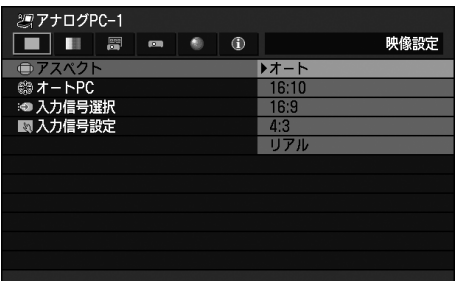

- スクリーンアスペクトや入力信号の種類により、 表示される内容が異なります。
- リモコンの【ASPECT】ボタンでも切り換えが できます。

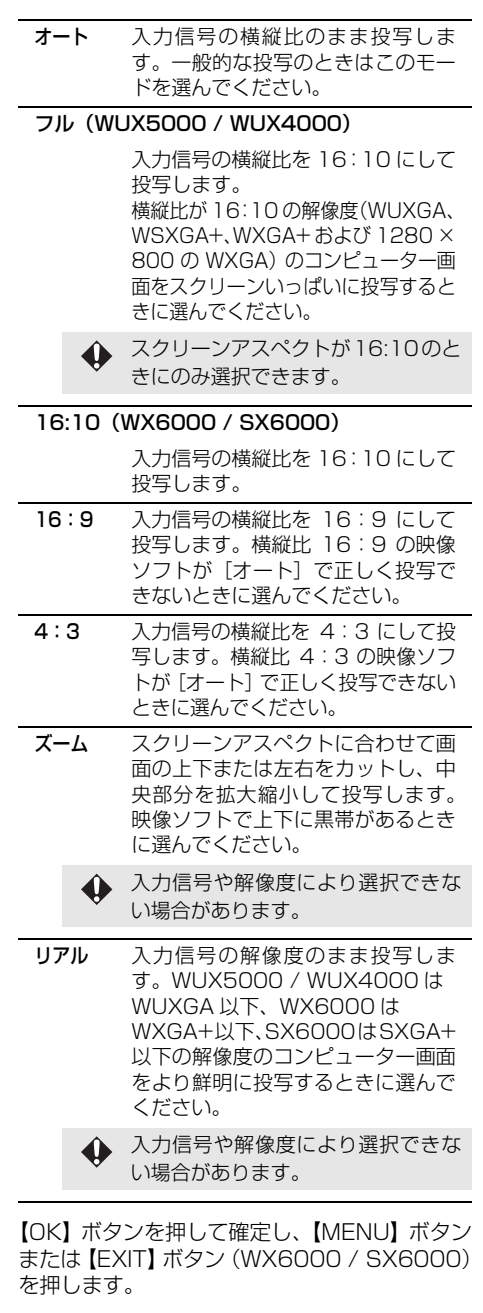

## 表示の自動調整

### [オート PC]

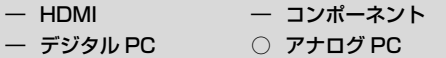

表示位置のずれや画面のちらつきを自動的に調 整します。調整結果は記憶されます。

#### **WX6000 / SX6000**

**【MENU】**>[映像設定]>[オート PC]

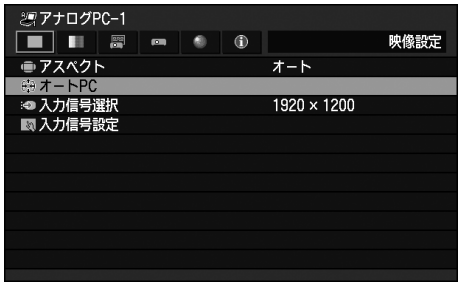

【OK】ボタンを押して確定し、【MENU】ボタン または【EXIT】ボタン(WX6000 / SX6000) を押します。

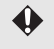

**▲ [AUTO PC] での調整が不十分なときは、** 次の操作を行ってください。

- [入力信号選択]からコンピューターの 解像度に合わせて入力信号を選んでく ださい。([P86\)](#page-85-0)
- 上記の操作でも調整が不十分なときは、 [入力信号設定]から、[総ドット数]、 [トラッキング]、[水平 / 垂直位置]、 「水平 / 垂直表示ドット数】を調整して ください。[\(P87](#page-86-0) ~ [P90\)](#page-89-0)
- 本機が対応している信号形式について は[、206 ページ](#page-205-0)の表を参照してくださ い。

## <span id="page-85-0"></span>入力信号の形式を選ぶ (アナログ PC)

[入力信号選択]

- ― HDMI ― コンポーネント
- デジタル PC アナログ PC
- コンピューターの映像がオートPC機能([P54](#page-53-0)) で正しく投写されないときに、解像度を選びま す。

### |WUX5000 / WUX4000|

**【MENU】**>[表示設定]>[入力信号選択]

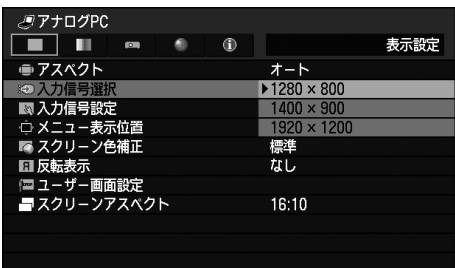

## **WX6000 / SX6000**

**【MENU】**>[映像設定]>[入力信号選択]

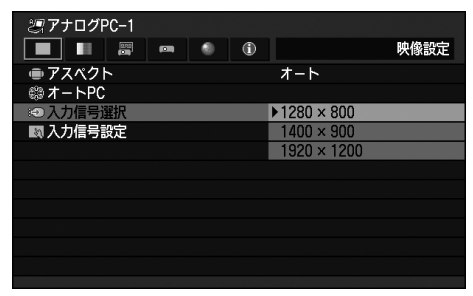

【OK】ボタンを押して確定し、【MENU】ボタン または【EXIT】ボタン(WX6000 / SX6000) を押します。

コンピューターの解像度に合わせて入力信号を 選んでください。

• 本機が対応している信号形式については[、206](#page-205-0) [ページ](#page-205-0)の表を参照してください。

## 入力信号の形式を選ぶ (コンポーネント)

[入力信号選択]

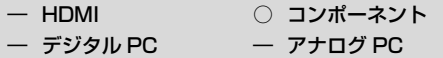

AV 機器の映像が正しく投写されないときにコ ンポーネント信号の形式を選びます。

## WUX5000 / WUX4000

**【MENU】**>[表示設定]>[入力信号選択]

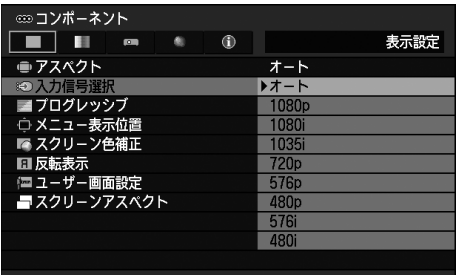

【OK】ボタンを押して確定し、【MENU】ボタン を押します。

- 工場出荷時は[オート]です。
- 接続する AV 機器の取扱説明書で、コンポーネン ト信号の形式を確認してください。

## <span id="page-86-0"></span>入力信号の形式の調整 (アナログ PC)総ドット数

[総ドット数]

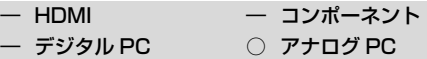

水平期間の総ドット数を調整します。 画面に縞模様が現れるときなどに調整します。

### WUX5000 / WUX4000

**【MENU】**>[表示設定]>[入力信号設定]>[総ドット数] **WX6000 / SX6000** 

**【MENU】**>[映像設定]>[入力信号設定]>[総ドット数]

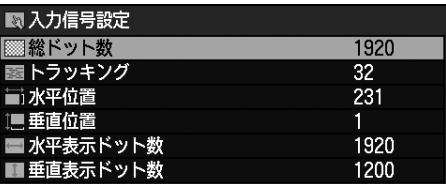

【◀】【▶】ボタンで数値を選びます。

調整が終わったら【OK】ボタンを押して確定 し、【MENU】ボタンまたは【EXIT】ボタン (WX6000 / SX6000) を押します。

• [AUTO PC][\(P54\)](#page-53-0)を行っても映像が正しく 表示されない場合に調整します。

使用説明書

## 入力信号の形式の調整 (アナログ PC)トラッキング

[トラッキング]

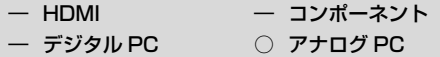

映像信号から画面を構成するタイミングを微調 整します。

画面がくずれたり、ちらつくときに調整します。

### WUX5000 / WUX4000

**【MENU】**>[表示設定]>[入力信号設定]> [トラッキング]

**WX6000 / SX6000** 

**【MENU】**>[映像設定]>[入力信号設定]> [トラッキング]

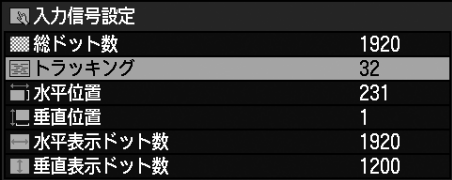

【◀】【▶】ボタンで数値を選びます。

調整が終わったら【OK】ボタンを押して確定 し、【MENU】ボタンまたは【EXIT】ボタン (WX6000 / SX6000) を押します。

• [AUTO PC][\(P54](#page-53-0))を行っても映像が正しく 表示されない場合に調整します。

## 入力信号の形式の調整 (アナログ PC)水平位置

[水平位置]

- ― HDMI ― コンポーネント
- デジタル PC アナログ PC

画面が左右にずれて表示されるときに、水平位 置を調整します。

### WUX5000 / WUX4000

**【MENU】**>[表示設定]>[入力信号設定]>[水平位置] **WX6000 / SX6000** 

**【MENU】**>[映像設定]>[入力信号設定]>[水平位置]

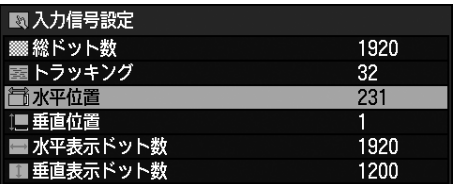

【◀】【▶】ボタンで数値を選びます。数値が増 えるほど画面が左に移動します。

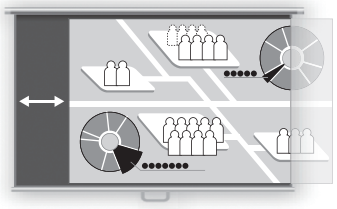

スクリーン

調整が終わったら【OK】ボタンを押して確定 し、【MENU】ボタンまたは【EXIT】ボタン (WX6000 / SX6000)を押します。

• [AUTO PC][\(P54](#page-53-0))を行っても映像が正しく 表示されない場合に調整します。

## 入力信号の形式の調整 (アナログ PC)垂直位置

[垂直位置]

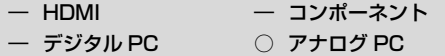

画面が上下にずれて表示されるときに、垂直位 置を調整します。

### WUX5000 / WUX4000

**【MENU】**>[表示設定]>[入力信号設定]>[垂直位置] **WX6000 / SX6000** 

**【MENU】**>[映像設定]>[入力信号設定]>[垂直位置]

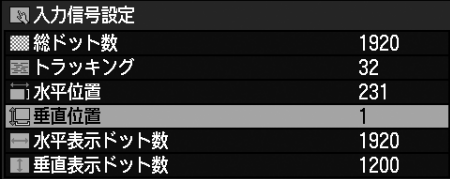

【◀】【▶】ボタンで数値を選びます。数値が増 えるほど画面が上に移動します。

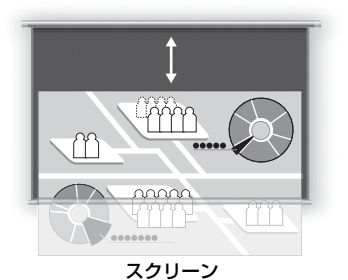

調整が終わったら【OK】ボタンを押して確定 し、【MENU】ボタンまたは【EXIT】ボタン (WX6000 / SX6000) を押します。

• [AUTO PC][\(P54](#page-53-0))を行っても映像が正しく 表示されない場合に調整します。

## 入力信号の形式の調整 (アナログ PC)水平表示ドット数

[水平表示ドット数]

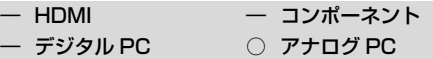

画面が左右に広いまたは狭いときに、水平方向 のドット数を調整します。

### WUX5000 / WUX4000

**【MENU】**>[表示設定]>[入力信号設定]> [水平表示ドット数]

#### **WX6000 / SX6000**

**【MENU】**>[映像設定]>[入力信号設定]> [水平表示ドット数]

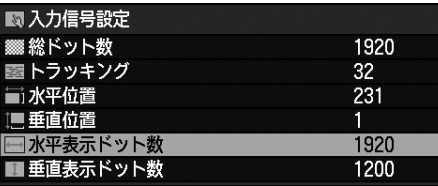

メニューによる機能設定

【◀】【▶】ボタンで数値を選びます。

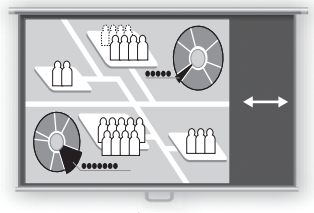

スクリーン

調整が終わったら【OK】ボタンを押して確定 し、【MENU】ボタンまたは【EXIT】ボタン (WX6000 / SX6000)を押します。

• [AUTO PC][\(P54\)](#page-53-0)を行っても映像が正しく 表示されない場合に調整します。

## <span id="page-89-0"></span>入力信号の形式の調整 (アナログ PC)垂直表示ドット数

[垂直表示ドット数]

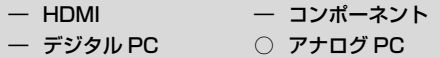

画面が上下に広いまたは狭いときに、垂直方向 のドット数を調整します。

#### WUX5000 / WUX4000

**【MENU】**>[表示設定]>[入力信号設定]> [垂直表示ドット数]

**WX6000 / SX6000** 

**【MENU】**>[映像設定]>[入力信号設定]> [垂直表示ドット数]

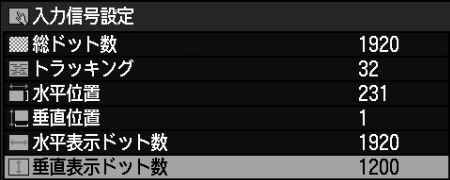

【◀】【▶】ボタンで数値を選びます。

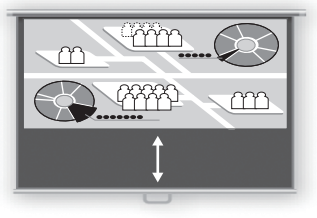

スクリーン

調整が終わったら【OK】ボタンを押して確定 し、【MENU】ボタンまたは【EXIT】ボタン (WX6000/SX6000) を押します。

• [AUTO PC] [\(P54](#page-53-0)) を行っても映像が正しく 表示されない場合に調整します。

## HDMI 入力レベル

[HDMI 入力レベル]

- HDMI ― コンポーネント
- ― デジタル PC ― アナログ PC

映像ソフトを HDMI 信号で投写するときに、必 要に応じて選びます。

#### WUX5000 / WUX4000

**【MENU】**>[表示設定]>[HDMI 入力レベル]

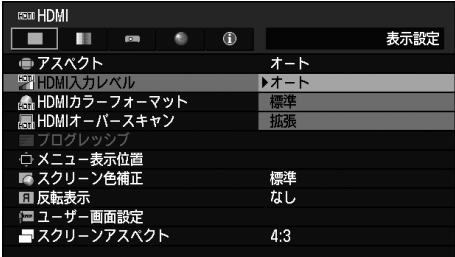

#### **WX6000 / SX6000**

**【MENU】**>[映像設定]>[HDMI 入力レベル]

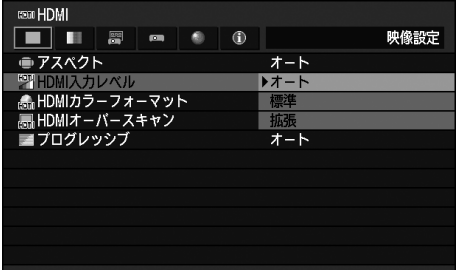

【OK】ボタンを押して確定し、【MENU】ボタン または【EXIT】ボタン(WX6000 / SX6000) を押します。

- 工場出荷時は[オート]です。
- AV 機器からの信号形式が RGB のときのみ選べ ます。
- [オート]では信号レベルを自動的に選びます。(AV 機器によっては対応していないことがあります)
- AV 機器の HDMI 出力が「標準」「拡張」に切り換 えられるときは、「拡張」に設定することをおす すめします。映像のコントラストが向上し、暗部 がより忠実に表現されます。なおこの場合の [HDMI 入力レベル]は [オート]または [拡張] を選んでください。 詳しくは、接続する AV 機器の取扱説明書を参照 してください。

## HDMI カラーフォーマット

[HDMI カラーフォーマット]

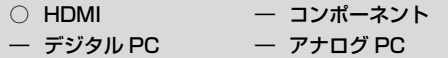

HDMI信号のカラーフォーマットを選びます。

## WUX5000 / WUX4000

**【MENU】**>[表示設定]>[HDMI カラーフォーマット]

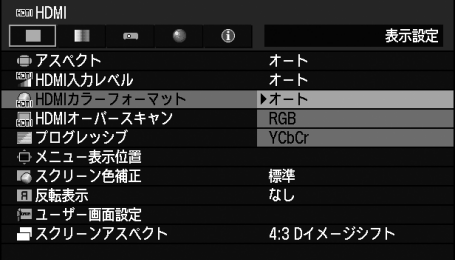

## **WX6000 / SX6000**

**【MENU】**>[映像設定]>[HDMI カラーフォーマット]

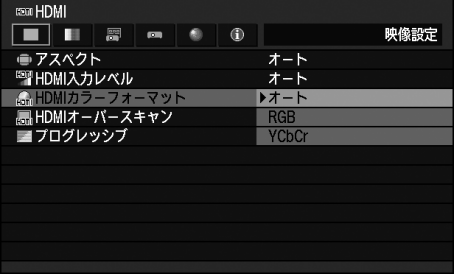

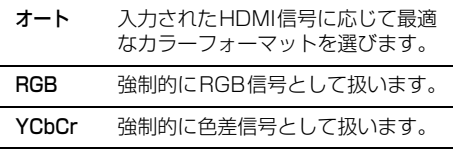

【OK】ボタンを押して確定し、【MENU】ボタン または【EXIT】ボタン(WX6000 / SX6000) を押します。

• 工場出荷時は[オート]です。

## HDMI オーバースキャン

[HDMI オーバースキャン]

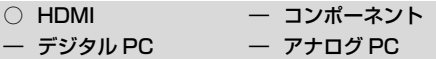

映像ソフトを HDMI 信号で投写するときに、必 要に応じて選びます。

### WUX5000 / WUX4000

**【MENU】**>[表示設定]>[HDMI オーバースキャン]

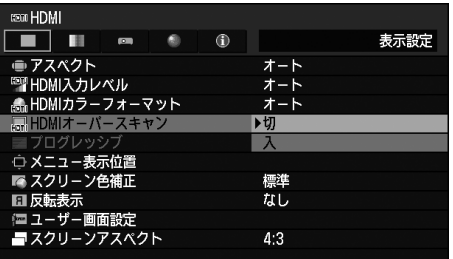

### **WX6000 / SX6000**

**【MENU】**>[映像設定]>[HDMI オーバースキャン]

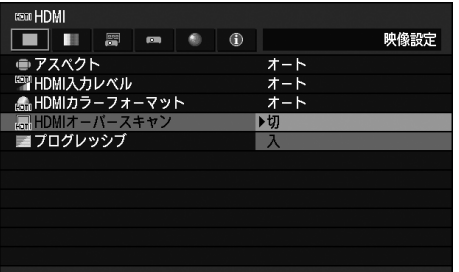

- 切 入力信号全体(100%) を投写します。 映像がスクリーンより小さめに投写され るときがあります。
- 入 映像周辺部の乱れを除去して投写しま す。(映像の中央 95% 部分を投写) 入力信号の解像度によっては映像周辺が 一部切り取られることがあります。この 場合は「切」にしてください。

【OK】ボタンを押して確定し、【MENU】ボタン または【EXIT】ボタン(WX6000 / SX6000) を押します。

• 工場出荷時は[HDMI 入力][\(P115](#page-114-0)) が[オート] のときは [入]、[PC] のときは [切] です。

## プログレッシブ処理

[プログレッシブ]

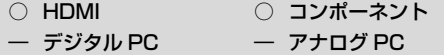

映像の解像度が低いときに、必要に応じて選び ます。

### WUX5000 / WUX4000

**【MENU】**>[表示設定]>[プログレッシブ]

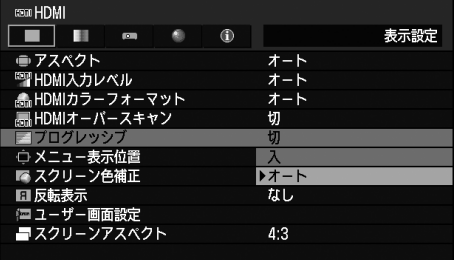

## **WX6000 / SX6000**

**【MENU】**>[映像設定]>[プログレッシブ]

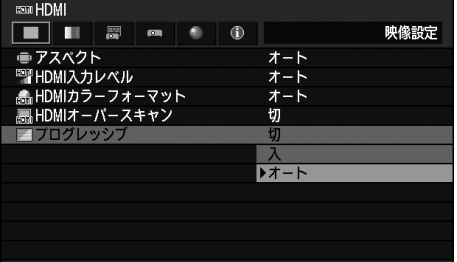

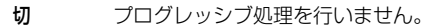

入 プログレッシブ処理を行います。 HDMI 信号が 1080i のとき、また はコンポーネント信号が 1080i、 1035i、576i、480i のときに使 用できます。

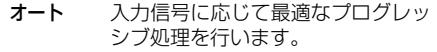

【OK】ボタンを押して確定し、【MENU】ボタン または【EXIT】ボタン(WX6000 / SX6000) を押します。

• 工場出荷時は[オート]です。

- [HDMI 入力][\(P115\)](#page-114-0) が[PC]の場合は、入 力信号が 1080i、1035i、576i、480i で、か つ入力信号のカラースペースが YCbCr422 の ときのみ設定できます。
- 動きの多い映像で、ちらつきや横線が目立つとき は [切] にしてください。

## メニューの表示位置

[メニュー表示位置]

- HDMI コンポーネント
- デジタル PC アナログ PC

メニュー表示位置を変えることができます。

### WUX5000 / WUX4000

**【MENU】**>[表示設定]>[メニュー表示位置]

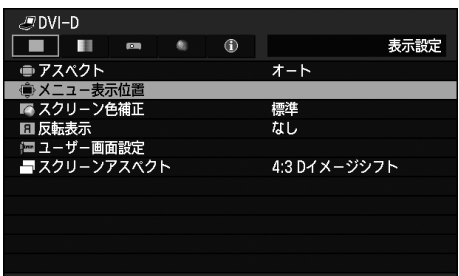

### **WX6000 / SX6000**

**【MENU】**>[設置設定]>[オンスクリーン]> [メニュー表示位置]

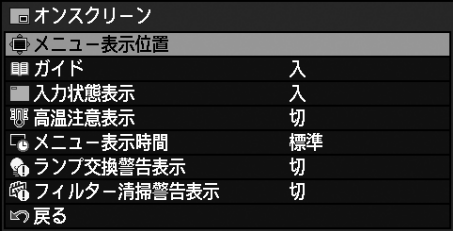

【▲】【◀】【▼】【▶】ボタンでメニューの位置 を移動します。

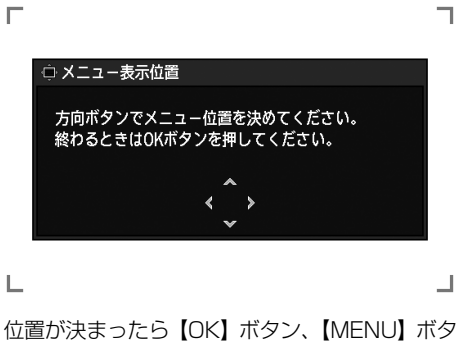

ンまたは【EXIT】ボタン(WX6000 / SX6000) を押します。

## スクリーンの色補正

[スクリーン色補正]

- HDMI コンポーネント
- $\bigcap$  デジタル PC  $\bigcap$  アナログ PC

投写するスクリーンの色に応じて、投写する映 像の色味を調整できます。

#### WUX5000 / WUX4000

**【MENU】**>[表示設定]>[スクリーン色補正]

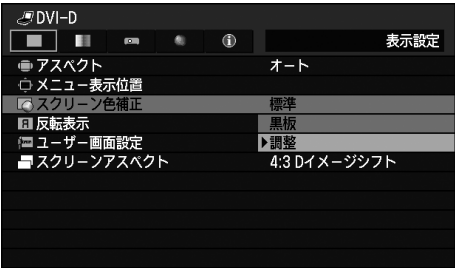

### **WX6000 / SX6000 【MENU】**>[設置設定]>[スクリーン色補正]

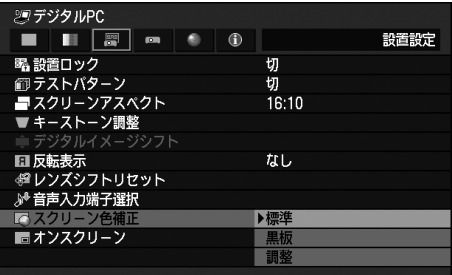

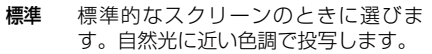

- 黒板 黒板(濃緑色)をスクリーンにすると きに選びます。黒板上でも [標準] に 近い色味になります。
- 調整 細かく調整するときに選びます。 下の別画面が表示されます。

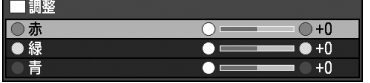

- 【▲】【▼】ボタンで色を選びます。
- 【▶】 選んだ色を濃くします。
- 【◀】 選んだ色を薄くします。

【OK】ボタンを押して確定し、【MENU】ボタン または【EXIT】ボタン(WX6000 / SX6000) を押します。

• 工場出荷時は[標準]です。

## 映像の反転

[反転表示]

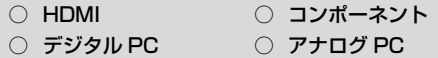

天井から吊り下げて投写するときや、スクリー ンの反対側から投写するときに選びます。

### WUX5000 / WUX4000

**【MENU】**>[表示設定]>[反転表示]

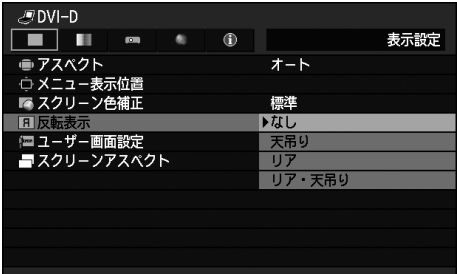

### **WX6000 / SX6000 【MENU】**>[設置設定]>[反転表示]

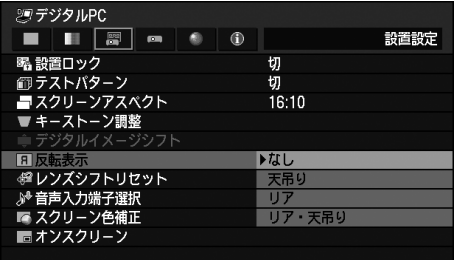

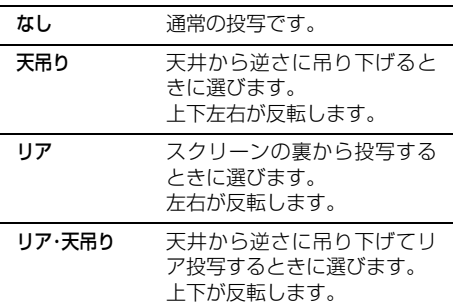

【OK】ボタンを押して確定し、【MENU】ボタン または【EXIT】ボタン(WX6000 / SX6000) を押します。

• 工場出荷時は[なし]です。

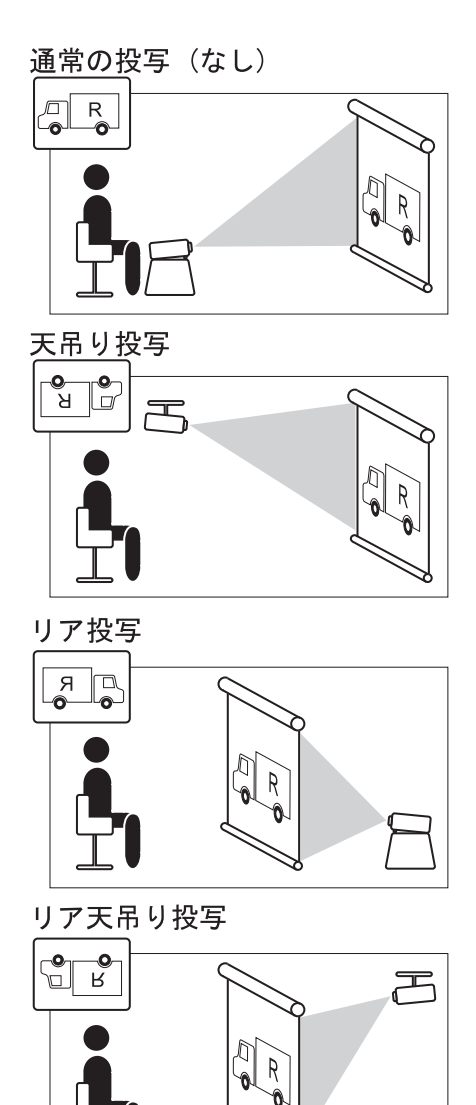

- 天井から吊り下げるときは、オプションの天吊り 金具を使用します。詳しくは、販売店にお問い合 わせください。
- 映像の反転操作を行うと、台形ひずみの補正はリ セットされます。

## 無信号時の画面

#### [無信号時画面]

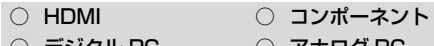

○ デジタル PC ○ アナログ PC

入力信号がないときに、画面を黒または青にし ます。

### WUX5000 / WUX4000

**【MENU】**>[表示設定]>[ユーザー画面設定]> [無信号時画面]

### **WX6000 / SX6000**

**【MENU】**>[システム設定]>[ユーザー画面設定]> [無信号時画面]

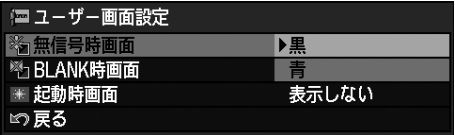

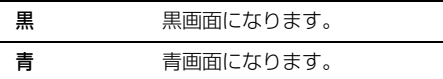

【OK】ボタンを押して確定し、【MENU】ボタン または【EXIT】ボタン(WX6000 / SX6000) を押します。

• 工場出荷時は[青]です。

## <span id="page-95-0"></span>BLANK 時の画面

[BLANK 時画面]

○ HDMI ○ コンポーネント  $\bigcap$  デジタル PC  $\bigcap$  アナログ PC

リモコンの【BLANK】ボタンを押して画像を 一時的に消したときに、画面を黒または青にし ます。

#### WUX5000 / WUX4000

**【MENU】**>[表示設定]>[ユーザー画面設定]> [BLANK 時画面]

#### **WX6000 / SX6000**

**【MENU】**>[システム設定]>[ユーザー画面設定]> [BLANK 時画面]

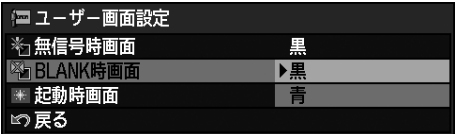

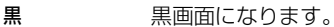

青 青画面になります。

【OK】ボタンを押して確定し、【MENU】ボタン または【EXIT】ボタン(WX6000 / SX6000) を押します。

• 工場出荷時は[黒]です。

## 電源を入れたときの画面

[起動時画面]

○ HDMI ○ コンポーネント

 $\bigcirc$  デジタル PC  $\bigcirc$   $\mathcal{P}$   $\mathcal{P}$   $\math$ 

電源を入れてから投写準備ができるまでの間の 画面を選びます。

### WUX5000 / WUX4000

**【MENU】**>[表示設定]>[ユーザー画面設定]> [起動時画面]

**WX6000 / SX6000** 

**【MENU】**>[システム設定]>[ユーザー画面設定]> [起動時画面]

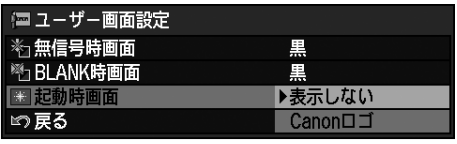

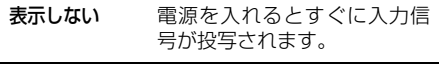

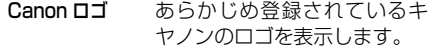

【OK】ボタンを押して確定し、【MENU】ボタン または【EXIT】ボタン(WX6000 / SX6000) を押します。

• 工場出荷時は[Canon ロゴ]です。

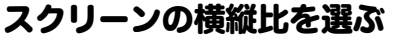

[スクリーンアスペクト]

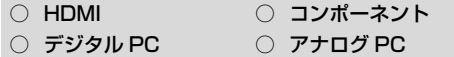

投写するスクリーンの横縦比に応じて選びま す。[\(P55](#page-54-0))

### WUX5000 / WUX4000

**【MENU】**>[表示設定]>[スクリーンアスペクト]

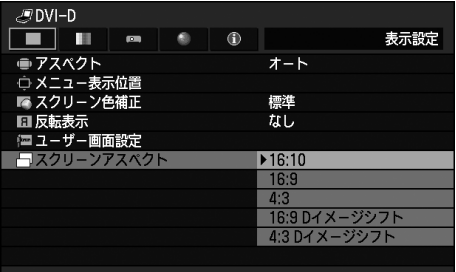

### **WX6000 / SX6000 【MENU】**>[設置設定]>[スクリーンアスペクト]

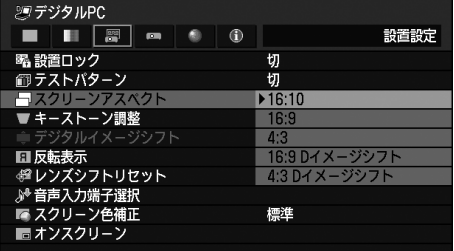

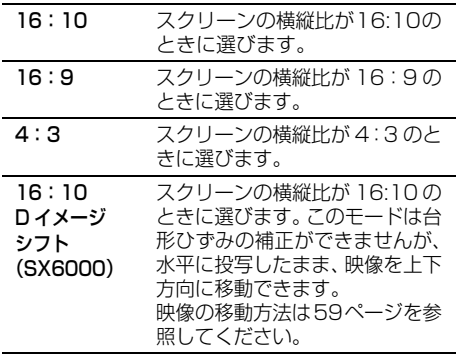

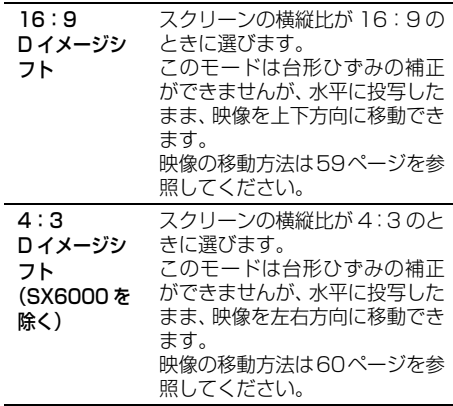

【OK】ボタンを押して確定し、【MENU】ボタン または【EXIT】ボタン(WX6000 / SX6000) を押します。

- 工場出荷時は、WUX5000 / WUX4000 / WX6000は[16:10]、SX6000は[4:3]です。
- [16:9 D イメージシフト]または[4:3 D イメージシフト] 、SX6000 では [16:10D イメージシフト]を選ぶと台形ひずみの補正は解 除されます。詳しく[は 58 ページを](#page-57-0)参照してくだ さい。
- スクリーンアスペクトの種類によっては、アスペ クトが自動的に[オート]に切り換わることがあ ります。

## 台形ひずみを調整する

[キーストーン調整]

○ HDMI ○ コンポーネント  $\bigcirc$  デジタル PC  $\bigcirc$   $\mathcal{P}$   $\mathcal{P}$   $\math$ 

台形ひずみの補正を行います。

### **WX6000 / SX6000**

**【MENU】**>[設置設定]>[キーストーン調整]

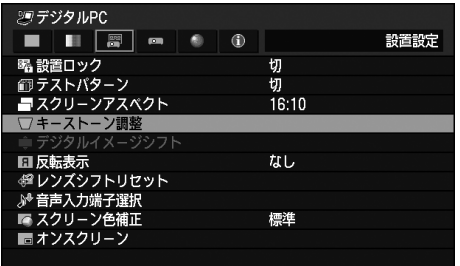

### 【OK】ボタンか【▶】ボタンを押すと、キース トーン調整画面が表示されます。

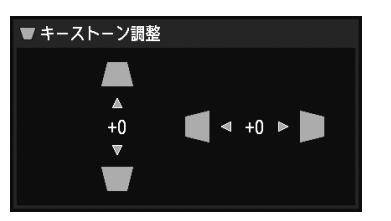

【▲】【◀】【▼】【▶】ボタンで補正します。 補正が終わったら【OK】ボタンを押します。

- スクリーンアスペクトが 16:9D イメージシフ ト、16:10D イメージシフト、4:3D イメージ シフトのときは選べません。
- リモコンの【KEYSTONE】ボタンでもキース トーン調整画面を表示することができます。 ([P67\)](#page-66-0)

## イメージシフトの調整

[デジタルイメージシフト]

○ HDMI ○ コンポーネント  $\bigcap$  デジタル PC  $\bigcap$  アナログ PC

表示している映像の位置を移動します。

## **WX6000 / SX6000**

**【MENU】**>[設置設定]>[デジタルイメージシフト]

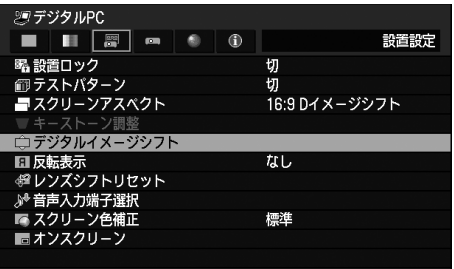

【OK】ボタンか【▶】ボタンを押すと、 Dイメー ジシフト調整画面が表示されます。

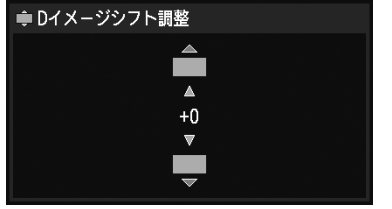

【▲】【▼】ボタンで補正します。 補正が終わったら【OK】ボタンを押します。

- スクリーンアスペクトが 16:9、16:10、4:3 の ときは選べません。
- スクリーンアスペクトが16:9Dイメージシフト、 16:10D イメージシフト (SX6000) のときは **垂直方向、4:3D イメージシフト (WX6000)の** ときは水平方向の調整ができます。

## 画質を調整する

## 画質を選ぶ

[イメージモード設定]

○ HDMI ○ コンポーネント  $\bigcap$  デジタル PC  $\bigcap$  アナログ PC

投写する映像に適した画質([P69](#page-68-0)) を選びます。 リモコンの【IMAGE】ボタンでも選べます。[\(P70\)](#page-69-0)

### **WUX5000 / WUX4000**

**【MENU】**>[イメージ調整]>[イメージモード設定]

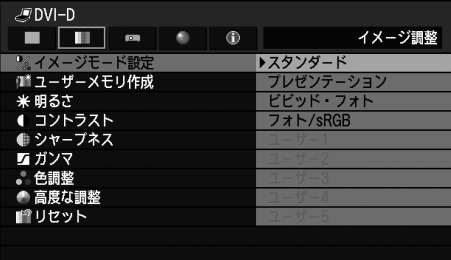

(画面は WUX5000 です)

**WX6000 / SX6000 【MENU】**>[イメージ調整]>[イメージモード設定]

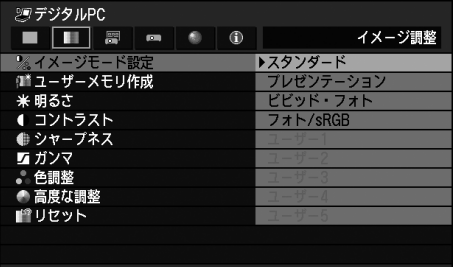

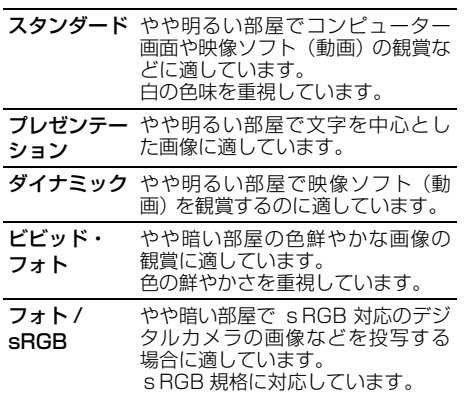

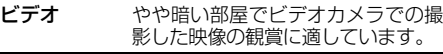

シネマ 暗い部屋で映像ソフト (動画)の観賞 に適しています。 シアターの雰囲気を楽しめます。

ユーザー  $1~ 5$ ユーザー自身が画質の設定の組み合 わせを 5 種類までメモリ(ユーザーメ モリ) に保存することができます。 ([P101\)](#page-100-0) 保存した設定は、イメージ モードとしてここで選択できます。

【OK】ボタンを押して確定し、【MENU】ボタン または【EXIT】ボタン(WX6000 / SX6000) を押します。

- 工場出荷時は[スタンダード]です。
- 各イメージモードの画質は、次の各項目が調整で きます。 [明るさ]、[コントラスト]、[シャープネス]、 [ガンマ]、[色調整]、[高度な調整]の各項目、 [ランプモード](WUX4000)
- 調整内容は、入力信号とイメージモードの組み合 わせごとに記憶されます。
- [ユーザーメモリ作成]で作成したユーザーメモ リを選択すると、メニューに[基準イメージモー ド]が表示されます。これは、そのユーザーメモ リを保存する際に基準となったイメージモード を表します。

### WUX5000 / WUX4000

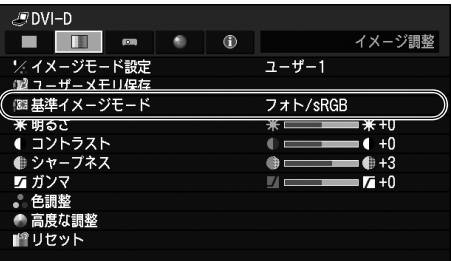

#### (画面は WUX5000 です) WY6000 / SY6000

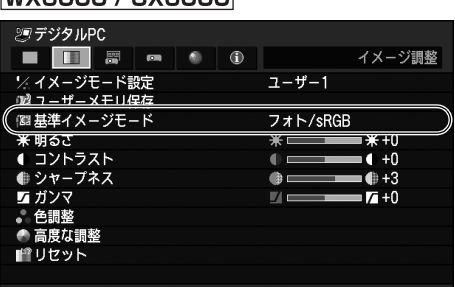

## <span id="page-100-0"></span>お好みの画質を保存する

[ユーザーメモリ作成]

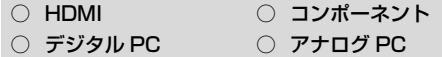

画質の設定を 5 種類まで保存しておくことがで きます。保存した画質は、イメージモード設定 で選ぶことができます。

#### WUX5000 / WUX4000

**【MENU】**>[イメージ調整]>[ユーザーメモリ作成]

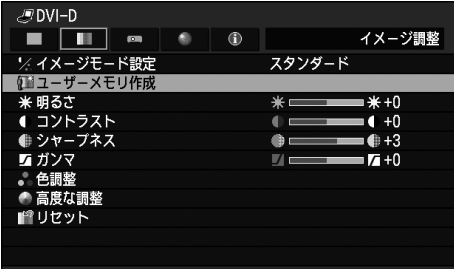

(画面は WUX5000 です)

**WX6000 / SX6000** 

**【MENU】**>[イメージ調整]>[ユーザーメモリ作成]

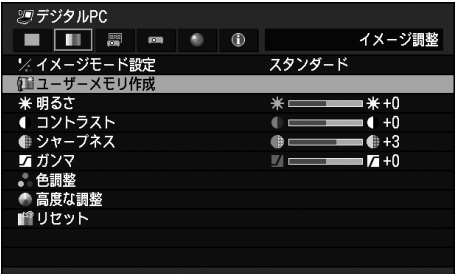

【▲】【▼】ボタンで保存先を選びます(保存済みの メモリにはチェックマークが表示されています) 。

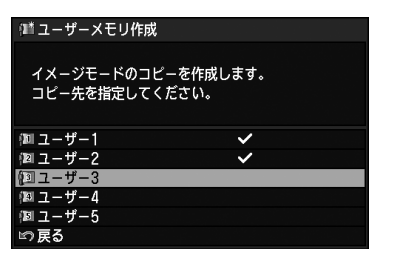

保存先が決まったら【OK】ボタンを押して確定 し、[戻る]を選択します。

- 保存される設定値は、明るさ、コントラスト、 シャープネス、ガンマ、色調整、高度な調整、ラ ンプモード (WUX4000) です。
- 表示されるユーザーメモリの数は5個ですが、接 続機器がコンピューター(アナログ PC、デジタ ル PC、HDMI([HDMI 入力][\(P115](#page-114-0)) が[PC] のとき) の場合と AV 機器(コンポーネント、 HDMI (「HDMI 入力] ([P115\)](#page-114-0) が「オート]の とき) ) の場合とで別々に設定値を保存します。 そのため、10 種類の設定値を保存できます。
- ユーザーメモリには、設定変更の元になったイ メージモード名も一緒に保存されます。イメージ モードでユーザーメモリが選択された場合は、元 になったイメージモードが「基準イメージモー ド」としてメニューに表示されます。

使用説明書

## 明るさの調整

[明るさ]

○ HDMI ○ コンポーネント  $\bigcap$  デジタル PC  $\bigcap$  アナログ PC

映像の明るさが調整できます。

### lwux5000 / wux4000l

**【MENU】**>[イメージ調整]>[明るさ]

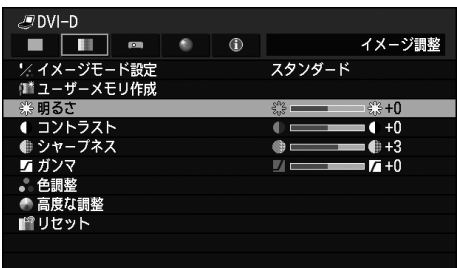

(画面は WUX5000 です)

**WX6000 / SX6000 【MENU】**>[イメージ調整]>[明るさ]

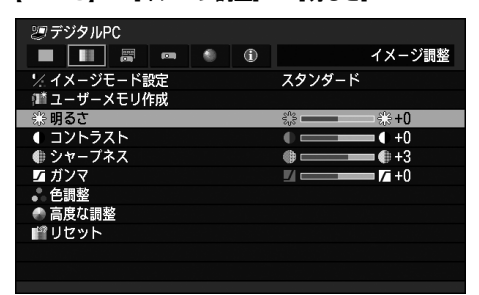

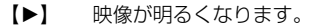

【 】 映像が暗くなります。  $\blacksquare$ 

調整が終わったら【OK】ボタンを押して確定 し、【MENU】ボタンまたは【EXIT】ボタン (WX6000 / SX6000)を押します。

• 投写中の入力信号とイメージモードの調整値と して記憶されます。

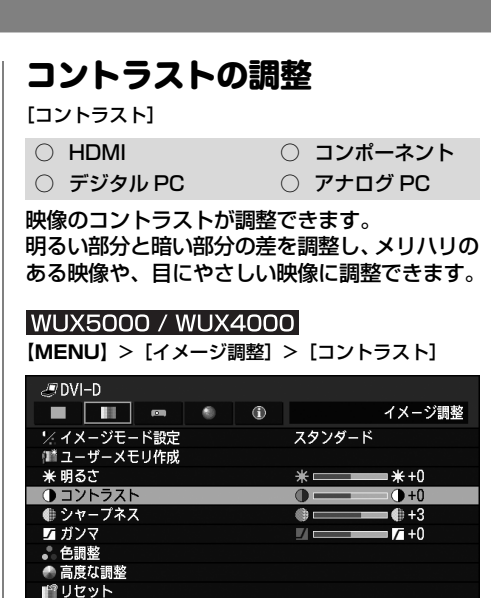

(画面は WUX5000 です)

**WX6000 / SX6000** 

**【MENU】**>[イメージ調整]>[コントラスト]

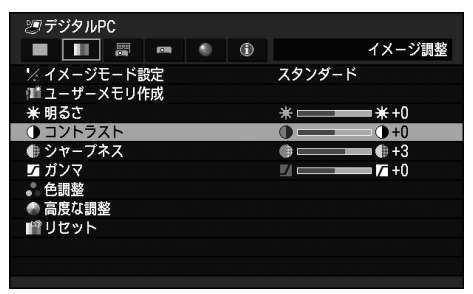

- コントラストを上げます。映像が暗い 部分と明るい部分の差がはっきりし ます。  $\blacktriangleright$
- 【 】 コントラストを下げます。映像が淡く なります。  $\lceil 4 \rceil$

調整が終わったら【OK】ボタンを押して確定 し、【MENU】ボタンまたは【EXIT】ボタン (WX6000 / SX6000)を押します。

• 投写中の入力信号とイメージモードの調整値と して記憶されます。

## シャープネスの調整

[シャープネス]

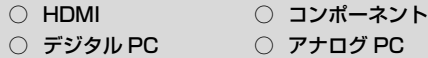

映像の鮮明度を調整できます。

### lwux5000 / wux4000l

**【MENU】**>[イメージ調整]>[シャープネス]

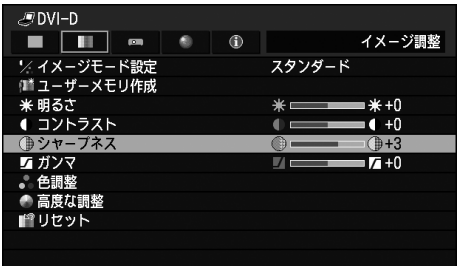

(画面は WUX5000 です)

**WX6000 / SX6000 【MENU】**>[イメージ調整]>[シャープネス]

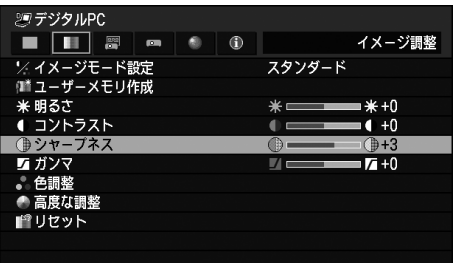

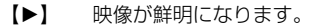

映像がぼやけます。  $\lceil \blacktriangleleft \rceil$ 

調整が終わったら【OK】ボタンを押して確定 し、【MENU】ボタンまたは【EXIT】ボタン (WX6000 / SX6000)を押します。

• 投写中の入力信号とイメージモードの調整値と して記憶されます。

## <span id="page-102-0"></span>ガンマ補正

[ガンマ]

- HDMI コンポーネント  $\bigcap$  デジタル PC  $\bigcap$  アナログ PC
	-

映像が暗くて見えにくい、または明るくて見え にくい部分が補正できます。 WUX5000 / WUX4000はリモコンの 【GAMMA】ボタンで補正することもできます。

### |WUX5000 / WUX4000|

**【MENU】**>[イメージ調整]>[ガンマ]

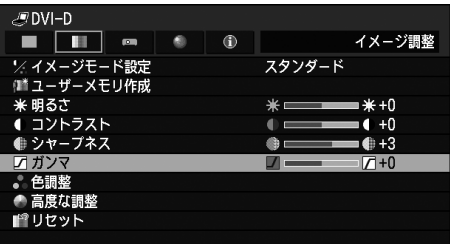

### (画面は WUX5000 です)

- **WX6000 / SX6000 【MENU】**>[イメージ調整]>[ガンマ] SWデジタルPC  $\blacksquare$  $\blacksquare$  $\blacksquare$  $\blacksquare$  $\bullet$  $\bigcap$ イメージ調整 -<br>ソ イメージモード設定 スタンダード ■ユーザーメモリ作成 **米明るさ**  $+40$ ے علا  $172575$  $0<sub>0</sub>$  $+0$ ● シャープネス ●□  $+3$ アガンマ  $\blacksquare$  $\sqrt{7}+0$ ● 色調整<br>● 高度な調整 ■ リセット 【 】 暗くて見えにくい部分が見えるよう  $\blacktriangleright$
- に補正されます。 明るくて見えにくい部分が見えるよ うに補正されます。  $\blacksquare$

調整が終わったら【OK】ボタンを押して確定 し、【MENU】ボタンまたは【EXIT】ボタン (WX6000 / SX6000)を押します。

- 投写中の入力信号とイメージモードの調整値と して記憶されます。
- ガンマ詳細調整([P107](#page-106-0)) により、より詳細な調 整を行うことができます。

## 色の調整

#### [色調整]

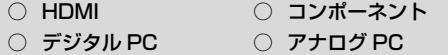

映像の色の濃さ、色合いなどを赤、緑、青の各 色ごとに調整できます。また色温度を調整する ことができます。

### **【MENU】**>[イメージ調整]>[色調整]

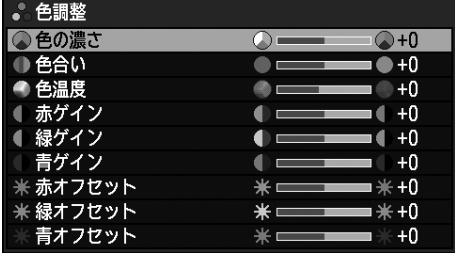

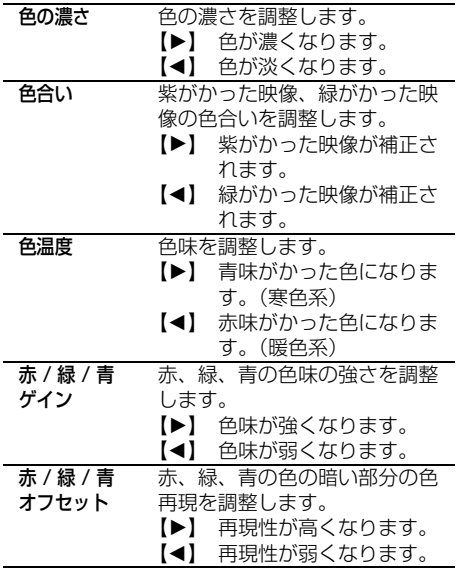

調整が終わったら【OK】ボタンを押して確定 し、【MENU】ボタンまたは【EXIT】ボタン (WX6000 / SX6000)を押します。

• 投写中の入力信号とイメージモードの調整値と して記憶されます。

## アンビエントライト (環境光にあわせた調整)

[アンビエントライト]

- HDMI コンポーネント
	-
- $\bigcirc$  デジタル PC  $\bigcirc$  アナログ PC

スクリーン上に届く環境光に対し、より好まし く補正した映像を投写します。

**【MENU】**>[イメージ調整]>[高度な調整]> [アンビエントライト]

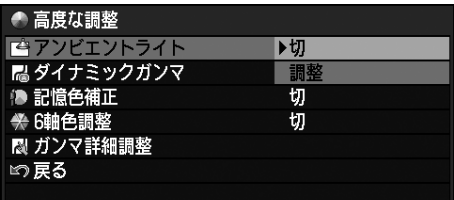

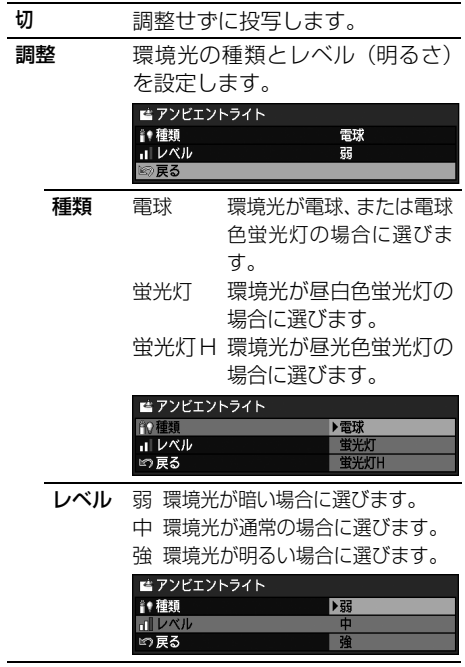

## **アンビエントライトのレベルの設定例**

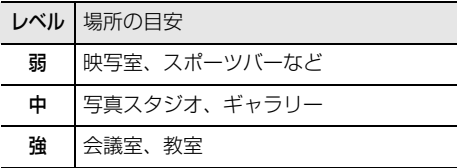

【OK】ボタンを押して確定し、【MENU】ボタン または【EXIT】ボタン(WX6000 / SX6000) を押します。

- 工場出荷時は「切」です。
- 「アンビエントライト]は、以下のイメージモー ドでのみ設定できます。
	- HDMI([HDMI 入力 ] が [ オート ] のとき)、コ ンポーネントの場合:
	- ビデオ、シネマ、フォト /sRGB - HDMI([HDMI 入力 ] が [PC] のとき)、デジタ ル PC、アナログ PC の場合: フォト /sRGB

## ノイズリダクション

[ノイズリダクション]

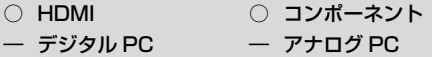

映像のノイズを低減できます。

**【MENU】**>[イメージ調整]>[高度な調整]> [ノイズリダクション]

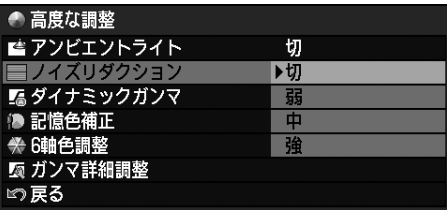

切 ノイズリダクションを行いません。

弱 中 強 ノイズリダクションの強度を3段階で指 定します。

【OK】ボタンを押して確定し、【MENU】ボタン または【EXIT】ボタン(WX6000 / SX6000) を押します。

- 工場出荷時は、HDMI([HDMI 入力][\(P115\)](#page-114-0) が 「オート]のとき)の場合は「切」、コンポーネン トの場合は「弱」です。
- ノイズリダクションを行うと、動きの早い映像で は残像が生じることがあります。
- 動きの早い映像のときは「弱」を、動きの遅い映 像のときは[強]を選んでください。
- 投写中の入力信号とイメージモードの設定とし て記憶されます。
- [HDMI 入力][\(P115](#page-114-0)) が[PC]の場合、非表 示となります。

## 画質を調整する

## ダイナミックガンマ

[ダイナミックガンマ]

- 
- HDMI コンポーネント

 $\bigcap$  デジタル PC  $\bigcap$  アナログ PC

明るいところと暗いところの階調表現が自動的 に改善されます。

**【MENU】**>[イメージ調整]>[高度な調整]> [ダイナミックガンマ]

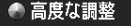

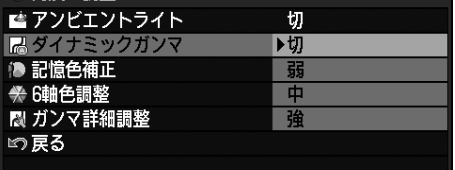

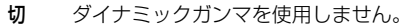

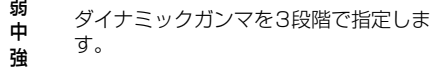

【OK】ボタンを押して確定し、【MENU】ボタン または【EXIT】ボタン(WX6000 / SX6000) を押します。

- 工場出荷時は、接続機器がコンピューター(アナ ログ PC、デジタル PC、HDMI ([HDMI 入力] [\(P115](#page-114-0)) が[PC]のとき) )の場合は[切]、AV 機器(コンポーネント、HDMI([HDMI 入力] [\(P115](#page-114-0)) が「オート1のとき)) の場合は「弱1 です。
- 投写中の入力信号とイメージモードの調整値と して記憶されます。

## 記憶色補正

[記憶色補正]

○ HDMI ○ コンポーネント  $\bigcirc$  デジタル PC  $\bigcirc$  アナログ PC

肌色や青を、人の記憶のイメージに合わせて美 しく表現します。

**【MENU】**>[イメージ調整]>[高度な調整]> [記憶色補正]

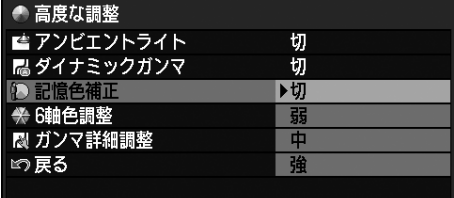

切 記憶色補正を行いません。

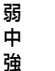

記憶色補正を 3 段階で指定します。

【OK】ボタンを押して確定し、【MENU】ボタン または【EXIT】ボタン(WX6000 / SX6000) を押します。

- 工場出荷時は以下の通りです。
	- HDMI (「HDMI 入力] ([P115](#page-114-0)) が「PC]の とき) 、デジタル PC、アナログ PC の場合で、 - - - -<br>イメージモードが [ビビッド・フォト] 以外 のときは「切」、イメージモードが「ビビッド・ フォト]のときは「中]です。
	- HDMI ([HDMI 入力] ([P115](#page-114-0)) が[オート] のとき) 、コンポーネントの場合は、イメージ モードによらず「弱」です。
- 投写中の入力信号とイメージモードの調整値と して記憶されます。

## 6 軸色調整(きめ細かい色調整)

#### [6 軸色調整]

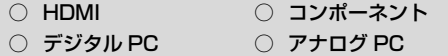

映像の色味を RGB(赤、緑、青) および CMY (シアン、マゼンタ、イエロー) できめ細かく調 整します。

#### **【MENU】**>[イメージ調整]>[高度な調整]> [6 軸色調整]

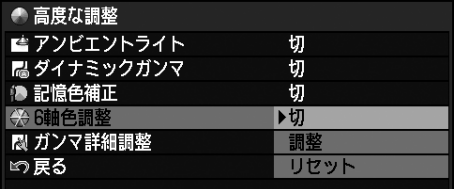

切 6軸色調整を行いません。 [調整]を選ぶと、以前の設定内 容に戻ります。

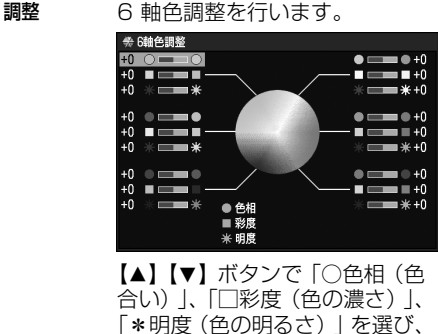

【◀】【▶】ボタンで調整します。 色調整が終わったら、【OK】ボ タンを押します。

リセット 調整を0に戻します。

調整が終わったら【OK】ボタンを押して確定 し、【MENU】ボタンまたは【EXIT】ボタン (WX6000 / SX6000) を押します。

- 工場出荷時は「切」です。
- 投写中の入力信号とイメージモードの調整値と して記憶されます。

## <span id="page-106-0"></span>ガンマ詳細調整

[ガンマ詳細調整]

- HDMI コンポーネント
- $\bigcap$  デジタル PC  $\bigcap$  アナログ PC

白、赤、緑、青の 4 つのガンマ曲線を調整でき ます。白を調整すると、調整量が他の 3 色にも 反映されます。この調整は、ガンマ補正をより 詳細に行う機能です。どちらかで設定を行うと、 もう一方での設定は上書きされることになりま す。

**【MENU】**>[イメージ調整]>[高度な調整]> [ガンマ詳細調整]

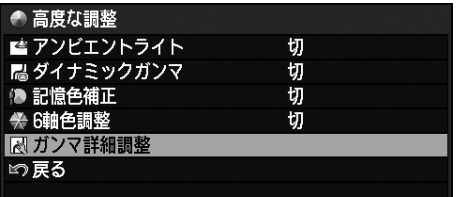

[ガンマ詳細調整]で【OK】ボタンを押すと、 下の[ガンマ詳細調整]画面が表示されます。

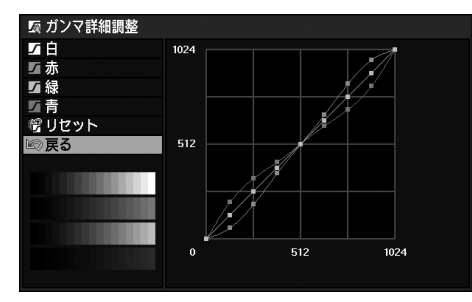

【▲】【▼】ボタンで色を選び、【OK】ボタンを 押します。次に【◀】【▶】ボタンでガンマ曲線 上の点を選び、【▲】【▼】ボタンで点の位置を 調整します。調整が終わったら【OK】ボタンを 押して確定し、【MENU】ボタンまたは【EXIT】 ボタン(WX6000 / SX6000)を押します。

- 投写中の入力信号とイメージモードの調整値と して記憶されます。
- ガンマ補正については[、103 ページを](#page-102-0)参照して ください。

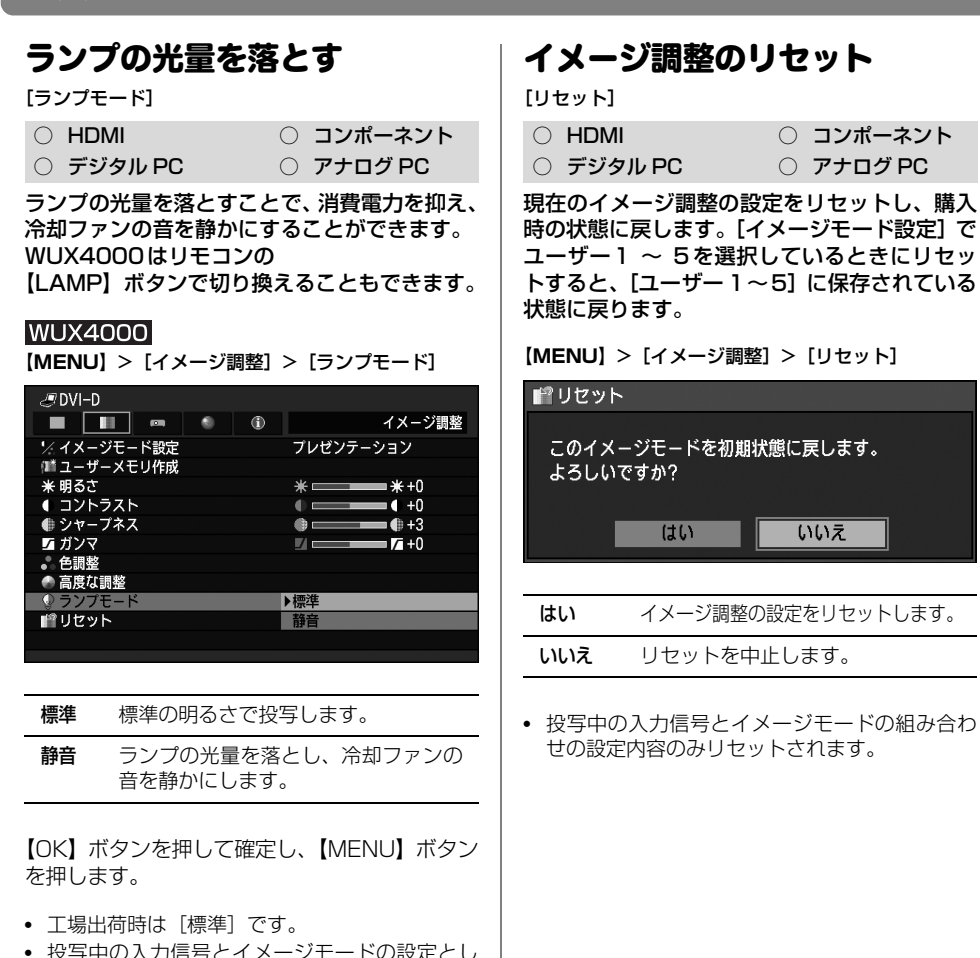

投与屮の人刀信亏とイメーンモートの設定とし て記憶されます。
## パワーマネージメントモードを選ぶ

[パワーマネージメントモード]

○ HDMI ○ コンポーネント

 $\bigcirc$  デジタル PC  $\bigcirc$   $\mathcal{P}$   $\mathcal{P}$   $\math$ 

本機を使用しないときに、節電のため自動的に ランプを消したり、電源を切ることができます。

#### WUX5000 / WUX4000

**【MENU】**>[システム設定]>[パワーマネージメン トモード]

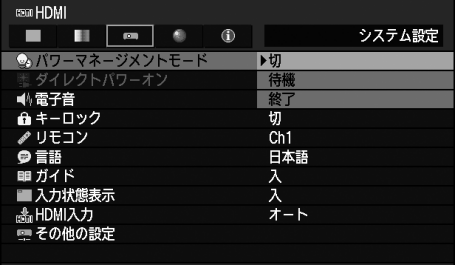

#### **WX6000 / SX6000**

**【MENU】**>[システム設定]>[パワーマネージメン トモード]

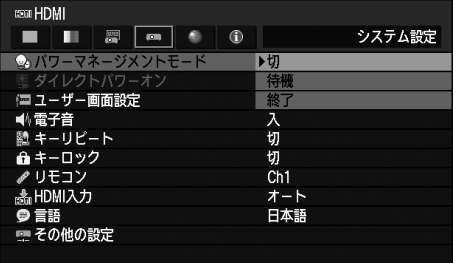

- 切 パワーマネージメント機能を使用しま せん。
- 待機 入力信号が 30 秒間なければ、カウン トダウンを表示して 5 分後にランプが 消えます。 信号が入力されたり、本機が操作される と、投写を再開します。
- 終了 入力信号が 30 秒間なければ、カウン トダウンを表示して 5 分後に電源が切 れます。

【OK】ボタンを押して確定し、【MENU】ボタン または【EXIT】ボタン(WX6000 / SX6000) を押します。

- 工場出荷時は[切]です。
- 待機モード中は、[POWER ON]インジケーター と[STAND BY]インジケーターが交互に点滅 します。
- [切]に設定した場合は、次の項目の[ダイレク トパワーオン]は使用できません。

## POWER ボタン操作の省略

[ダイレクトパワーオン]

○ HDMI ○ コンポーネント  $\bigcap$  デジタル PC  $\bigcap$  アナログ PC

【POWER】ボタンを押さずに、電源コードの接 続だけで電源が入るようにできます。

#### WUX5000 / WUX4000

**【MENU】**>[システム設定]>[ダイレクトパワーオン]

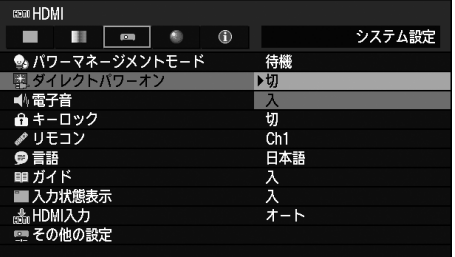

## **WX6000 / SX6000**

**【MENU】**>[システム設定]>[ダイレクトパワーオン]

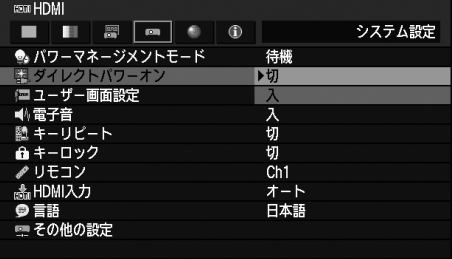

- 切 電源を入れるために POWER ボタン の操作が必要です。
- 入 電源コードの接続だけで電源が入り ます。

【OK】ボタンを押して確定し、【MENU】ボタン または【EXIT】ボタン(WX6000 / SX6000) を押します。

• 工場出荷時は[切]です。

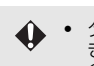

- ◆ ダイレクトパワーオンを「入」にすると きは、「パワーマネージメントモード」 の設定を[待機]または[終了]にして ください。
	- 電源を切った後に再度電源を入れる場 合は、5 分以上経ってから電源を入れ るようにしてください。すぐに電源を入 れると、ランプの寿命を縮める原因にな ります。

## 電子音の入 / 切

## [電子音]

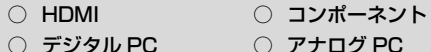

 $\bigcap$  アナログ PC

操作時の電子音の入 / 切を選べます。

## WUX5000 / WUX4000

**【MENU】**>[システム設定]>[電子音]

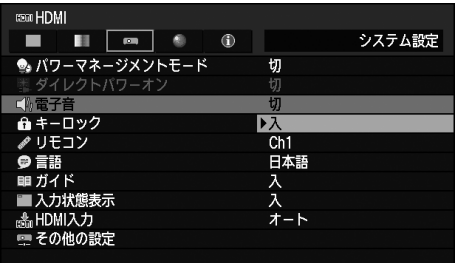

## **WX6000 / SX6000 【MENU】**>[システム設定]>[電子音]

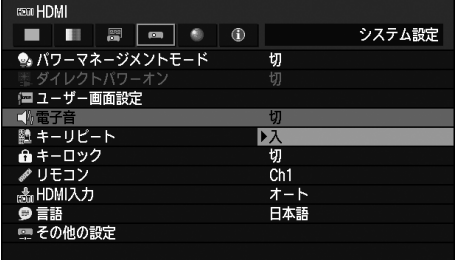

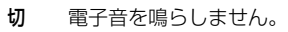

入 電子音を鳴らします。

【OK】ボタンを押して確定し、【MENU】ボタン または【EXIT】ボタン(WX6000 / SX6000) を押します。

- 工場出荷時は[入]です。
- リモコンの【MUTE】ボタンで音を消している ときは、電子音は鳴りません。

# キーリピート

[キーリピート]

- HDMI コンポーネント
- $\bigcap$  デジタル PC  $\bigcap$  アナログ PC

本体やリモコンのボタンを押したままにしたと きに、連続して押したのと同じ動作をさせる (キーリピート)ことができます。

## **WX6000 / SX6000**

**【MENU】**>[システム設定]>[キーリピート]

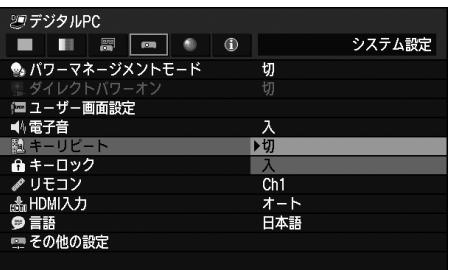

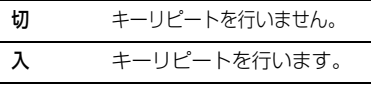

【OK】ボタンを押して確定し、【MENU】ボタン または【EXIT】ボタン(WX6000 / SX6000) を押します。

- 工場出荷時は[入]です。
- キーリピートが[切]でも、フォーカス調整、 ズーム調整、レンズシフト調整は連続駆動しま す。

## 動作を設定する

## 操作の禁止

[キーロック]

- 
- HDMI コンポーネント
- $\bigcirc$  デジタル PC  $\bigcirc$  アナログ PC

本体またはリモコンのいずれかでの本機の操作 を禁止できます。

## WUX5000 / WUX4000

**【MENU】**>[システム設定]>[キーロック]

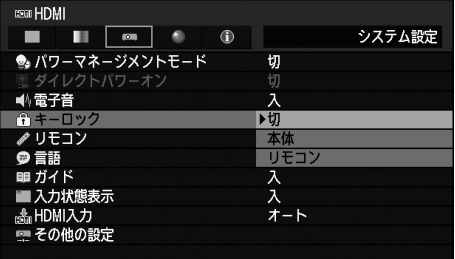

## **WX6000 / SX6000**

**【MENU】**>[システム設定]>[キーロック]

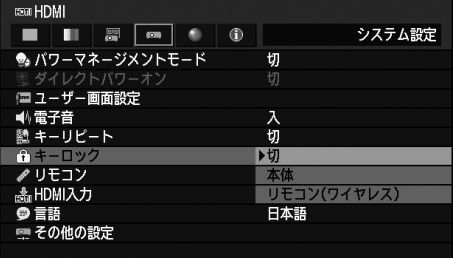

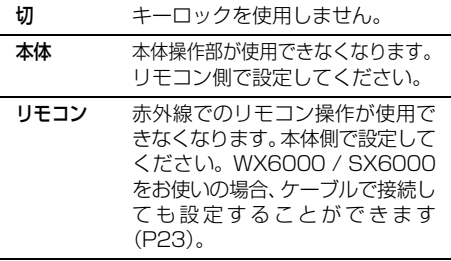

【OK】ボタンを押して確定し、【MENU】ボタン または【EXIT】ボタン(WX6000 / SX6000) を押します。

- 工場出荷時は[切]です。
	- ◆ キーロックは、[本体] もしくは [リモコン] で操作したくない一方を選び、【OK】ボタ ンを押すことで選んだほうの操作ができな くなります。

### **キーロックを強制解除するには**

本機の電源を切り、電源コードをいったん 抜いてください。次に、本体の【OK】ボ タンを押しながら電源コードを差し込み、 そのまま【OK】ボタンを離さないでくだ さい。しばらくして電子音が鳴り、キー ロックが解除されます。

## 本体とリモコンの チャンネルの設定

[リモコン]

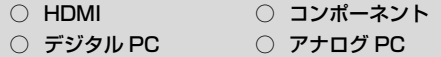

複数台(最大 4 台) のプロジェクターを同時に 使用するときに、使い分けのためリモコンの チャンネル設定を変更します。 WX6000 / SX6000では、赤外線で操作する ときに設定します。

## **本体側のチャンネルを選ぶ**

WUX5000 / WUX4000 **【MENU】>「システム設定]>「リモコン]** 

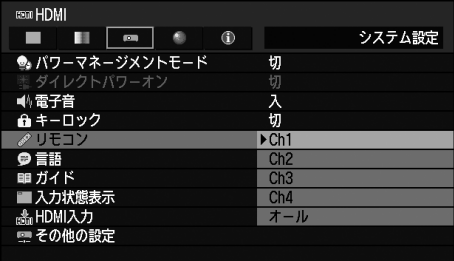

## **WX6000 / SX6000 【MENU】**>[システム設定]>[リモコン]

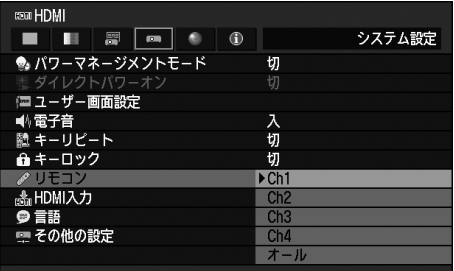

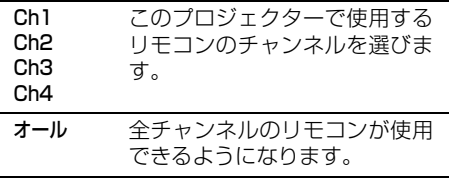

【OK】ボタンを押して確定し、【MENU】ボタン または【EXIT】ボタン(WX6000 / SX6000) を押します。

- 工場出荷時は、プロジェクター、リモコンともに 「オール」に設定されています。
- メニューでのチャンネル切り換え後に、必ずリモ コン側のチャンネルも切り換えてください。
- ケーブル接続の場合は、リモコンのチャンネル設 定は不要です。

## **リモコン側のチャンネルを選ぶ**

リモコン側のチャンネルは、次の操作で変更し ます。

#### WUX5000 / WUX4000

- Ch1 【OK】ボタンと【▲】ボタンを同時 に3秒間押します。
- **Ch2 [**OK] ボタンと 【▶】ボタンを同時 に3秒間押します。
- **Ch3 【OK】ボタンと【▼】ボタンを同時** に3秒間押します。
- **Ch4 [**OK] ボタンと 【◀】ボタンを同時 に3秒間押します。
- オール 【OK】ボタンと【MENU】ボタン を同時に3秒間押します。

## **WX6000 / SX6000**

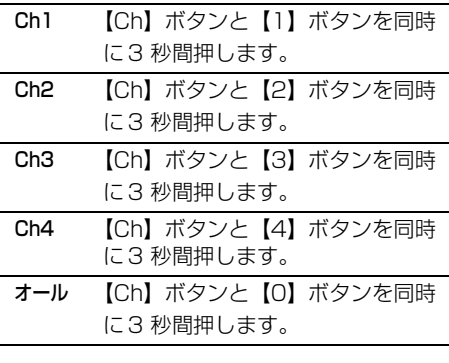

## 動作を設定する

## 表示言語を選ぶ

#### [言語]

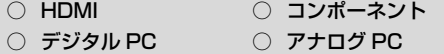

メニューに表示する言語を選べます。

#### **【MENU】**>[システム設定]>[言語]

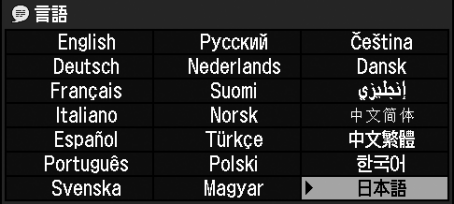

#### 【▲】【▼】【▶】【◀】ボタンで表示する言語を 選び、【OK】ボタンを押します。

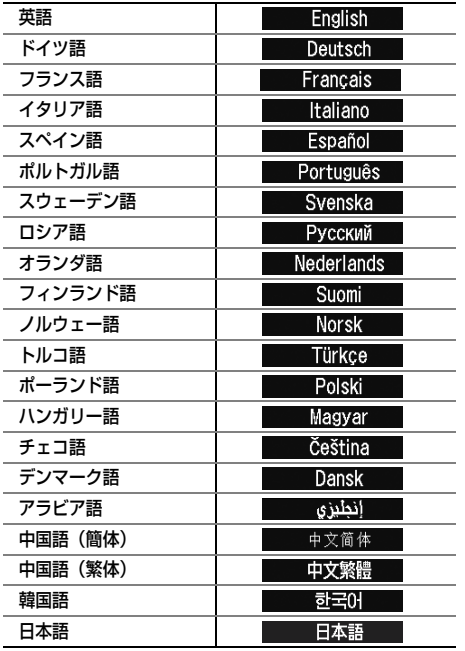

設定が終わったら【OK】ボタンを押して確定 し、【MENU】ボタンまたは【EXIT】ボタン (WX6000 / SX6000)を押します。

## ガイド画面の表示 / 非表示

[ガイド]

- HDMI コンポーネント
- $\bigcirc$  デジタル PC  $\bigcirc$  アナログ PC

操作を説明するガイド画面の表示 / 非表示が選 べます。

#### WUX5000 / WUX4000 **【MENU】**>[システム設定]>[ガイド]

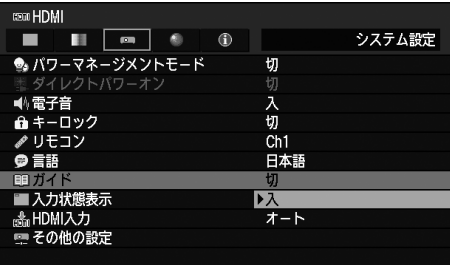

#### **WX6000 / SX6000**

**【MENU】**>[設置設定]>[オンスクリーン]>[ガイド]

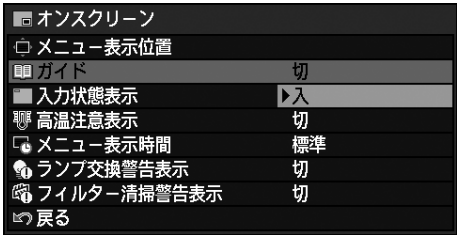

切 ガイド画面を表示しません。

入 ガイド画面を表示します。

【OK】ボタンを押して確定し、【MENU】ボタン または【EXIT】ボタン(WX6000 / SX6000) を押します。

- 工場出荷時は[入]です。
- ガイド画面は次のときに表示されます。
	- 電源を切る(【POWER】ボタンを押した) と き。([P71\)](#page-70-0)
	- 入力信号が確認できないとき。([P50\)](#page-49-0)
	- [BLANK]、[FREEZE]、[D.ZOOM]時に無 効なボタンが押されたとき。[\(P74](#page-73-0)[、P76](#page-75-0))
	- 設置ロック([P127](#page-126-0))が [ 入 ] に設定されてい るとき(WX6000 / SX6000)

## 入力状態の表示 / 非表示

## [入力状態表示]

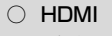

○ コンポーネント  $\bigcirc$  デジタル PC  $\bigcirc$  アナログ PC

無信号時や信号設定時に入力信号の状態を画面 に表示するかどうかを選べます。

## WUX5000 / WUX4000

**【MENU】**>[システム設定]>[入力状態表示]

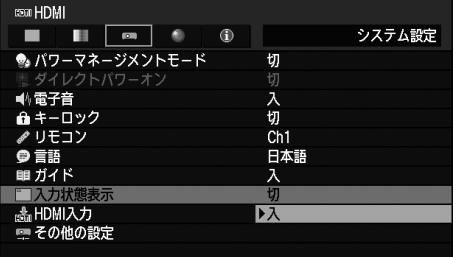

## **WX6000 / SX6000**

**【MENU】**>[設置設定]>[オンスクリーン]> [入力状態表示]

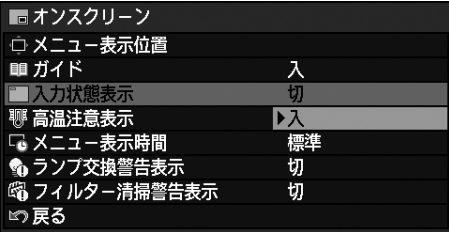

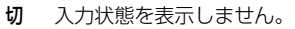

入 入力状態を表示します。

【OK】ボタンを押して確定し、【MENU】ボタン または【EXIT】ボタン(WX6000 / SX6000) を押します。

• 工場出荷時は[入]です。

## HDMI の接続機器を選ぶ

[HDMI 入力]

- HDMI コンポーネント
- $\bigcap$  デジタル PC  $\bigcap$  アナログ PC

HDMIに接続する機器の種類を設定します。

## WUX5000 / WUX4000

**【MENU】**>[システム設定]>[HDMI 入力]

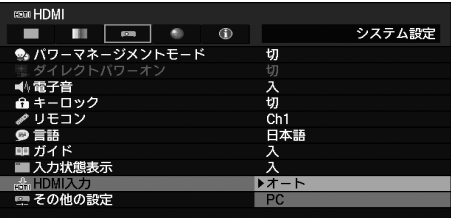

## **WX6000 / SX6000**

**【MENU】**>[システム設定]>[HDMI 入力]

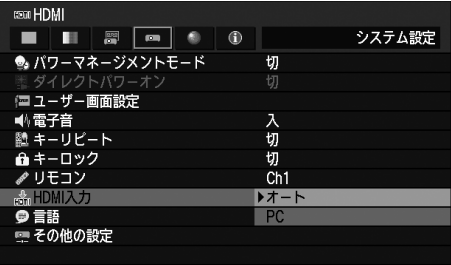

- オート AV 機器を接続する場合に選びま す。画像処理やメニュー表示など がビデオ機器に合わせて調整さ れます。 PC コンピューターを接続する場合
	- に選びます。画像処理やメニュー 表示などがコンピューターに合 わせて調整されます。

【OK】ボタンを押して確定し、【MENU】ボタン または【EXIT】ボタン(WX6000 / SX6000) を押します。

## パスワードの設定

[パスワード設定]

○ HDMI ○ コンポーネント  $\bigcap$  デジタル PC  $\bigcap$  アナログ PC

パスワードを入力しないと投写ができないよう にします。

#### WUX5000 / WUX4000

**【MENU】**>[システム設定]>[その他の設定]> [パスワード設定]

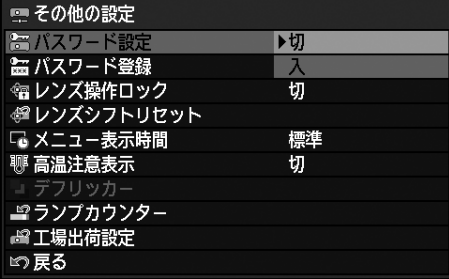

#### **WX6000 / SX6000**

**【MENU】**>[システム設定]>[その他の設定]> [パスワード設定]

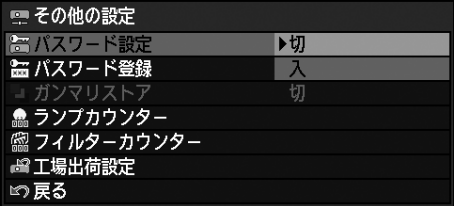

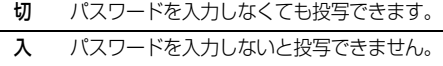

【OK】ボタンを押して確定し、【MENU】ボタン または【EXIT】ボタン(WX6000 / SX6000) を押します。

- 工場出荷時は[切]です。
- [パスワード登録]を行わないとパスワード設定 を[入]にできません。

パスワード機能を使用すると、電源を入れたと きにパスワードの入力画面が表示されます。 パスワードは4桁で入力します。

WUX5000 / WUX4000では、リモコンの【▼】 【▲】【◀】【▶】ボタン、WX6000 / SX6000 では、【1】 〜【0】 の数字ボタンと【▼】【▲】【◀】 【▶】ボタンの組み合わせで設定します。  $[\triangleright] \succeq [\cdot]$ ,  $[\triangleright] \succeq [\cdot]$ ,  $[\triangleright] \succeq [\cdot]$ 【◀】と【4】は同じ設定となります。 パスワードが一致すれば投写が始まります。パ

スワードを3回間違えると、電源が切れます。

• パスワードの入力画面のまま 3 分間放置した場 合も電源が切れます。

#### **パスワードを強制解除するには**

本機の電源を切り、電源コードをいったん抜い てください。 次に、本体の【MENU】ボタンを押しながら 電源コードを差し込みます。電子音が鳴るまで 【MENU】ボタンを押し続けてください。電子 音が鳴るとパスワードの解除は完了です。(登 録したパスワードもリセットされます) リモコンからパスワードを強制解除するには、 スタンバイ状態で【MENU】ボタンを 3 回押 し、【POWER】ボタンを押してください。

## パスワードの登録

[パスワード登録]

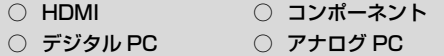

投写を始めるためのパスワードを登録します。

### WUX5000 / WUX4000

**【MENU】**>[システム設定]>[その他の設定]> [パスワード登録]

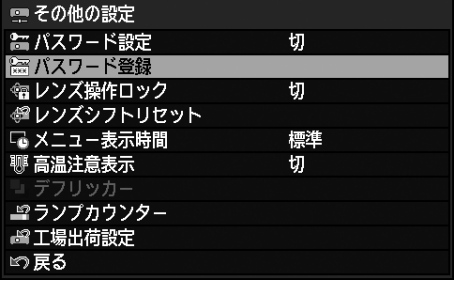

#### **WX6000 / SX6000**

**【MENU】**>[システム設定]>[その他の設定]> [パスワード登録]

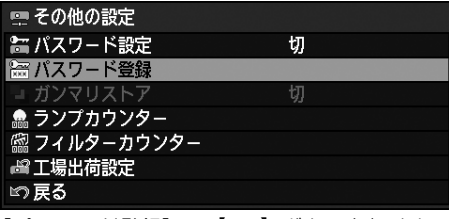

[パスワード登録]で【OK】ボタンを押すと下 のパスワード登録画面が表示されます。

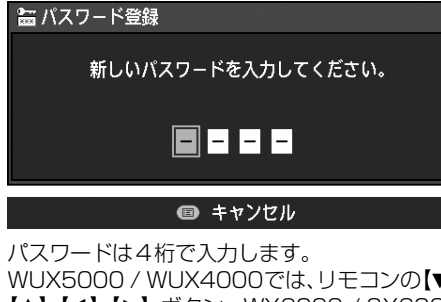

WUX5000 / WUX4000では、リモコンの【▼】 【▲】【◀】【▶】ボタン、WX6000 / SX6000 では、【1】 〜【0】 の数字ボタンと【▼】【▲】【◀】 【▶】ボタンの組み合わせで設定します。

## $[\triangleright] \succeq [\cdot]$ ,  $[\triangleright] \succeq [\cdot]$ ,  $[\triangleright] \succeq [\cdot]$ 【◀】と【4】は同じ設定となります。

左の桁から順番に入力し、入力が終わると自動 的に登録されます。

• パスワードの登録を中止するときは【MENU】ボ タンを押してください。

## レンズ操作の禁止

[レンズ操作ロック]

○ HDMI ○ コンポーネント  $\bigcirc$  デジタル PC  $\bigcirc$  アナログ PC

レンズ関連のボタン操作を禁止できます。

#### WUX5000 / WUX4000

**【MENU】**>[システム設定]>[その他の設定]> [レンズ操作ロック]

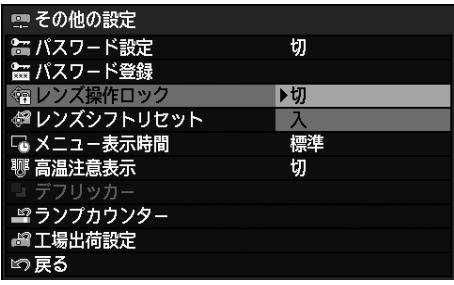

- 切 フォーカス操作、ズーム操作、レンズシフ ト操作などレンズ関連の操作が行えます。
- 入 フォーカス操作、ズーム操作、レンズシフ ト操作が行えなくなります。

【OK】ボタンを押して確定し、【MENU】ボタン を押します。

• 工場出荷時は[切]です。

## <span id="page-118-0"></span>レンズシフトのリセット

[レンズシフトリセット]

- 
- HDMI コンポーネント  $\bigcirc$  デジタル PC  $\bigcirc$   $\bigcirc$  アナログ PC

レンズシフト[\(P65\)](#page-64-0) の設定を基準位置にリ セットします。

## WUX5000 / WUX4000

**【MENU】**>[システム設定]>[その他の設定]> [レンズシフトリセット]

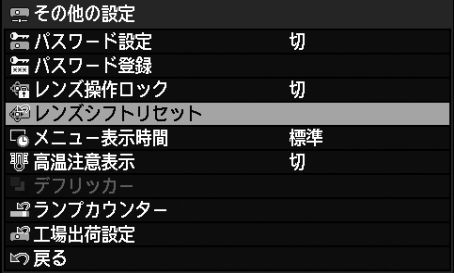

#### **WX6000 / SX6000**

**【MENU】**>[設置設定]>[レンズシフトリセット]

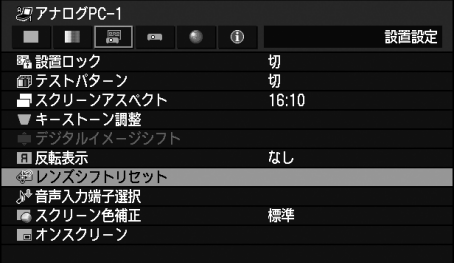

[レンズシフトリセット]で【OK】ボタンを押 すと、下のレンズシフト位置リセット画面が表 示されます。

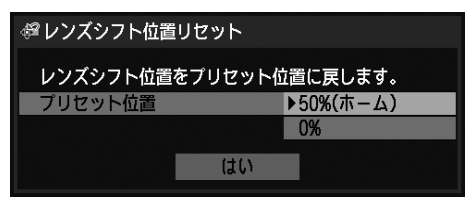

【▲】【▼】ボタンで基準位置を選び、[はい] を 選びます。

- 基準位置は、使用しているレンズユニットの種類 により異なります。詳しくは[「位置をリセットす](#page-65-0) [る」 \(P66\) を](#page-65-0)参照してください。
- レンズシフトで調整した位置は、電源を切っても 動きません。

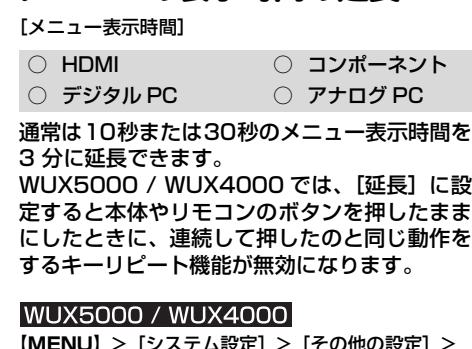

メニューの表示時間の延長

**MENU**] > [システム設定] 2 [メニュー表示時間]

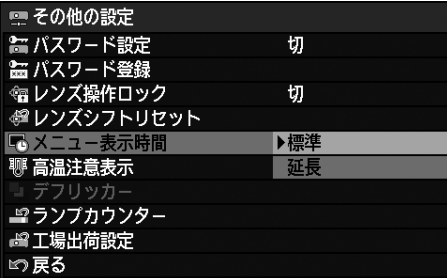

## **WX6000 / SX6000**

**【MENU】**>[設置設定]>[オンスクリーン]> [メニュー表示時間]

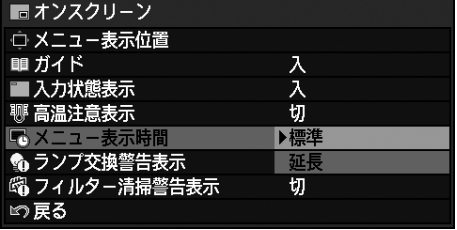

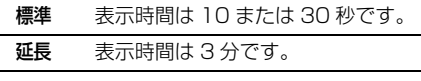

【OK】ボタンを押して確定し、【MENU】ボタン または【EXIT】ボタン(WX6000 / SX6000) を押します。

- 工場出荷時は[標準]です。
- 次の表示や動作も変わります。

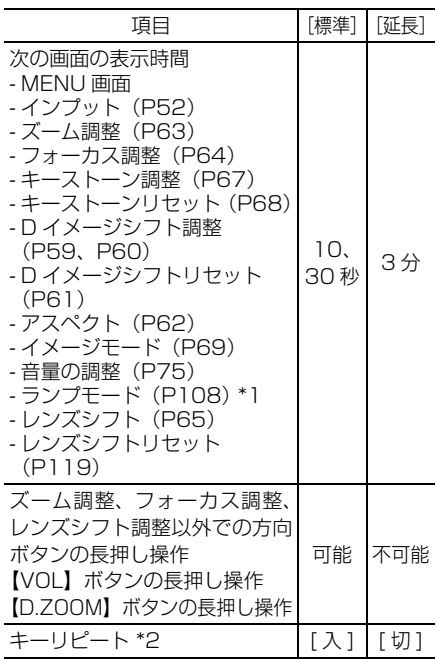

\*1 WUX4000

\*2 WX6000 / SX6000

## 高温注意アイコンの表示 / 非表示

#### [高温注意表示]

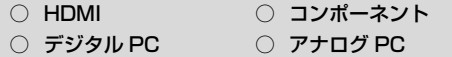

本機内部の温度が上がって異常温度に近づいた ときに、「高温注意」アイコンを表示するかどう かを設定できます。

#### WUX5000 / WUX4000

**【MENU】**>[システム設定]>[その他の設定]> [高温注意表示]

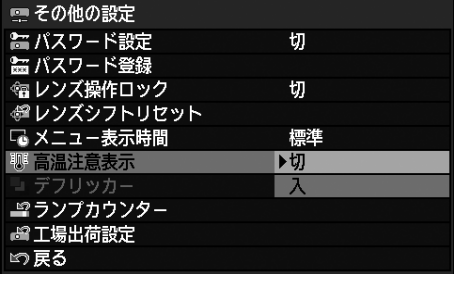

**WX6000 / SX6000 【MENU】**>[設置設定]>[オンスクリーン]> [高温注意表示]

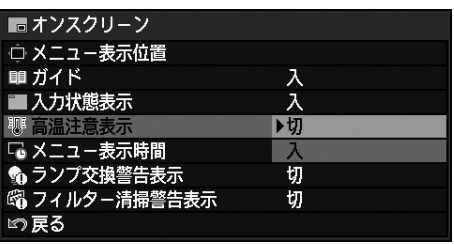

切 「高温注意」アイコンを表示しません。

入 「高温注意」アイコンを表示します。

【OK】ボタンを押して確定し、【MENU】ボタン または【EXIT】ボタン(WX6000 / SX6000) を押します。

[入]に設定し、本機の内部の温度が異常になる と、以下の「高温注意」アイコンが表示されます。

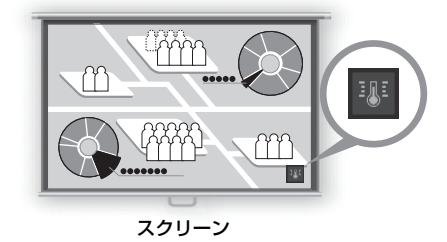

• 工場出荷時は[切]です。

## ちらつきを低減する

[デフリッカー]

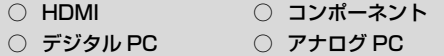

投写映像に生じるちらつき(フリッカー) を、調 整画面の表示により低減します。

#### **WUX5000 / WUX4000**

**【MENU】**>[システム設定]>[その他の設定]> [デフリッカー]

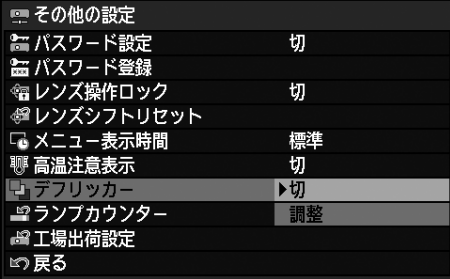

切 ちらつきの調整をしません。

ちらつきの調整を行うときに選びます。 下の画面が表示されます。

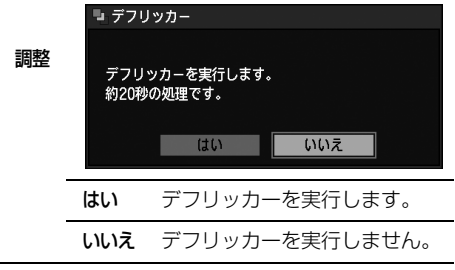

- デフリッカーを実行すると、約 20 秒間、調整 画面が投写されます。
- デフリッカーを中断するには【POWER】ボタン を押してください。
	- ▲ デフリッカーはちらつきを低減させる 機能ですが、多少ちらつきが残ることが あります。
		- デフリッカーはランプ点灯後、約30分 以上経過しないと使用可能となりませ  $h_{\alpha}$

## ガンマリストア

[ガンマリストア]

○ HDMI ○ コンポーネント  $\bigcirc$  デジタル PC  $\bigcirc$  アナログ PC

長期使用によって、階調特性の変化や無彩色の 色づきが気になった時に使用します。

#### **WX6000 / SX6000**

**【MENU】**>[システム設定]>[その他の設定]> [ガンマリストア]

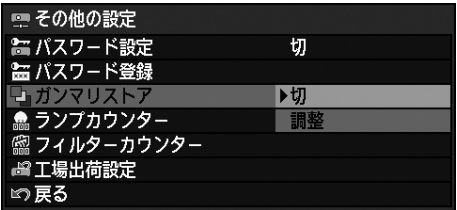

<sup>切</sup> ガンマリストアを実行せず、工場出荷時 の設定に戻します。

> ガンマリストアを実行し、結果を適用し ます。

■ ガンマリストア 調整 ガンマリストアを実行します。 約150秒の処理です。 はい いいえ はい ガンマリストアを実行します。 いいえ ガンマリストアを実行しませ

• ガンマリストアを実行すると、約 150 秒間、 画面調整が投写されます。

ん。

- ガンマリストアを中断するには、【POWER】 ボタンまたは【EXIT】ボタン(WX6000 / SX6000)を押してください。
	- ▲ ガンマリストアを実行すると、階調特性 や無彩色の色づきを購入時の状態に近 づけられますが、 完全に元の状態に戻 すことはできません。そのため色づきを 完全には取り除けないことがあります。
		- ガンマリストアはランプ点灯後、約30 分以上経過しないと使用可能となりま せん。

## ランプ交換警告表示

[ランプ交換警告表示]

- 
- HDMI コンポーネント  $\bigcirc$  デジタル PC  $\bigcirc$   $\mathcal{P}$   $\mathcal{P}$   $\math$

ランプの使用時間が所定の時間に達した場合に、 交換を促す警告を表示させることができます。

## **WX6000 / SX6000**

**【MENU】**>[設置設定]>[オンスクリーン]> [ランプ交換警告表示]

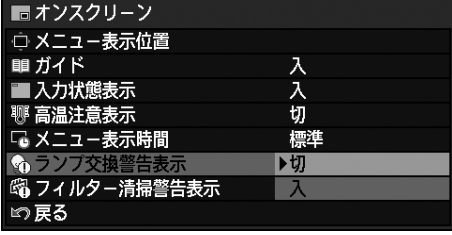

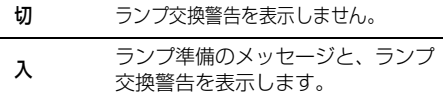

【OK】ボタンを押して確定し、【MENU】ボタン または【EXIT】ボタン(WX6000 / SX6000) を押します。

- 工場出荷時は「入」です。
- [ランプ交換警告表示]の設定に関わらず、ラン プ交換時期に達したときは本体の LAMP インジ ケーターが点滅します。

## ランプカウンターのリセット

[ランプカウンター]

- HDMI コンポーネント
- $\bigcap$  デジタル PC  $\bigcap$  アナログ PC

ランプの交換時期を知らせるカウンターをリ セットします。

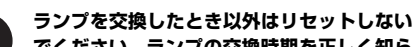

**でください。ランプの交換時期を正しく知ら**

**せることができなくなります。** 注意 **ランプの交換方法については [183 ページ](#page-182-0)を 参照してください。**

## WUX5000 / WUX4000

**【MENU】>「システム設定】>「その他の設定]>** [ランプカウンター]

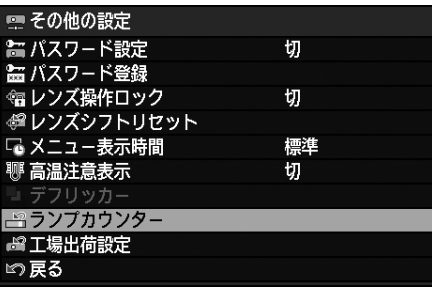

**WX6000 / SX6000 【MENU】**>[システム設定]>[その他の設定]> [ランプカウンター]

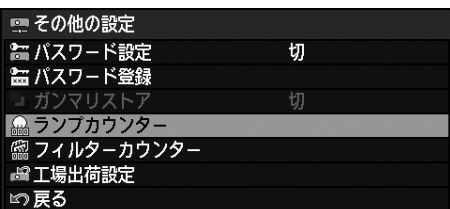

[ランプカウンター]で【OK】ボタンを押すと、 ランプカウンターが表示されます。

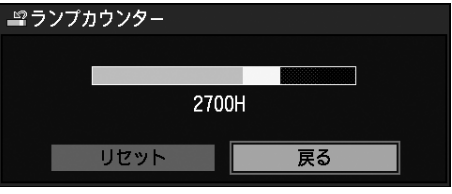

[リセット]を選んで【OK】ボタンを押します。

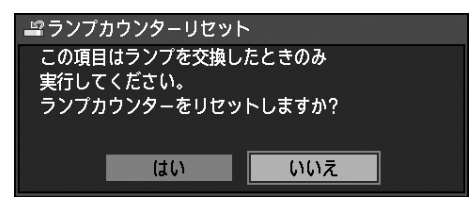

確認画面で「はい〕を選び、【OK】ボタンを押 すとランプカウンターがリセットされます。

【MENU】ボ タ ン ま た は【EXIT】ボ タ ン (WX6000 / SX6000)を押します。

## **■ランプカウンターの表示について**

ランプカウンターの表示とランプ使用時間の関 係は次の通りです。

### 2,700時間未満

緑色のバーで表示します。

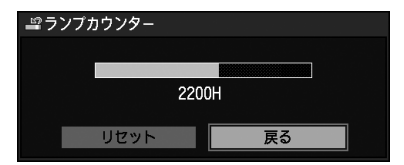

#### 2,700時間以上3,000時間未満

緑色・黄色のバーで表示します。

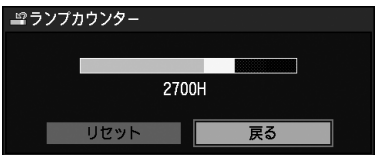

2,700 時間以上 3,000 時間未満では、電源を 入れたときに「新品ランプを準備してください」 というメッセージ画面が表示されます。

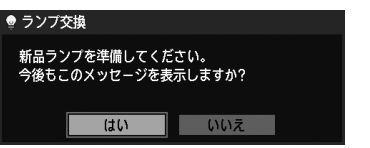

3,000時間を超えたとき

緑色・黄色・赤色のバーで表示します。

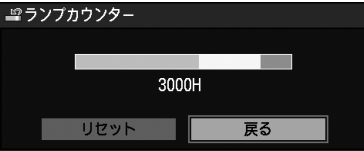

電源を入れたときに「新品ランプに交換してく ださい」というメッセージ画面が表示されます。

**①ランプ交換** 

新品ランプに交換してください。

使用説明

書

 $\frac{\times}{\sqrt{2}}$ 

ーによる機能設定

# フィルター清掃警告表示

[フィルター清掃警告表示]

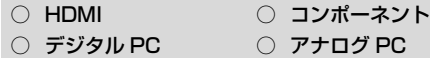

エアフィルターの清掃が必要な場合に、清掃を 促す警告を表示させることができます。

## **WX6000 / SX6000**

**【MENU】**>[設置設定]>[オンスクリーン]> [フィルター清掃警告表示]

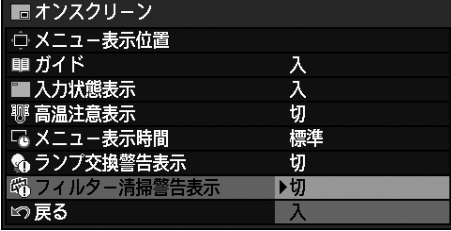

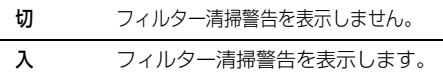

【OK】ボタンを押して確定し、【MENU】ボタン または【EXIT】ボタン(WX6000 / SX6000) を押します。

• 工場出荷時は[入]です。

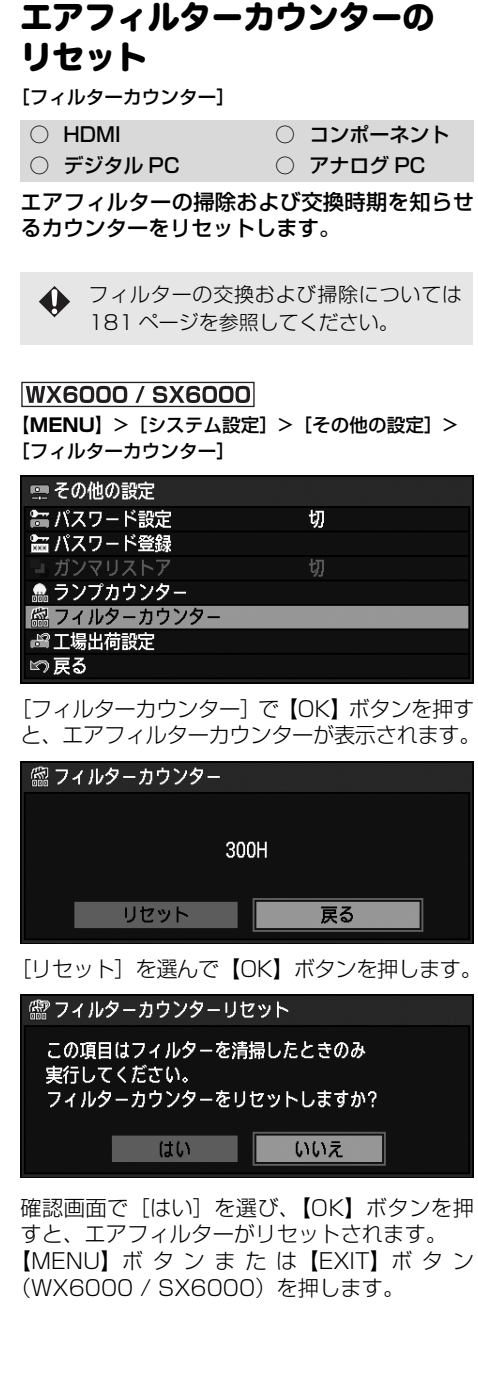

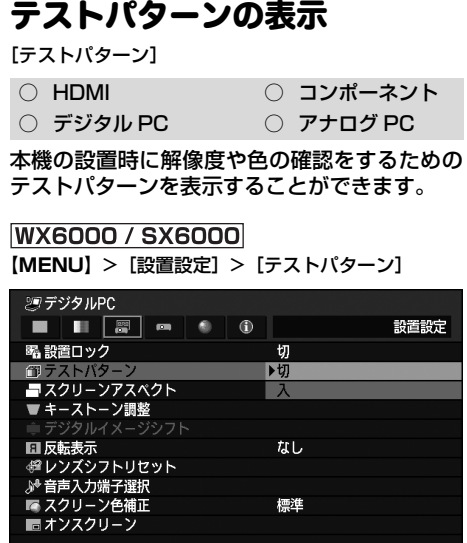

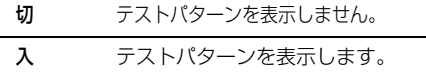

【OK】ボタンを押して確定し、【MENU】ボタン または【EXIT】ボタン(WX6000 / SX6000) を押します。

- 工場出荷時設定は[切]です。
- テストパターン表示中は、【▲】【▼】ボタンで 他のテストパターンに切り替えることができま す。また、テストパターンにオプションの設定が ある場合は、【◀】【▶】ボタンで設定を変更で きます。[\(P205](#page-204-0))
- リモコンの【TEST PATTERN】ボタンでもテ ストパターンの表示、終了が行えます。

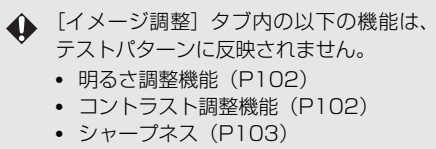

- 色の濃さ調整機能(色調整)[\(P104](#page-103-0))
- 色合い調整機能(色調整)([P104](#page-103-0))

## 音声入力端子の選択

[音声入力端子選択]

- HDMI コンポーネント
- デジタル PC アナログ PC

HDMI、デジタル PC、アナログ PC-1、アナロ グPC-2、コンポーネントの各入力信号ごとに使 用する音声入力端子を選択することができます。

#### **WX6000 / SX6000**

**【MENU】**>[設置設定]>[音声入力端子選択]

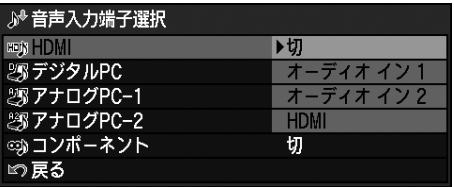

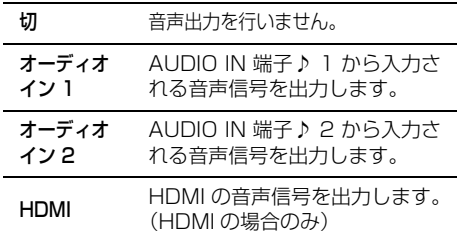

【OK】ボタンを押して確定し、【MENU】ボタン または【EXIT】ボタン(WX6000 / SX6000) を押します。

• 工場出荷時設定は以下のとおりです。 HDMI「HDMI」 デジタル PC「オーディオ イン 2」 アナログ PC-1「オーディオ イン 1」 アナログ PC-2「オーディオ イン 2」 コンポーネント「オーディオ イン 1」

## 設置関連機能のロック

#### <span id="page-126-0"></span>[設置ロック]

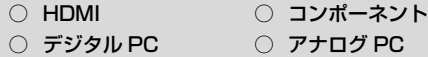

設置に関連する機能の操作を禁止することがで きます。

## **WX6000 / SX6000 【MENU】**>[設置設定]>[設置ロック]

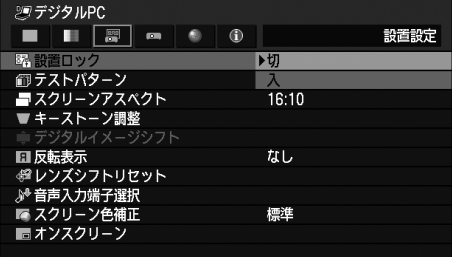

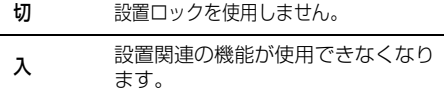

【OK】ボタンを押して確定し、【MENU】ボタン または【EXIT】ボタン(WX6000 / SX6000) を押します。

- 工場出荷時設定は[切]です。
- 設置ロックの対象は、テストパターン表示、スク リーンアスペクト設定、キーストーン調整、デジ タルイメージシフト調整、反転表示、フォーカス 調整、ズーム調整、レンズシフト調整、レンズシ フトリセットです。

## 購入時の状態に戻す

[工場出荷設定]

- HDMI コンポーネント
- $\bigcap$  デジタル PC  $\bigcap$  アナログ PC

メニューで設定した内容を購入時(工場出荷時) の状態に戻します。

#### WUX5000 / WUX4000

**【MENU】**>[システム設定]>[その他の設定]> [工場出荷設定]

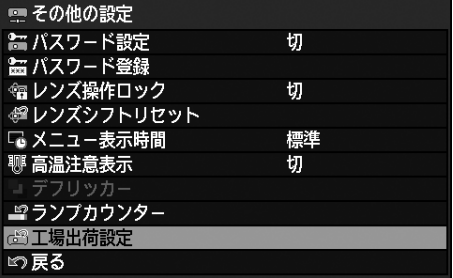

#### **WX6000 / SX6000**

**【MENU】**>[システム設定]>[その他の設定]> [工場出荷設定]

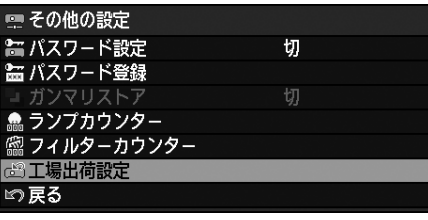

[工場出荷設定]で【OK】ボタンを押すと、下 の確認画面が表示されます。

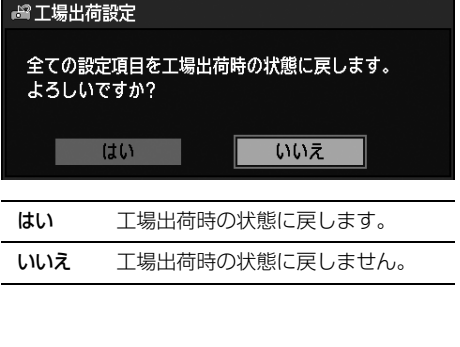

- [ランプカウンター]、[言語]、[リモコン]、[入 力信号]、[ネットワーク設定]、[フィルターカウ ンター]、[フォーカス位置]、[ズーム位置]、「レ ンズシフト位置」の内容は戻りません。
- 工場出荷時の状態について[は P218](#page-217-0) [~ P224](#page-223-0) を 参照してください。
- ユーザーメモリの内容は、ユーザーメモリを保存 した時の状態に戻ります。[\(P101\)](#page-100-0)

# 本機の情報を確認する

[インフォメーション]

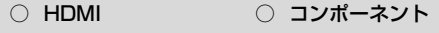

 $\bigcirc$  デジタル PC  $\qquad \bigcirc$  アナログ PC

投写中の映像の信号形式や、本機固有の情報を確認 できます。

## WUX5000 / WUX4000

**【MENU】**>[インフォメーション] **【MENU】**>[インフォメーション]

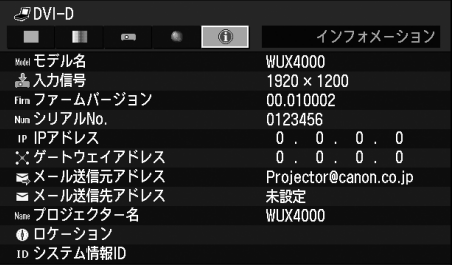

#### 表示される情報

# **WX6000 / SX6000**

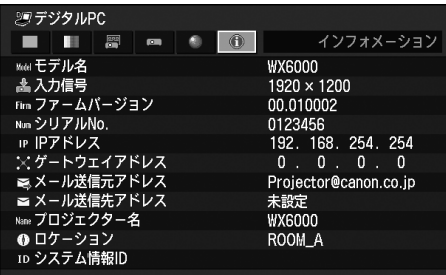

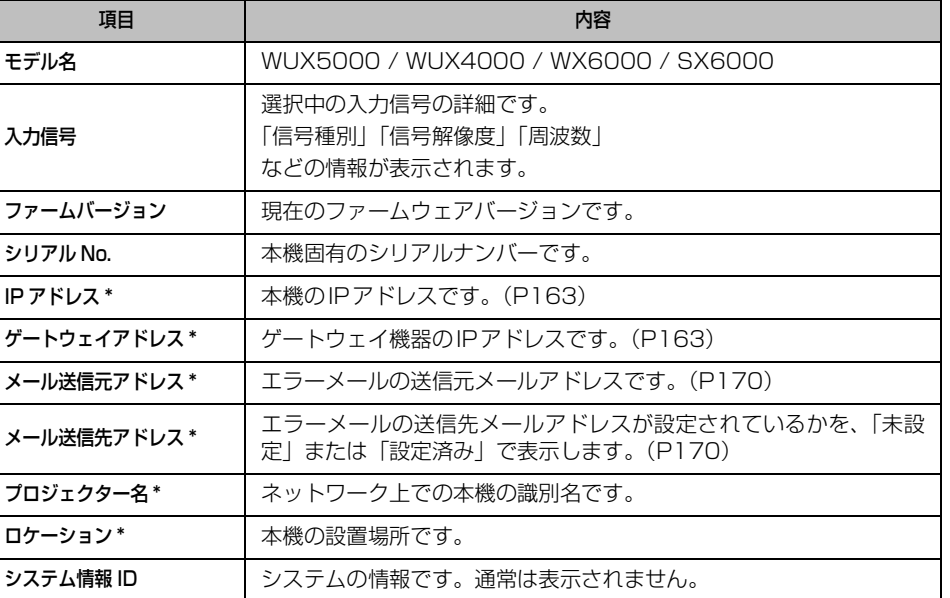

\*ネットワーク機能が[切]のときは、表示されません。

# **POWER**<br>PROJECTOR **WUX5000 WUX4000 WX6000 SX6000**

# 設置説明書 (設置とメンテナンス編)

# **設置はお客様自身で行わず、必ず専門の技術 者または販売店に依頼してください。**

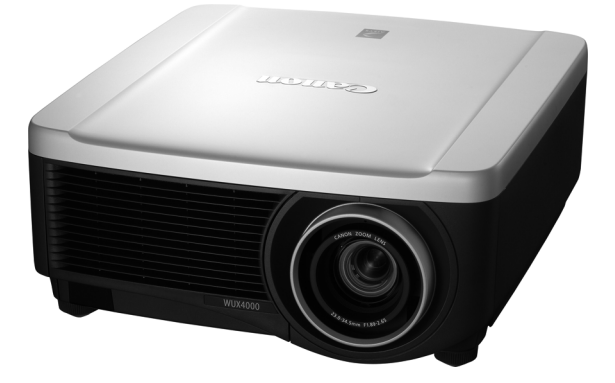

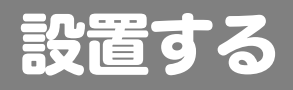

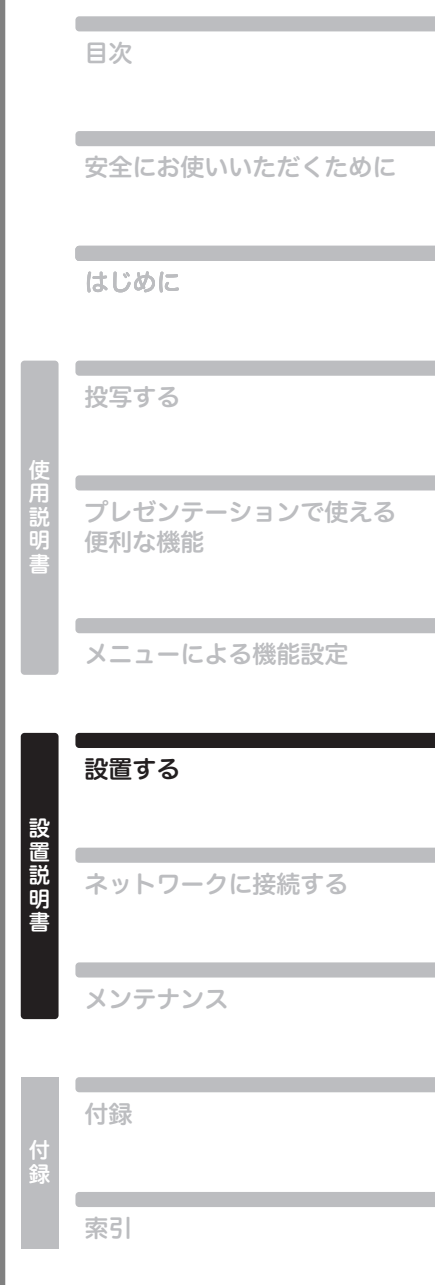

# 持ち運びのご注意

**本機を以下の状態にしてから持ち運んでください。**

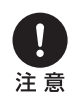

- **• 本機の接続ケーブルを外します。ケーブルを取り付けたまま運ぶと、事故 の原因となります。**
- **• 調整脚をおさめてください。**
- **• レンズユニット取り付け後に本機を運んだり持ち上げたりするとき、レン ズ部を絶対に持たないでください。本機が破損する原因となります。**

## 設置のときのご注意

[12](#page-11-0) ~ [18 ページ](#page-17-0)の[「安全にお使いいただくために](#page-11-0)」を必ずお読みください。設置するときは次のこ とに注意してください。

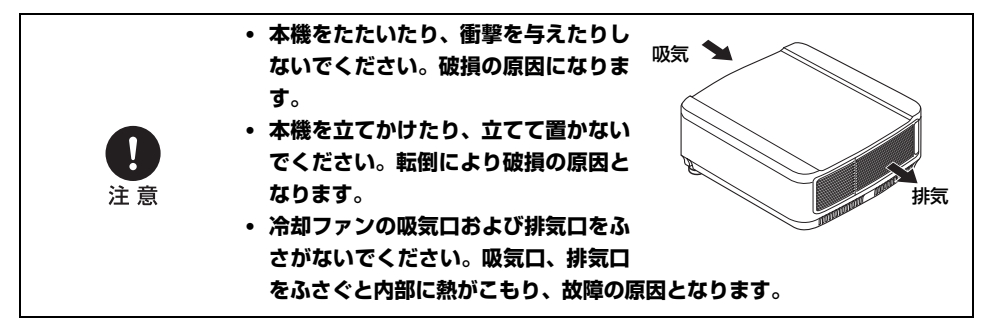

## 本機を運搬、輸送するときのご注意

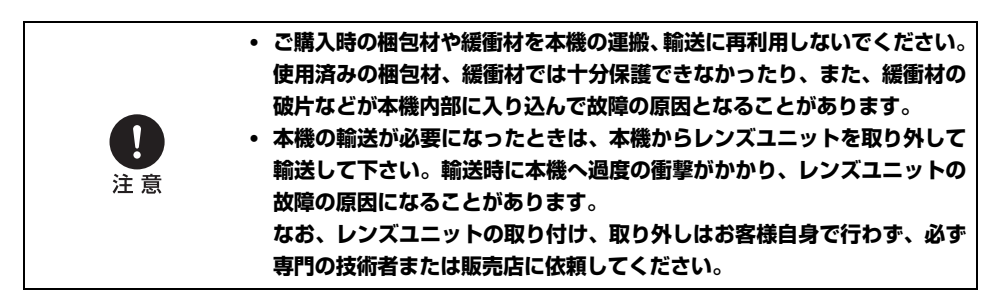

## ■こんな場所には設置しないでください

- 湿気やホコリ、油煙やタバコの煙が多い場所には設置しないでください。レンズやミラーなどの光 学部品に汚れが付着して、画質を損なう原因になります。
- 高圧電線や電力源の近くに設置しないでください。正しく動作しないことがあります。
- カーペットやスポンジマットなどの柔らかい面の上で本機を使用しないでください。内部に熱がこ もり、故障の原因になることがあります。
- 高温、低温、高湿度になる場所に設置しないでください。故障の原因になります。なお、使用温 度・湿度、保管温度の範囲は以下のとおりです。

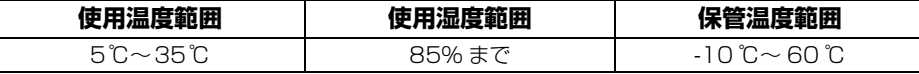

## ■レンズを素手で触らないでください

レンズを素手で触らないでください。画質を損なう原因になることがあります。

#### ■壁などからじゅうぶんな距離をあけて設置してください

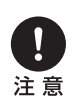

**吸気口・排気口をふさぐと内部に熱が こもり、本機の寿命を縮めたり、故障 の原因となることがあります。押し入 れ、本箱など風通しの悪い狭いところ に押し込んだりしないで、風通しのよ い場所に設置してください。(上方・ 側面50cm、後面50cm以上離して 設置してください。**)

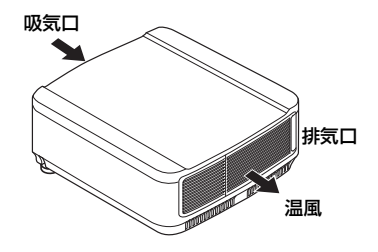

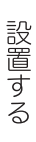

設置説明

# 50cm 50cm 50cm 50cm

## ■結露にご注意ください

部屋の温度を急に上げたときなど、空気中の水分が本機のレンズやミラーに結露して画像がぼやける ことがあります。結露が消えて通常の画像が映るまでお待ちください。

## ■海抜 2,300m 以上の高地でご使用になる場合

本機を海抜2,300m 以上の高地でご使用される場合は、プロジェクターの設定を変更する必要があ ります。詳しくは、販売店にお問い合わせください。

## **■天井から吊り下げてご使用になる場合**

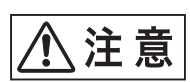

**天井から吊り下げたり、高いところへ設置して ご使用になるときは、吸気口や排気口、エアフィ ルター周辺の掃除を定期的に行ってください。 吸気口や排気口にホコリがたまると、冷却効果 が悪くなり、内部の温度上昇を招いて故障や火 災の原因となります。吸気口や排気口についた ホコリは掃除機などで取りのぞいてください。**

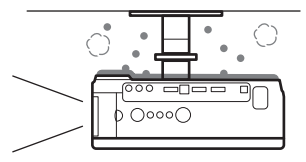

## **■正しい方向に設置してください**

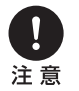

**本機は、下図に示す 360°\*1 の方向に設置することができますが、上向き投写 、または下向き投写 でご使用される場合、ランプの寿命が縮まる可能性があ ります。また、プロジェクターの設定を変更する必要があります。上向き投写、ま たは下向き投写で使用する場合は、販売店にお問い合わせください。**

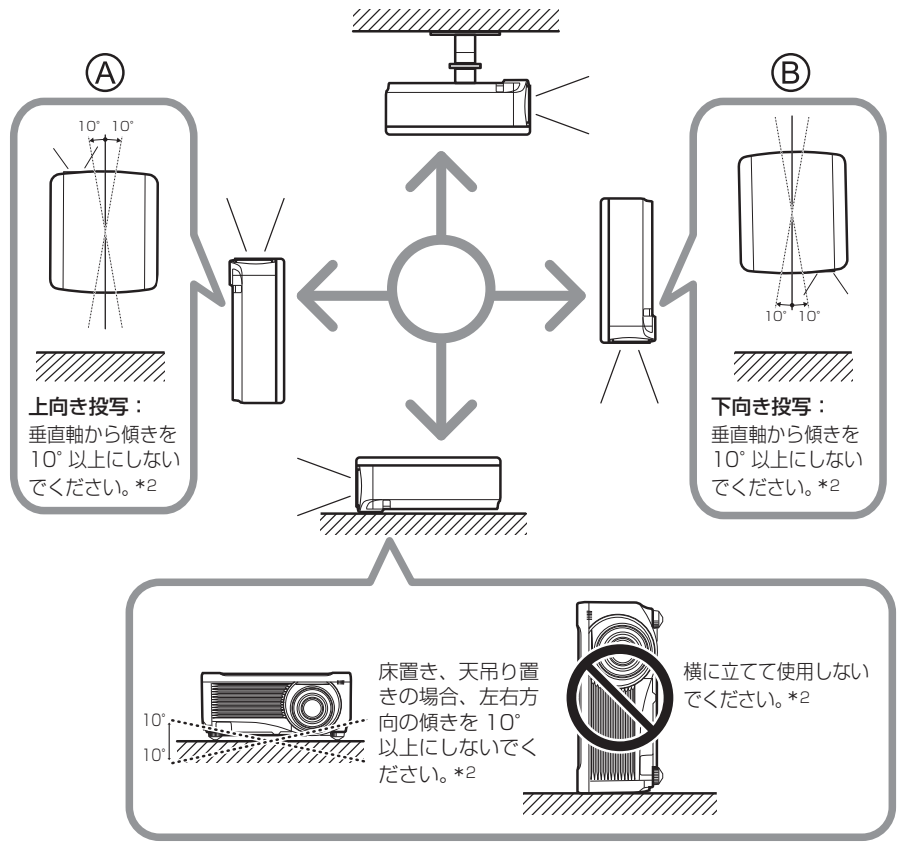

**\*1 本機は天吊り金具([P25](#page-24-0)[、P138](#page-137-0)[、P217](#page-216-0))以外の設置のためのオプションは用意されていません。 \*2 ランプ故障の原因となることがあります。**

# 設置の手順

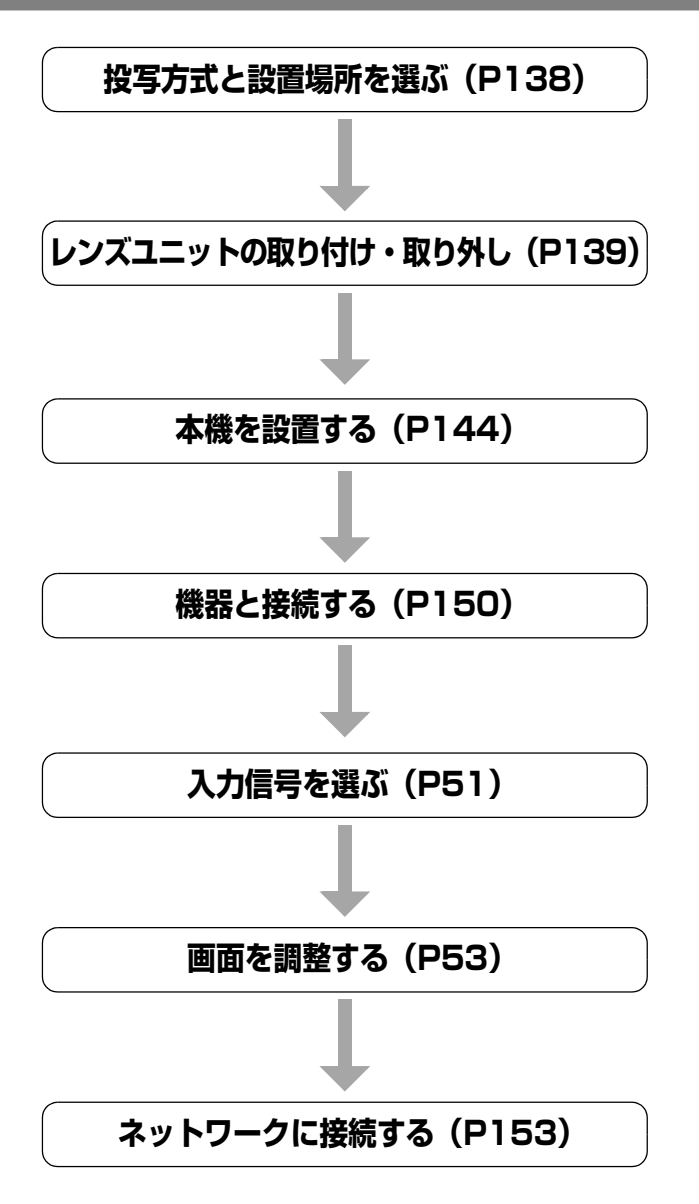

設置する

137

# <span id="page-137-1"></span>投写方式と設置場所を選ぶ

## <span id="page-137-0"></span>**■天吊り / リア投写について**

本機は、天井から逆さに吊り下げ(天吊り)て投写したり、透過型スクリーンを使用してスクリーン 裏側から投写(リア投写) することもできます。

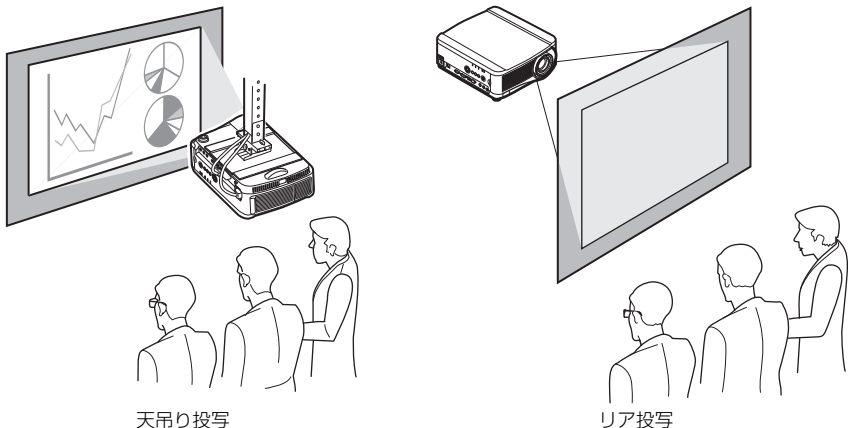

天吊りには、専用の天吊り金具を使用します。天吊り金具については[、217 ページの「別売品」](#page-216-0)を 参照してください。詳しくは、天吊り金具に付属の組立・設置説明書を参照してください。

## **■床置き時の投写位置の調整について**

床置きのとき、スクリーンへの投写位置を調整するには、レンズシフト機能([P65](#page-64-0)[、P148\)](#page-147-0) を使用 して上下左右に調整することができます。また、調整脚を使って最大6°まで上に向けることができ ます。

画面サイズと投写距離の関係については[144ページ](#page-143-1)を参照してください。

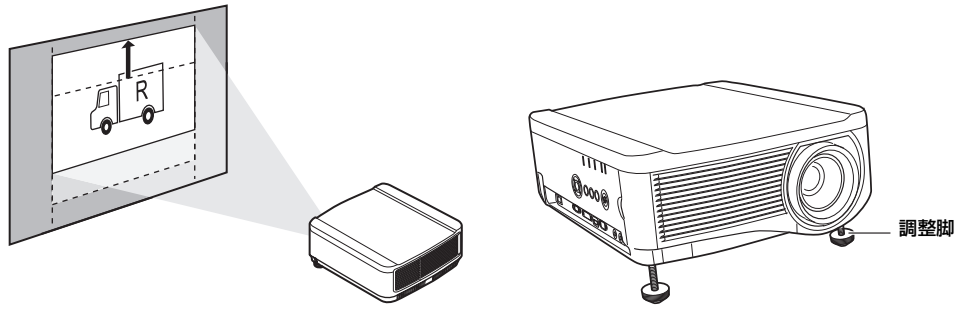

レンズシフト

# <span id="page-138-0"></span>レンズユニットの取り付け・取り外し

## <span id="page-138-1"></span>**■レンズユニットを取り付ける**

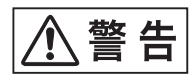

**レンズユニットの取り付け・取り外しを行う場合必ず、電源プラグまたはコ ネクターを抜いてください。火災や感電・けがの原因になります。**

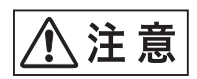

- **• レンズユニットを交換する際は、本機の電源を切った後、1時間以上経過し、 本体が十分に冷えたことを確認してから行ってください。やけどやけがの原 因となることがあります。**
- **• 取り付け後、本機の投写の調整でレンズが動いているとき(レンズシフト動 作中) は、レンズに触れないでください。けがの原因になることがあります。**
- **• 本機を天井から吊るしている場合は、本機を床や作業台に下ろしてからレン ズユニットの取り付け・交換を行ってください。部品等が落下し、けがや故 障の原因になることがあります。**
- **• レンズユニットの取り付け , 取り外しはお客様自身で行わず、必ず専門の技 術者または販売店に依頼してください。 • レンズユニットの取り付け、取り外しのとき、レンズ表面を手でさわったり**

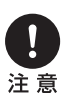

- **傷をつけたりしないようご注意ください。 • レンズユニットおよびレンズモーターに配線されたリード線などの部品に 無理な力を加えないでください。故障の原因となることがあります。**
- **• ほこりの多い場所でのレンズユニット交換は避けてください。本機内にゴミ やほこりが入ると画質を損なう原因になります。**
- **• 適合するプロジェクターの詳細については、販売店にご相談ください。**
- **1** プラスドライバーでランプカバーのねじをゆるめ、ランプカバーを開きます。 ランプカバーのねじはランプカバーに取りついて、外れないようになっています。

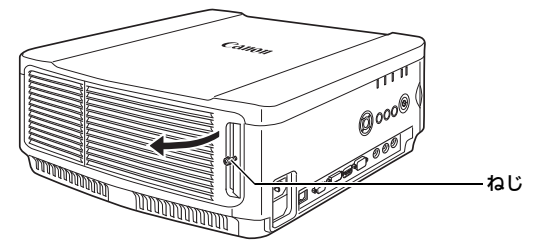

**2** 化粧板のねじをゆるめ、化粧板を背面方向にスライドさせて取り外します。

化粧板のねじは化粧板に取りついて、外れないようになっています。

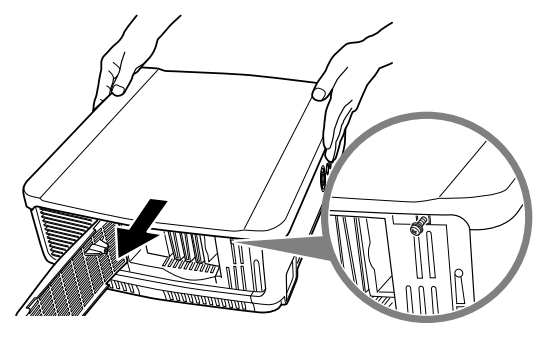

**3** 破損を防ぐためランプカバーを閉じ、ねじを仮止めします。

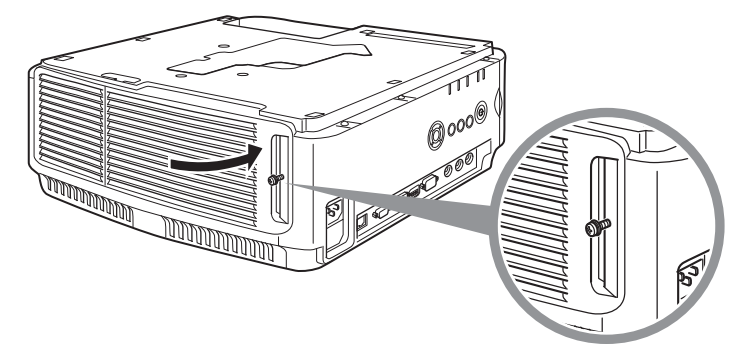

**4** スリーブのねじ(上面 2 本、底面 2 本) を取り外します。 上面2か所のねじを外したら、平らな机の上などで本機を裏返しにし、底面2か所のねじを外し ます。

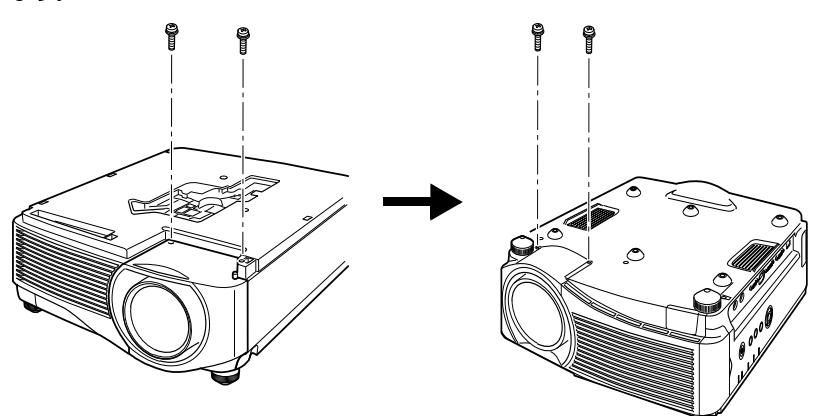

<span id="page-140-0"></span>**5** 再び裏返して、スリーブを取り外します。

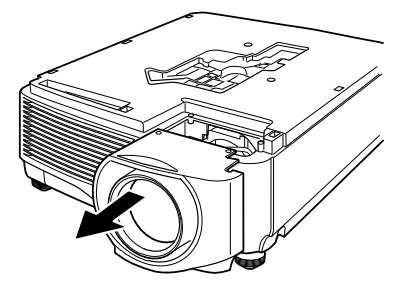

**6** 下の図のようにレンズユニットのレンズコネクターを前面から見て右側の位置で、前面から静か に挿入し、突き当たるまでゆっくり押し込みます。このとき、レンズケーブルを図のように取り 出し、固定してください。

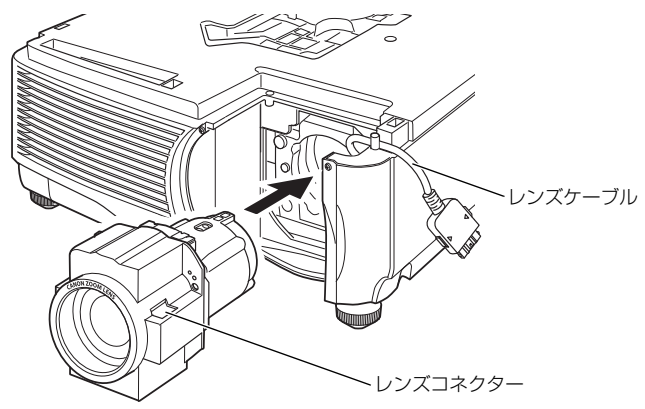

設置説明書

設置する

**7** ねじ 4 本をしめ、レンズユニットを固定します。

レンズユニットのねじ 4 本はレンズユニットに取りついて、外れないようになっています。

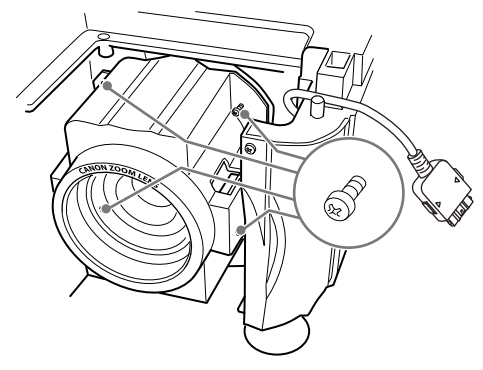

**8** 本機のレンズケーブルをレンズコネクターに差し込み、「カチッ」と音がするまで押し込みます。

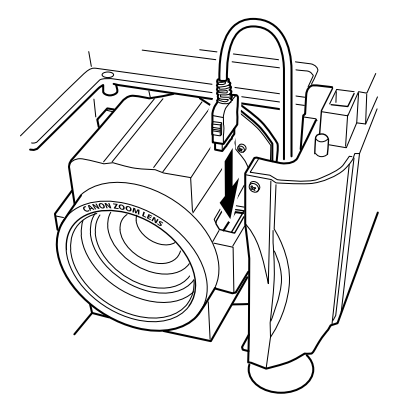

## **9** スリーブ、化粧板、ランプカバーを元に戻します。

▲ レンズユニットの取り付け、または交換後、本機の電源を最初に入れたときにレンズシフトの初期 化動作が行われます。初期化動作が起動するまでに1分程度かかります。ただし同じ型番のレンズ ユニットを交換した場合は初期化動作は行ないません。交換前の位置と同じになります。

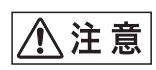

**レンズシフトの初期化動作はモーターでレンズが上下左右に動きます。レン ズが動いているときは、レンズに触れないでください。けがの原因となるこ とがあります。**

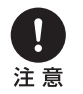

**レンズユニットの取り付け・取り外しを行うときは、レンズケーブルを図の ように固定してください。レンズユニットを押し込むときに、本体とはさみ 込みレンズケーブルを破損する場合があります。**

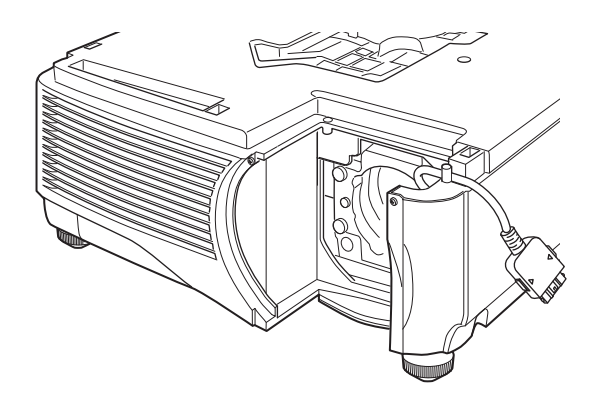

## **■レンズユニットを取り外す**

- **1** 「レンズユニットを取り付ける」の手順 1 ~ 5[\(P139](#page-138-1) [~ P141\)](#page-140-0)を行い、スリーブを取り外し ます。
- **2** レンズケーブルをレンズコネクターから抜きます。

▲ レンズケーブルを抜く(外す)ときは、レンズケーブルのコネクター部の両側にあるボタンを押し ながら引き抜いてください。

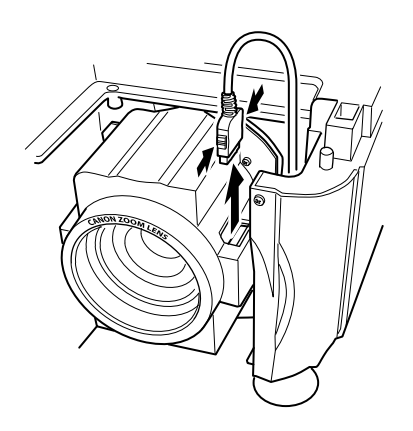

**3** レンズケーブルを図のように固定し、ねじを4本ゆるめ、レンズユニットを取り外します。 レンズユニットのねじ 4 本はレンズユニットに取りついて、外れないようになっています。

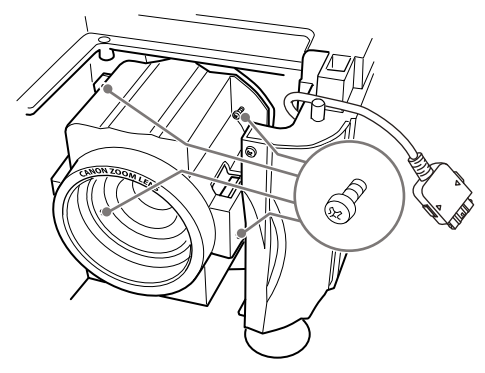

<span id="page-143-0"></span>本機を設置する

## **■スクリーンの正面に置く**

本機をスクリーンの正面に置いてください。

- ▲ 真っ直ぐに投写しないと画面がひずみま す。
	- スクリーンには、太陽光線や照明が直接 当たらないようにしてください。明るい 部屋では、照明を消す、カーテンを引く などすると、画面が見やすくなります。

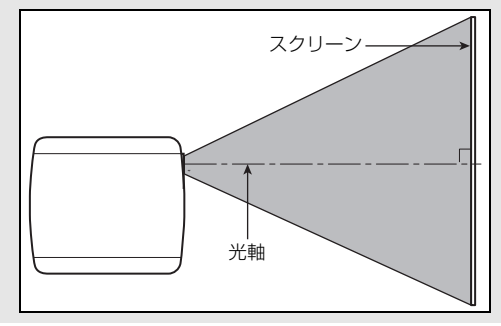

## <span id="page-143-1"></span>**■画面サイズと投写距離の関係**

投写画面のサイズは、本機からスクリーンまでの距離(投写距離) とズームで決まります。次の表を 参考に、本機のスクリーンからの距離を決めてください。

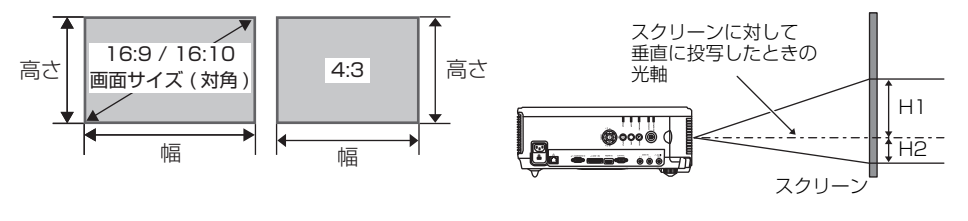

**◆ • H1、H2 は、レンズシフトがデフォルト値(下記)の場合の距離です。** 

• 標準ズームレンズ、長焦点ズームレンズ、超長焦点ズームレンズ:上下 +50%、左右 0% 固定短焦点レンズ:上下左右 0%
### **WUX5000 / WUX4000**

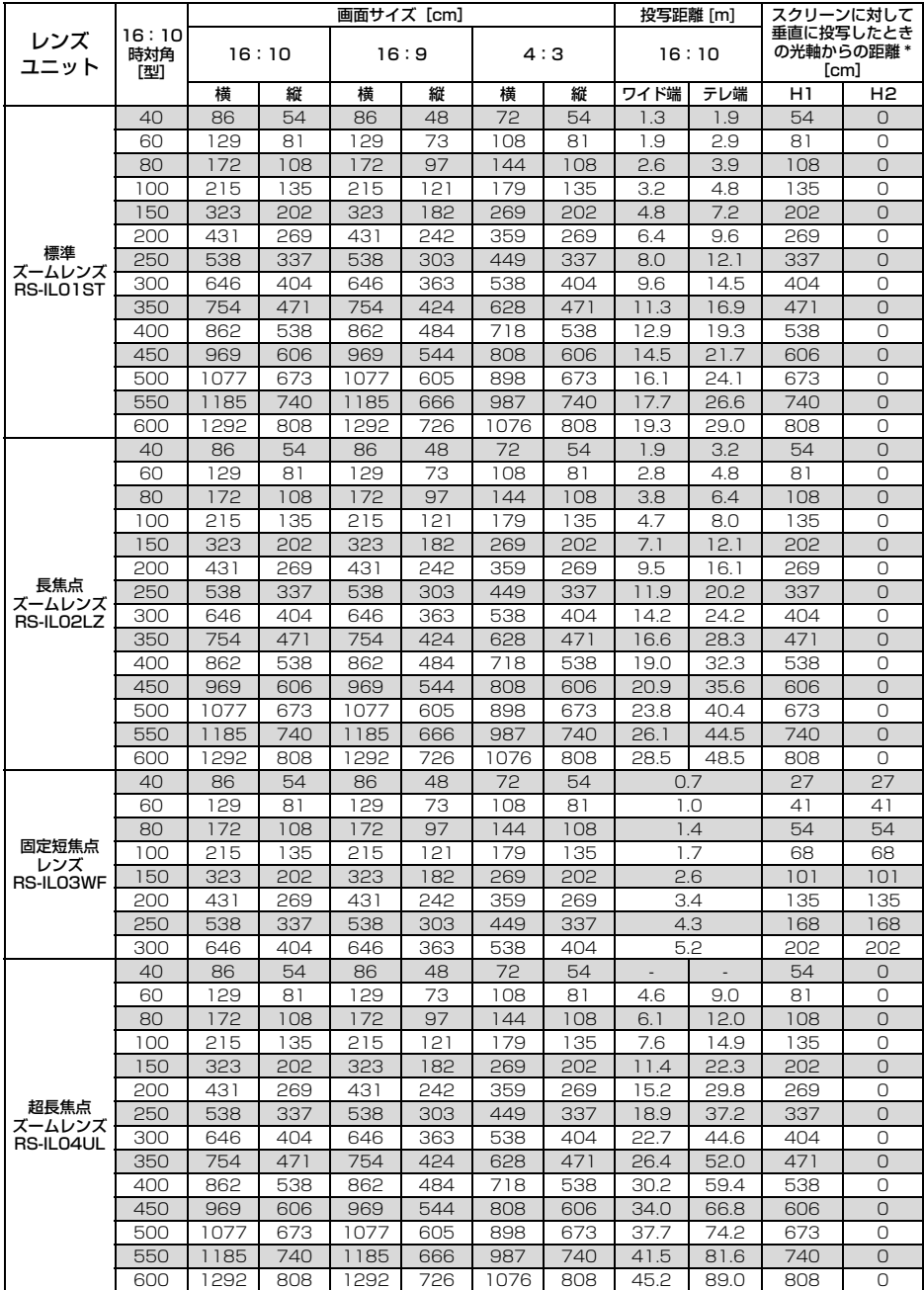

## 本機を設置する

### **WX6000**

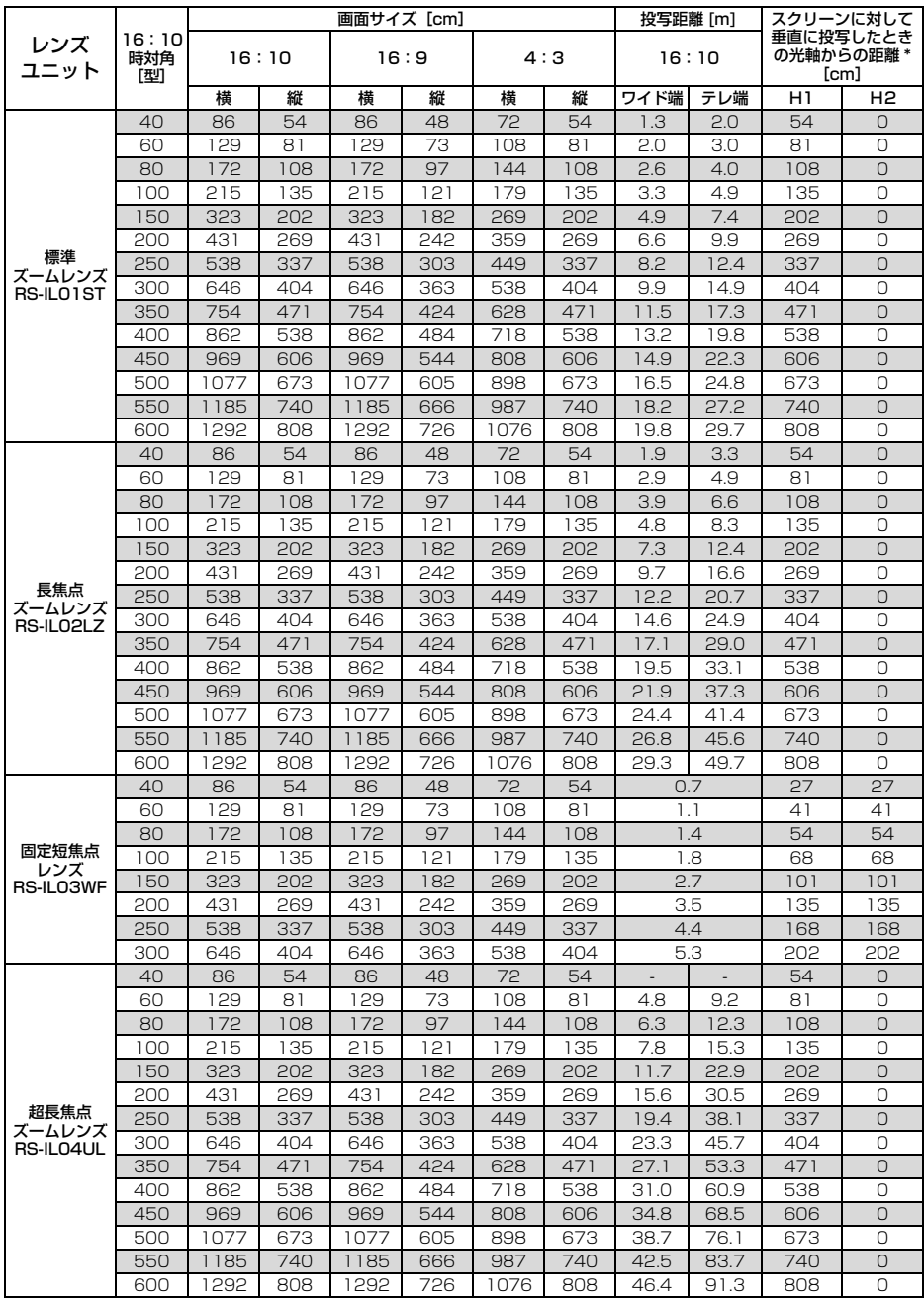

## **SX6000**

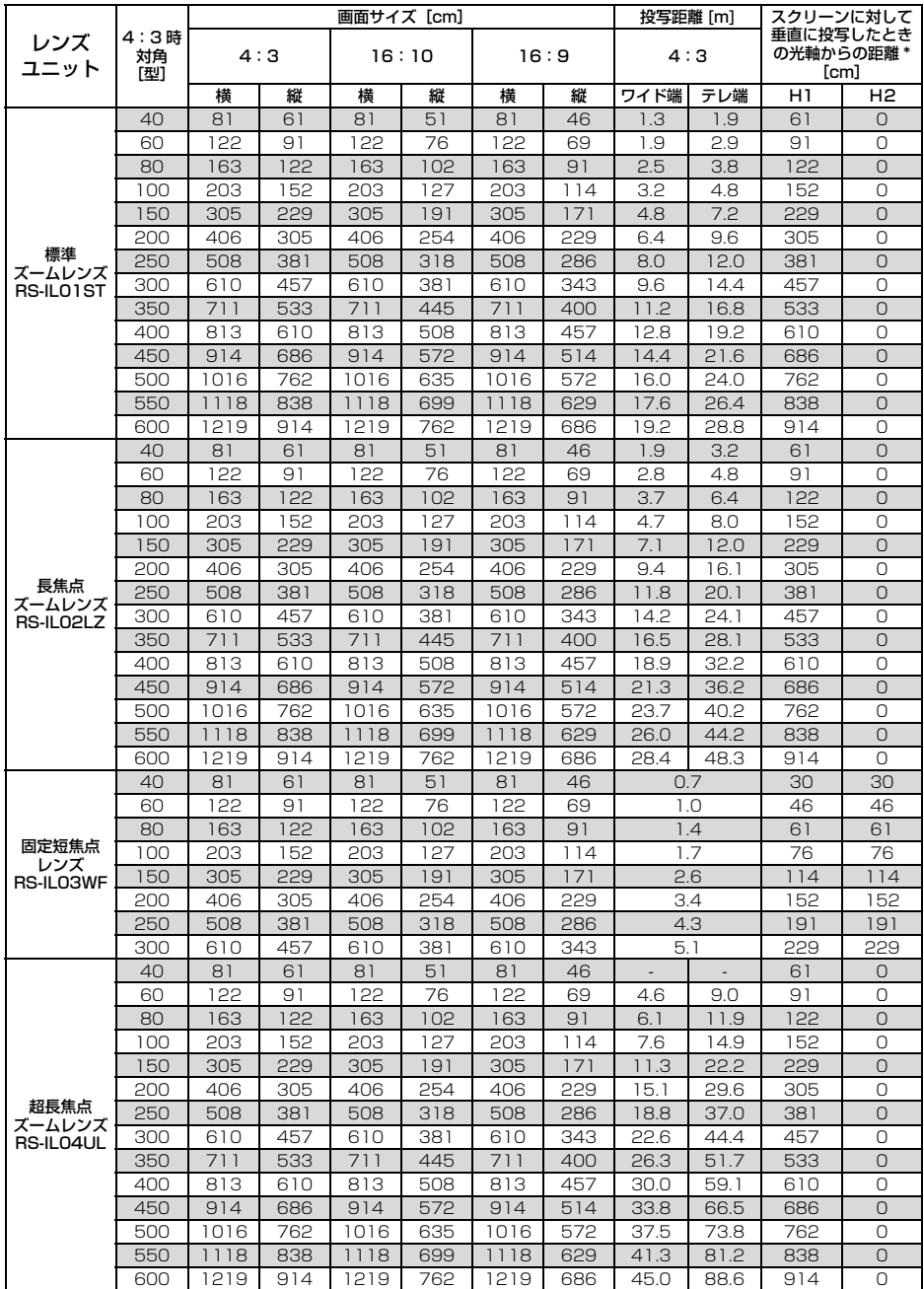

設置説明書

## 本機を設置する

## **■レンズシフト機能について**

本機にはレンズシフト機能が付いており、ボタン操作でレンズを上下左右にスライドさせ、画面位置 を上下左右に移動させることができます。操作のしかたについては、「画面の位置を調整する」([P65](#page-64-0)) を参照してください。

レンズシフト量は、画面高さ・幅に対する移動量をパーセンテージで表します。 各レンズにおけるレンズシフト量は、次の通りです。

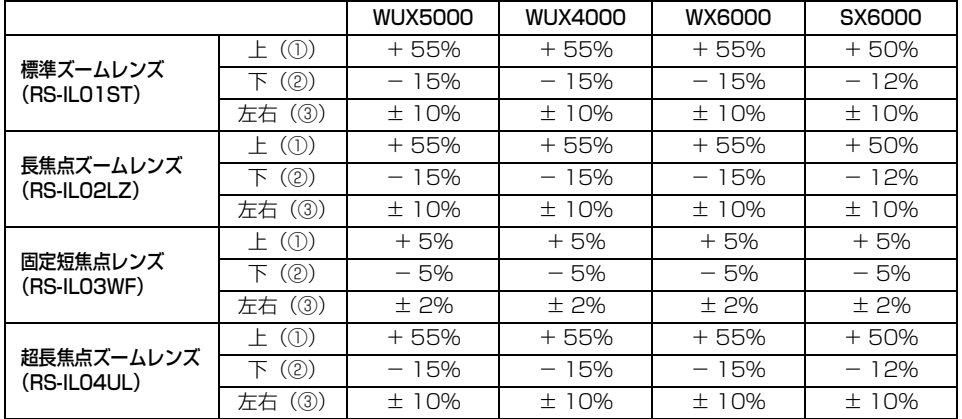

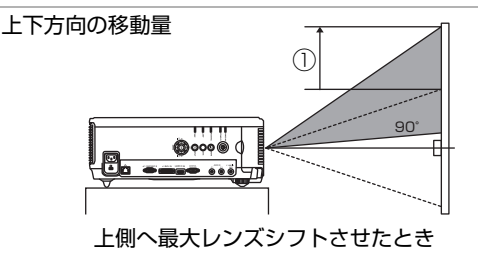

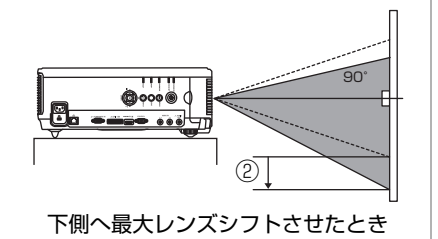

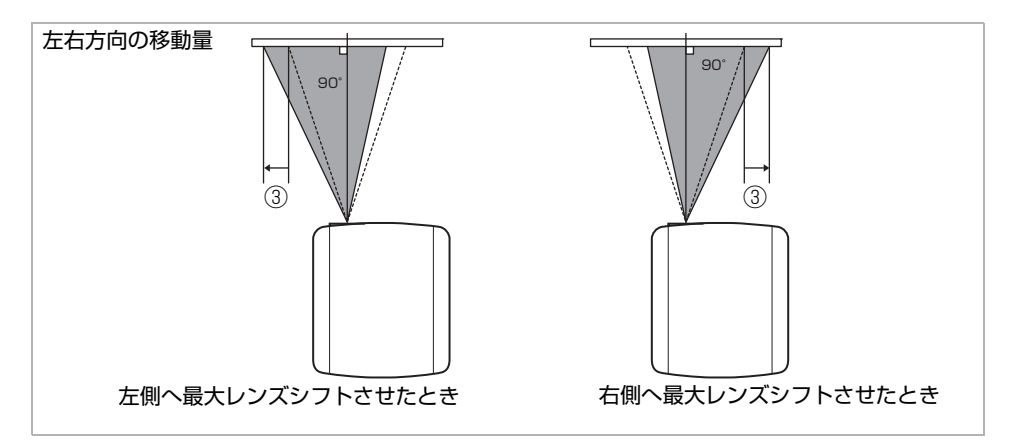

#### **レンズを移動できない領域について**

標準ズームレンズ、長焦点ズームレンズ、超長焦点ズームレンズの場合、上方向のシフト量が44% を超えると、左右方向にシフトできるシフト量が少なくなります。上方向に最大までシフトした状態 (①) では、左右方向へのシフト量は±2%となります。

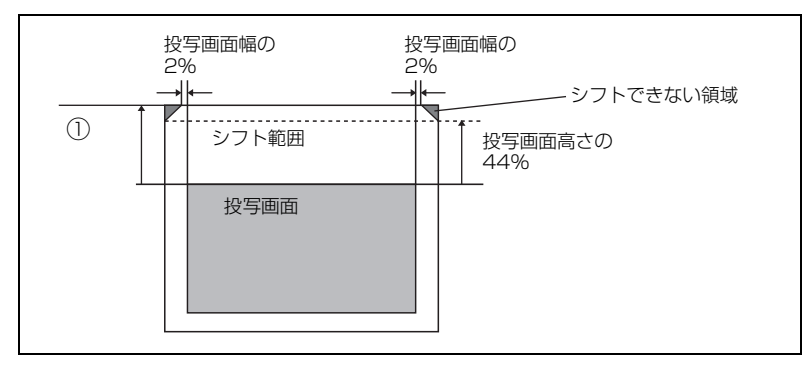

固定短焦点レンズの場合、上下方向にシフトするほど、左右方向へのシフト量は少なくなります。上 方向または下方向に最大にシフトした状態では、左右方向へのシフトはできません。

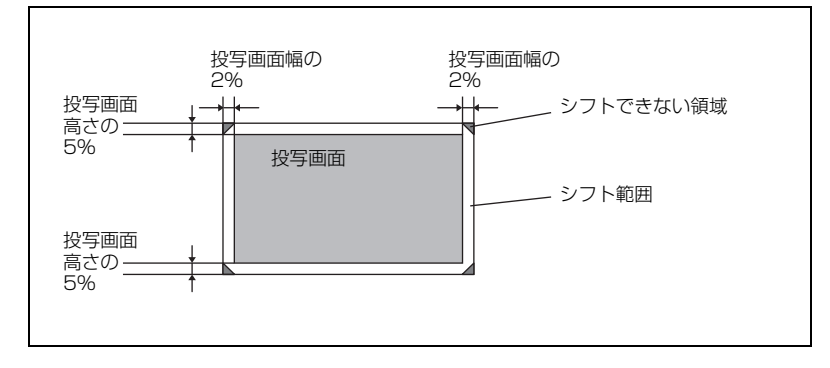

設置説明書

## 機器と接続する

## **■接続できる機器と接続端子**

HDMI IN端子 | 機器を接続する端子の名称です。 (Pxxx) 解説ページです。

HDMI | この名称で映像を選びます。 | 信号やデータが流れる方向です。

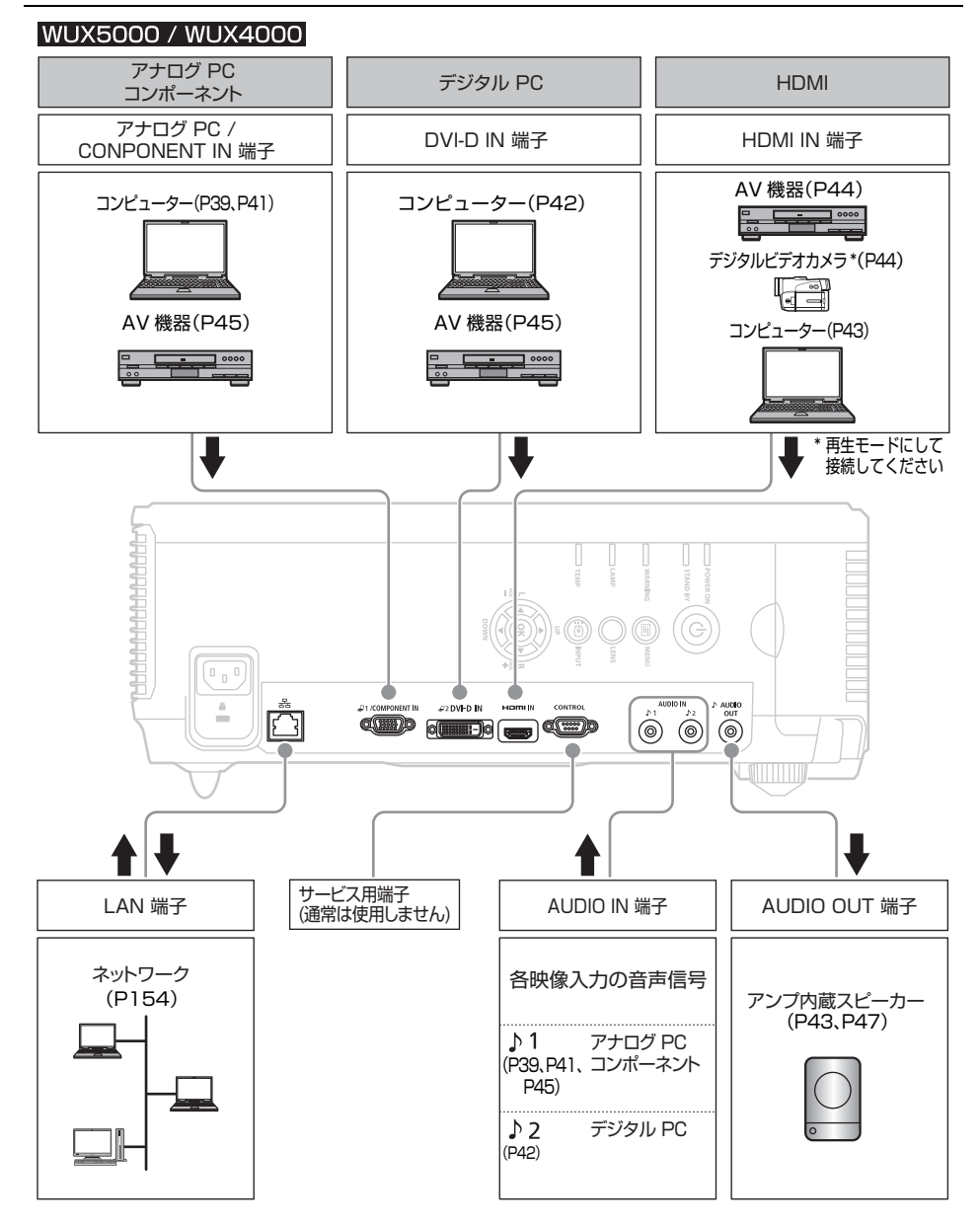

#### **WX6000 / SX6000**

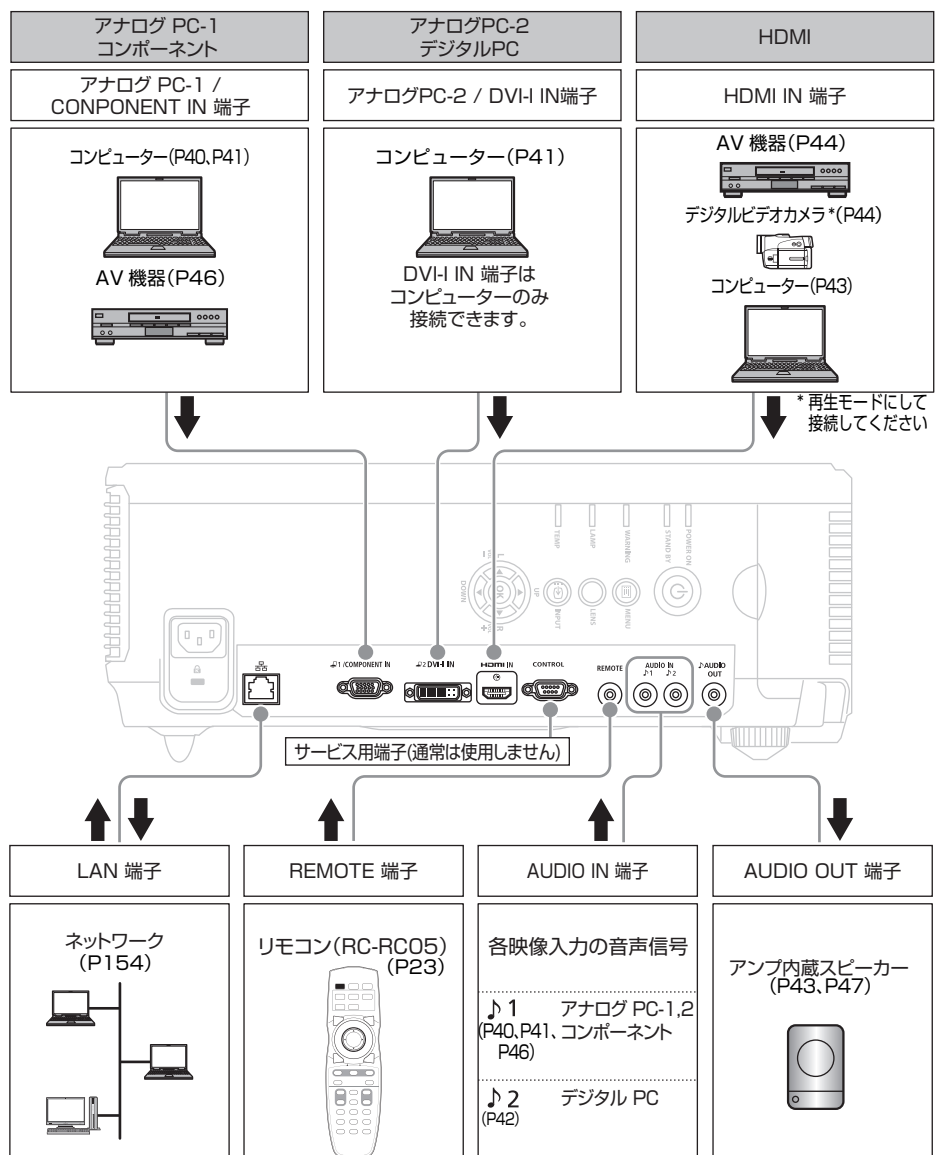

### **■接続端子と接続ケーブル**

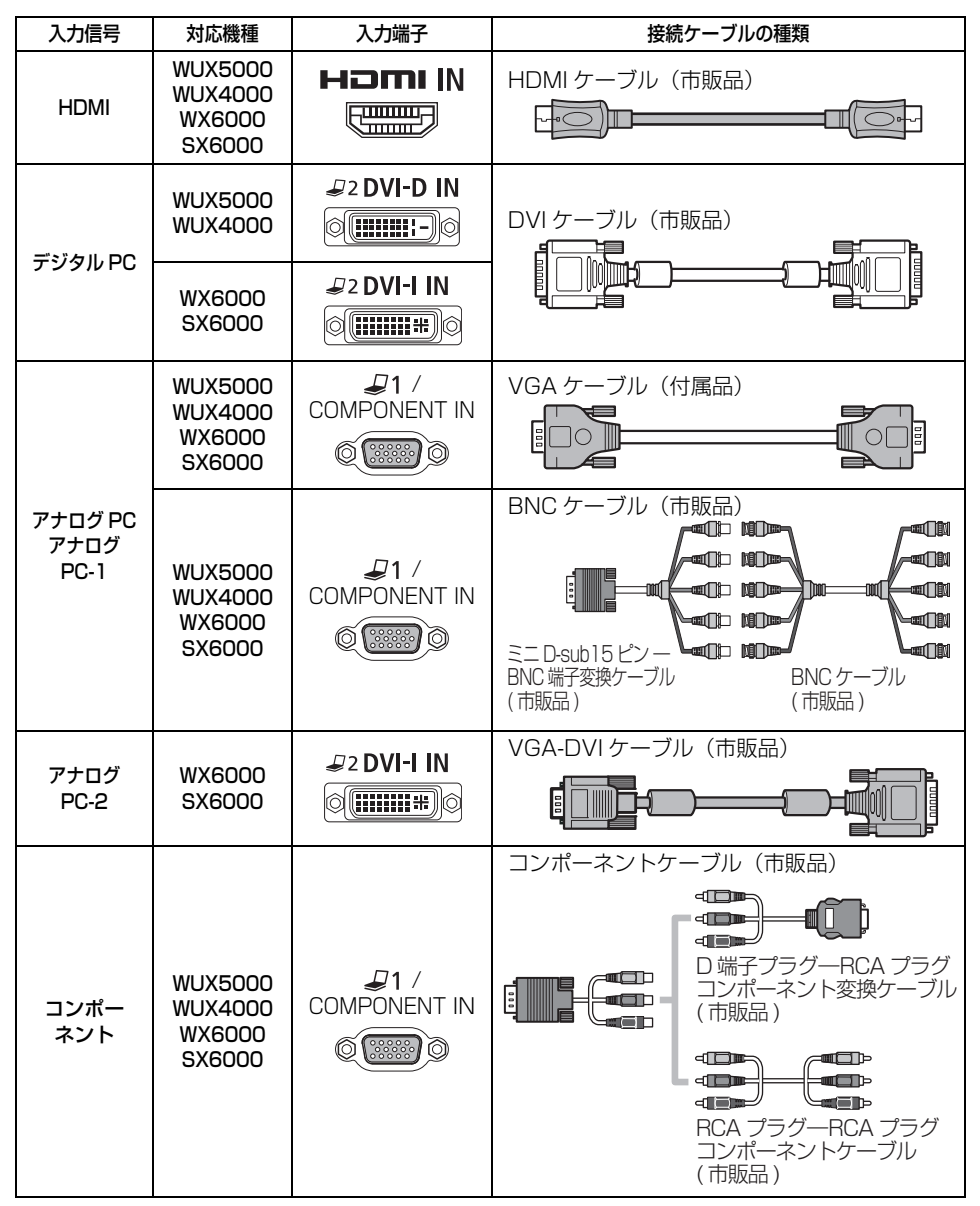

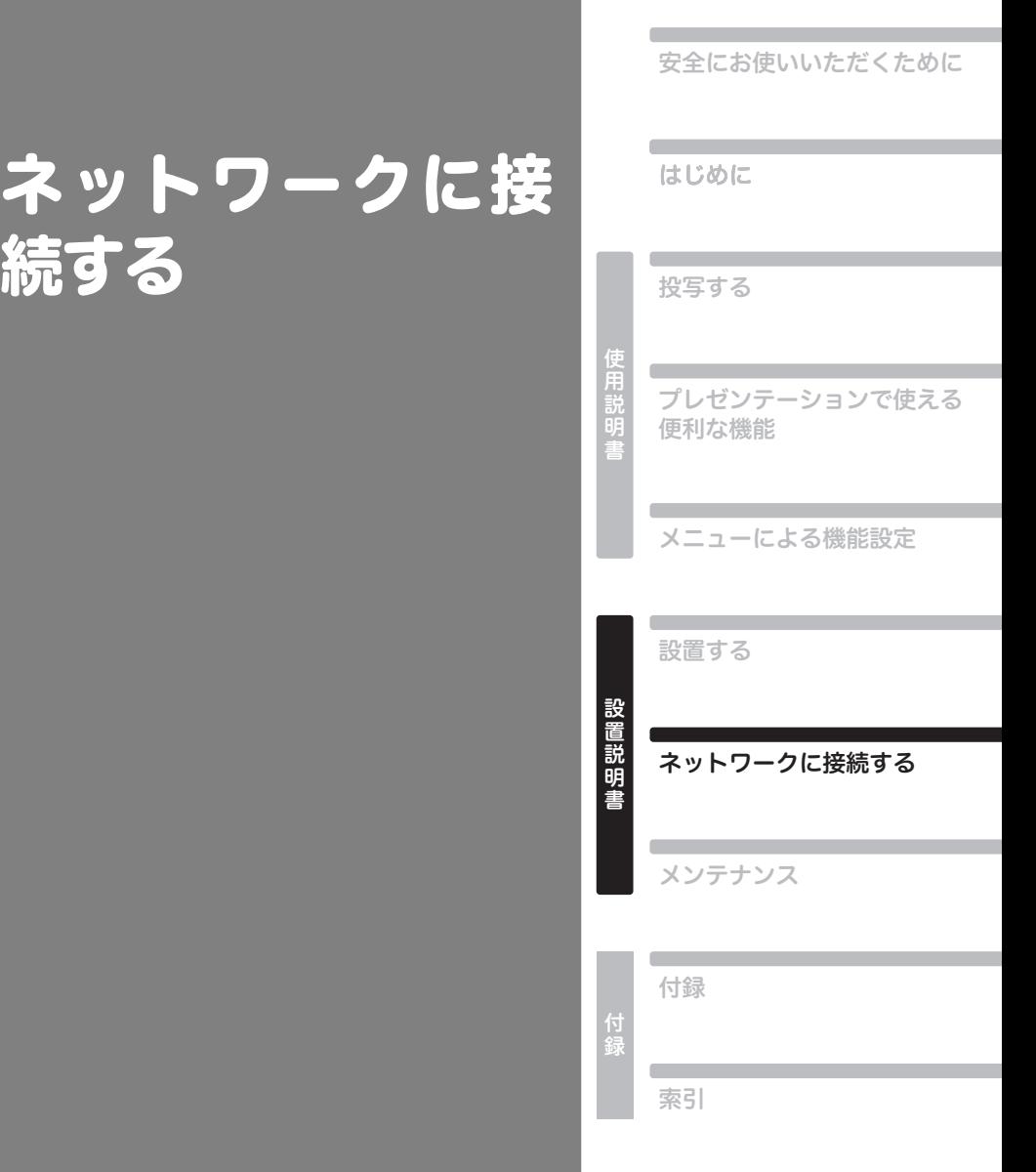

目次

Œ

## <span id="page-153-0"></span>接続の準備

本機(プロジェクター) をネットワークに接続すれば、プロジェクターのエラー通知メールをコン ピューターで受信したり、コンピューターからプロジェクターを制御したりできます。ネットワーク 接続に関する設定は、プロジェクター側([P159\)](#page-158-0) とコンピューター側[\(P164\)](#page-163-0) のどちらからでも 行えます。

ネットワークへの接続方法により、コンピューター側で準備が必要になる場合があります。以下で は、コンピューター側の準備について説明します。

## 接続方法について

LANを経由して、プロジェクターとコンピューターを接続します。

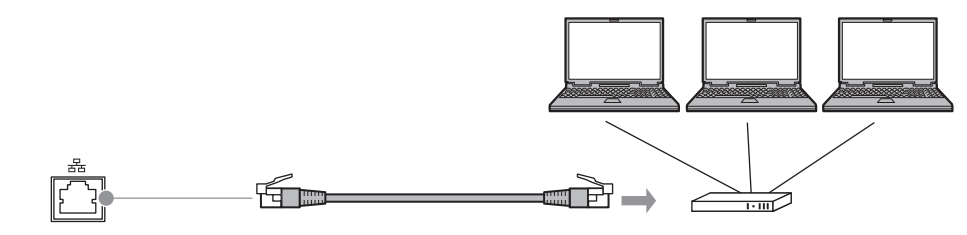

プロジェクター 市販のLANケーブル (クロスまたはストレートタイプ) ハブやルーターなど

- プロジェクターの[ネットワーク機能]の設定が[切](ネットワーク接続が無効) になっている場合 は、[入]に変更して有効にしてください([P160\)](#page-159-0) 。
- [「本機の情報を確認する」 \(P129\)](#page-128-0) を参照して、プロジェクターのIPアドレスが、LAN上にある他 のコンピューターなどと重複していないことを確認してください。プロジェクターの IP アドレス を設定する場合は、「コンピューターからネットワークを設定する」[\(P164\)](#page-163-0) の手順にしたがって ウェブ画面で行うか、プロジェクターのTCP / IP設定機能([P163\)](#page-162-0) を使用して行います。
- 新しくネットワークにコンピューターを接続する場合は、コンピューターの設定も行う必要があり ます。この場合は、ネットワークの管理者にお問い合わせください。

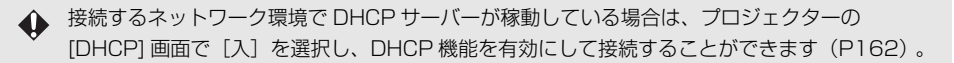

## IP アドレスの設定

コンピューターのIPアドレスを設定する方法をOSごとに説明します。

#### **■Windows 7 の場合**

- **1** コンピューターの [スタート] メニューで [コントロールパネル] を開きます。
- 2 「ネットワークとインターネット]をクリックし、[ネットワークの状態とタスクの表示]をク リックします。
- **3** ウィンドウの左側のメニューにある [アダプターの設定の変更] をクリックします。
- **4** [ローカルエリア接続]を右クリックして[プロパティ]を開きます。
- **5** [インターネットプロトコル バージョン 4(TCP/IP)]を選んで[プロパティ]ボタンをク リックし、変更する前のネットワーク設定(IP アドレスやサブネットマスク、デフォルトゲー トウェイ等) をメモしておきます。
- **6** [次の IP アドレスを使う]を選択し、IP アドレスとサブネットマスクを設定します。 プロジェクターの工場出荷時のIPアドレスは「192.168.254.254」なので、これと重複しない よう設定してください。 <例> IPアドレス:192.168.254.1

サブネットマスク:255.255.255.0

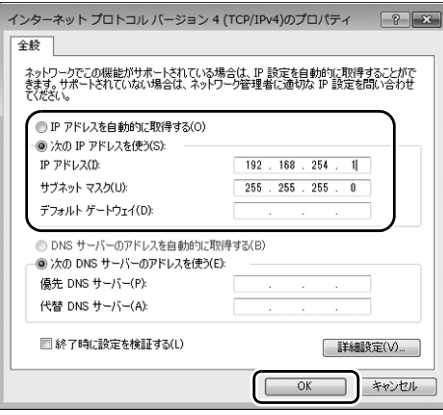

**7** 設定が終わったら[OK]ボタンをクリックし、[ローカルエリア接続]のプロパティ画面の[閉 じる]ボタンをクリックして閉じます。

設置説明書

#### **■Windows Vista の場合**

- **1** コンピューターの [スタート] メニューで [コントロールパネル] を開きます。
- 2 「ネットワークの状態とタスクの表示]をクリックします。
- **3** ウィンドウの左側のメニューにある [ネットワーク接続の管理] をクリックします。
- **4** [ローカルエリア接続]を右クリックして[プロパティ]を開きます。
- **5** [インターネットプロトコル バージョン 4(TCP/IP)]を選んで[プロパティ]ボタンをク リックし、変更する前のネットワーク設定(IP アドレスやサブネットマスク、デフォルトゲー トウェイ等) をメモしておきます。

**6** [次の IP アドレスを使う]を選択し、IP アドレスとサブネットマスクを設定します。 プロジェクターの工場出荷時のIPアドレスは「192.168.254.254」なので、これと重複しない よう設定してください。 <例> IPアドレス:192.168.254.1 サブネットマスク:255.255.255.0

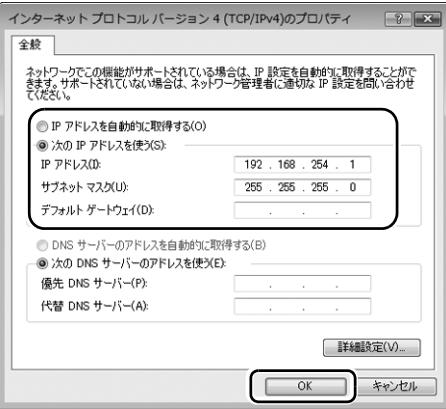

**7** 設定が終わったら[OK]ボタンをクリックし、[ローカルエリア接続]のプロパティ画面の[閉 じる]ボタンをクリックして閉じます。

## **■Windows XP の場合**

- **1** コンピューターの [スタート] メニューで [コントロールパネル] を開きます。
- **2** [ネットワークとインターネット接続]を選んで[ネットワーク接続]を開きます。
- **3** 「ローカルエリア接続]を右クリックして [プロパティ]を開きます。
- **4** [インターネットプロトコル(TCP/IP)]を選んで[プロパティ]ボタンをクリックし、変更す る前のネットワーク設定(IP アドレス、サブネットマスク、デフォルトゲートウェイ等) をメ モしておきます。
- **5** [次の IP アドレスを使う]を選択し、IP アドレスとサブネットマスクを設定します。 プロジェクターの工場出荷時のIPアドレスは「192.168.254.254」なので、これと重複しない よう設定してください。 <例> IPアドレス:192.168.254.1

サブネットマスク:255.255.255.0

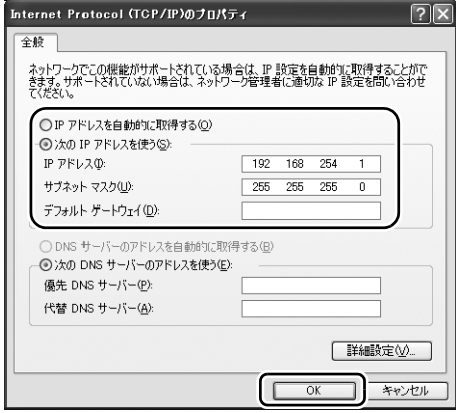

**6** 設定が終わったら [OK] ボタンをクリックし、[ローカルエリア接続] のプロパティ画面の [閉 じる]ボタンをクリックして閉じます。

#### **■Mac OS X の場合**

- **1** アップルメニューを開き、[システム環境設定]を選びます。
- **2** システム環境設定ウィンドウの[ネットワーク]をクリックし、ネットワーク画面を表示します。
- **3** [内蔵 Ethernet]を選び、[TCP/IP]タブをクリックして、表示される変更前のネットワーク 設定(IP アドレスやサブネットマスク、ルーター、DNS サーバーなど) をメモします。

**4** 新しいネットワーク環境を作成し、IP アドレスとサブネットマスクを設定します。 プロジェクターの工場出荷時のIP アドレスは「192.168.254.254」なので、これと重複しない よう設定してください。 <例>

IP アドレス:192.168.254.1

サブネットマスク:255.255.255.0

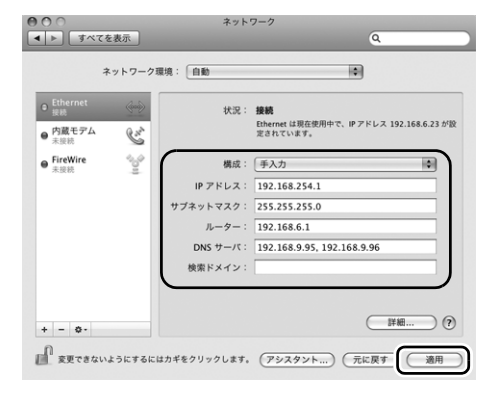

**5** [適用]をクリックして、ネットワーク画面を閉じます。

#### **■コンピューターの IP アドレスの設定を戻すとき**

変更時と同じ手順で、メモしておいた内容にしたがって変更前の値を設定してください。

# <span id="page-158-0"></span>プロジェクターでネットワークを設定する

プロジェクターのメニュー画面の[ネットワー ク設定]タブでネットワークの設定を行うこと ができます。メニューの操作については「メ ニューの使いかた」([P80\)](#page-79-0) を参照してください (画面は、WUX5000 / WUX4000です)。

ネットワーク設定変更をロックする

ネットワーク設定が変更できないようロックし たり、ロックを解除したりします。

【MENU】>[ネットワーク設定]>[ネットワーク設 定変更]

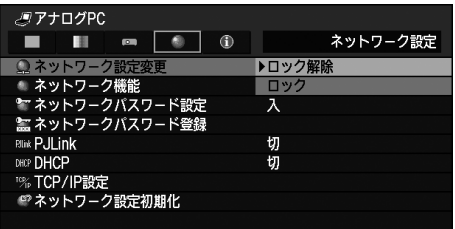

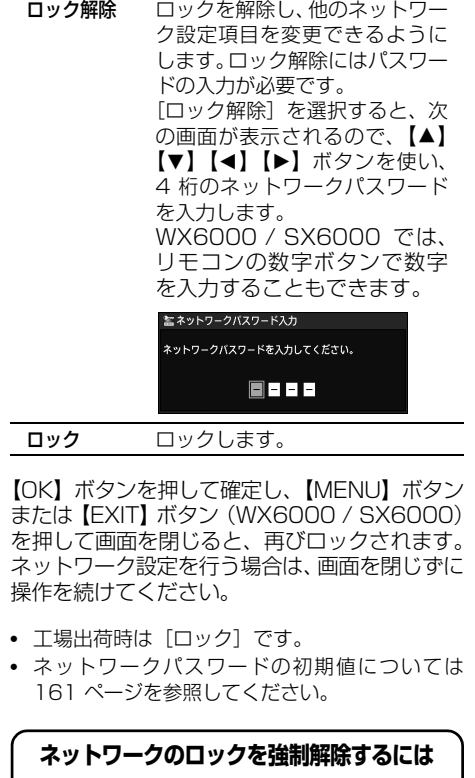

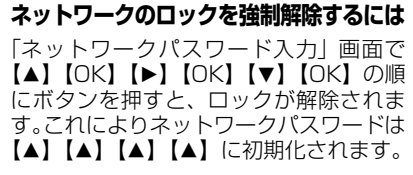

## プロジェクターでネットワークを設定する

## <span id="page-159-0"></span>ネットワーク機能の入 / 切

プロジェクターのネットワーク機能の入 / 切を 切り換えます。[切]にすると、消費電力を抑え ることができます。

【MENU】>[ネットワーク設定]>[ネットワーク機能]

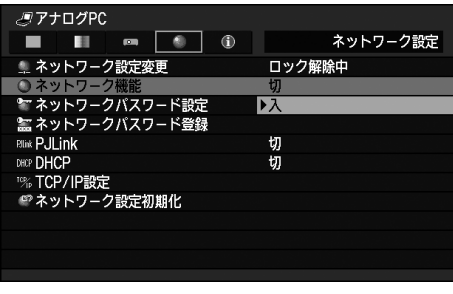

- 切 ネットワーク機能を無効にします。
- 

【OK】ボタンを押して確定し、【MENU】ボタン または【EXIT】ボタン(WX6000 / SX6000) を押します。

• 工場出荷時は「切」です。

ネットワークパスワードを設定する プロジェクターのネットワーク設定を変更する のにパスワードを必要とするかどうかを切り換 えます。

【MENU】>[ネットワーク設定]>[ネットワークパ スワード設定]

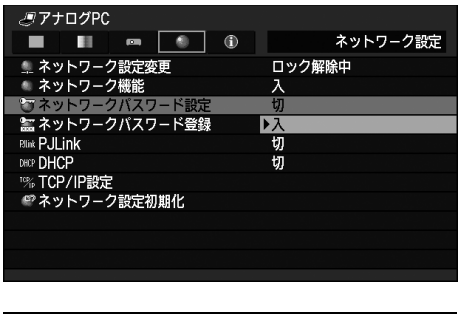

- <sup>入</sup> ネットワーク機能を有効にします。 <sup>切</sup> ネットワークパスワードを使用しませ ん。
	- 入 ネットワークパスワードを使用します。

【OK】ボタンを押して確定し、【MENU】ボタン または【EXIT】ボタン(WX6000 / SX6000) を押します。

• 工場出荷時は[入]です。

## プロジェクターでネットワークを設定する

<span id="page-160-0"></span>ネットワークパスワードを登録する プロジェクターのネットワークパスワードを登 録します。

【MENU】>[ネットワーク設定]>[ネットワークパ スワード登録]

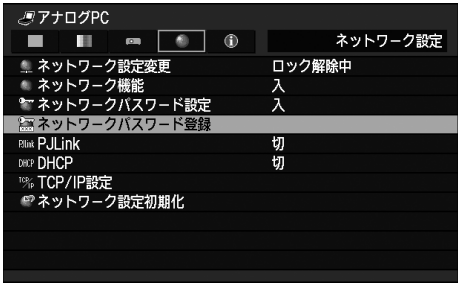

選択すると、次の画面が表示されます。 パスワードは4桁で入力します。 WUX5000 / WUX4000では、リモコンの【▼】 【▲】【◀】【▶】ボタン、WX6000 / SX6000 では、【1】 〜【0】 の数字ボタンと【▼】【▲】【◀】 【▶】ボタンの組み合わせで設定します。  $[\triangleright] \subset [\cdot], [\triangleright] \subset [\cdot]$ ,  $[\triangledown] \subset [\cdot]$ ,  $[\preceq]$ と【4】は同じ設定となります。

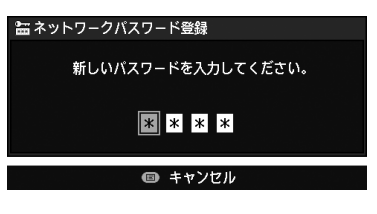

【OK】ボタンを押して確定し、【MENU】ボタン または【EXIT】ボタン(WX6000 / SX6000) を押します。

• 工場出荷時は[【▲】【▲】【▲】【▲】】(WUX5000 / WUX4000)、[【1】【1】【1】【1】](WX6000 / SX6000)です。

## PJLink 機能の入 / 切

プロジェクターの PJLink 機能の入 / 切を切り 換えます。[入]にすると、LAN経由でPJLink 規格にそったコマンドによる制御が行えます。

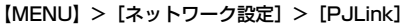

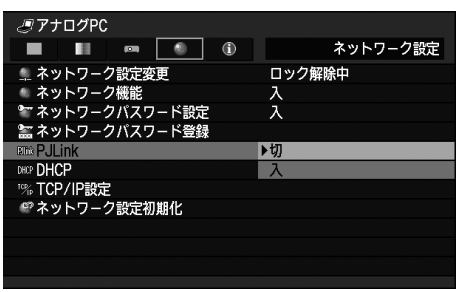

- 切 PJLink 機能を無効にします。
- 入 PJLink 機能を有効にします。

【OK】ボタンを押して確定し、【MENU】ボタン または【EXIT】ボタン(WX6000 / SX6000) を押します。

- 工場出荷時は[入]です。
- このプロジェクターは JBMIA(Japan Business Machine and Information System Industries Association:社団法人ビジネス機械・情報シス テム産業協会)の PJLink 標準定義の Class1 に 準拠しています。 このプロジェクターは、PJLink Class1 によって定義されたすべてのコマンドを サポートして、PJLink 標準定義 Class1 との適 合を検証しています。
- PJLink の利用については「PJLink を設定する」 ([P174](#page-173-0)) を参照してください。

<span id="page-161-1"></span>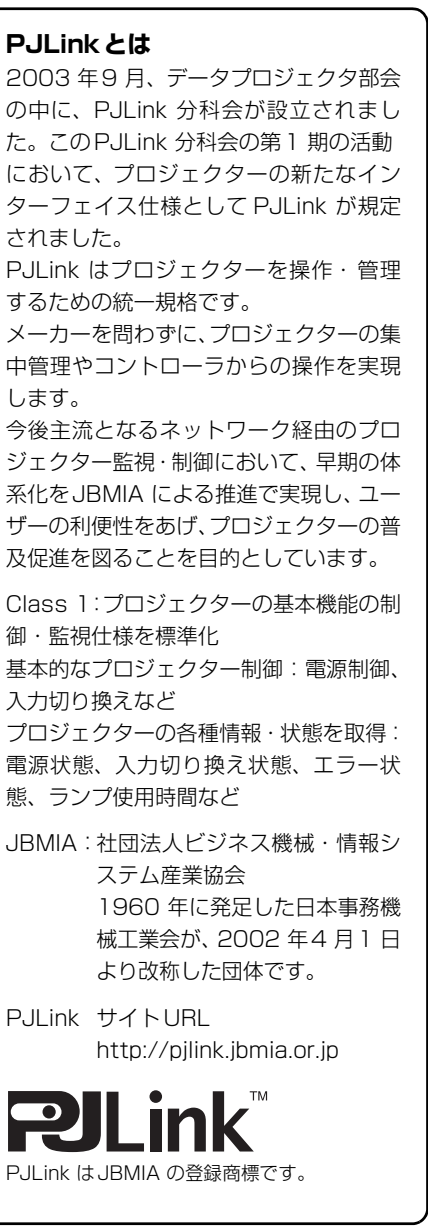

## <span id="page-161-0"></span>DHCP 機能の入 / 切

プロジェクターの DHCP 機能の入 / 切を切り 換えます。

【MENU】>[ネットワーク設定]>[DHCP]

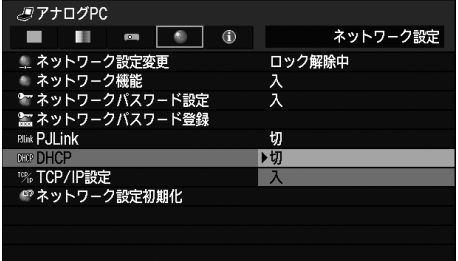

- 切 DHCP 機能を無効にします。TCP / IP の設定が可能になります。
- 入 DHCP 機能を有効にします。DHCP サーバーが探索されます。IP アドレス はDHCPサーバーから取得されるため、 TCP / IP 設定の各項目 (IP アドレス、 サブネットマスク、ゲートウェイアドレ ス) の入力は不要になります。

【OK】ボタンを押して確定し、【MENU】ボタン または【EXIT】ボタン(WX6000 / SX6000) を押します。

• 工場出荷時は[切]です。

## <span id="page-162-0"></span>TCP / IP の設定

プロジェクターのTCP/IPの設定を行います。

【MENU】> 「ネットワーク設定】> 「TCP/IP 設定]

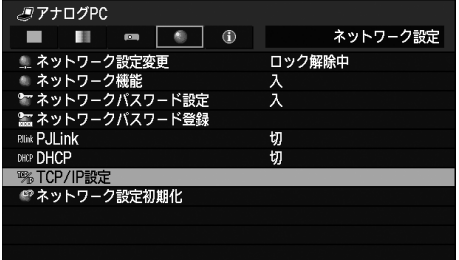

選択すると、次の画面が表示されるので、【▲】 【▼】ボタンでIPアドレスを選択し、【OK】ボタ ンを押します。次に【◀】【▶】ボタンで桁を選 択し、【▲】【▼】ボタンで値を変更してくださ い。WX6000 / SX6000では、リモコンの数 字ボタンで数字を入力することもできます。 【OK】ボタンを押し、同様にサブネットマスク、 ゲートウェイアドレスの値を変更します。最後 に「確定」を選択します。

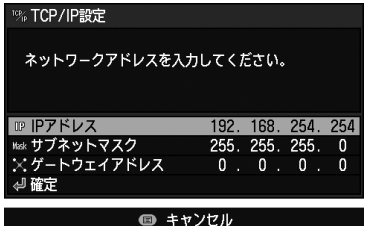

- 工場出荷時は以下の通りです。 192.168.254.254<br>255.255.255.0 サブネットマスク ゲートウェイアドレス 0.0.0.0
- [DHCP][\(P162](#page-161-0)) が[入]の場合は設定できま せん。
- 無効な値を入力した場合は、「入力が正しくあり ません。」と表示されます。その場合は、正しい 値を入力し直してください。

ネットワーク設定の初期化

プロジェクターのネットワーク設定を初期化し ます。

【MENU】>[ネットワーク設定]>[ネットワーク設 定初期化]

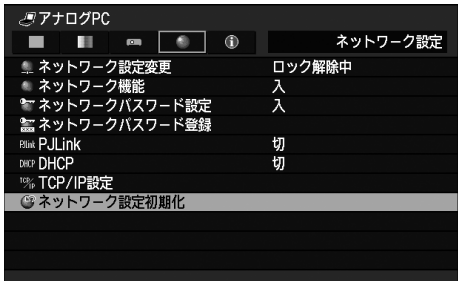

選択すると、次の画面が表示されるので、[はい] を選択し、【OK】ボタンを押します。

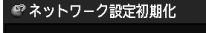

はい

ネットワーク初期化を行いますか?

いいえ

• 初期化されるのは以下の項目です。 ネットワーク設定画面のユーザー名、パスワード を含む各種設定 ネットワークパスワード設定 ネットワークパスワード登録 PJLink DHCP IP アドレス サブネットマスク ゲートウェイアドレス メール送信元アドレス メール送信先アドレス プロジェクター名 ロケーション

# <span id="page-163-0"></span>コンピューターからネットワークを設定する

#### <span id="page-163-1"></span>**■ネットワーク設定画面の表示と設定**

ウエブ・ブラウザの画面は、WUX4000です。

- **1** コンピューターとプロジェクターの電源を入れます。
- **2** ウェブ・ブラウザを起動し、アドレスに「http://(プロジェクターの IP アドレス) 」を入力し て[Enter]キーを押します。

パスワード入力画面が表示されます。

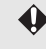

**▲ エ場出荷時の IP アドレスは「192.168.254.254」です。DHCP 設定の場合はネットワーク管理者にプロ** ジェクターの IP アドレスをお問い合わせください。プロジェクターのメニューから、IP アドレスを確認 することができます。

## **3** パスワード入力画面にユーザー名とパスワードを入力し、[OK]をクリックします。

工場出荷時のユーザー名は「root」、パスワード「system」です。

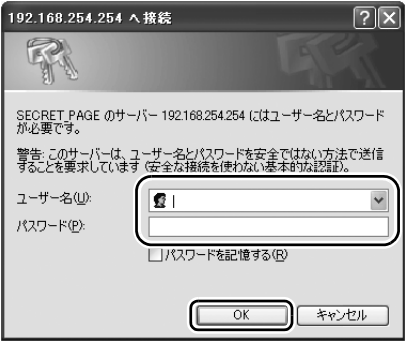

ウェブ・ブラウザにプロジェクターのウェブ画面が表示されます。

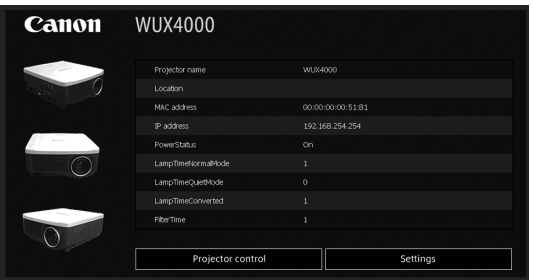

表示される情報は次の通りです。

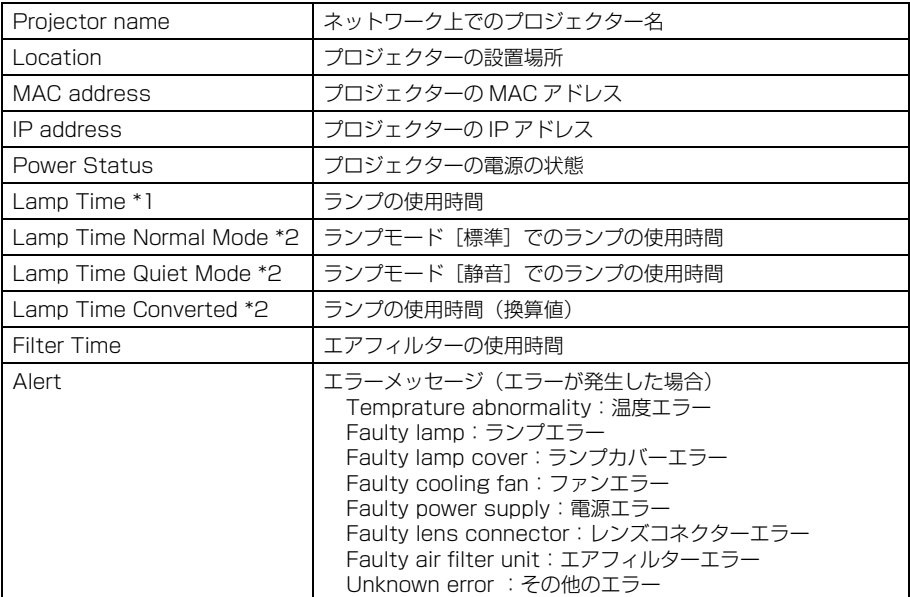

\*1 WUX5000 / WX6000 / SX6000

\*2 WUX4000

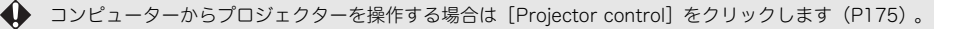

## **4** 設定を行う場合は[Settings] をクリックします。

セッティング画面が表示されます。

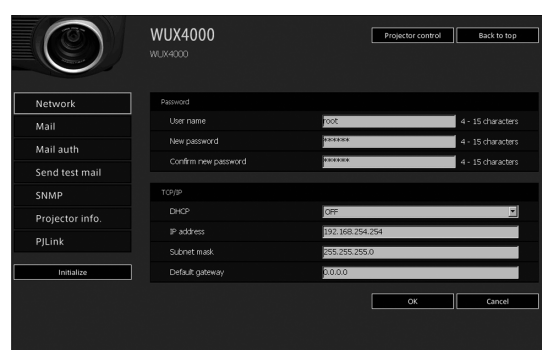

設置説明書

**5** メニューから設定したい機能を選択し(①) 、表示された各欄に設定内容を入力し(②) 、[OK] をクリックします(③) 。

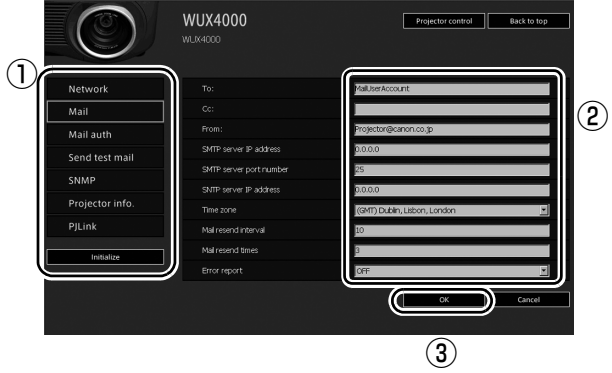

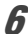

**6** 確認画面が表示されるので内容を確認し、よければ[Apply]をクリックします。

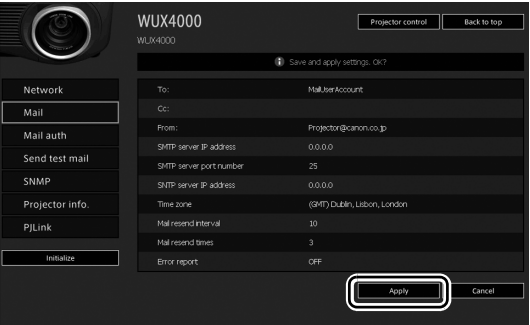

設定内容がプロジェクターに反映され「Save completed」と表示されます。

**7** [Back to top]をクリックし、ウェブ画面の最初に戻ります。

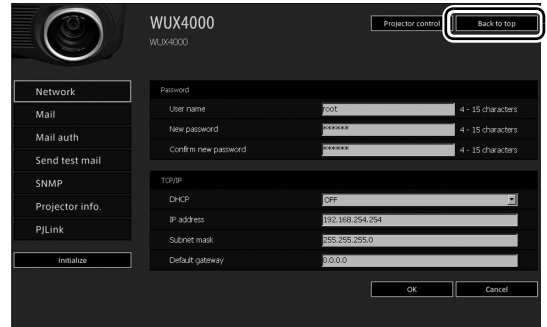

## **■工場出荷時の設定に戻すとき**

- **1** [「ネットワーク設定画面の表示と設定」 \(P164\) の](#page-163-1)手順 1 ~ 3 を行い、セッティング画面を表示 します。
- **2** [Initialize]をクリックします。

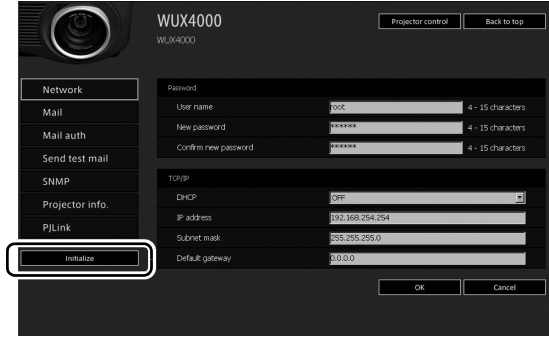

**3** 確認画面が表示されるので、[OK]をクリックします。

#### **■設定時のエラーについて**

設定に関してエラーが発生した場合は、画面にエラー名が表示され、エラーの原因となっている 入力欄に「!」マークが表示されます。

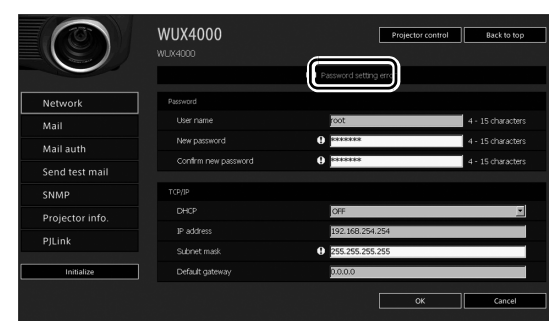

エラーの意味は以下の通りです。

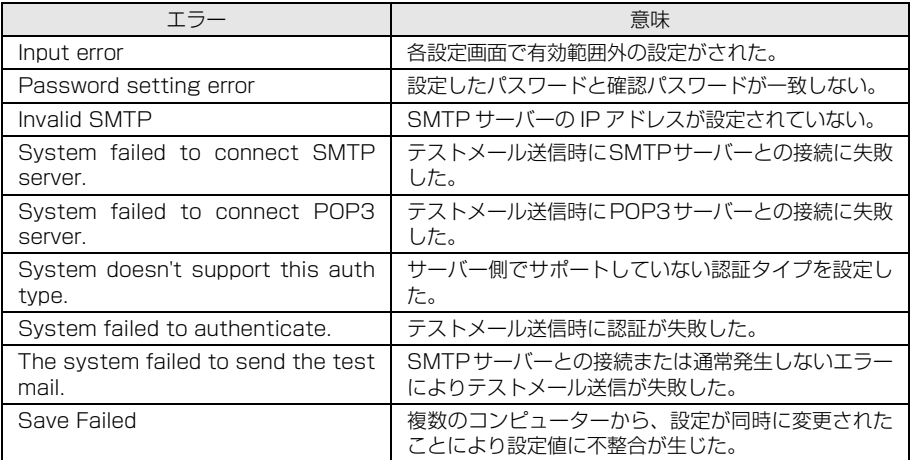

# ネットワークを設定する

## <span id="page-168-0"></span>**■基本情報の設定「Network1**

セッティング画面の[Network]では、ウェブ画面へのログインとネットワークの基本情報に ついての設定をします。設定の手順については[「ネットワーク設定画面の表示と設定」 \(P164\)](#page-163-1) を参照してください。

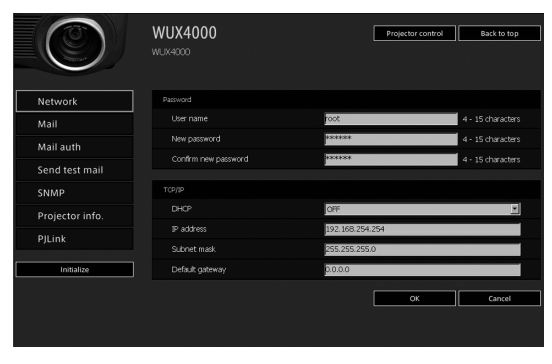

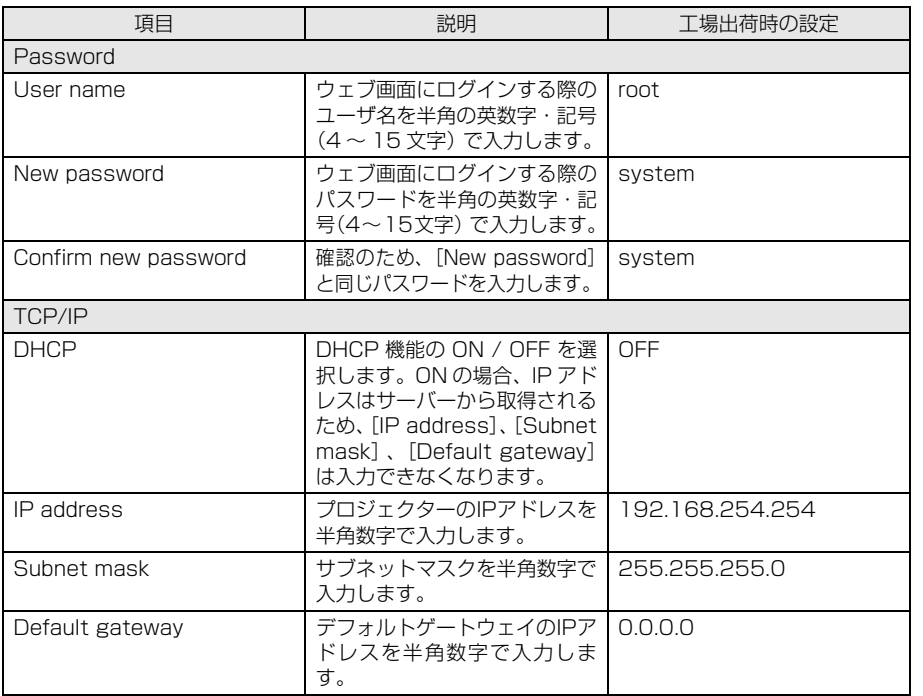

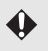

**← TCP / IP に関する設定を変更した場合は、ネットワークに接続しなおす必要があります。** ネットワークのサブネットマスクを変更した場合は、上記の画面で[Subnet mask]を選び、新しいサブ ネットマスクを設定してください。

## <span id="page-169-0"></span>**■メールを設定する[Mail]**

セッティング画面の[Mail]では、エラーメール送信およびテストメール送信を行うために必 要な項目を設定します。設定の手順については[「ネットワーク設定画面の表示と設定」 \(P164\)](#page-163-1) を参照してください。

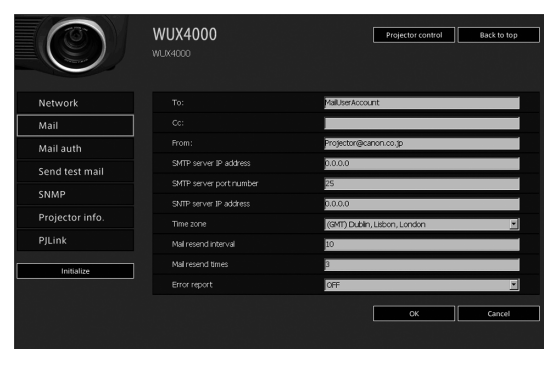

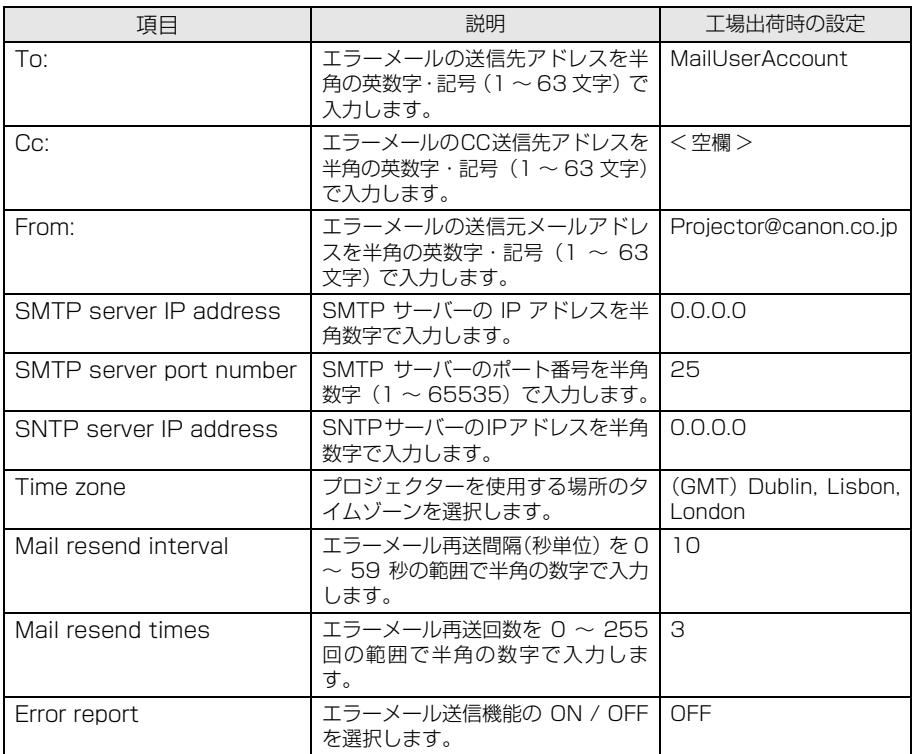

## ■メール認証を設定する [Mail auth]

セッティング画面の[Mail auth]では、エラーが発生したときに送信されるメールの認証につ いて設定します。設定の手順については[「ネットワーク設定画面の表示と設定」 \(P164\) を](#page-163-1)参照 してください。

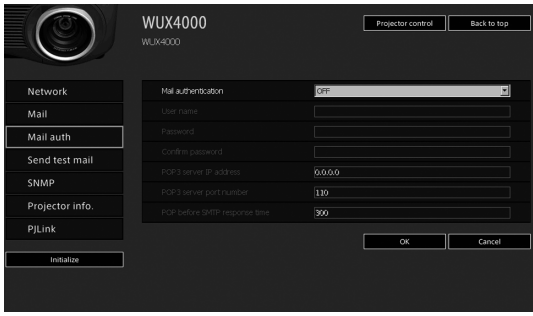

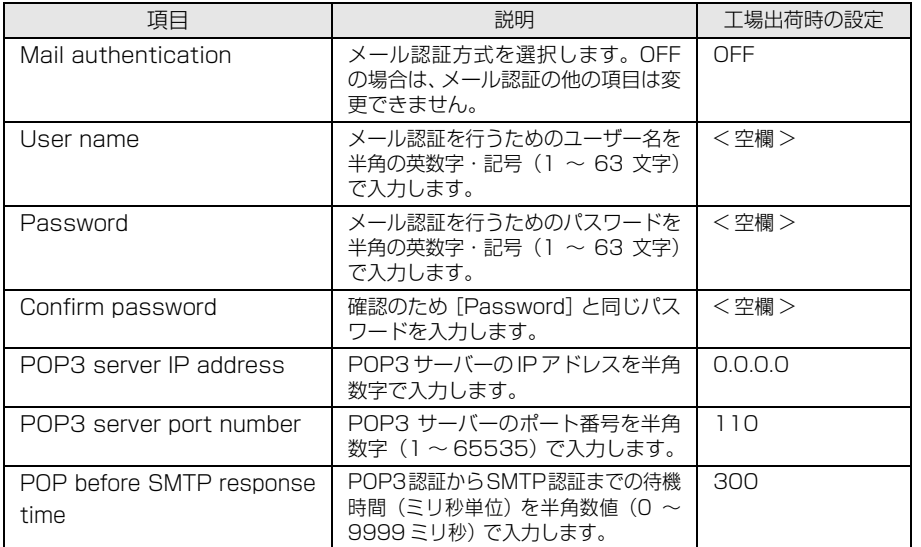

設置説明書

## ■テストメールを送信する「Send test mail]

セッティング画面の[Send test mail]では、[Mail]で設定したメールアドレスに対し、テス トメールを送信することができます。この画面では各項目の内容を変更することはできません。

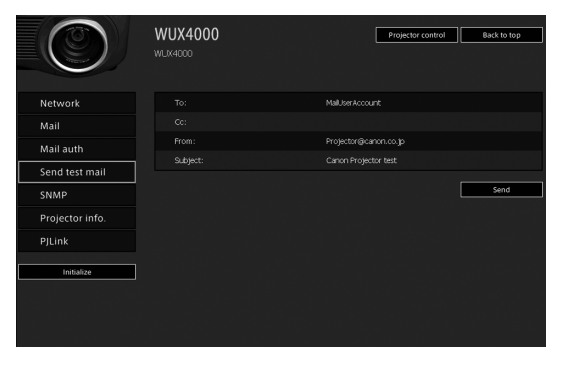

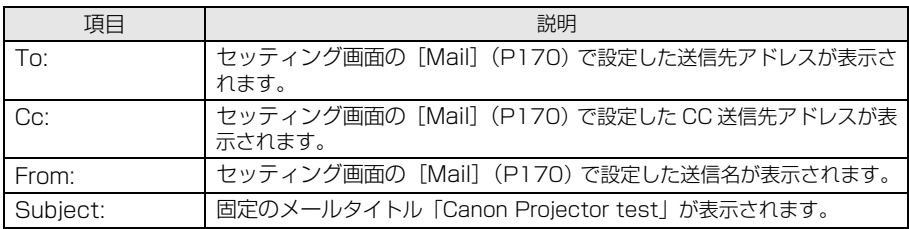

### ■SNMP を設定する [SNMP]

セッティング画面の「SNMP]では、SNMP (Simple Network Management Protocol) を利用したプロジェクターの管理について設定します。設定の手順について[は「ネットワーク設](#page-163-1) [定画面の表示と設定」 \(P164\) を](#page-163-1)参照してください。

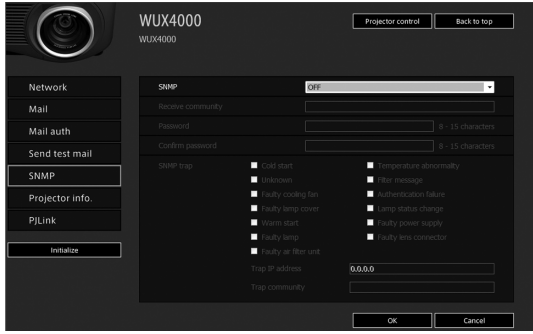

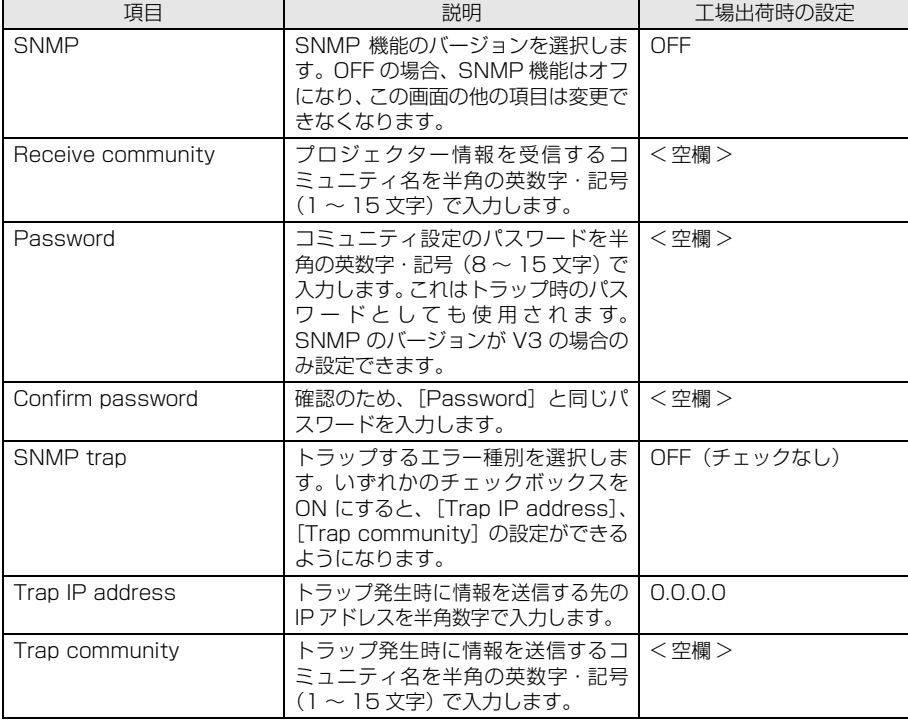

### <span id="page-172-0"></span>■プロジェクター情報を設定する [Projector info.]

セッティング画面の[Projector info.]では、複数のプロジェクターがネットワーク上にある 場合の識別を行うための名前と場所名を設定します。設定の手順について[は「ネットワーク設定](#page-163-1) [画面の表示と設定」 \(P164\) を](#page-163-1)参照してください。

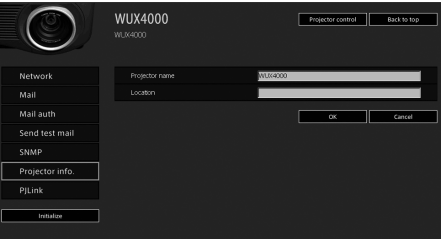

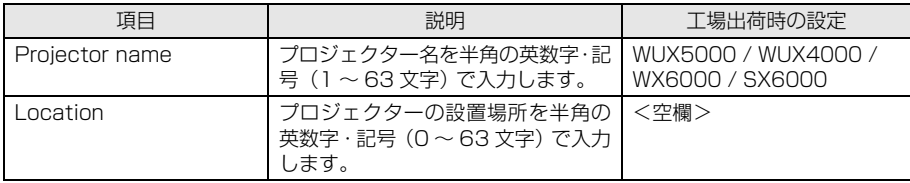

## <span id="page-173-0"></span>**■PJLink を設定する[PJLink]**

セッティング画面の[PJLink]では、ネットワークでのプロジェクター管理の規格であるPJLink 機能について設定します。設定の手順については[「ネットワーク設定画面の表示と設定」](#page-163-1) [\(P164\) を](#page-163-1)参照してください。また、PJ Link については[「PJLink とは」 \(P162\)](#page-161-1) を参照して ください。

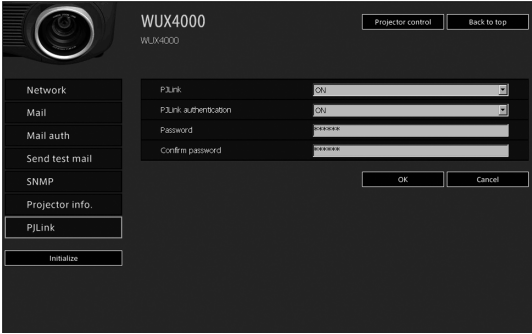

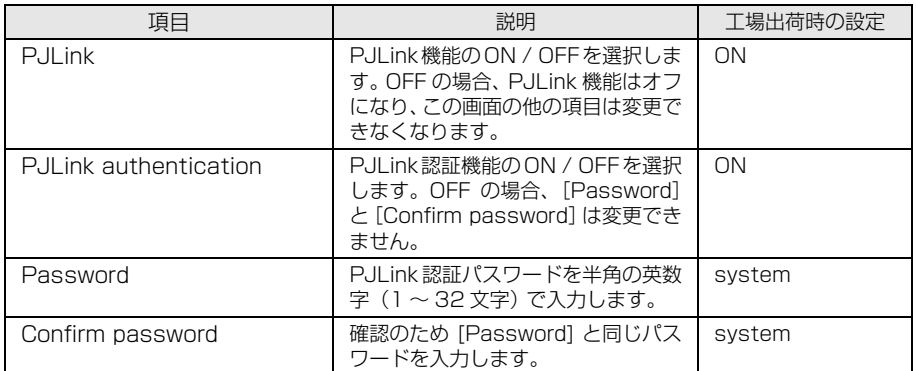

# <span id="page-174-0"></span>コンピューターからプロジェクターを制御する

本機をネットワークに接続することで、ネットワーク経由でコンピューターから本機の制御が行えます。

- **1** コンピューターとプロジェクターの電源を入れます。
- **2** ウェブ・ブラウザを起動し、アドレスに「http://(プロジェクターの IP アドレス) 」を入力し て [Enter] キーを押します。

パスワード入力画面が表示されます。

工場出荷時の IP アドレスは「192.168.254.254」です。プロジェクターのメニューから IP アドレスを確認することができます。

**3** パスワード入力画面にユーザー名とパスワードを入力し、[OK]をクリックします。

工場出荷時のユーザー名は「root」、パスワード「system」です。

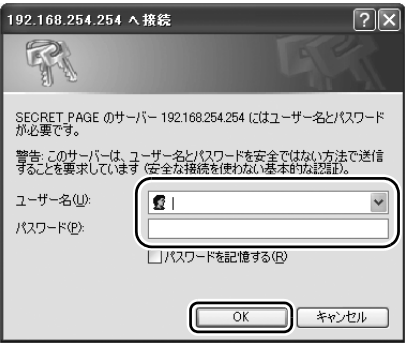

**4** ウェブ・ブラウザにプロジェクターのウェブ画面が表示されるので、[Projector control]を クリックします。

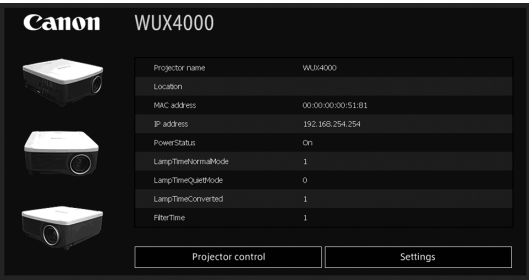

5 **5** プロジェクター制御画面が表示されます。この画面でプロジェクターの制御を行います。

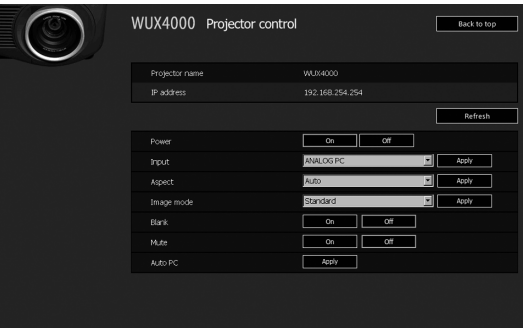

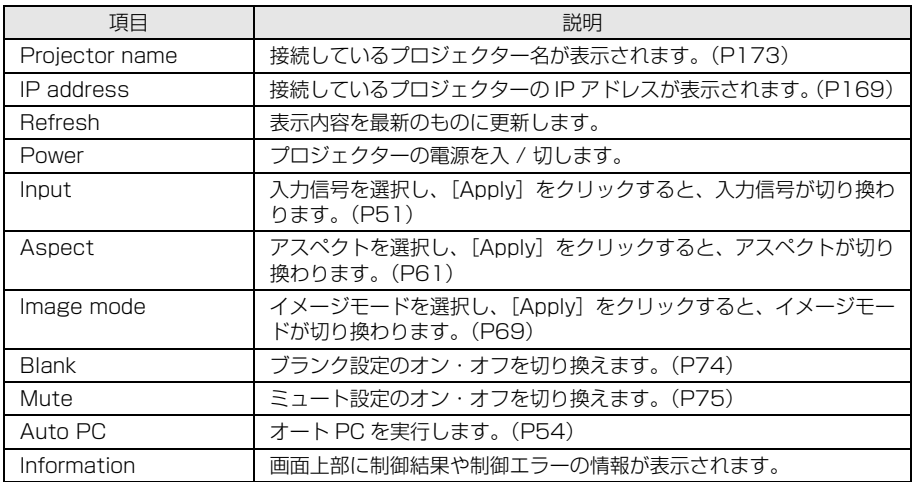

**6** 作業が終わったら、[Back to top]をクリックし、最初のウェブ画面に戻ります。

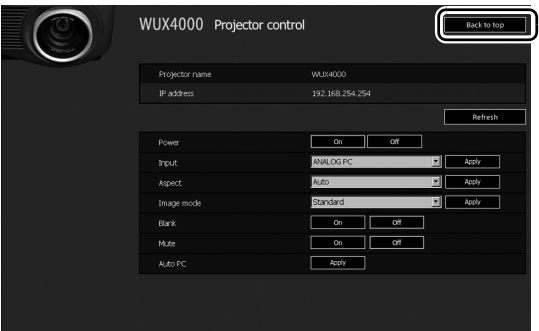

## エラーメール

プロジェクターにエラーが発生したときは、次のエラー表のメッセージが英文で送信されます。

#### **エラー表**

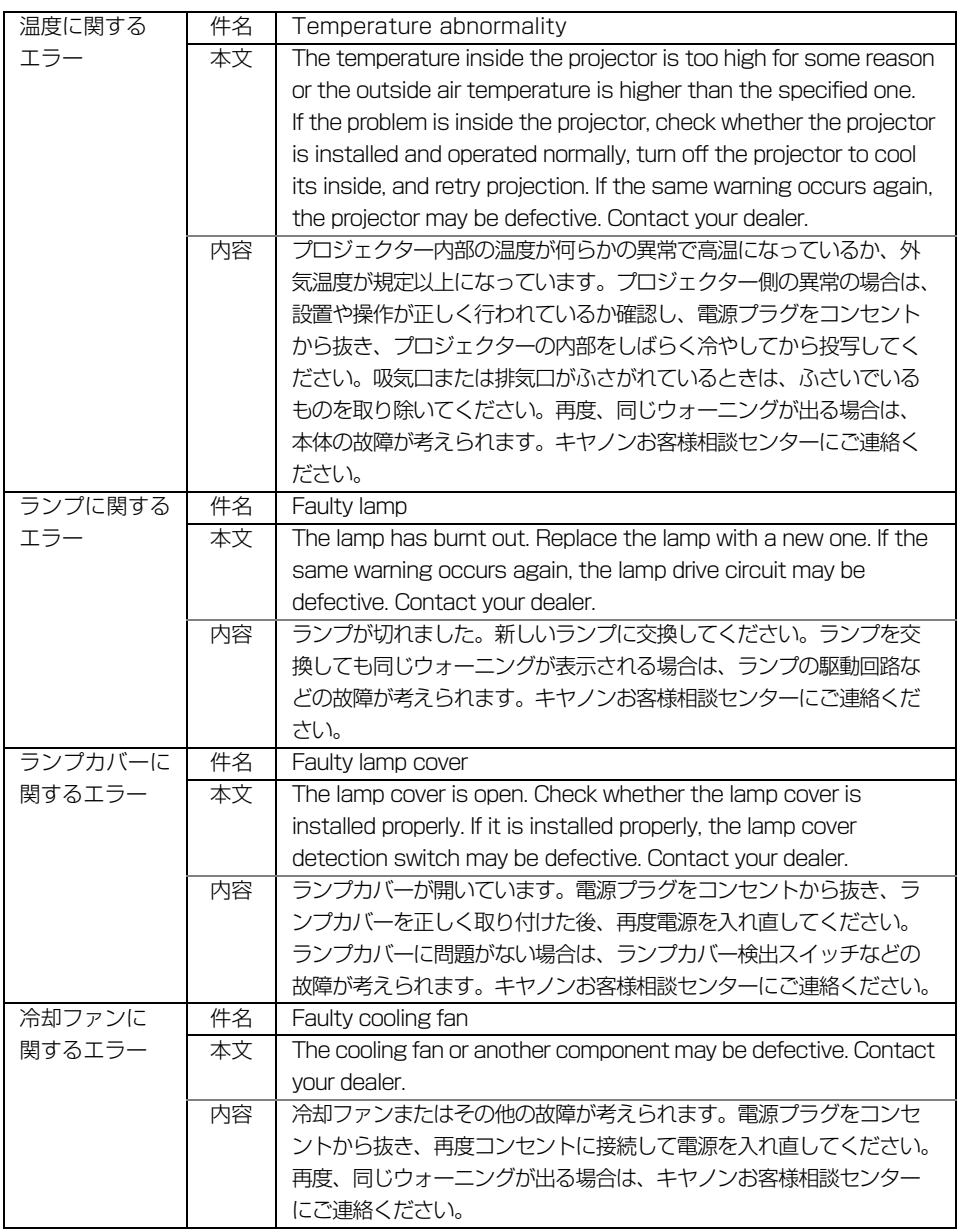

設置説明書

 $\blacksquare$ 

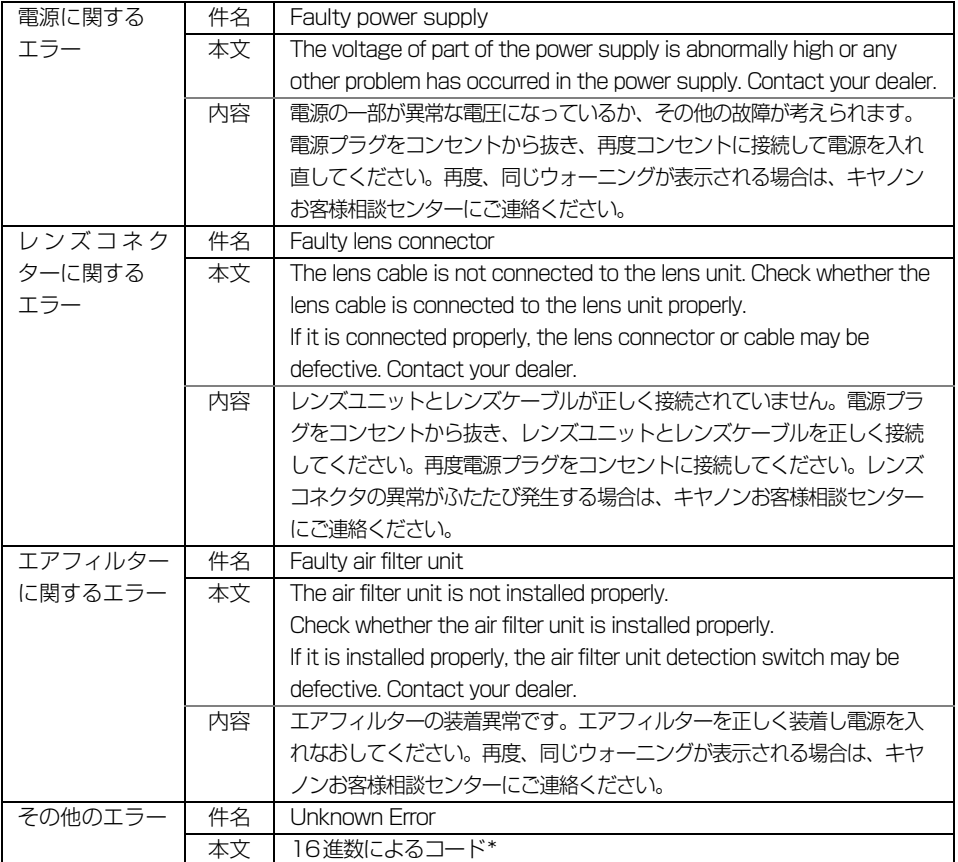

\* 詳しくはキヤノンお客様相談センターにお問い合わせください

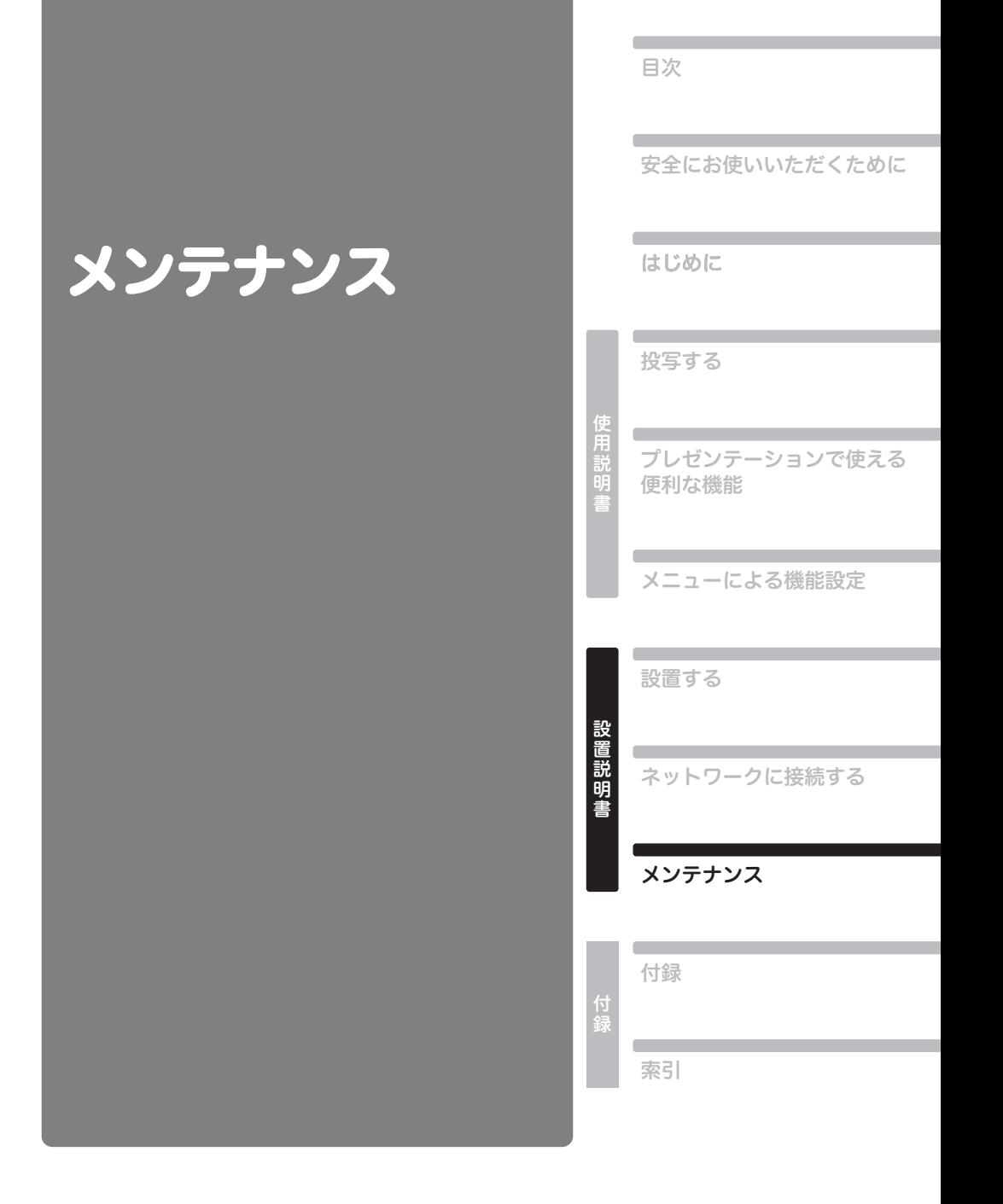

## 本体を清掃する

本機に、ホコリなどがたまらないようにこまめに清掃してください。 レンズ表面が汚れると、投写する映像に影響が出る場合があります。

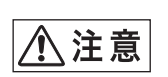

本体を清掃するときは、必ず本体の電源を切り、冷却ファンが停止してから電源 プラグをコンセントから抜き、1 時間以上放置してから行ってください。電源を 切った直後は、本体が大変高温になっているため、やけどやけがをする原因とな ることがあります。

本体や本体操作部の汚れは、柔らかい布で軽く拭き取ってください。 汚れがひどいときは、水で薄めた中性洗剤に布を浸してよく絞り、ふき取ってから乾いた布で仕上げ てください。

- ベンジンや揮発性の清掃液を使用すると、変質したり塗装がはげることがあります。
	- 化学ぞうきんをご使用の場合は、その注意書きをよくお読みください。
	- レンズの清掃は、カメラ用に市販されているブロワーブラシやレンズクリーナーを使用してくだ さい。レンズの表面は傷が付きやすいので、固い布やティッシュペーパーなどは使用しないでく ださい。

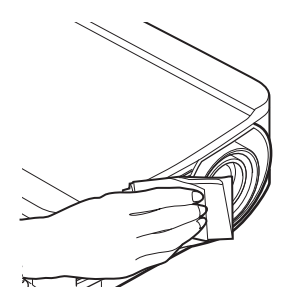
# <span id="page-180-2"></span><span id="page-180-0"></span>エアフィルターを交換・清掃する

# <span id="page-180-1"></span>エアフィルターの交換

エアフィルターの交換は次の手順で行ってください。

- **1** 本機の電源を切り、電源プラグを抜きます。
- **2** 本体側面のエアフィルターの取っ手に指を かけてエアフィルターを引き出し、取り外し ます。

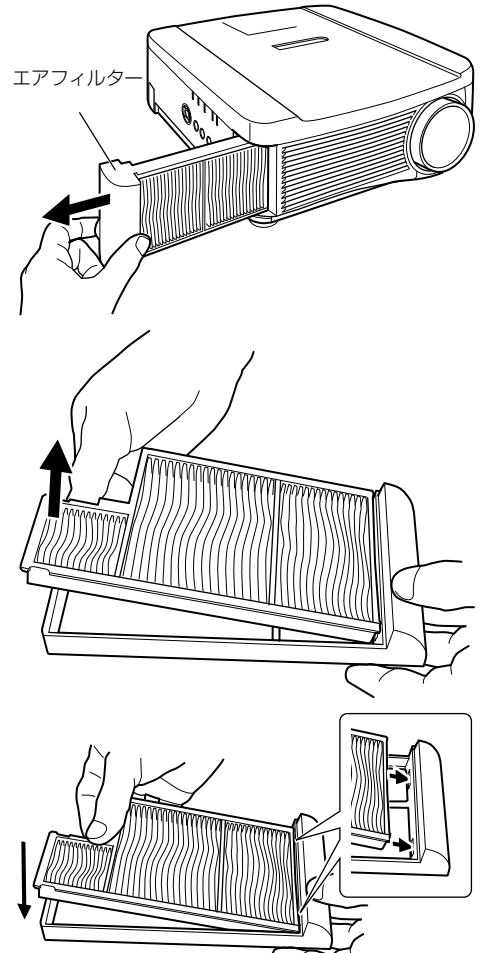

**3** エアフィルターの枠からフィルターを取り 外します。先に奥側にあるツメのかみ合わせ を外してから、エアフィルター全体を枠から 外してください。

**4** 新しいエアフィルターを枠に取り付けます。 エアフィルターのツメを枠の取っ手側の溝 にはめてから、エアフィルターの奥側を押し 込んでください。

設置説明書 | メンテナンス **5** エアフィルターを本機に奥までしっかり取 り付けます。

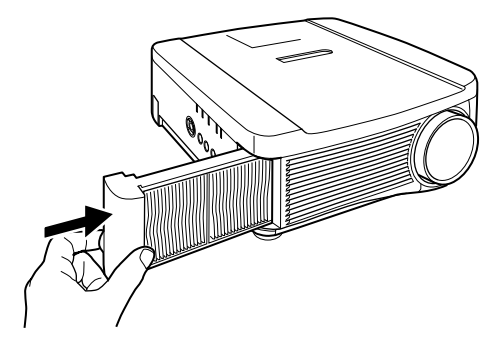

- エアフィルターはていねいに扱ってください。破損するとエアフィルターの効果が損なわれます。
	- ランプの交換時にエアフィルター交換をお薦めします。
	- エアフィルターのご注文は、お買い上げの販売店にご相談ください。
	- 交換エアフィルター 品番:RS-FL01
	- [キヤノンのホームページ](http://store.canon.jp/user/ListProducts/list?svid=2&sc=LMPPR&jsp=/jsp/search/search_item_acc.jsp) [\(http://store.canon.jp/user/ListProducts/list?svid=2&sc=LMPPR&jsp=/jsp/](http://store.canon.jp/user/ListProducts/list?svid=2&sc=LMPPR&jsp=/jsp/search/search_item_acc.jsp) search/search\_item\_acc.jsp) からも購入できます。

# <span id="page-181-0"></span>エアフィルターの清掃

エアフィルターは、内部のレンズやミラーをホコリや汚れから守っています。エアフィルターにホコ リがたまると、空気の流れが悪くなり、内部の温度が上昇して故障の原因となります。エアフィル ターの清掃が必要な時間(約 300 時間) になると、本機の電源を入れたときに次の画面が表示され ますので、エアフィルターを清掃してください。

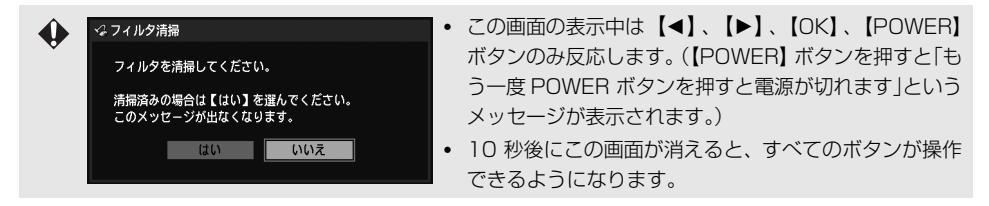

- 本機の電源を切り、電源プラグ抜いてください。
- エアフィルターは、本体側面のエアフィルターの取っ手に指をかけてエアフィルターを取り外し、 掃除機でホコリを吸い取ってください。
- エアフィルターの清掃後、本機の電源を入れたときにフィルター交換の画面が表示されたら「はい」 を選んで【OK】を押してください。フィルター交換の画面が表示されなくなります。
- [フィルター清掃警告表示]を「切」に設定した場合は、この画面は表示されません。(WX6000 / SX6000)([P125\)](#page-124-0)

<span id="page-182-1"></span><span id="page-182-0"></span>ランプの使用時間が一定の時間を越えると、本機の電源を入れるたびに、次の画面(2 種類) が10 秒間表示されます。

### **2,700時間以上3,000時間未満**

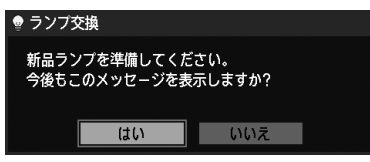

この画面が表示されたら、交換ランプを用意してください。

- この画面の表示中は【◀】、【▶】、【OK】、【POWER】ボタンのみ使用できます。
- 【POWER】ボタンを押すと「もう一度POWER ボタンを押すと電源が切れます」というメッセージ が表示されます。
- 10 秒後に上の画面が消えると、すべてのボタンが操作できるようになります。
- 「今後もこのメッセージを表示しますか?」で「いいえ】を選ぶと、この画面は表示されなくなりま す。

### **3,000時間以上**

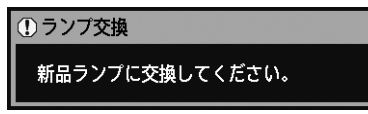

この画面が表示されたら[、184 ページ](#page-183-0)の手順でランプを交換してください。

- この画面の表示中は、【POWER】ボタンのみ使用できます。
- 【POWER】ボタンを押すと「もう一度POWER ボタンを押すと電源が切れます」というメッセージ が表示されます。
- 10 秒後に上の画面が消えると、すべてのボタンが操作できるようになります。
- ランプの使用時間はシステム設定メニューの[ランプカウンター]で確認してください。[\(P123\)](#page-122-0)
- [ランプ交換警告表示]を「切」に設定した場合は、これらの画面は表示されません。(WX6000 / SX6000)([P123](#page-122-1))

# 交換用のランプについて

本機では、次のランプを使用しています。

ランプの品番:RS-LP06(WUX4000) RS-LP07(WUX5000 / WX6000 / SX6000)

ご購入の際は、販売店にご相談ください。

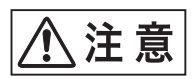

**ランプを交換するときは、本体の電源を切り、冷却ファンが停止してから電源 プラグをコンセントから抜き、1 時間以上放置してから行ってください。電源 を切った直後は、本体が大変高温になっているため、やけどやけがをする原因 となることがあります。**

- **・ ランプは、必ず指定のものを使用してください。**
- **・ ランプのご注文は、お買い上げの販売店にご相談ください。キヤノンの ホームページ(http://store.canon.jp/user/ListProducts/ [list?svid=2&sc=LMPPR&jsp=/jsp/search/search\\_item\\_acc.jsp\)](http://store.canon.jp/user/ListProducts/list?svid=2&sc=LMPPR&jsp=/jsp/search/search_item_acc.jsp) からも購入できます。**

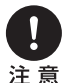

- **・ ランプ交換の際は、内部のガラス面などに触れないでください。投写の性能が 下がるなどの原因になります。**
- **・ ランプに衝撃を加えたり傷つけたりすると、使用中に破損する場合があります ので、取り扱いにご注意ください。万が一ランプが破損した場合は、販売店に 連絡し、「ランプの破損についてのご注意」[\(P16\)](#page-15-0) の、「ランプの取り扱いに ついてのご注意」([P17](#page-16-0)) の指示にしたがってください。**
- **・ ランプを交換の際は、指定のねじ以外ははずさないでください。**

# <span id="page-183-1"></span><span id="page-183-0"></span>ランプ交換手順

**1** 本機の電源を切り、電源プラグを抜きます。

**2** ねじを 1 か所ゆるめ、ランプカバーを矢印の方向に開きます。 ランプカバーのねじはランプカバーに取りついて、外れないようになっています。

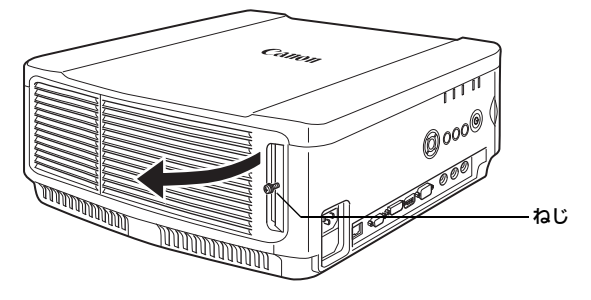

**3** ランプユニットの奥にあるねじ3か所をゆるめ、ランプユニットを矢印の方向にゆっくり引き出 します。

ねじをゆるめても、ねじはランプユニットから外れません。

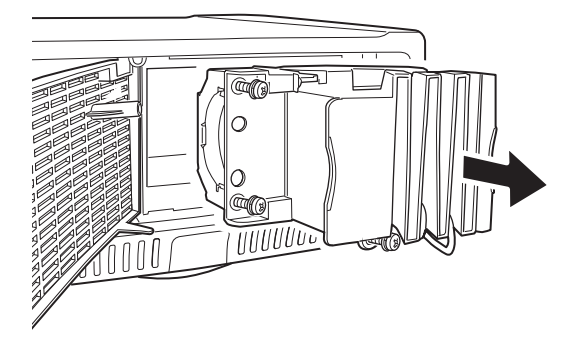

- **4** 新しいランプユニットを奥までしっかり押し込み、ねじ 3 本で固定します。
- **5** ランプカバーを閉め、ねじをしめます。
- **6** 電源を入れ、メニューを表示し、[システム設定] [その他の設定]の[ランプカウンター]を 選びます。

| ノフナログPC                                      |                 |
|----------------------------------------------|-----------------|
| $^{\circ}$<br>$\mathbf{B}$<br>$\overline{a}$ | システム設定          |
| ● パワーマネージメントモード                              | 切               |
| ダイレクトパワーオン                                   | 切               |
| ■11雷子音                                       | λ               |
| 台 キーロック                                      | tJ)             |
| ✔ リモコン                                       | Ch <sub>1</sub> |
| $\bullet$ $\equiv$ $\bullet$                 | 日本語             |
| ■ ガイド                                        | 入               |
| ■入力状態表示                                      | 入               |
| ☆ HDMI入力                                     | オート             |
| 黒その他の設定                                      |                 |
|                                              |                 |
|                                              |                 |
|                                              |                 |
|                                              |                 |
| ■ その他の設定                                     |                 |
| 論 パスワード設定                                    | 切               |
| 孟 パスワード登録                                    |                 |
| ◈ レンズ操作ロック                                   | 切               |
| 禪 レンズシフトリセット                                 |                 |
| └ メニュー表示時間                                   | 標準              |
| 聊 高温注意表示                                     | 切               |
| ■ デフリッカー                                     |                 |
| 一コランプカウンター                                   |                 |
| ▲ 工場出荷設定                                     |                 |
| 吟戻る                                          |                 |

<sup>(</sup>画面はWUX5000 / WUX4000です)

**7** [リセット]を選び、[はい]を選んで、ランプカウンターをリセットします。

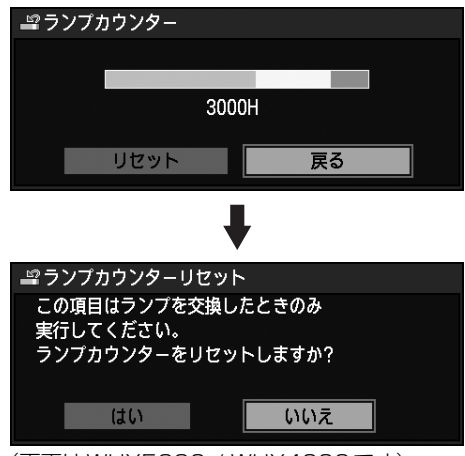

(画面はWUX5000 / WUX4000です)

- ◆ ランプの交換時にエアフィルターの交換をお薦めします。
	- エアフィルターのご注文は、お買い上げの販売店にご相談ください。
	- 交換エアフィルター 品番:RS-FL01

# POWER<br>PROJECTOR<br>**WUX5000 WUX4000 WX6000 SX6000**

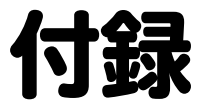

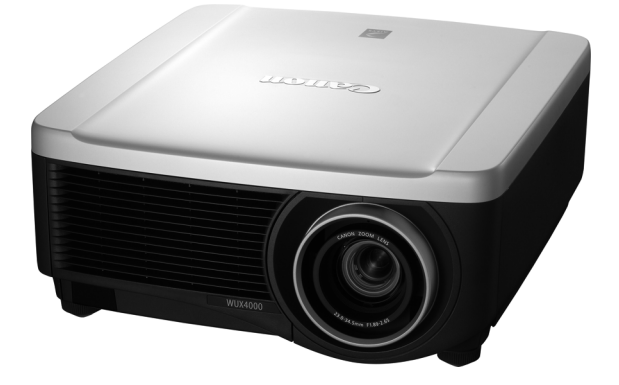

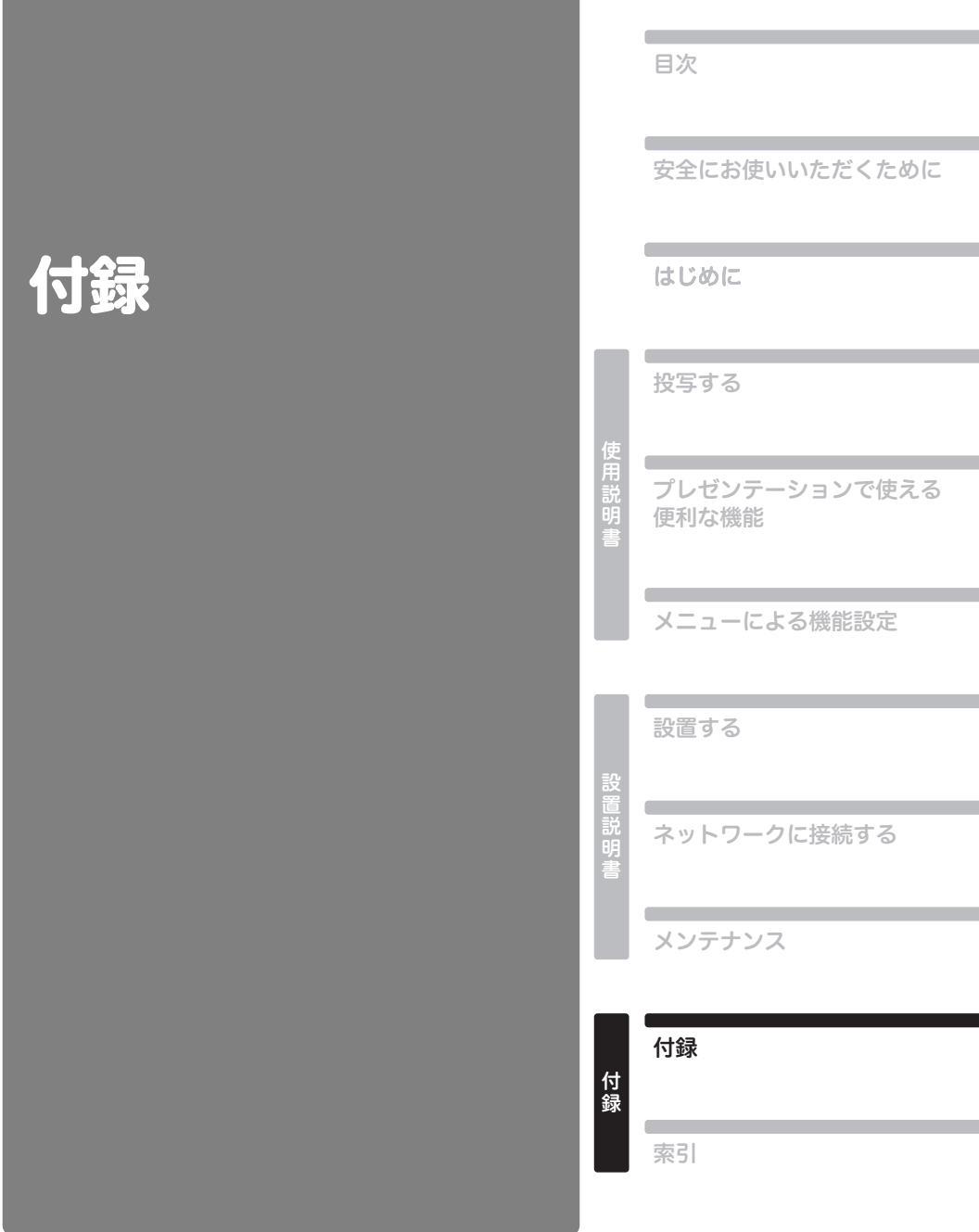

# 困ったときには

# <span id="page-189-0"></span>LED インジケーターの見かた

本機に異常が発生すると、電源が切れた後本体側面部の LED インジケーターが点灯または点滅し続 けます。

• 本機の冷却が終了した後に、電源コードを抜いてから対処してください。

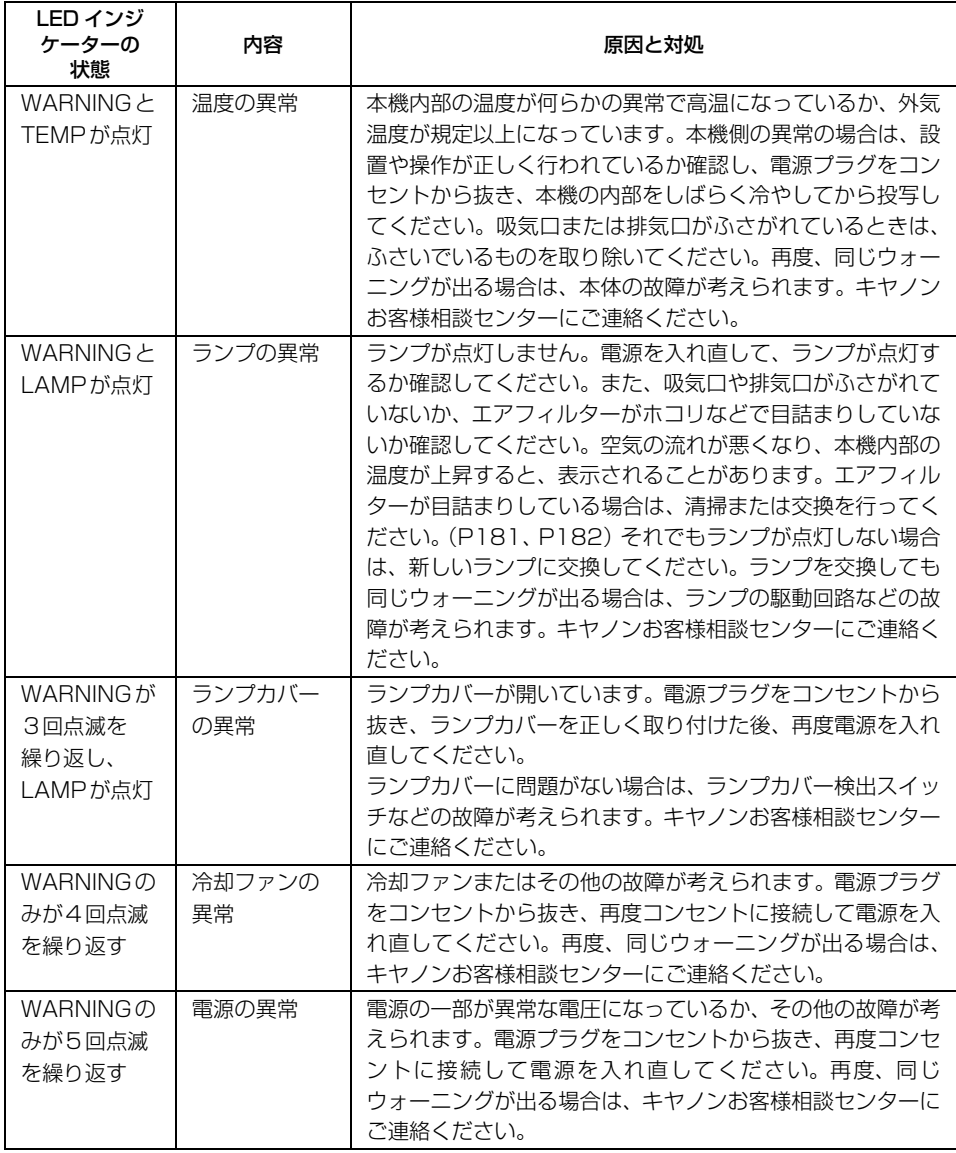

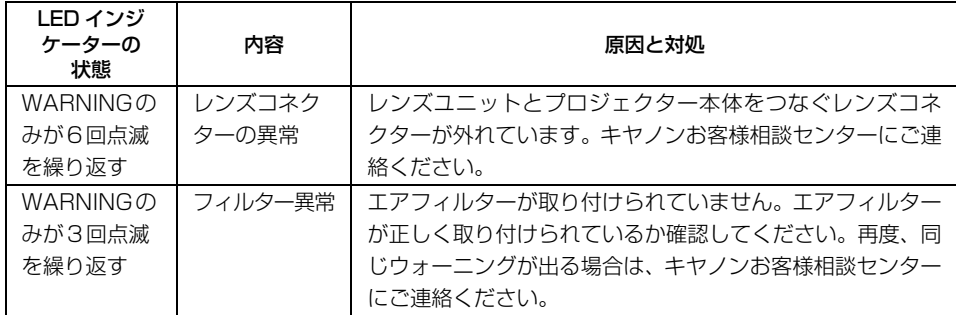

# 困ったときのアドバイス

### **■電源が入らない**

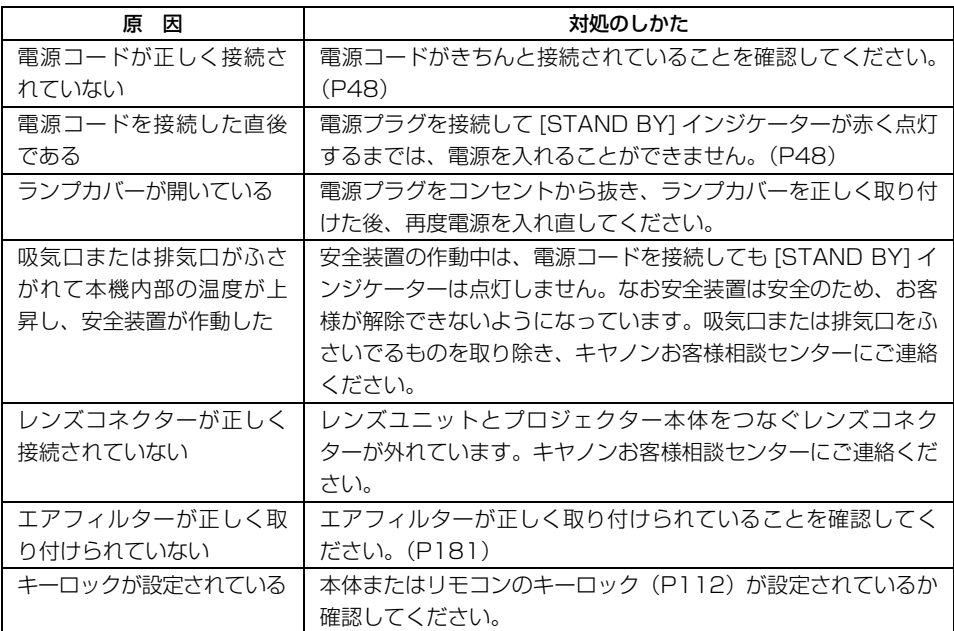

### **■映像が投写されない**

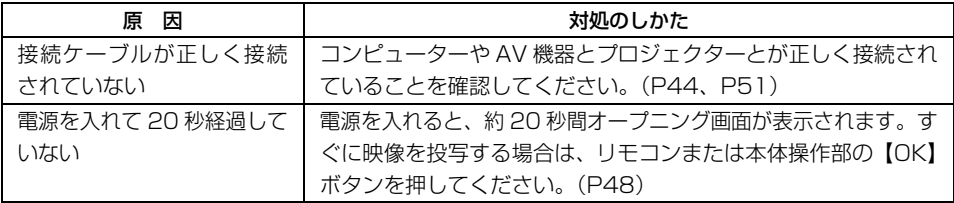

191

付録

その他の情報

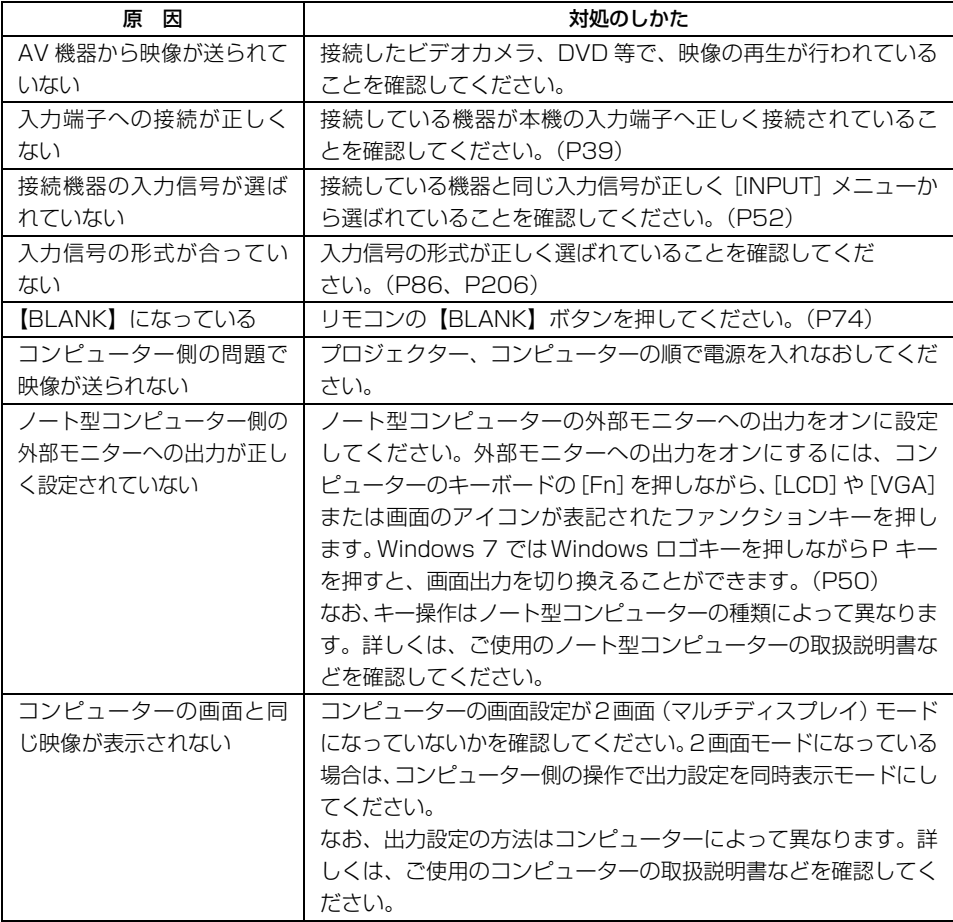

### **■音声が出ない**

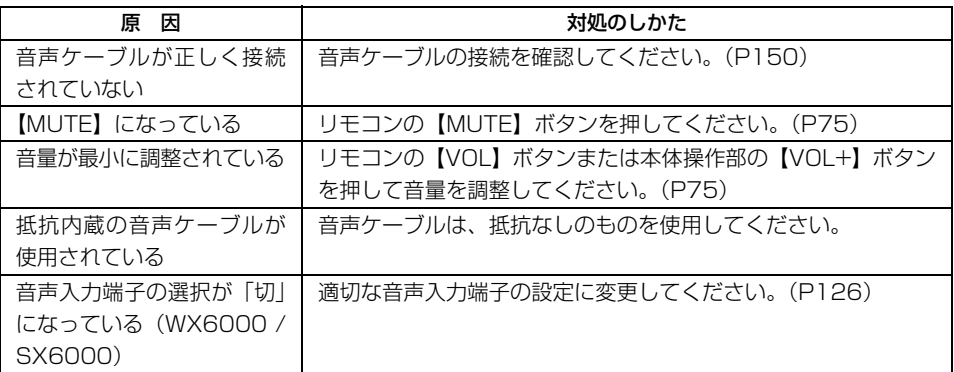

### **■映像が鮮明でない**

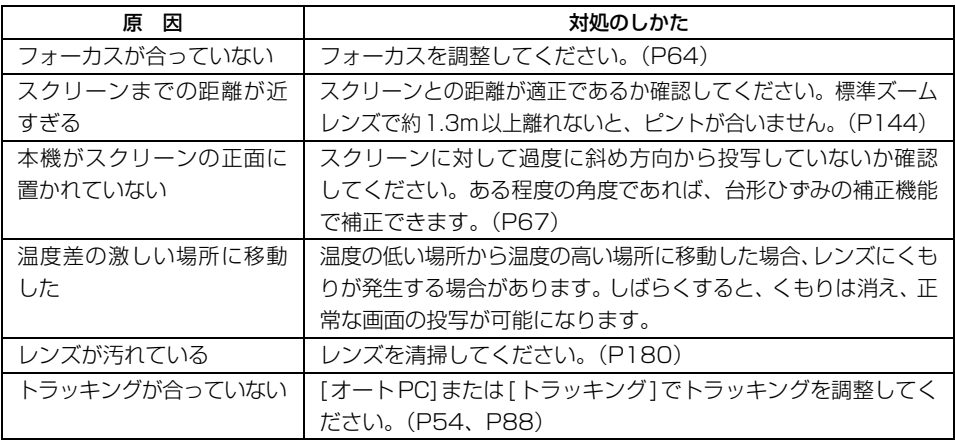

### **■映像が正しく表示されない**

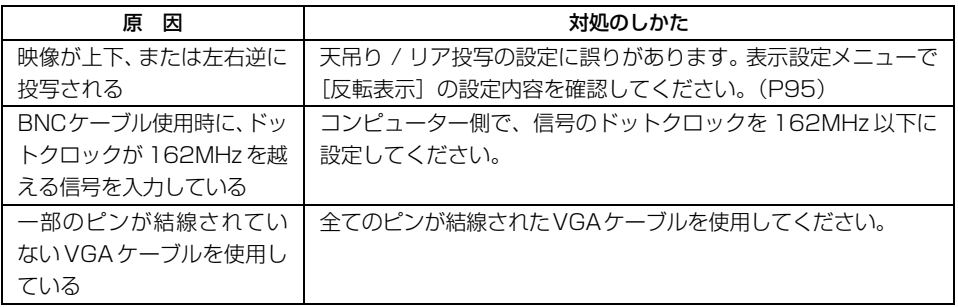

### **■電源が切れてしまう**

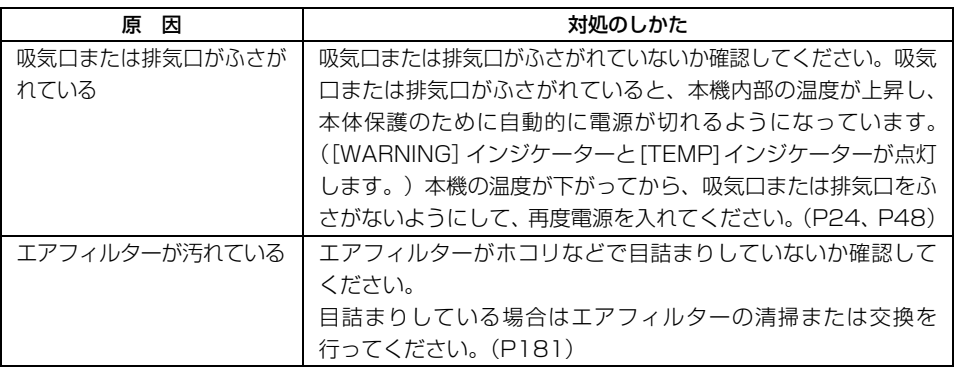

付録

その他の情報

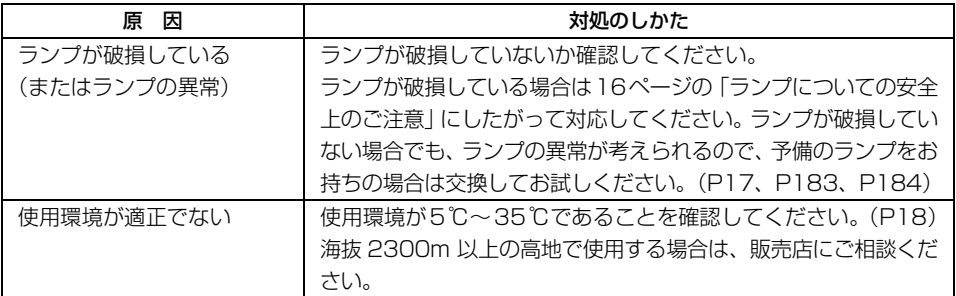

### **■リモコンの操作ができない**

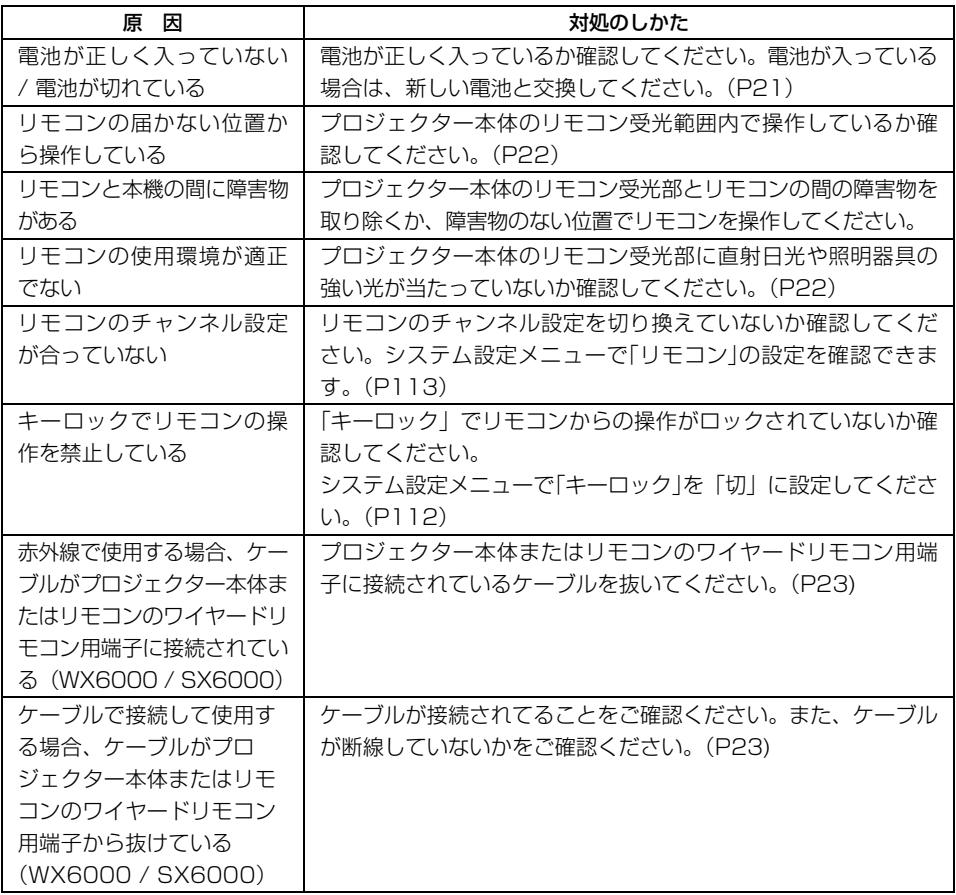

上記に該当する原因が見つからない場合、故障している可能性があります。 すみやかにキヤノンお客様相談センターまでご相談ください。

# アスペクトとスクリーンアスペクトの関係

スクリーンアスペクト[\(P55\)](#page-54-0) とアスペクト[\(P61](#page-60-0)) の関係を説明します。 スクリーンのサイズを最大に活かした投写を行うため、スクリーンの横縦比、入力信号の種類などに 合わせて、最適なスクリーンアスペクトとアスペクトを選んでください。

- 16:9 の映像ソフトが「オート]で正常に投写されない場合は、アスペクトを [16:9]に設定し てください。
- 地上波の映画放送などで、16:9の映像の上下に黒枠があるときは、アスペクトで「ズーム]を選 ぶことで、16:9の領域を16:9スクリーンいっぱいに投写することができます。

<span id="page-194-0"></span>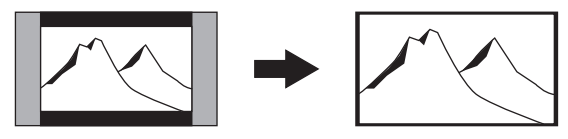

なお「ズーム」は、入力信号や解像度により選択できない場合があります。

• 台形ひずみの補正 [\(P67](#page-66-0)) を行うときは、スクリーンアスペクトを[16:10]、[4:3]または[16:9] に設定してください。

195

付録

その他の情報

# WUX5000 / WUX4000 の場合

### **■16:10 のスクリーンいっぱいに投写するとき**

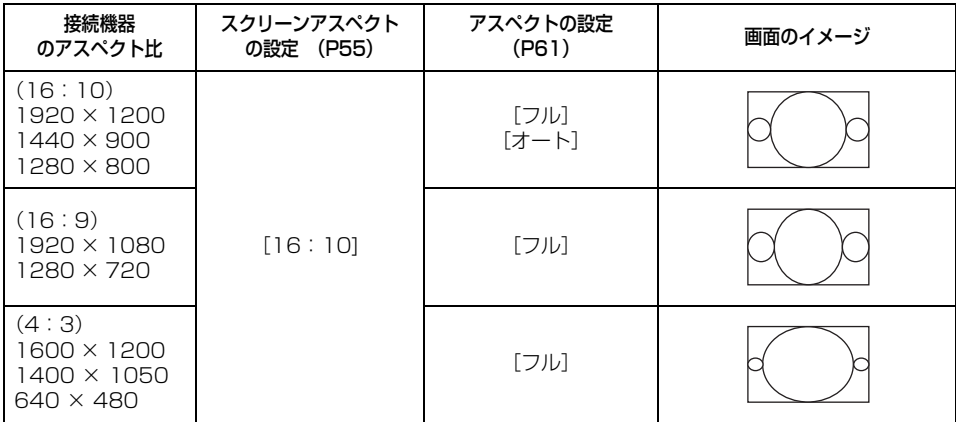

### **■16:9 のスクリーンいっぱいに投写するとき**

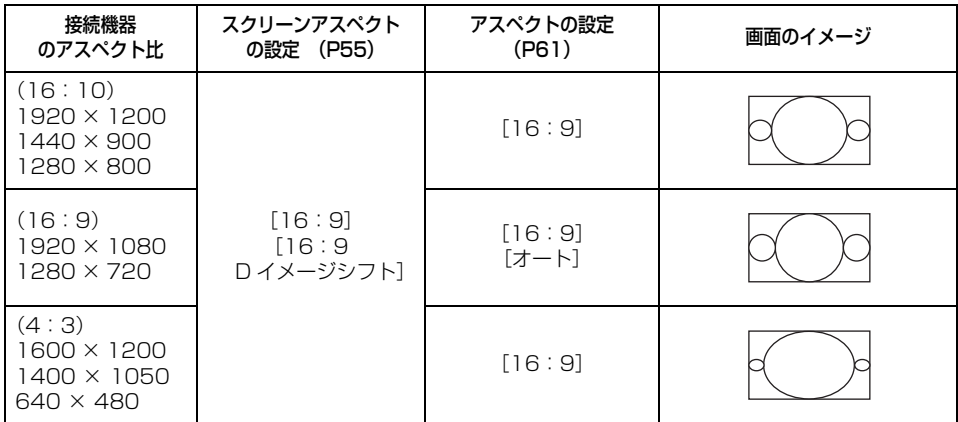

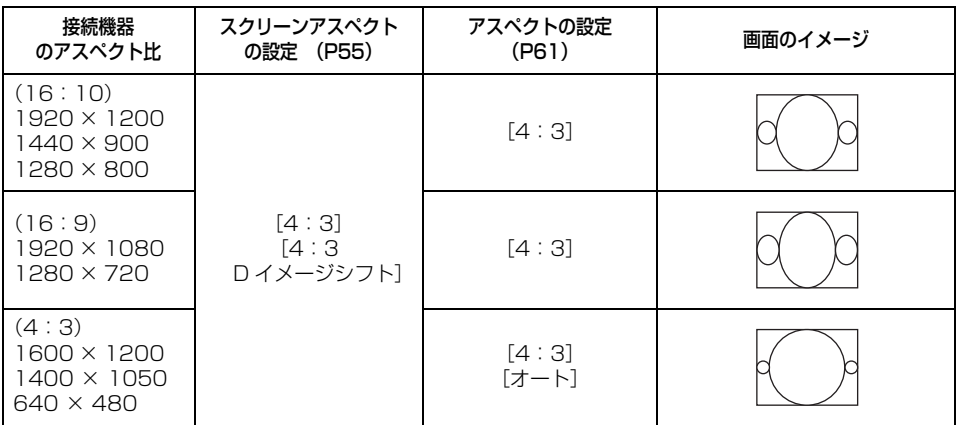

### **■4:3 のスクリーンいっぱいに投写するとき**

### ■16:10 のスクリーンに接続機器のアスペクト比で投写するとき

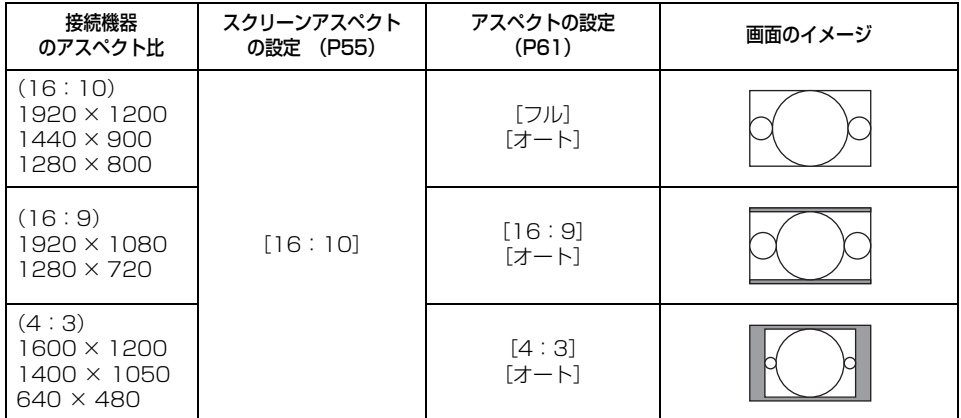

付録

# アスペクトとスクリーンアスペクトの関係

### **■16:9 のスクリーンに接続機器のアスペクト比で投写するとき**

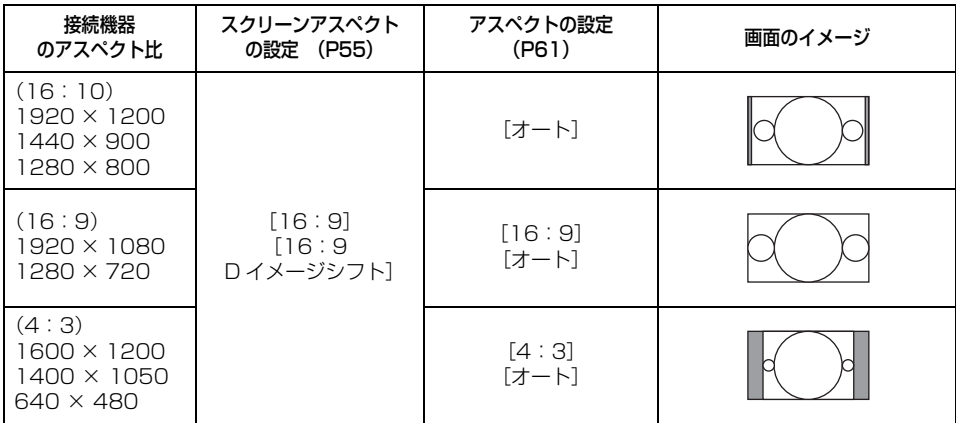

### **■4:3 のスクリーンに接続機器のアスペクト比で投写するとき**

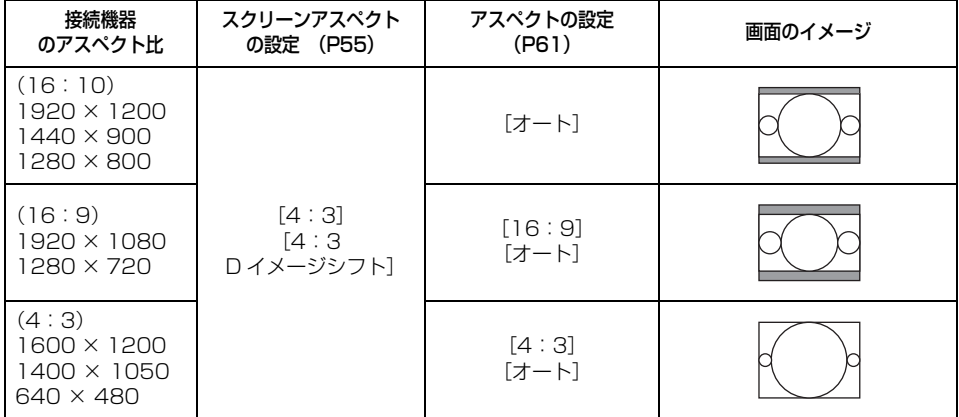

# WX6000 の場合

### **■16:10 のスクリーンいっぱいに投写するとき**

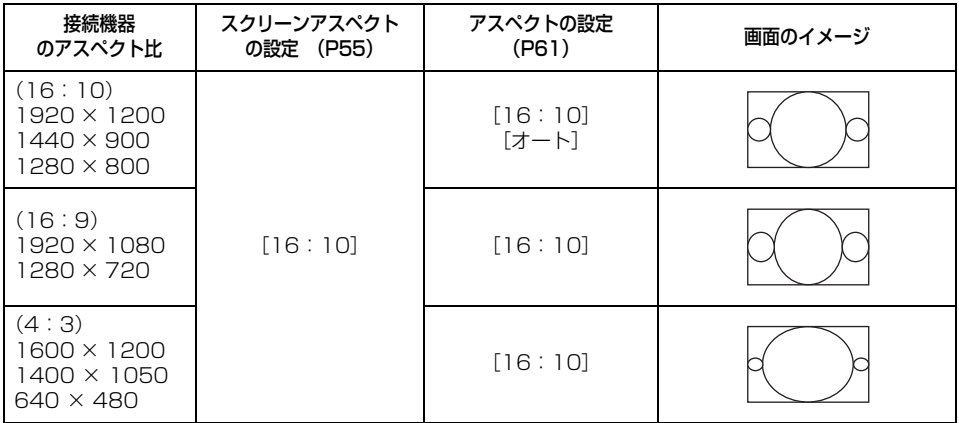

### **■16:9 のスクリーンいっぱいに投写するとき**

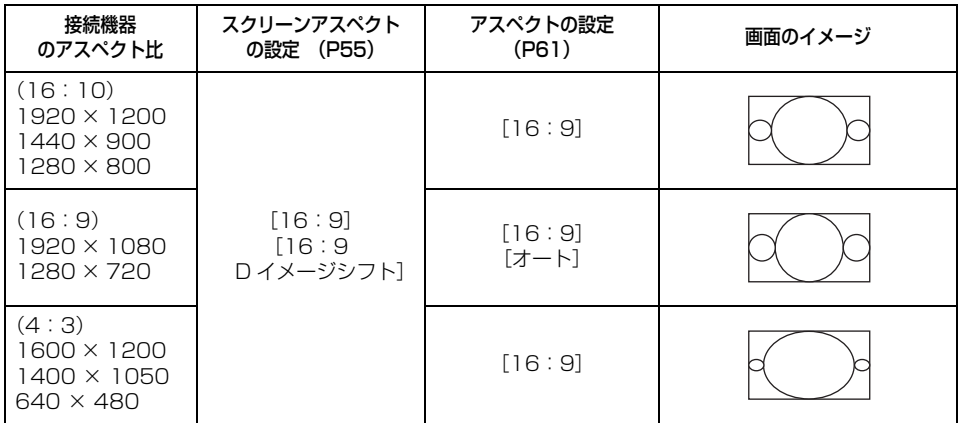

付録

その他の情報

### **■4:3 のスクリーンいっぱいに投写するとき**

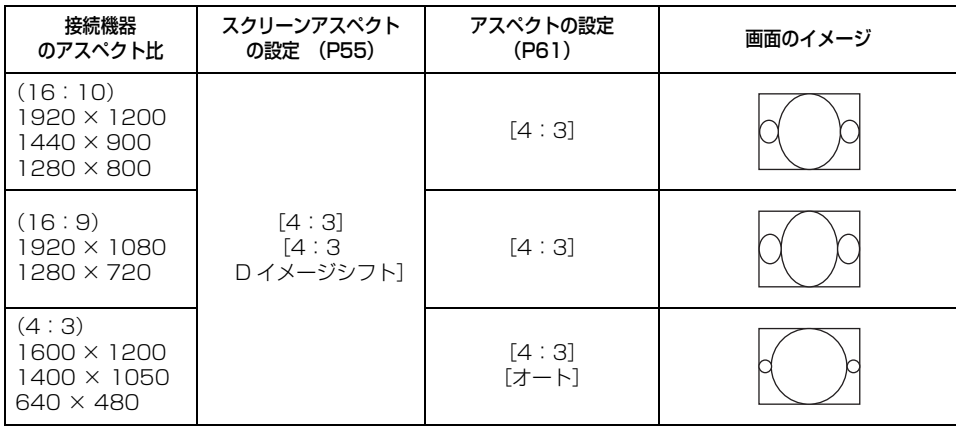

### ■16:10 のスクリーンに接続機器のアスペクト比で投写するとき

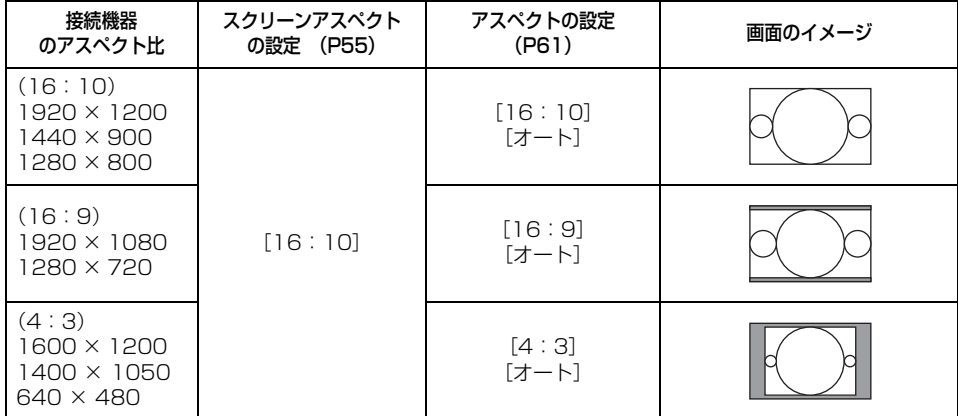

# アスペクトとスクリーンアスペクトの関係

### **■16:9 のスクリーンに接続機器のアスペクト比で投写するとき**

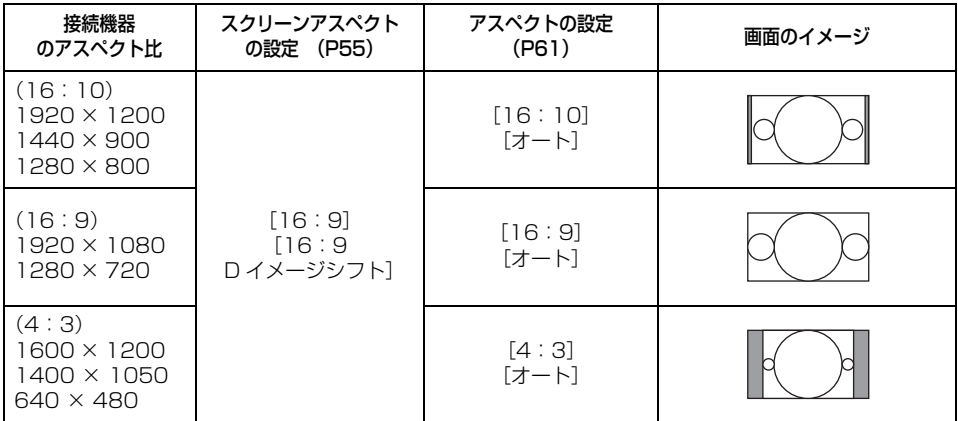

### **■4:3 のスクリーンに接続機器のアスペクト比で投写するとき**

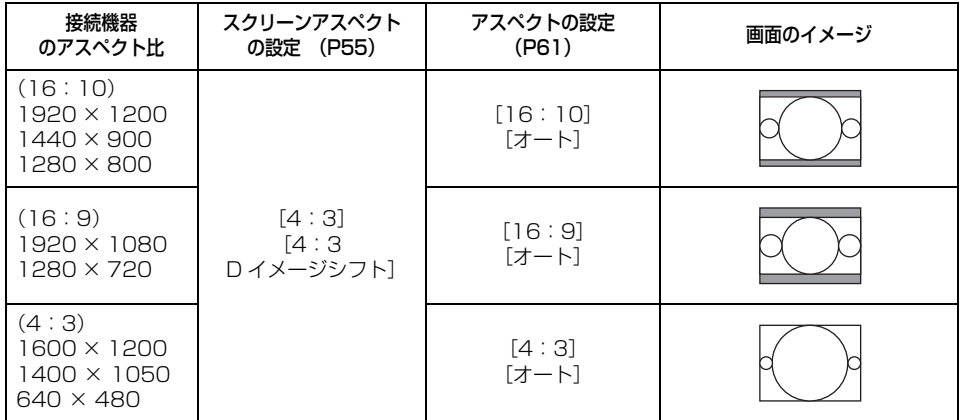

付録

# SX6000 の場合

### **■4:3 のスクリーンいっぱいに投写するとき**

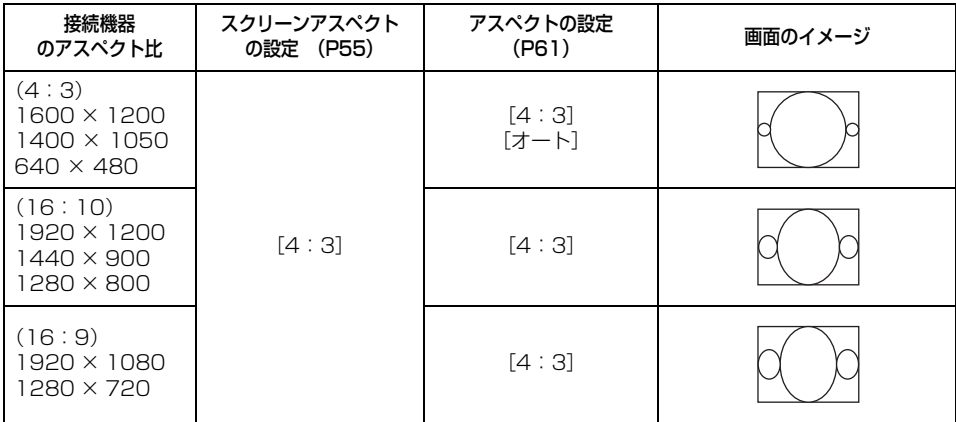

### ■16:10 のスクリーンいっぱいに投写するとき

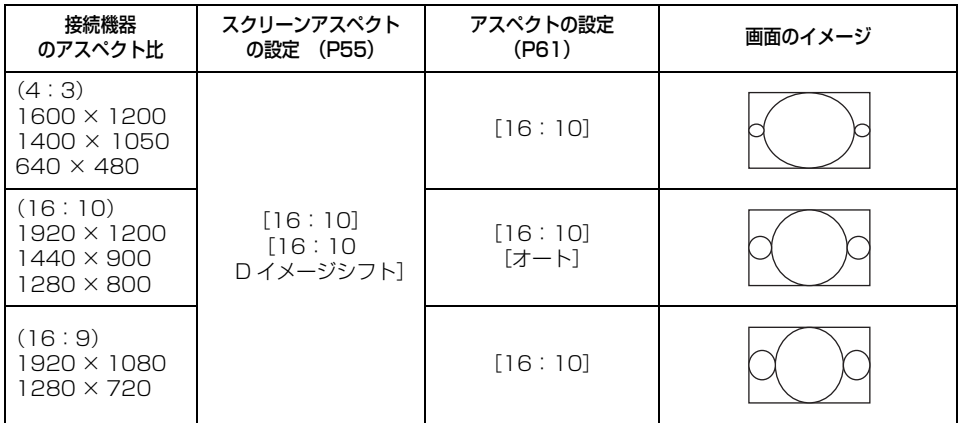

### **■16:9 のスクリーンいっぱいに投写するとき**

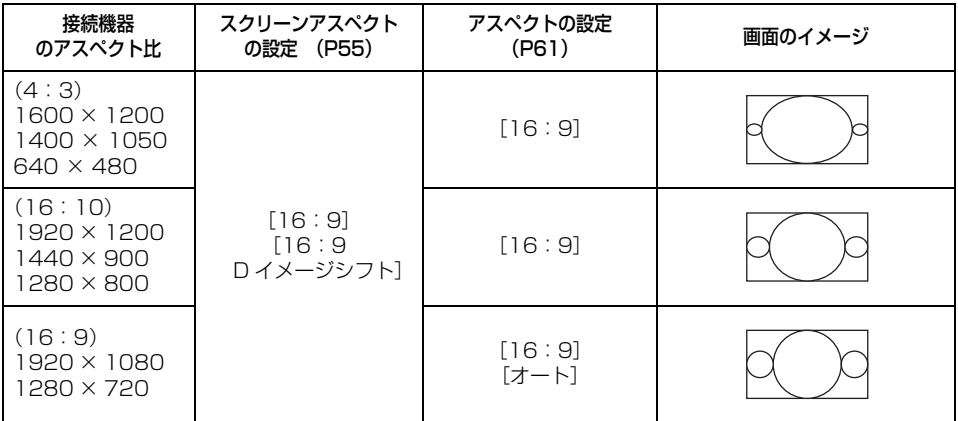

### **■4:3 のスクリーンに接続機器のアスペクト比で投写するとき**

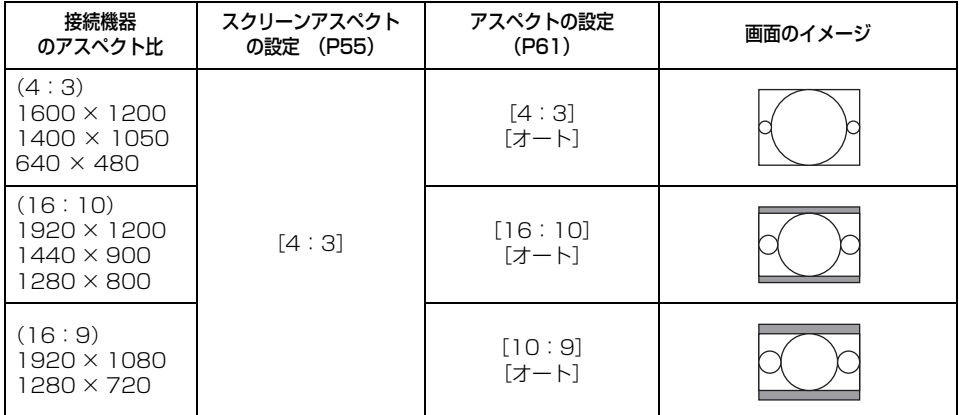

付録

# アスペクトとスクリーンアスペクトの関係

### **■16:10 のスクリーンに接続機器のアスペクト比で投写するとき**

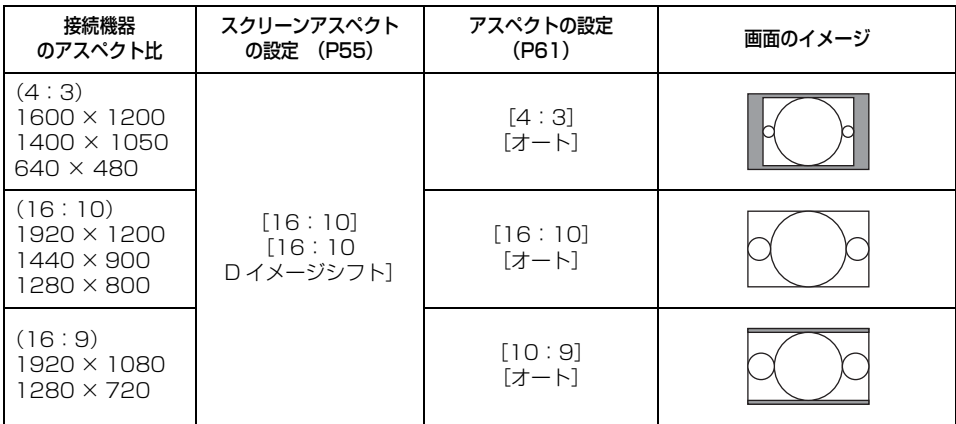

### **■16:9 のスクリーンに接続機器のアスペクト比で投写するとき**

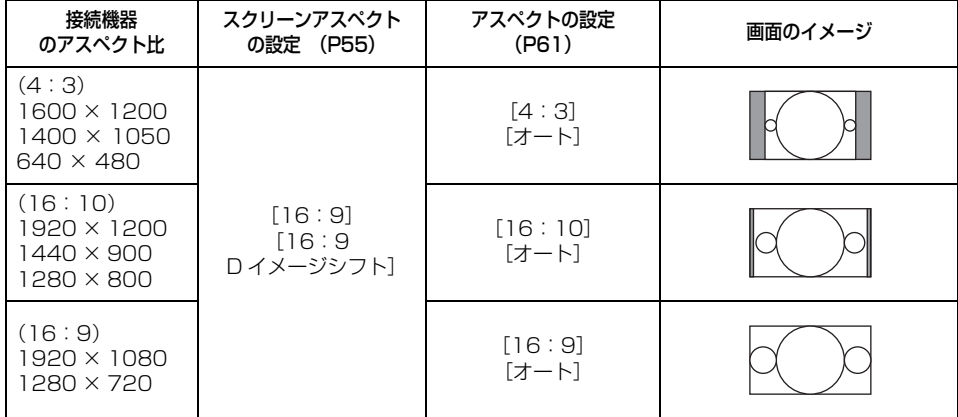

# <span id="page-204-0"></span>表示できるテストパターンについて

### **WX6000 / SX6000 をお使いの場合**

リモコンの【TEST PATTERN】ボタンを押すと、テストパターンを表示することができます。映 像信号がない場合などに使用してください。

テストパターン表示中に【▲】【▼】ボタンを押すと、他のテストパターンに切り替えることができ ます。また、オブションのバターンがある場合、【◀】【▶】ボタンで切り替えることができます。 表示できるテストパターンは、以下のとおりです。

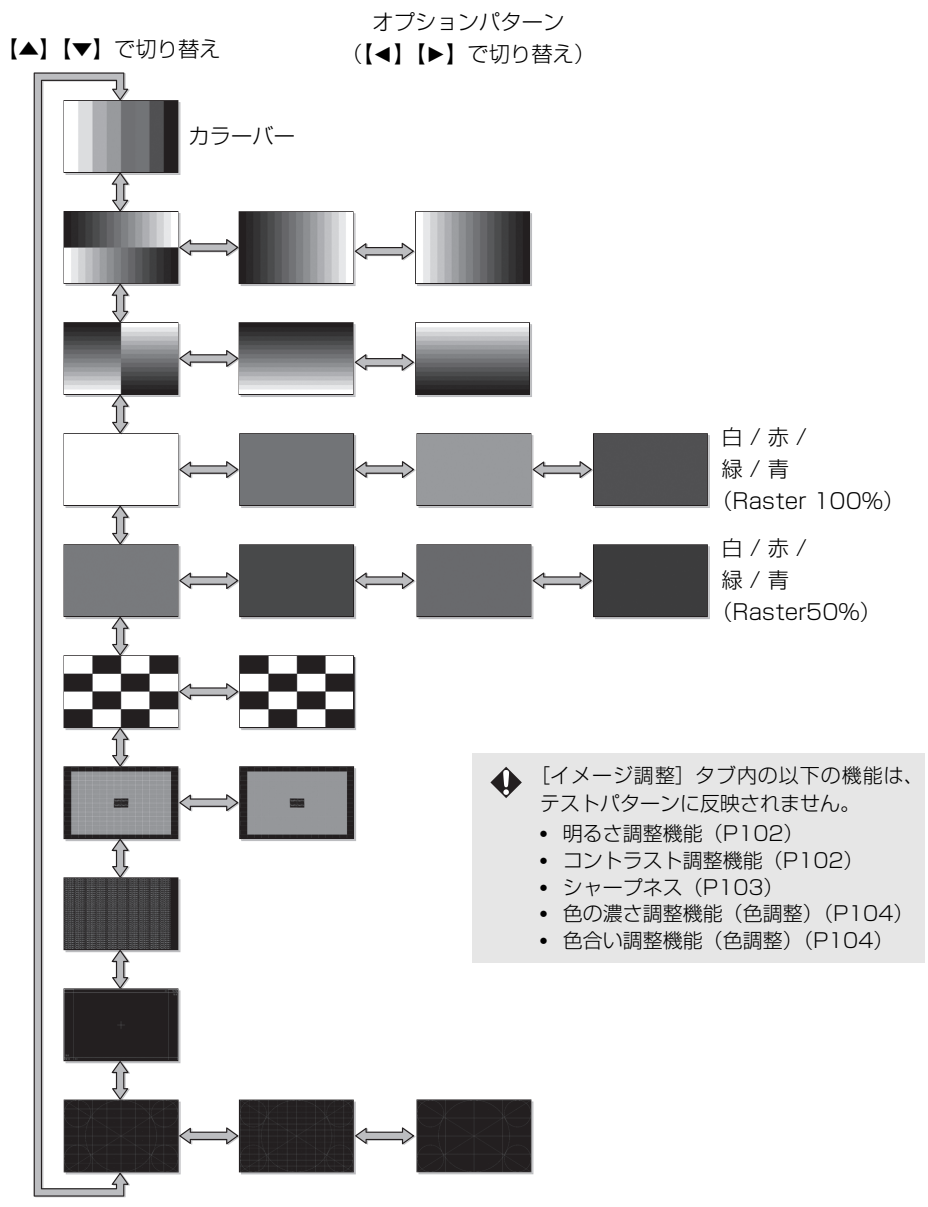

付録

その他の情報

# <span id="page-205-1"></span><span id="page-205-0"></span>対応信号

本機には、次の信号形式が用意されています。

コンピューターまたはAV機器が下の表のいずれかに対応していれば、オートPC機能などにより入 力信号が自動的に判断され、正しい映像を投写することができます。

#### **アナログRGB**

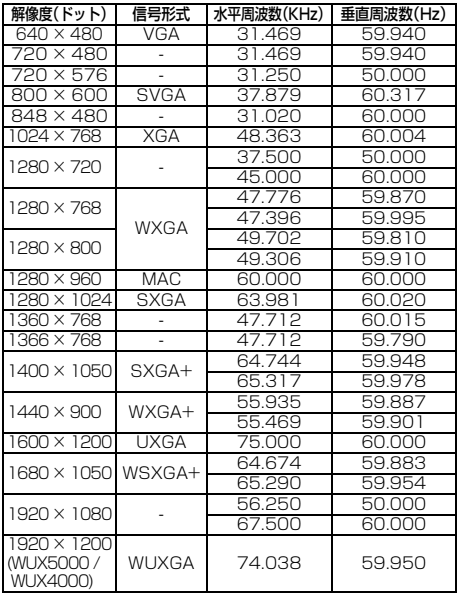

#### **DVI**

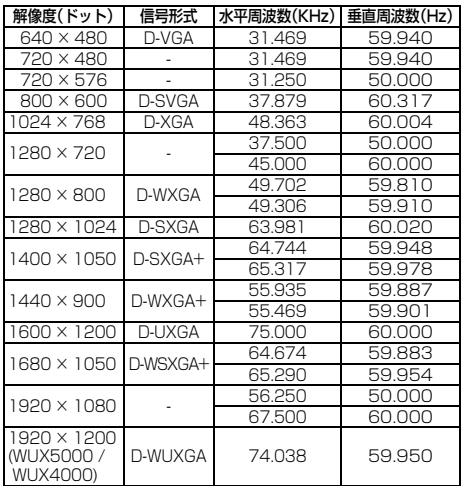

※ 表中の仕様は予告なしに変更する場合があります。

※ ドットクロックが 162MHz を越えるコンピューター出力 には対応しておりません。

※ VGA ケーブルは全てのピンが結線された(全結線) タイプ を使用してください。全結線でないタイプでは、映像が正 しく表示されない場合があります。

#### **HDMI**

コンピューターと接続時

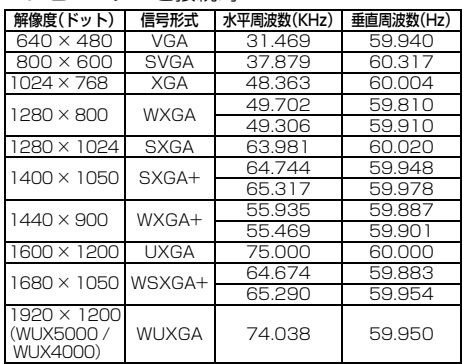

#### AV機器と接続時

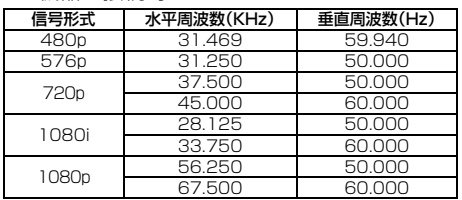

#### **コンポーネント**

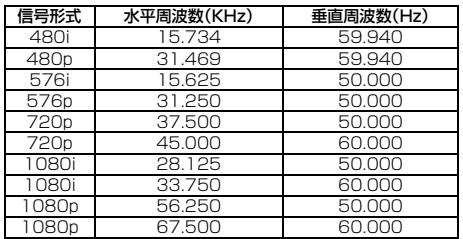

### **■本体**

#### WUX5000 / WUX4000

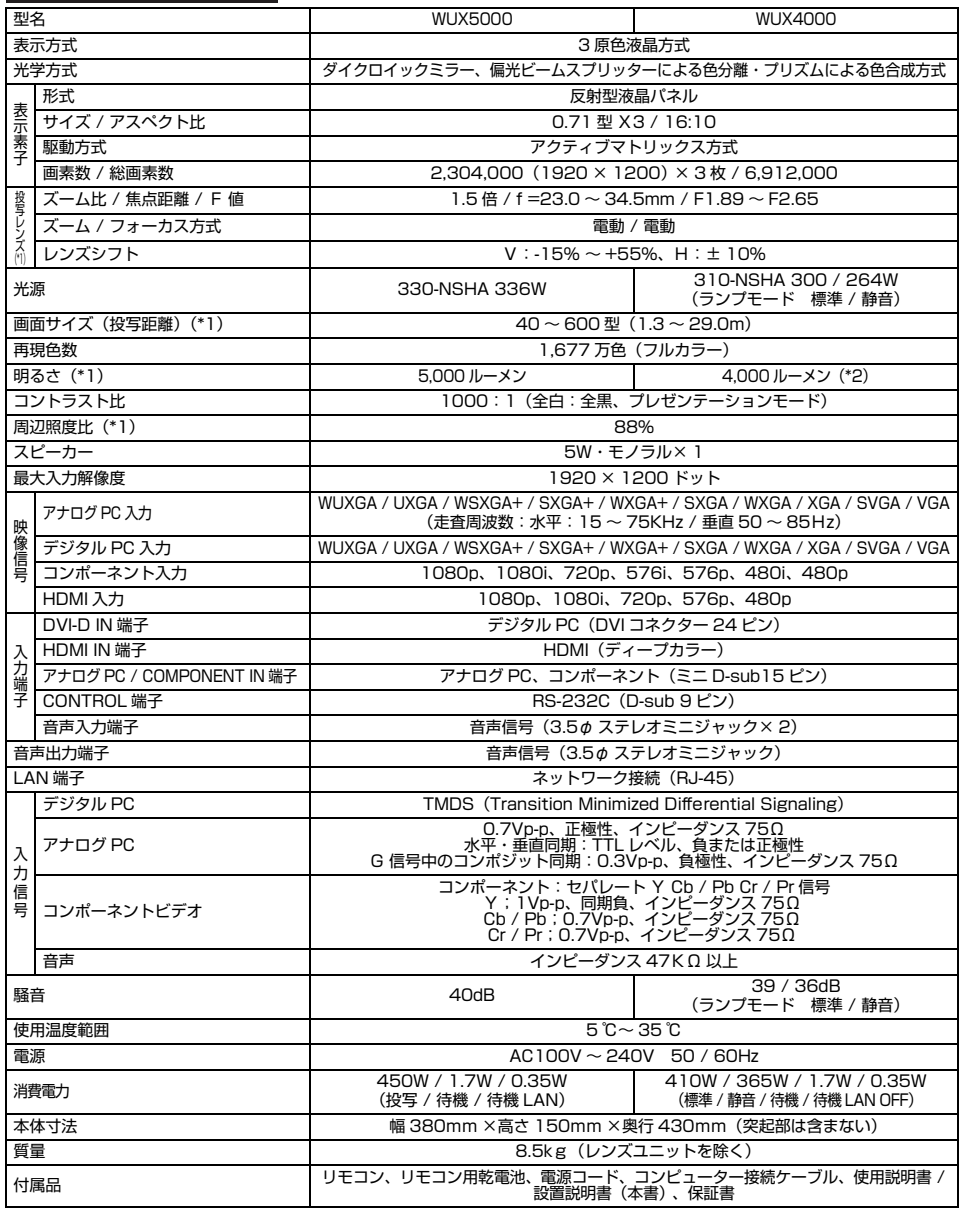

付録

その他。

2の情報

<sup>\*1</sup> 標準ズームレンズ(RS-ILO IST)使用時。レンズユニットの種類により異なります。<br>\*2 WUX4000ランプモード標準の場合<br>※ 液晶パネルの有効画素は99.99%以上です。投写中0.01%以下の点灯したままの点や、消灯したままの点が見られる場合があります<br>※ 表晶間・連続使用する際は、光学部品の劣化をです。投写中0.01%以下の点灯したままの点や、消灯したままの点が見られる場合があります<br>が、たいは液晶パネルの特性で生じる

#### **WX6000 / SX6000**

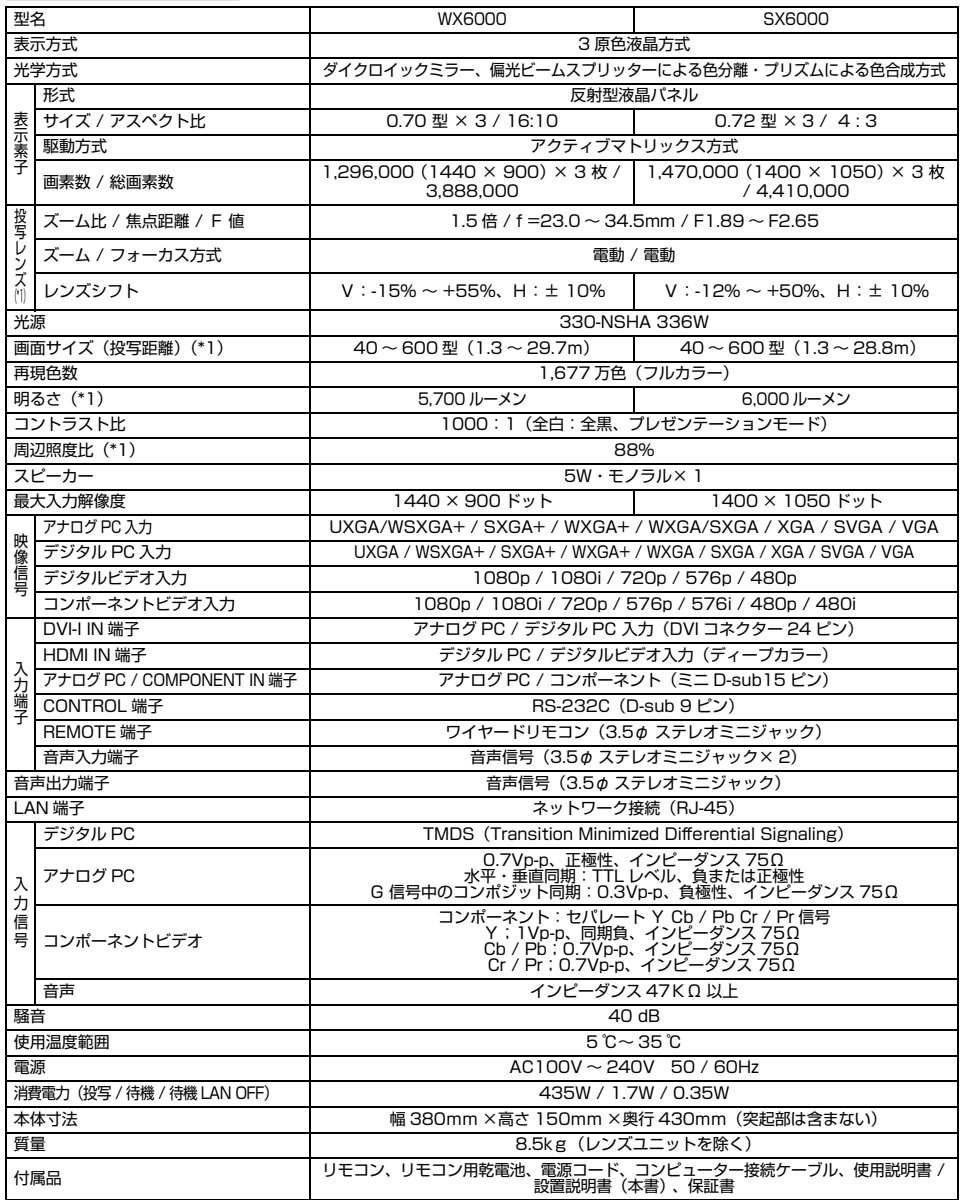

\*1 標準ズームレンズ (RS-IL01ST) 使用時。レンズユニットの種類により異なります。<br>※ 液晶パネルの有効画素は99.99%以上です。投写中0.01%以下の点灯したままの点や、消灯したままの点が見られる場合があります<br>が、これは液晶パネルの特性で生じるもので故障ではありません。<br>※ 長時間・連続使用する際は、光学部品の劣化を早めることがありますのでご注意ください。<br>※ 本機はJIS C 61000-3-2適合品です。

### **■リモコン**

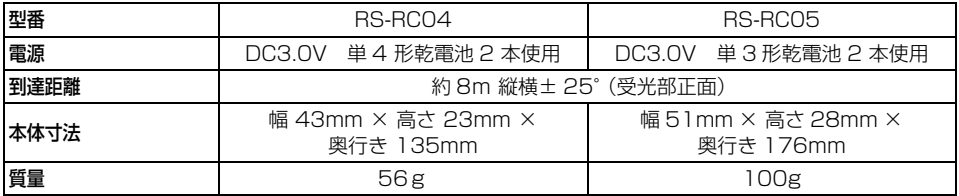

### ■各レンズユニットの仕様(別売品)

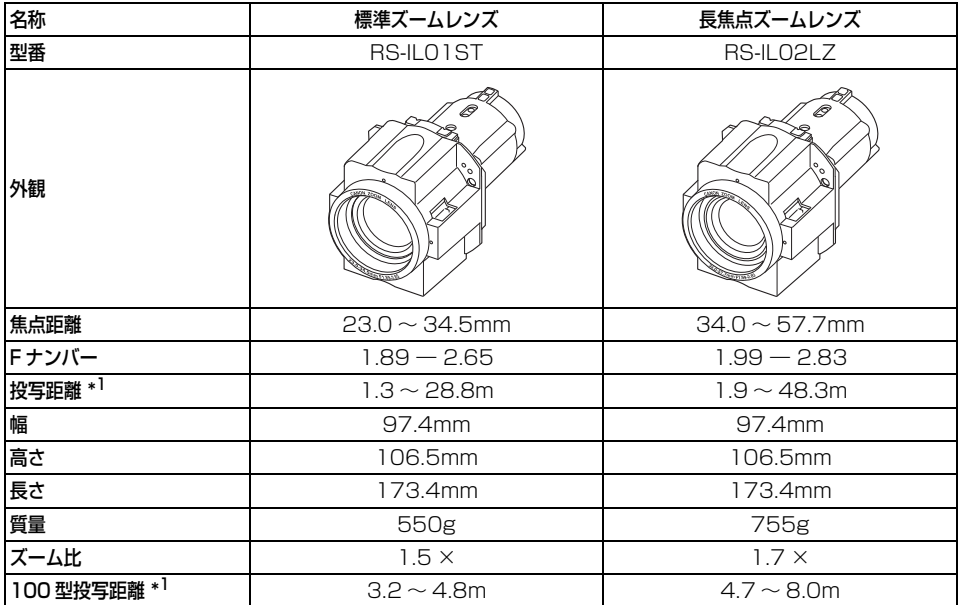

\* レンズシフト量[は148ページ](#page-147-0)を参照してください。

\*1WUX5000 / WUX4000の場合

付録

### 製品の仕様

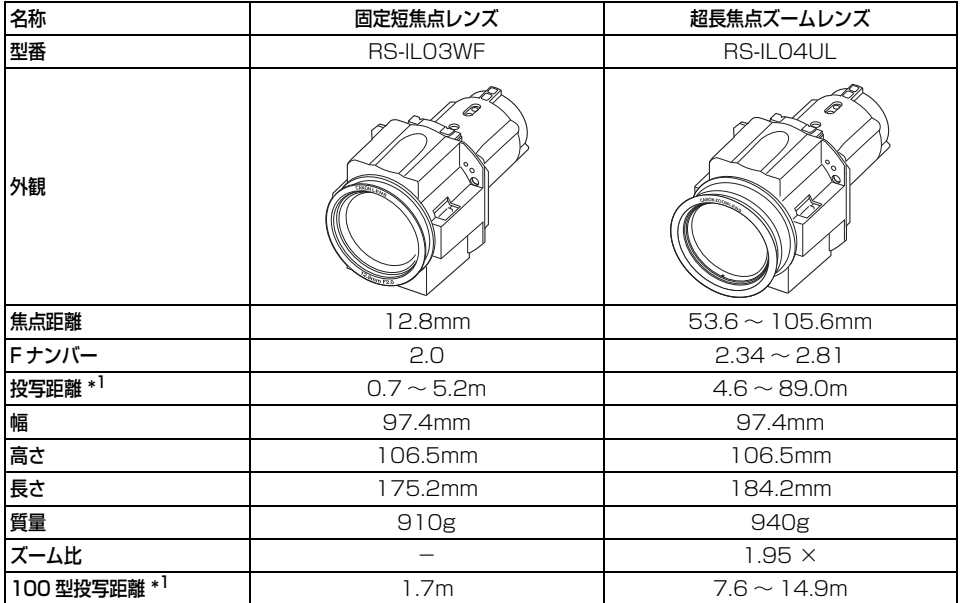

\* レンズシフト量[は148ページ](#page-147-0)を参照してください。

\*1WUX5000 / WUX4000の場合

### **■外観図**

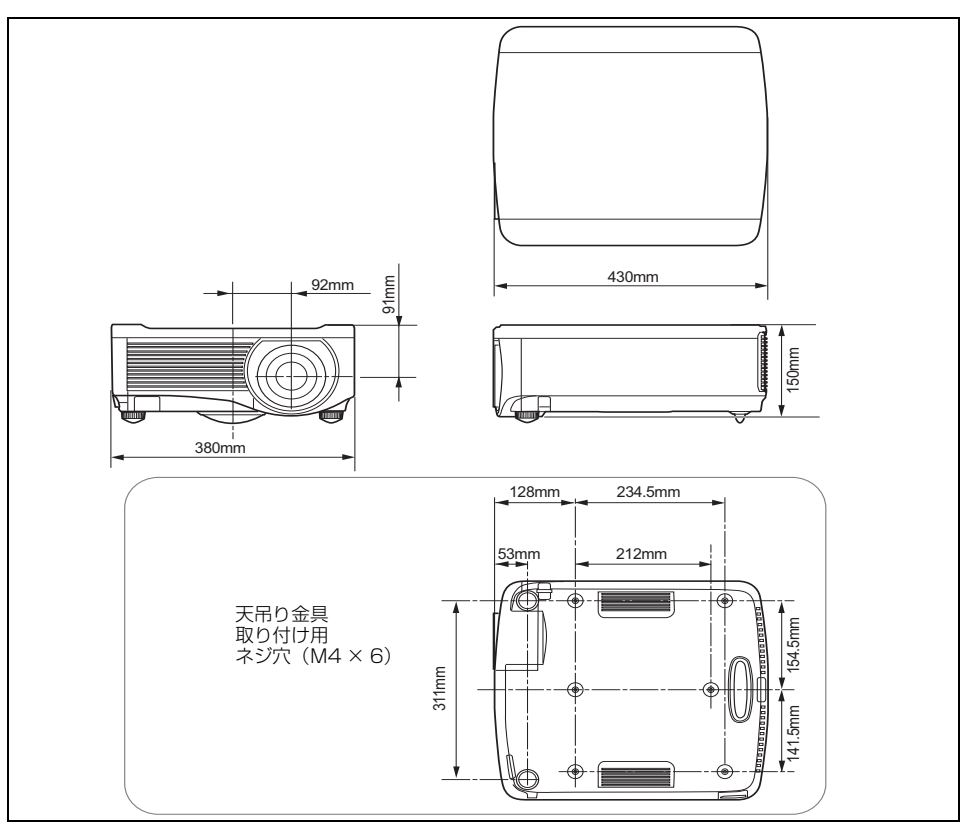

### **■アナログ PC(WUX5000 / WUX4000)、アナログ PC-1(WX6000 / SX6000) / COMPONENT IN 端子**

コンピューターのアナログPC入力、コンポーネント入力端子として動作します。接続にはD-sub用 コンピューター接続ケーブルを使用してください。 端子仕様は、アナログPC入力、コンポーネント入力とも同一です。

#### **ミニD-sub15ピン**

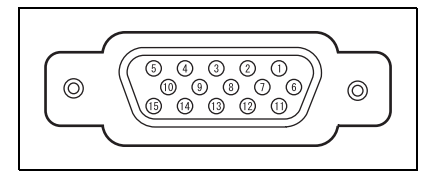

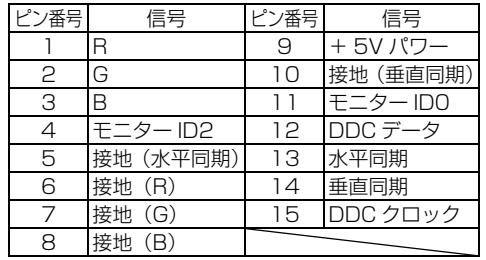

### ■サービス用端子 (CONTROL)

#### **ピン配列**

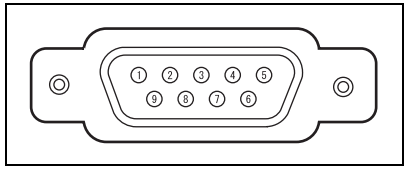

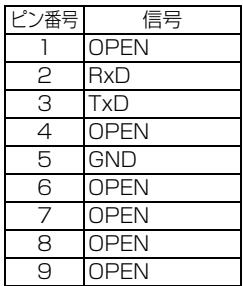

#### **通信フォーマット**

通信方式: RS-232-C 調歩同期 半2重通信 通信速度: 19200bps キャラクタ長: 8ビット ストップビット 2ビット パリティ: なし フロー制御: なし

#### **制御コマンド**

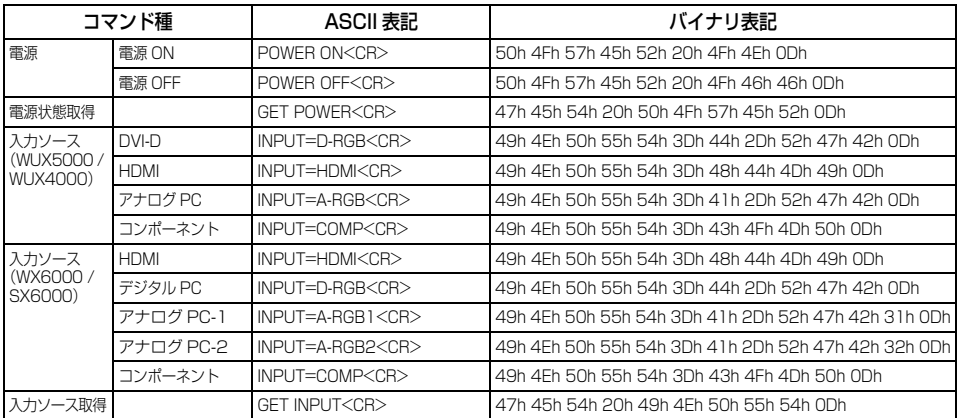

# 製品の仕様

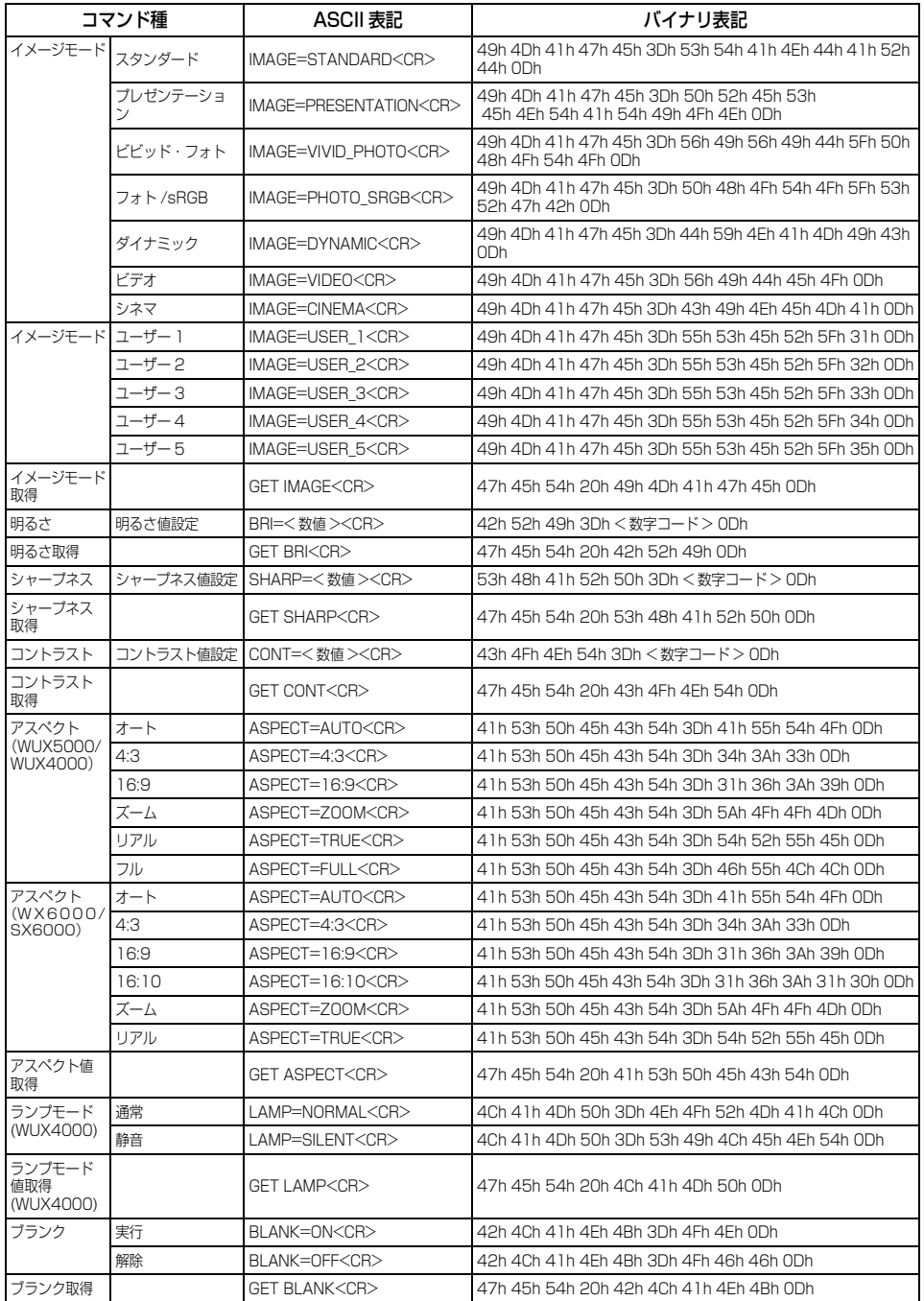

# 索引

# 英数字

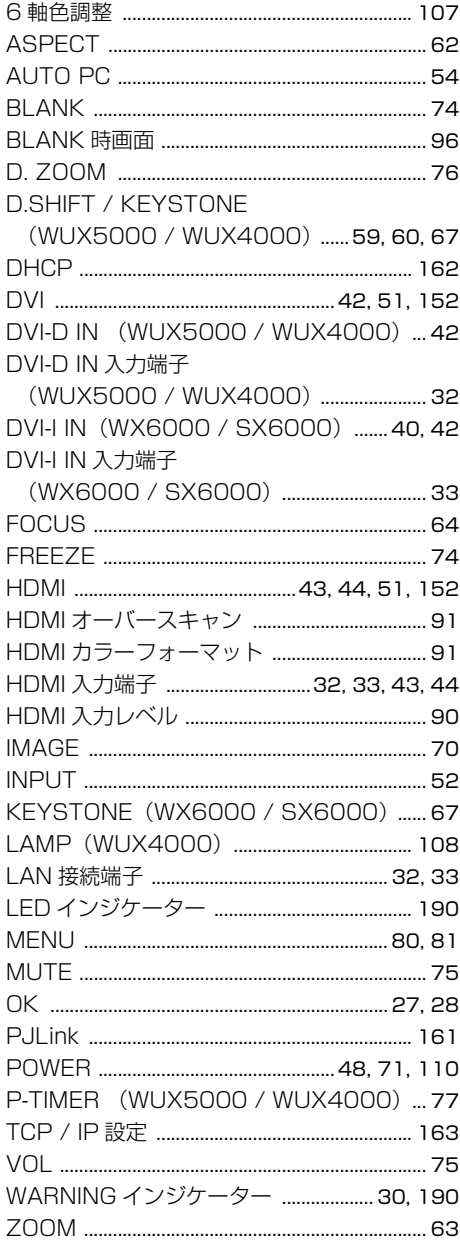

# あ

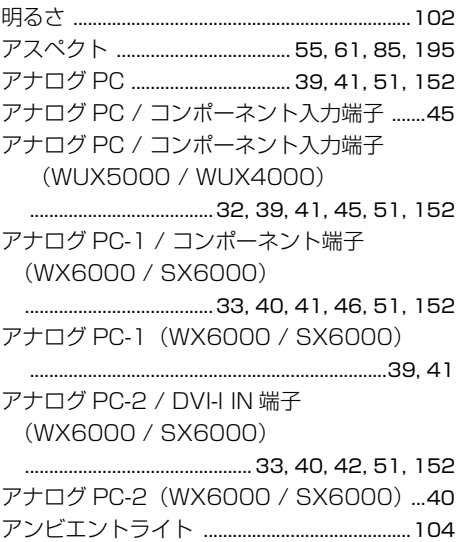

### $\mathbf{U}$

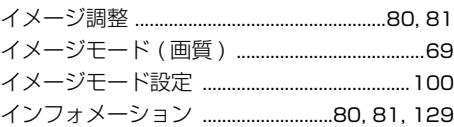

# え

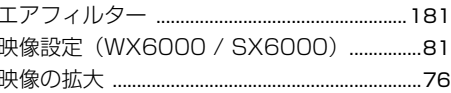

### お

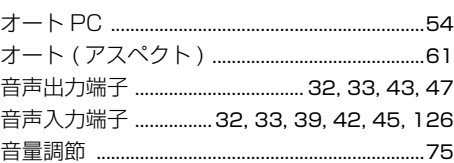

### か

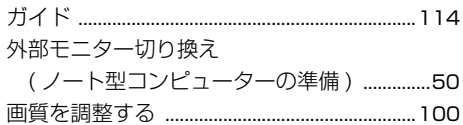

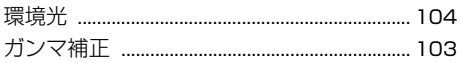

# き

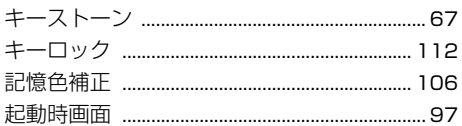

# $\overline{t}$

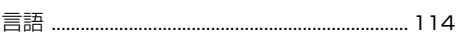

# こ

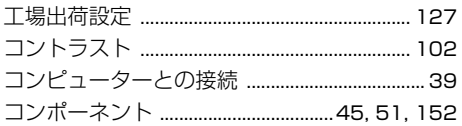

# $\overline{L}$

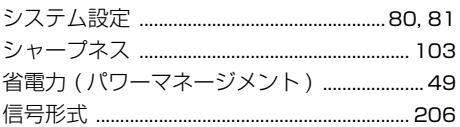

# す

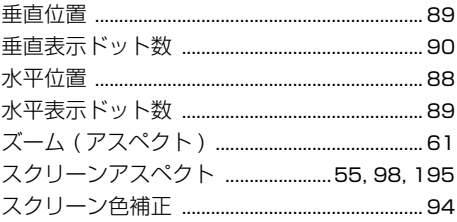

### せ

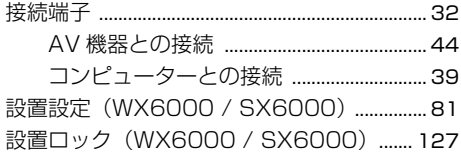

# そ

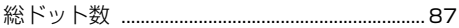

# た

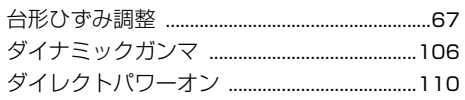

# ち

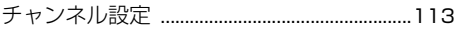

# $\tau$

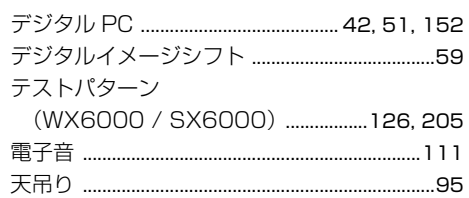

# と

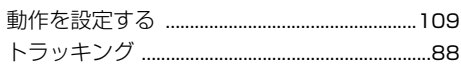

# に

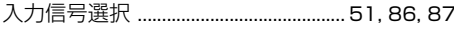

# $\overline{a}$

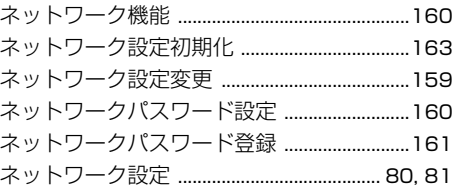

## $\boldsymbol{\sigma}$

# は

215

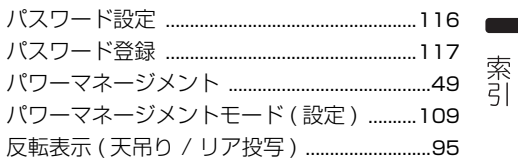

付録

# $\boldsymbol{\omega}$

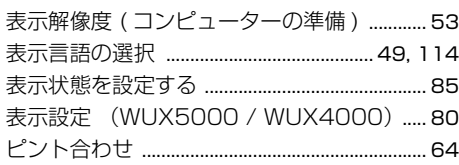

# $\mathbf{v}$

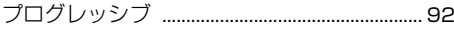

# ほ

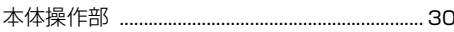

# み

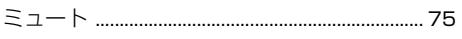

# め

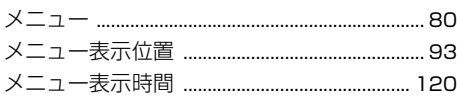

# $\ddot{\mathbf{5}}$

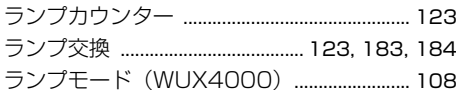

# $\boldsymbol{p}$

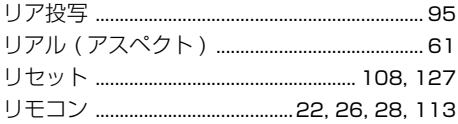

# $\mathbf{z}$

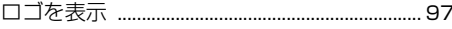
# 保証とアフターサービス

# ■この商品には保**証書がついていま**す

保証書は、本機に付属しています。お買い上げ 日、販売店名などが記入されていることをお確 かめの上、内容をお読みいただき、大切に保管 してください。

なお、保証内容については保証書に記載してお ります。

### **■修理サービスのご相談**

修理サービスのご相談は、裏表紙のキヤノンお 客様相談センターにご相談ください。 (ランプはキヤノンホームページからもご購入 いただけます。)

## **■修理を依頼される前に**

[P190](#page-189-0)~[P194](#page-193-0)の[「困ったときには](#page-189-0)」にそって 故障かどうかお確かめください。それでも直ら ない場合は、ただちに電源プラグをコンセント から抜き、修理をご依頼ください。

#### **■修理方法**

本商品は、引取修理させていただきます。 お客様先にプロジェクターを引取にお伺いし、 修理完了後にお届けいたします。また、ご要望 により代替機の貸出サービスを準備しておりま す。

#### **〈修理料金〉**

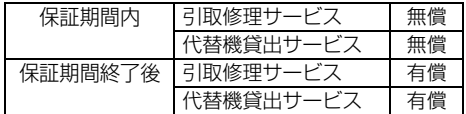

- ※ 上記、引取サービスおよび代替機の貸し出しは、 キヤノンお客様相談センターにてサービスをご 利用いただいた場合に適用されます。
- ※ 引取修理サービスは、国内のみのお取り扱いと なります。

## **■修理を依頼されるときに ご連絡いただきたいこと**

- お客様のお名前
- ご住所、お電話番号
- 商品の機種名およびシリアル番号
- 故障の内容(できるだけ詳しく)

## **■補修用性能部品について**

保守サービスの為に必要な補修用性能部品の最 低保有期間は、製品の製造打切り後7年間です。 (補修用性能部品とは、その製品の機能を維持す るために必要な部品です。)

#### **別売品**

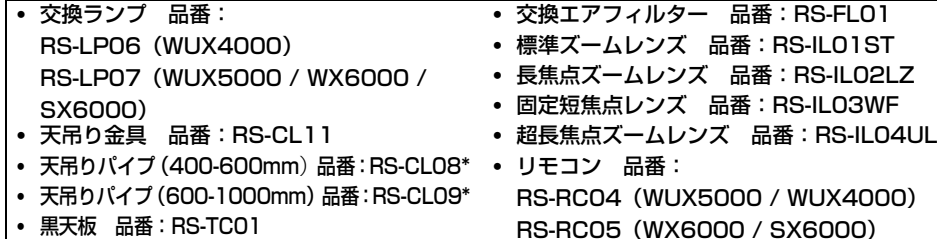

\* 高い天井から本機を吊り下げる場合に使用します。詳しくは天吊り金具RS-CL11の組立・設置説明書を参照してください。

## **●レンズユニットの交換について**

本機はオプションのレンズユニットを交換して使用することができます。レンズユニットの取り付 け・交換は、安全のため専門の技術者または販売店にご相談ください。お客様自身での取り付け・交 換はしないでください。

### **●専門の技術者または販売店の方へ**

レンズユニットの取り付け・交換の前にレンズユニットの品番を確認の上、正しいレンズユニットを ご使用ください。

# 表示設定メニュー

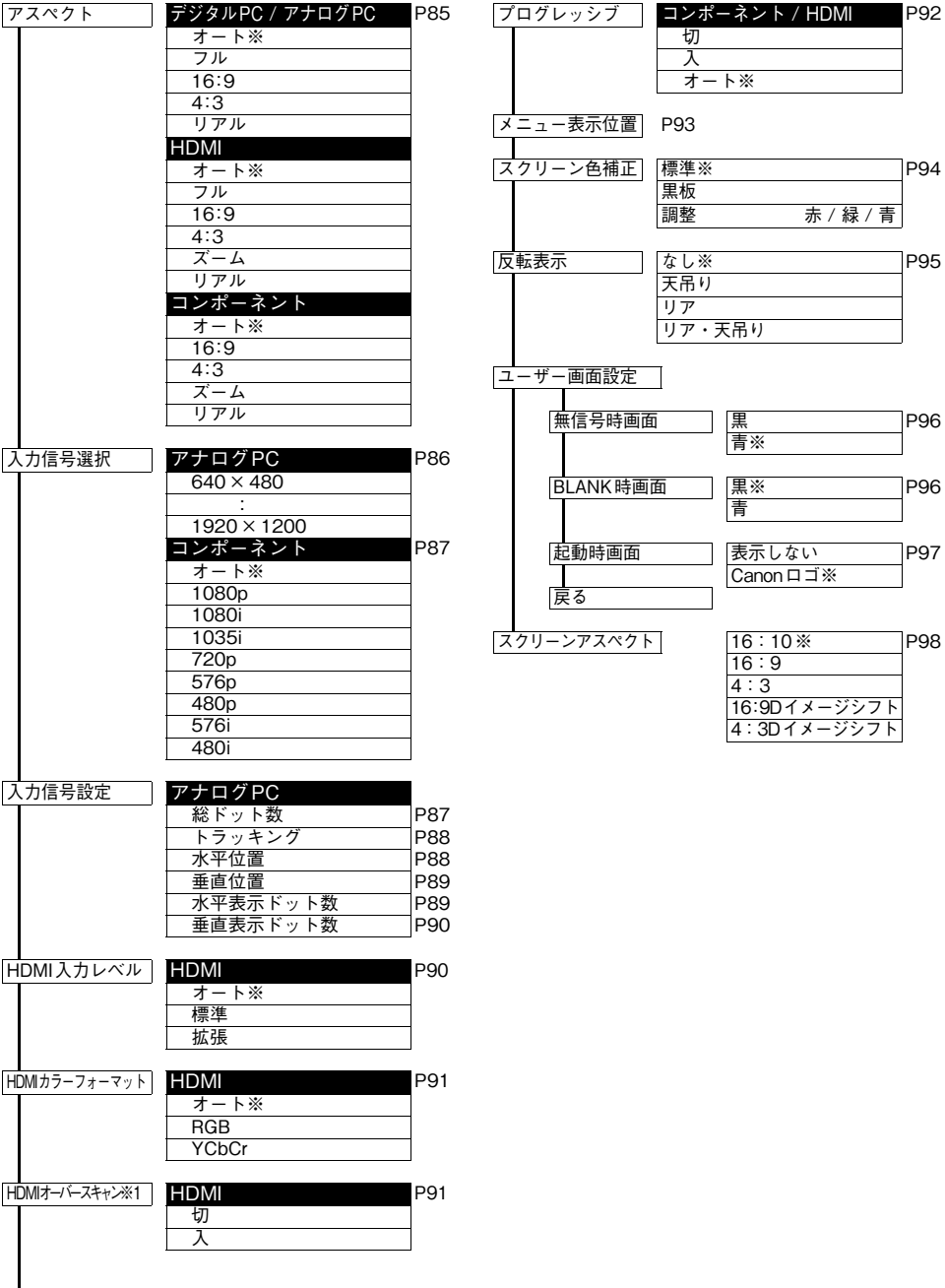

# イメージ調整メニュー

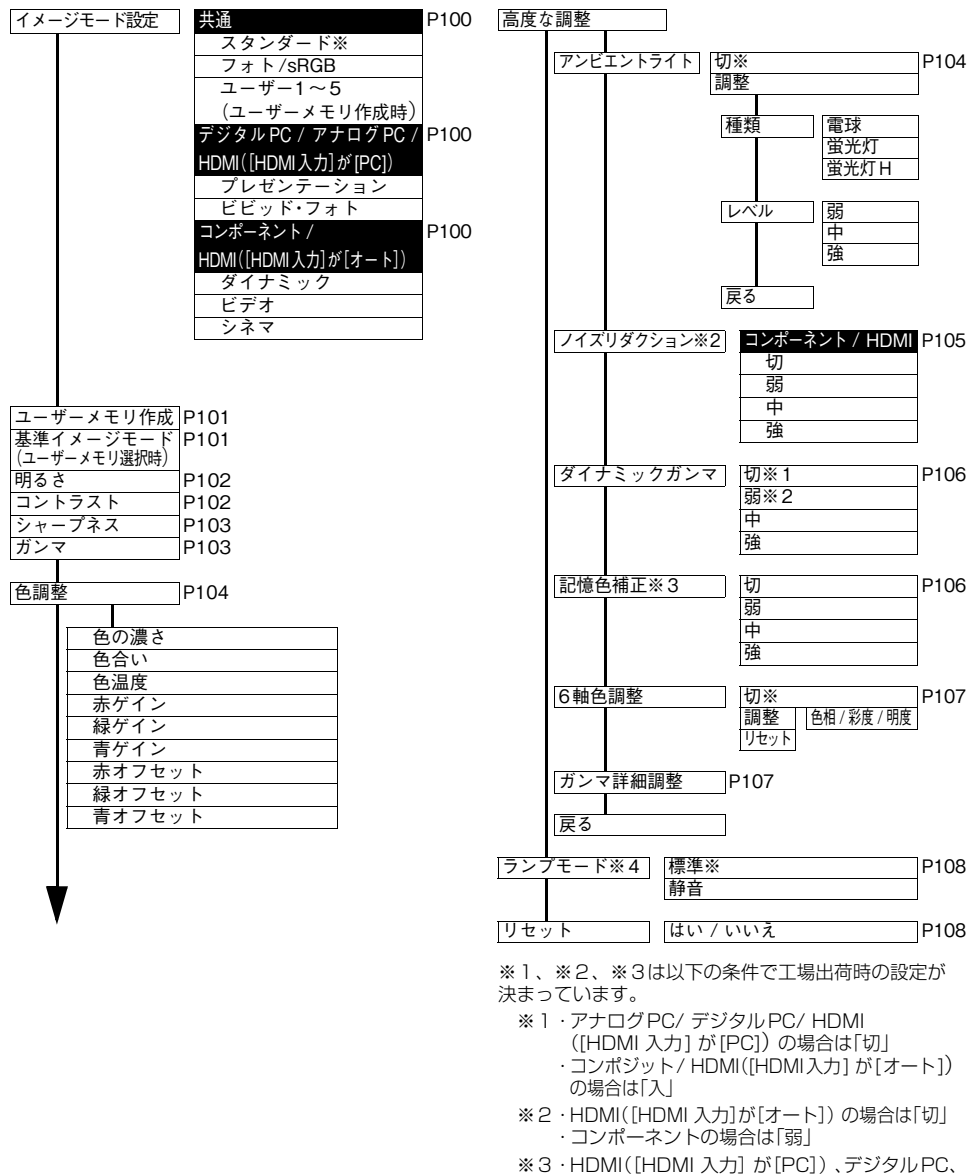

- アナログPC の場合 イメージモードが[ビビッド・フォト]以外のと きは[切]、イメージモードが[ビビッド・フォト] のときは[中] ・HDMI([HDMI 入力] が[オート]のとき) 、コン
- ポーネントの場合は、イメージモードによらず「弱」 ※4・WUX4000

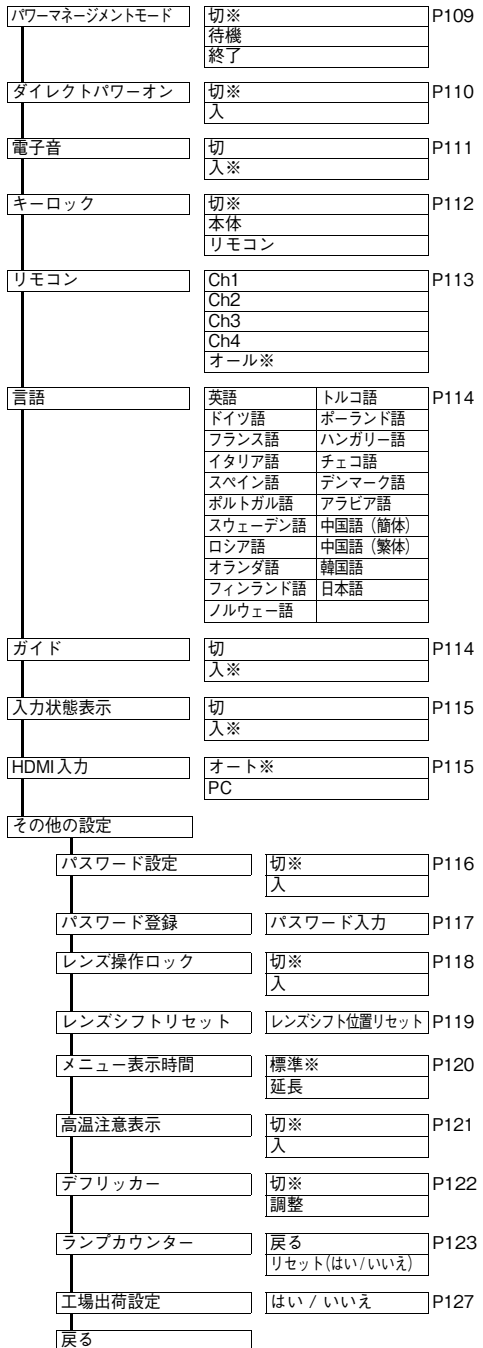

# システム設定メニュー ネットワーク設定メニュー

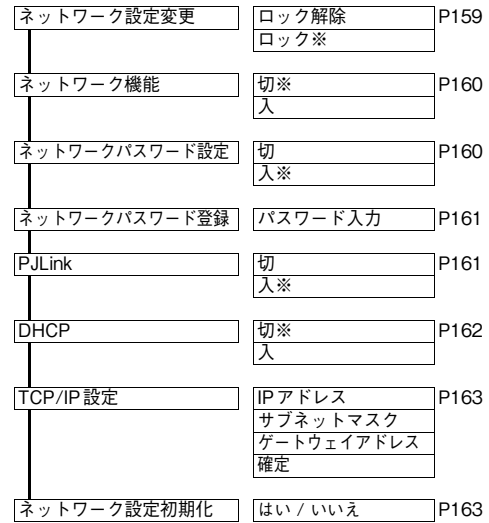

# インフォメーション

| モデル名       | P <sub>129</sub> |
|------------|------------------|
| 入力信号       |                  |
| ファームバージョン  |                  |
| シリアル No.   |                  |
| IPアドレス     |                  |
| ゲートウェイアドレス |                  |
| メール送信元アドレス |                  |
| メール送信先アドレス |                  |
| プロジェクター名   |                  |
| ロケーション     |                  |
| システム情報ID   |                  |

<sup>※</sup>は工場出荷時(リセット後)の設定です。

# 映像設定メニュー

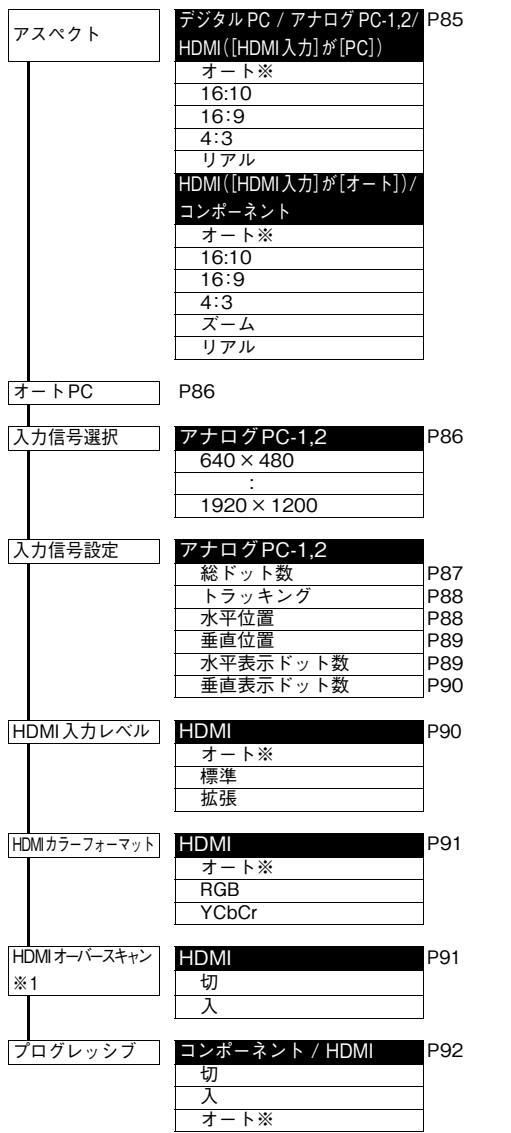

# イメージ調整メニュー

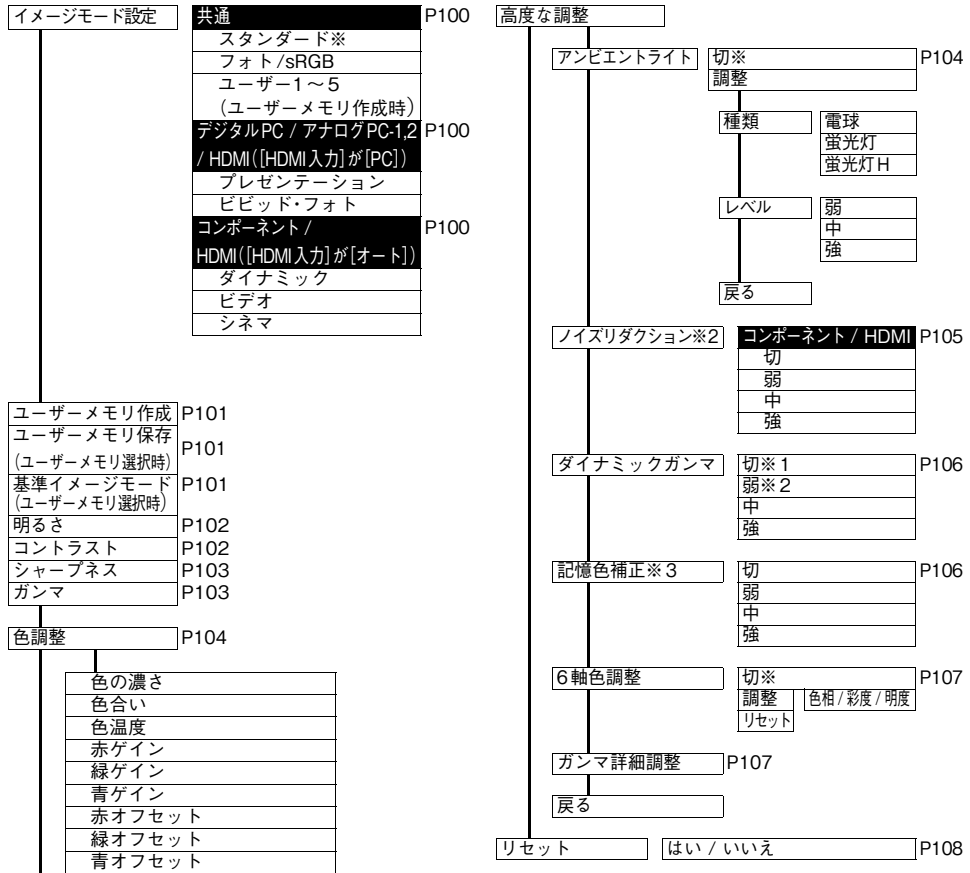

# WX6000 / SX6000 メニューの構成

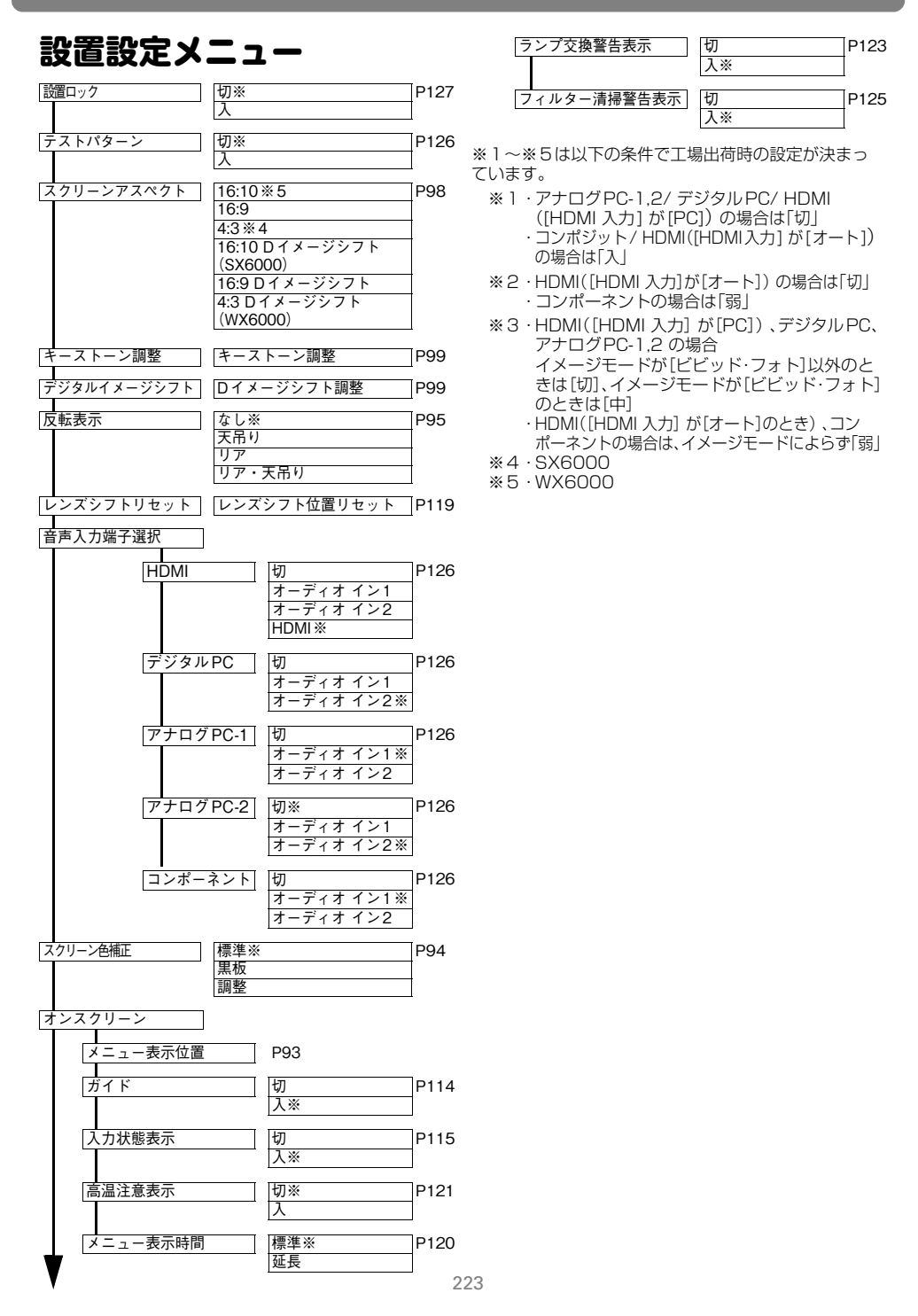

# メニューの構成 WX6000 / SX6000

# システム設定メニュー ネットワーク設定メニュー

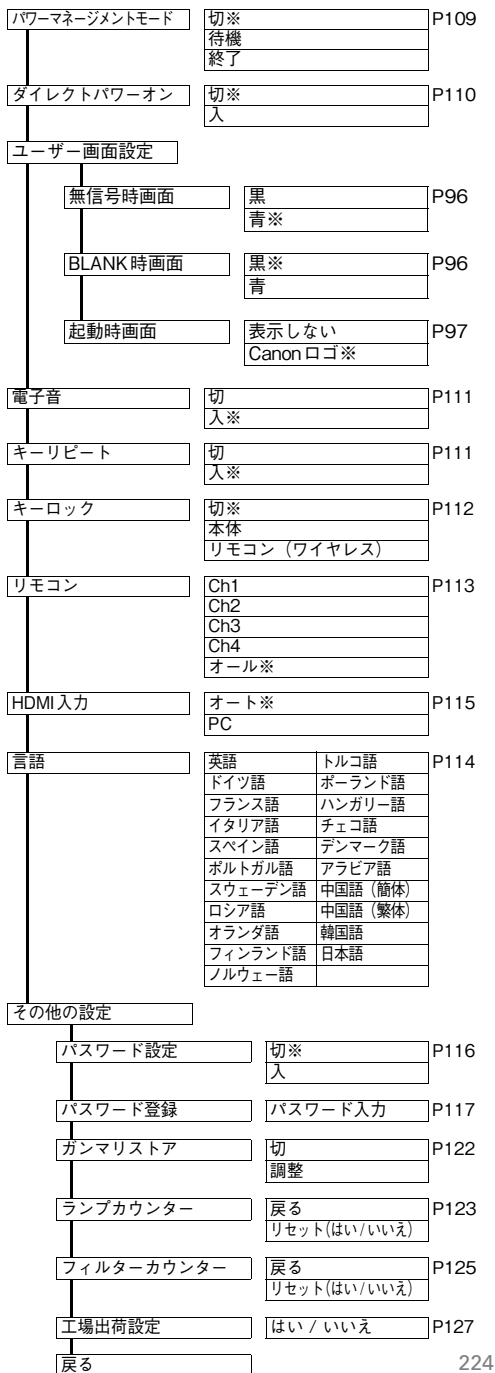

# ネットワーク設定変更 ロック解除 [P159](#page-158-0) ロック※ ネットワーク機能 切※ [P160](#page-159-0) 入 |ネットワークパスワード設定 | 切 [P160](#page-159-1) 入※ ネットワークパスワード登録 パスワード入力 [P161](#page-160-0) PJLink | |切 |P161 入※ DHCP | |切※ |P162 入 TCP/IP設定 IPアドレス [P163](#page-162-0) サブネットマスク ゲートウェイアドレス 確定 ネットワーク設定初期化 はい / いいえ [P163](#page-162-1)

# インフォメーション

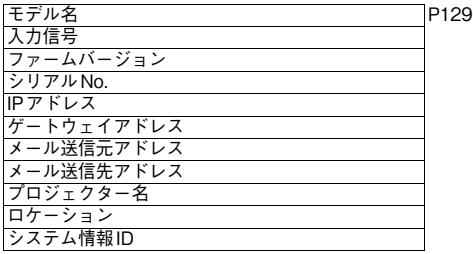

#### ※は工場出荷時(リセット後)の設定です。

#### ●長年ご使用の液晶プロジェクターの点検をぜひ!( ホ。 湿気、ホコリなどの影響や使用の度合いにより部品が劣化し、故障した ) -<br>●電源スイッチを入れても映像や音が出ない。<br>●映像が時々消えることがある。 故障や事故防止のため、ス このような ご使用 イッチを切り、コンセントか ●変なにおいがしたり、煙が出たりする。 症状は ら電源プラグをはずして、 ●電源スイッチを切っても、映像や音が消えない。 中止 必ず販売店にご相談くだ ●内部に水や異物が入った。 ありませんか さい。 ●その他異常や故障がある。

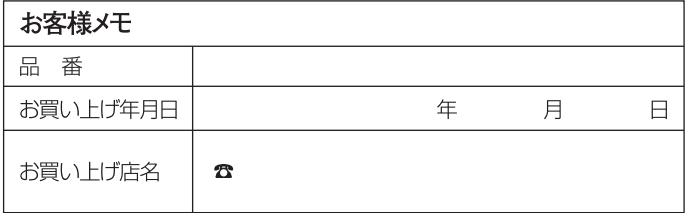

# Canon

お客様相談センター(全国共通番号)

050-555-90071

[受付時間] 《平日》9:00~12:00 / 13:00~17:00 (土日祝日と年末年始弊社休業日は休ませていただきます) ※上記番号をご利用いただけない方は、043-211-9348をご利用ください。 ※上記番号はIP電話プロバイダーのサービスによってつながらない場合があります。 ※受付時間は予告なく変更する場合があります。あらかじめご了承ください。

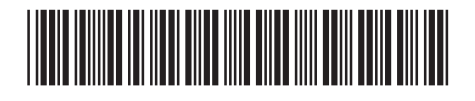

YT15363006

© CANON INC. 2010